# **ThinkPad**

## ユーザー・ガイド

**ThinkPad ThinkPad ThinkPadThinkPadEdge E420 および E520**

**注:本書および本書で紹介する製品をご使用になる前に、以下に記載されている情報をお読みください。**

- **• 安全上の注意と保証についての手引き**
- **• ThinkPad の内蔵無線アダプターを日本国内でご使用になる際の注意**
- **• [vi](#page-7-0) ページの [『重要な安全上の注意』](#page-7-0)**
- **• [183](#page-200-0) ページの 付録 [C『特記事項』](#page-200-0)**

**『安全上の注意と保証についての手引き』および『ThinkPad の内蔵無線アダプターを日本国内でご使用に なる際の注意』は Web サイトにアップロードされています。<http://www.lenovo.com/support> にアクセスし、 『User Guides & Manuals Manuals(マニュアル)』をクリックしてください。**

**第 <sup>3</sup> 版 (2011 年 <sup>10</sup> 月)**

**© Copyright Lenovo 2011.**

**制限付き権利に関する通知**: **データまたはソフトウェアが米国一般調達局** (GSA: General Services Administration) **契約に 準じて提供される場合、使用、複製、または開示は契約番号** GS-35F-05925 **に規定された制限に従うものとします。**

## 目次

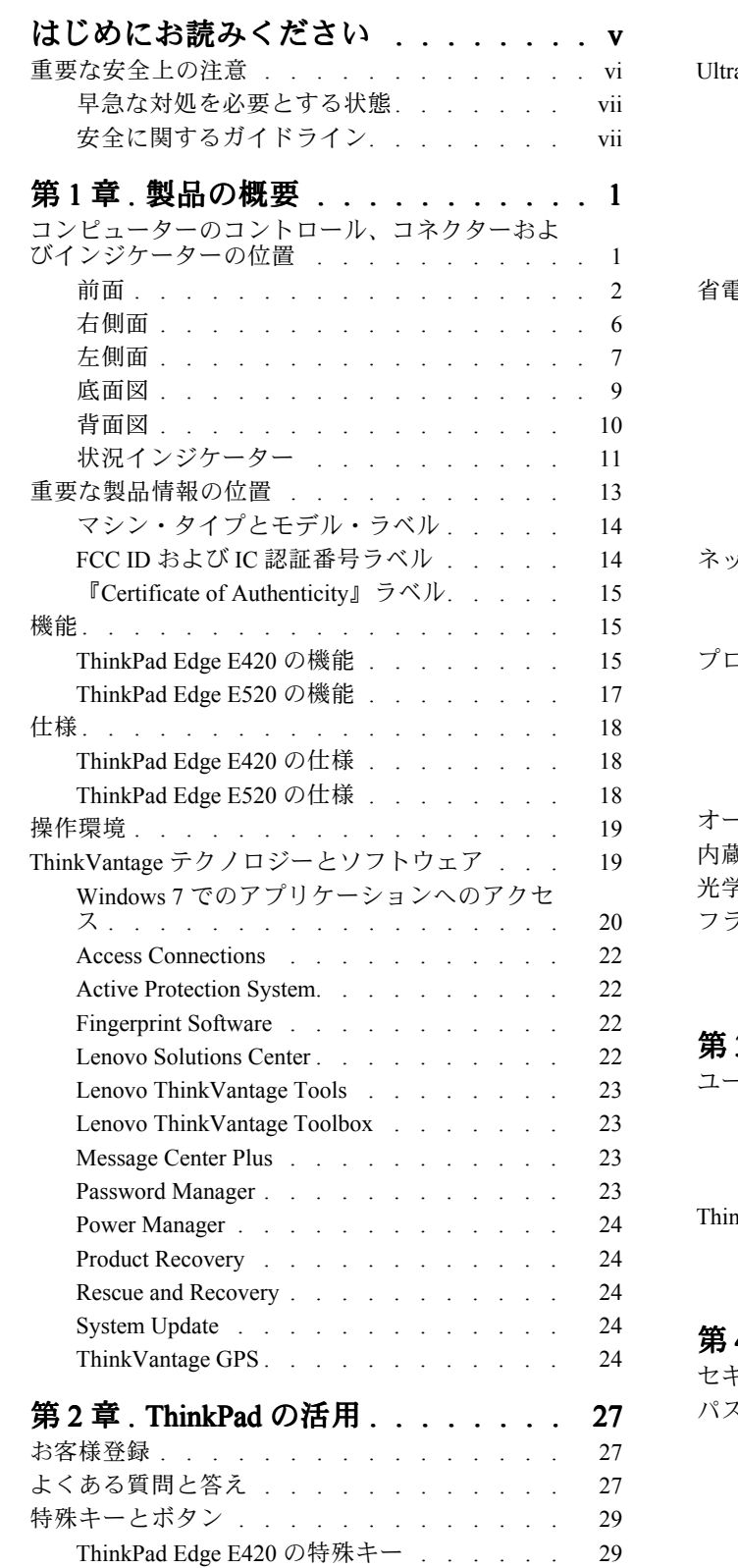

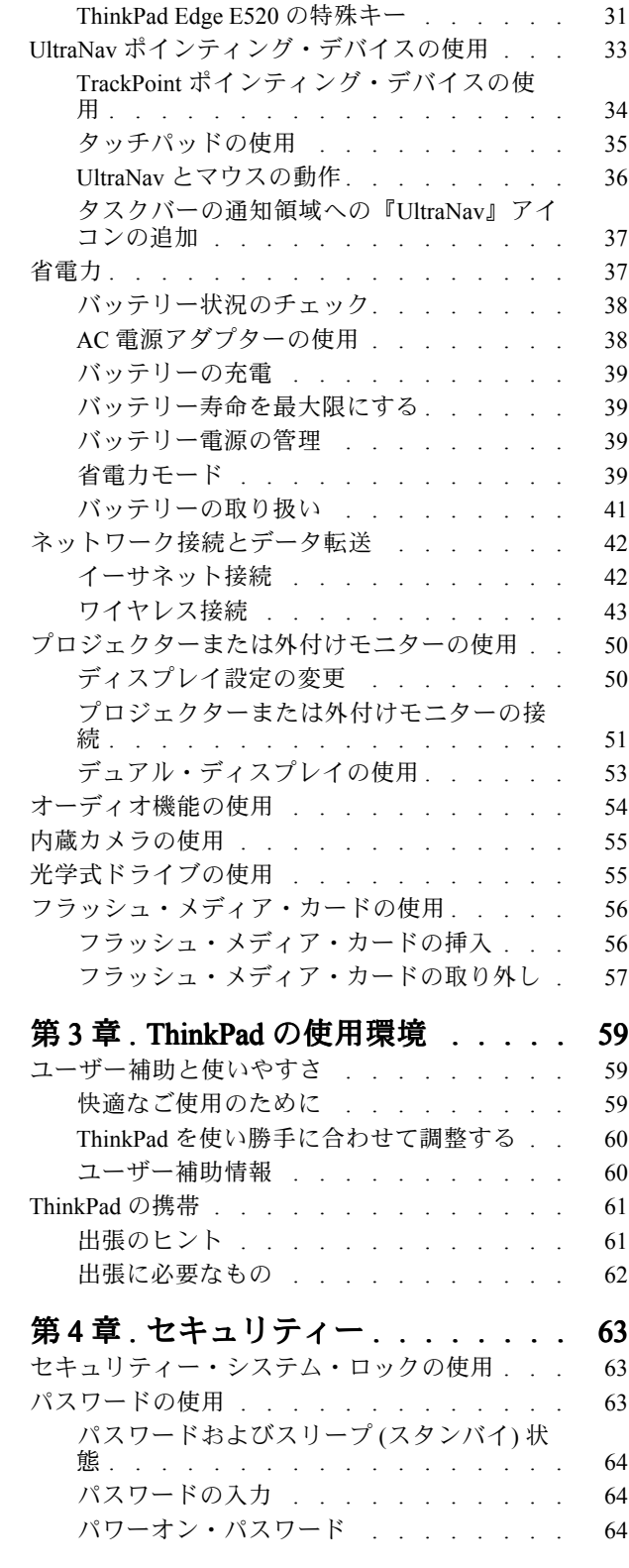

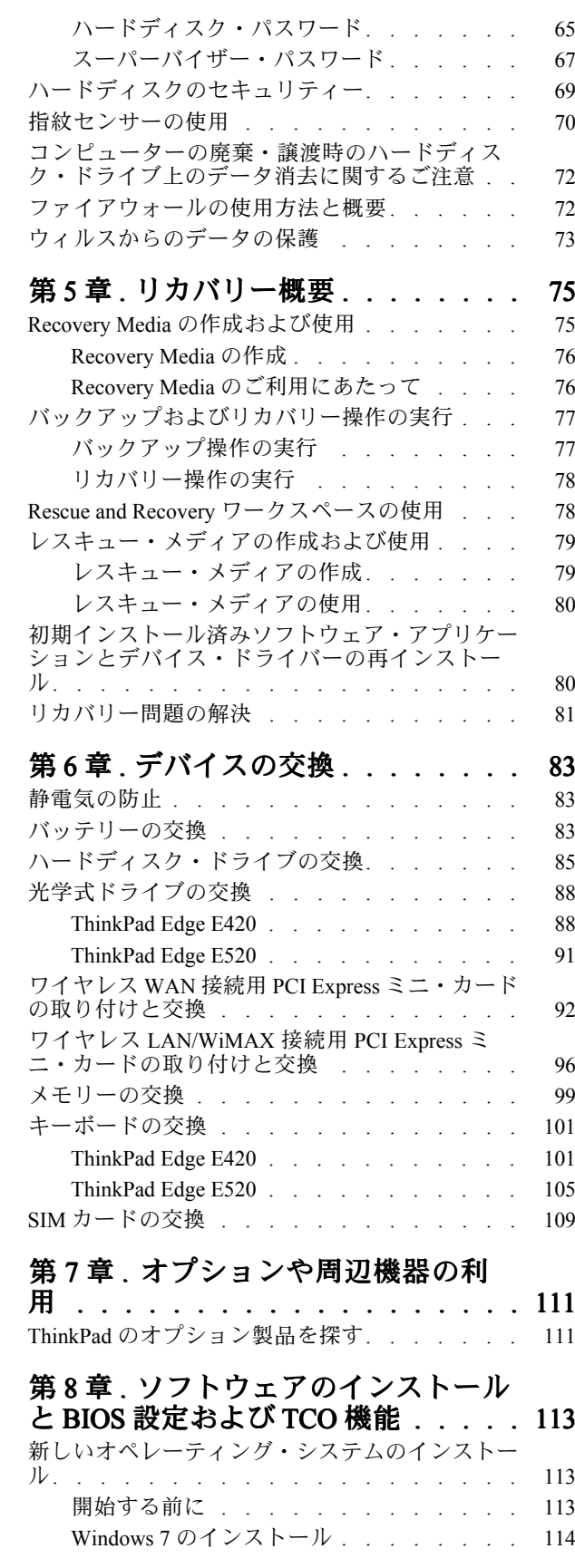

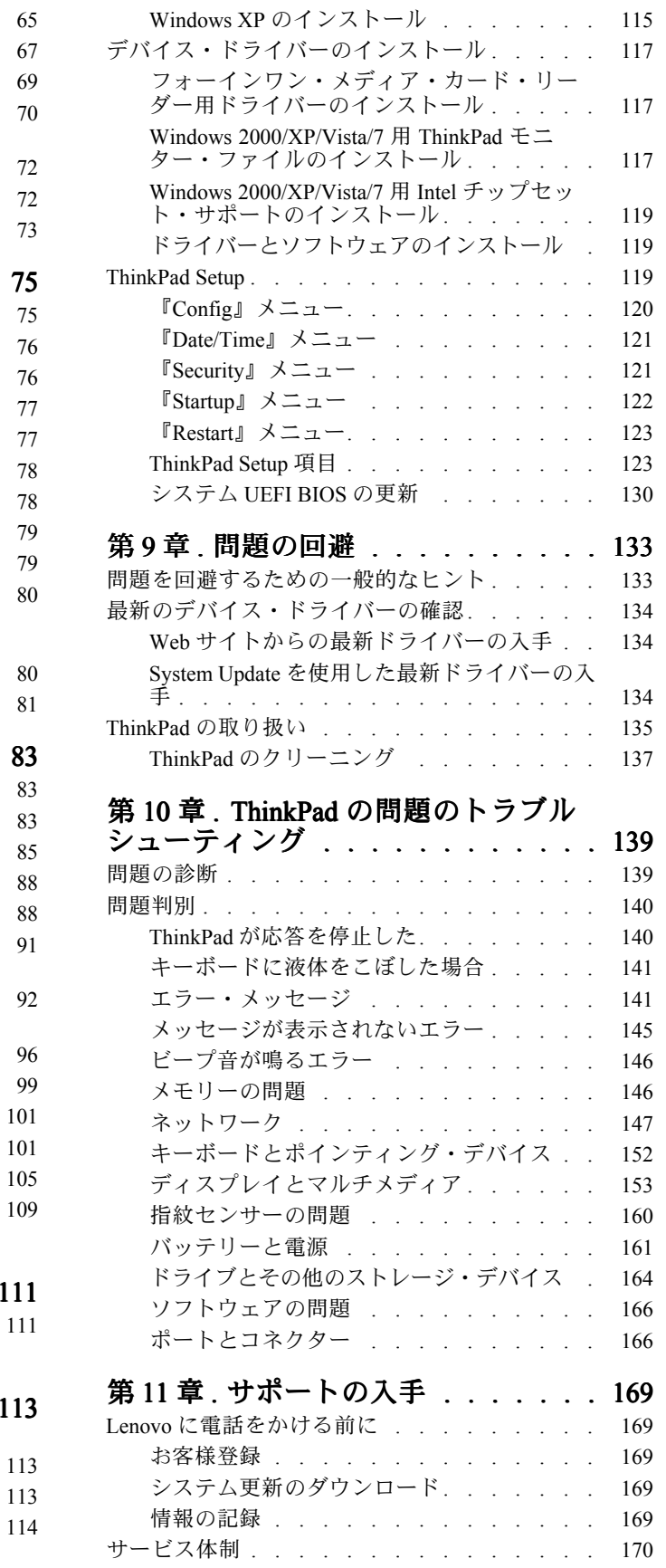

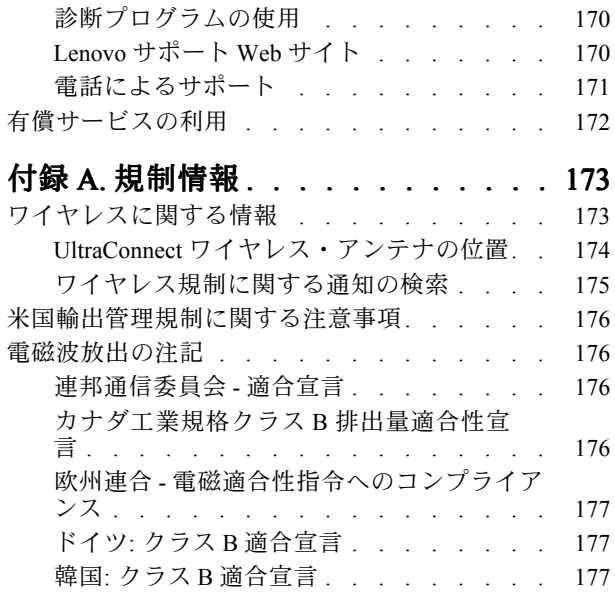

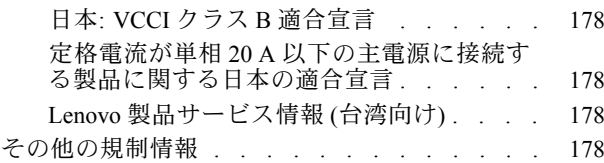

## **付録 B. WEEE [およびリサイクルについ](#page-196-0)**

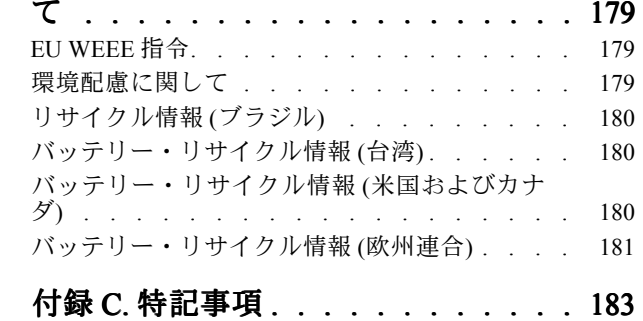

**[商標](#page-200-0) . . . . . . . . . . . . . . . . . . . [183](#page-200-0)**

## <span id="page-6-0"></span>はじめにお**読**みください

**ThinkPad を長期間快適に使用することができるように、下記の重要なヒントに従ってください。これに従 わない場合は、不快感やけが、または ThinkPad の故障につながる恐れがあります。**

#### ThinkPad が発する熱にご注意ください。

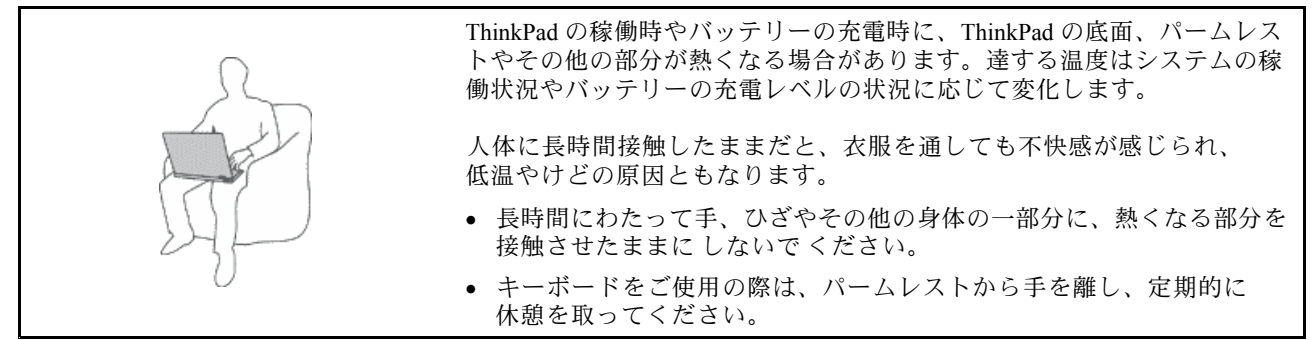

#### AC **電**源アダプターが発する熱にご注意ください。

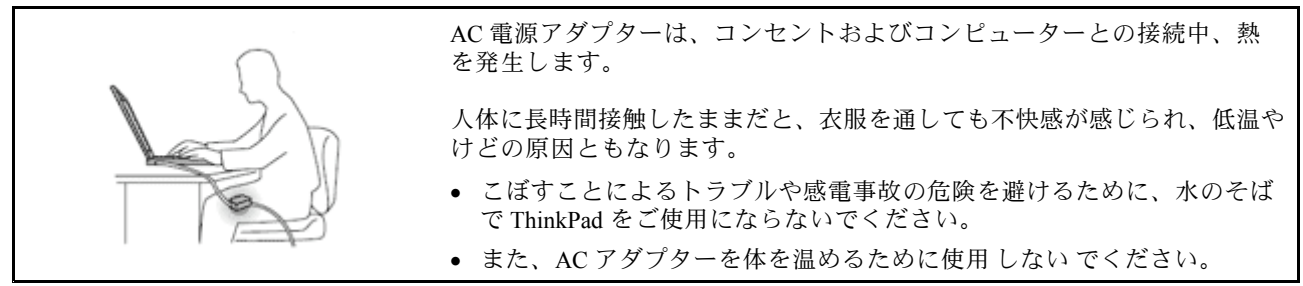

#### 水のそばで ThinkPad をご使用にならないでください。

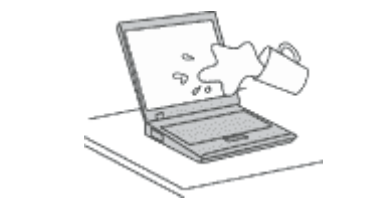

**• こぼすことによるトラブルや感電事故の危険を避けるために、水のそば で ThinkPad をご使用にならないでください。**

#### ケーブルの損傷にご注意ください。

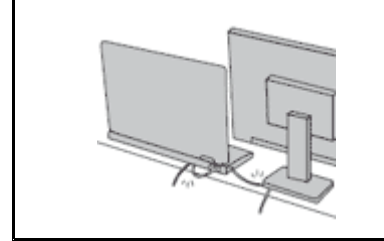

**配線に強い力が加わると断線の恐れがあります。**

**• 通信回線や、AC 電源アダプター、マウス、キーボード、プリンターやその 他の電子機器などの配線は、機器で挟み込んだり、操作の邪魔になった り、また歩行の邪魔にならないような位置にセットしてください。**

#### <span id="page-7-0"></span>移動の**際**には ThinkPad ThinkPadとデータを保**護**してください。

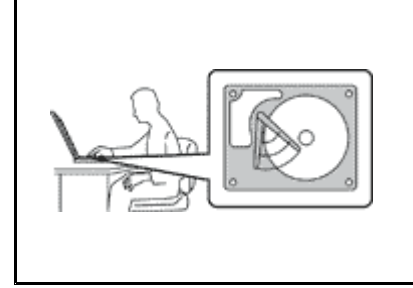

**ハードディスク・ドライブを装備した ThinkPad を移動させる場合には、以 下のいずれかを行い、[電源ボタン](#page-29-0)のランプが消えているか、点滅している ことを確認してください。**

- **• ThinkPad の電源をオフにします。**
- **• ThinkPad をスリープ (スタンバイ) 状態にします。**
- **• ThinkPad を休止状態にします。**

**これにより、ThinkPad の破損やデータの消失を防ぐことができます。**

#### ThinkPad を丁寧に扱ってください。

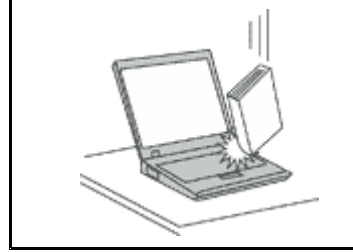

**• ThinkPad、ディスプレイ、または外付けデバイスに対して、落とす、ぶつけ る、引っかく、ねじる、たたく、 振動させる、押す、または重いものを上に 置く、といったことは決して 行わないで ください。**

#### ThinkPad の持ち**運**びにご注意ください。

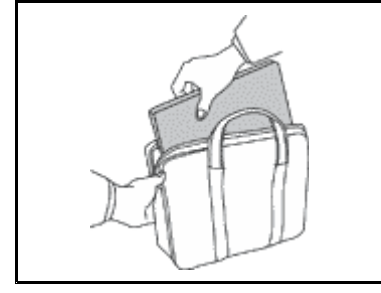

- **• 充分なクッションと保護を提供する高品質の携帯用ケースを使用してくださ い。**
- **• ぎっしり詰まったスーツケースやバッグに ThinkPad を詰め込まないでくださ い。**
- **• ThinkPad を携帯用ケースに入れる場合は、電源がオフになっているか、ス リープ (スタンバイ) 状態あるいは休止状態であることを確認してください。 ThinkPad の電源がオンのまま、携帯用ケースに入れないでください。**

## **重要**な安全上の注意

**注:まず最初に、以下の重要な安全上の注意をお読みください。**

**ここには、ThinkPad を安全に使用するための情報が記載されています。ご使用の ThinkPad に 付属の説明 書の記載事項に従い、説明書は保管しておいてください。本書に記載の内容によって、お客様の購入契約 や『Lenovo 保証規定』が影響されることはありません。詳しくは、『安全上の注意と保証についての手 引き』の第 3 章『保証情報』を参照してください。最新の『安全上の注意と保証についての手引き』 は Web サイトにアップロードされています。**

**お客様の安全を確保することは重要です。当社製品は、安全かつ有効なものとして開発されています。し かしながら、パーソナル・コンピューターは電子デバイスです。電源コード、電源アダプター、および その他の機構により (特に 誤用された場合)、身体または資産を損傷する可能性のある、安全上の危険 性が生じる場合があります。こういった危険性を減らすために、製品に付属の指示に従い、製品およ び操作手順に示されているすべての警告をよく読み、 本書に記載されている情報を慎重にお読みくだ さい。本書の内容および製品に付属の説明書に従い、危険から身を守り、安全なコンピューター作業 環境を構築してください。**

**注:ここに記載された情報は電源アダプターおよびバッテリーに関する記述を含みます。ノートブック・ コンピューター以外にも外部電源アダプターを付属する製品 (スピーカー、 モニターなど) があります。 そのような製品をお持ちの場合、この情報が適用されます。また、コンピューターには、コンピューター** <span id="page-8-0"></span>**を電源から外した場合でもシステム・クロックに電源が供給されるようにコイン型電池が使用されている ので、バッテリーに関する安全上の注意はすべてのコンピューターが対象となります。**

## 早急な対処を必**要**とする状態

**製品は、誤用や不注意により損傷を受けることがあります。損傷の状態によっては、使用を再開する前に 検査を必要としたり、認可を受けたサービス業者の修理が必要になる場合があります。**

**製品の電源を入れるときには、ほかの電子デバイスの使用と同様に注意深く行う必要があります。まれ に、製品から異臭がしたり、煙や火花が発生することがあります。あるいは、はじけるような音、 ひび割 れるような音、またはシューというような音が聞こえる場合があります。このような場合、必ずしも安全 性に問題が生じたとは限りませんが、逆に重大な安全性の問題を示唆している場合もあります。しかしい ずれの場合でもあってもお客様ご自身で状態を判断するようなことはやめてください。詳しい対応方法に ついては、スマートセンターにご連絡ください。スマートセンターの電話番号については、次の Web サ イトを参照してください。**

**<http://www.lenovo.com/support/phone>**

**コンピューターとコンピューターのコンポーネントを頻繁に 点検して、損傷、磨耗、あるいは危険を 示す兆候がないかを調べてください。コンポーネントの状態に疑問がある場合は、その製品を使用し ないでください。スマートセンターまたは製品メーカーに連絡して、 製品の点検方法を問い合わせ たり、必要に応じて修理を依頼してください。**

#### **万一、下記の状態が発生した場合、またはご使用製品について安全上の問題がある場合は、製品の使用 を中止し、電源コンセントから電源コードを抜き、通信回線を切断し、スマートセンターに対応方法 をお問い合わせください。**

- **• 電源コード、プラグ、電源アダプター、延長コード、サージ・プロテクター、または電源装置が、ひび 割れている、 壊れている、または損傷している。**
- **• オーバーヒート、煙、火花、または火災の痕跡がある。**
- **• 電池の損傷 (ひび割れ、へこみ、または折れじわ)、電池からの放電、または電池での異物の堆積がある。**
- **• 製品から、はじけるような音、ひび割れるような音、またはシューというような音が聞こえたり、強 い臭気がある。**
- **• 液体が流出した、あるいは物体がコンピューター製品、電源コード、または電源アダプターの上に落 下した痕跡がある。**
- **• コンピューター製品、電源コード、または電源アダプターに水がかかったことがある。**
- **• 製品が落下したか、または損傷したことがある。**
- **• 操作指示に従っても、製品が正常に動作しない。**

**注: Lenovo 以外の製品 (延長コードなど) でこのような状態があった場合は、製品メーカーに対応方法を 問い合わせるか、部品を交換するなどの処置を実施するまで、その製品を使用しないでください。**

## 安全に**関**するガイドライン

**けがや物的損害の危険を少なくするため、次の注意事項を常に守ってください。**

**詳しくは、安全上の注意と保証についての手引きの『第 1 章、重要な安全上の注意』を参照してくださ い。最新の『安全上の注意と保証についての手引き』は Web サイトにアップロードされています。**

#### 保守およびアップグレード

**スマートセンターまたは説明書で指示されないかぎり、お客様ご自身で製品の保守を行わないでくださ い。それぞれの製品ごとに認可を受けている保守サービス提供業者をご利用ください。**

**注:コンピューター部品によっては、お客様がアップグレードや交換を実施できるものがあります。アッ プグレードは通常、オプションと呼びます。お客様ご自身での取り付けが承認された交換部品は、お客様** **での取替え可能部品 (CRU) と呼びます。Lenovo では、お客様が取り付けるオプションおよび交換する CRU については、説明書を添付しています。部品の取り付けまたは交換をする場合は、説明書に従って作 業してください。電源表示ライトがオフ状態でも、製品内部の電圧レベルがゼロであるとは限りません。 電源コードが付いた製品からカバーを取り外す前に、電源がオフになっており、製品のプラグが給電部か ら抜かれていることを必ず確かめてください。CRU について詳しくは、本製品の[デバイスの交換](#page-100-0)を参照し てください。ご質問や不明点がございましたら、スマートセンターにご連絡ください。**

**コンピューターの内部には電源コードを取り外した後に移動する部品はありませんが、安全のため に以下の警告を遵守してください。**

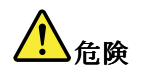

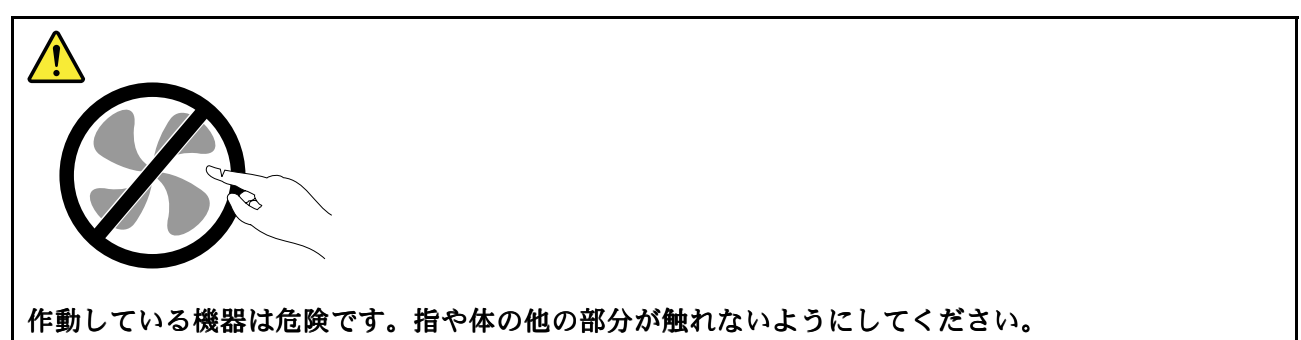

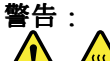

<u>sss</u> **CRU を交換する場合は、その前にコンピューターの電源を切ってから、3 分から 5 分待ち、コンピュー ターが冷めてからカバーを開けるようにしてください。**

#### **電**源コードおよび**電**源アダプター

## **危険**

**Lenovo から提供された電源コードおよび電源アダプターのみをご使用ください。**

**電源コードの安全性が認可されている必要があります。ドイツの場合、H05VV-F H05VV-FH05VV-F、3G、0.75 mm<sup>2</sup> 以上で ある必要があります。その他の国の場合、その国に応じて適切なタイプを使用する必要があります。**

**電源アダプターその他に電源コードを絶対に巻き付けないでください。コードに負荷がかかり、コー ドのすり切れ、ひび割れ、しわなどの原因となります。このような状態は、安全上の問題となる 可能性があります。**

**電源コードを、踏み付けたり、つまずいたり、他の物体によって挟んだりしないように設置して ください。**

**電源コードおよび電源アダプターに、液体がかからないようにしてください。例えば、電源コードや電 源アダプターを、 流し台、浴槽、便器の近くや、液体洗剤を使って清掃される床に放置しないでくださ い。液体は、特に誤用により 電源コードまたは電源アダプターに負荷がかかっている場合、ショートの 原因となります。液体が原因で電源コード端子または 電源アダプターのコネクター端子 (あるいはその 両方) が徐々に腐食し、最終的にオーバーヒートを起こす場合があります。**

**電源コードおよび信号ケーブルは正しい順序で接続し、すべての電源コードが確実に接続され、プラグ が コンセントに完全に差し込まれていることを確認してください。**

**電源アダプターは、AC 入力ピンや電源アダプターのいずれかの場所に腐食や過熱の痕跡がある場合は (プラスチック部分が変形しているなど) 使用しないでください。**

**どちらかの端の電気接触部分に腐食またはオーバーヒートの痕跡がある電源コードや、なんらかの損 傷を受けたと 考えられる電源コードを使用しないでください。**

#### 延**長**コードおよび**関連**デバイス

**ご使用の延長コード、サージ保護器、無停電電源装置、および電源タップが製品の電気要件を満たしたも ので あることを確認してください。それらのデバイスが過負荷にならないようにしてください。電源タッ プを使用した場合、負荷が電源タップの入力定格値を超えてはなりません。電力負荷、電源要件、入力定 格値について疑問がある場合は、電気技術者に詳細を問い合わせてください。**

## プラグおよびコンセント

## <mark>り</mark>)危険

**コンピューター機器で使用する予定のコンセント (電源コンセント) が損傷または腐食しているように思 われる場合は、 資格のある電気技術者が交換するまで、コンセントを使用しないでください。**

**プラグを曲げたり、改変しないでください。プラグに損傷がある場合は、製造メーカーに連絡して、交 換品を入手してください。**

**コンセントを、電気を多量に消費する、他の家庭用または業務用の装置と共用しないでください。 そうでないと、電圧が不安定になり、コンピューター、データ、または接続された装置を損傷す ることになります。**

**製品によっては、3 ピンプラグが装備されている場合があります。このプラグは、接地したコンセント にのみ適合します。これは、安全機構です。この安全機構を接地されていないコンセントに差し込むこ とによってこの機構を無効にしないでください。プラグをコンセントに差し込めない場合は、電気技術 者に連絡して承認済みコンセント・アダプターを入手するか、またはこの 安全機構に対応できるコンセ ントと交換してもらってください。コンセントが過負荷にならないようにしてください。システム負荷 全体が、分岐回路レーティングの 80 % を超えてはなりません。電力負荷および分岐回路レーティング について 疑問がある場合は、電気技術者に詳細を問い合わせてください。**

**ご使用のコンセントが適切に配線されており、容易に手が届き、機器の近くにあることを確認してくだ さい。コードに負荷がかかるほどいっぱいにコードを伸ばさないでください。**

**コンセントが、取り付ける製品に正しい電圧と電流を供給するようにしてください。**

**コンセントに機器を接続したり、コンセントから機器を取り外すときには、 とくに注意してください。**

#### **電**源機構について

#### **危険**

**電源機構 (パワー・サプライ) または次のラベルが貼られている部分のカバーは決して取り外さな いでください。**

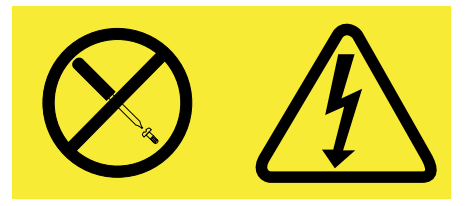

**このラベルが貼られているコンポーネントの内部には、危険な電圧、強い電流が 流れています。これら のコンポーネントの内部には、保守が可能な部品はあ りません。これらの部品に問題があると思われる 場合はサービス技術員に連絡してください。**

#### 外付けデバイス

**警告:**

**コンピューターの電源がオンになっているときに、USB (ユニバーサル・シリアル・バス) 以外の外付けデ バイス・ケーブルを接続したり、取り外したりしないでください。そうでないと、コンピューターが損傷 する場合があります。接続されたデバイスに起こりうる損傷を防止するために、コンピューターがシャッ トダウンされてから 5 秒以上待った後、外付けデバイスを取り外してください。**

**電**池 (バッテリー)

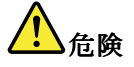

**Lenovo 製のパーソナル・コンピューターには、システム・クロック用の電源としてコイン型電池が使用 されています。ノートブック・コンピューターなどのモバイル製品については、携帯時のシステム電源 用として、充電式バッテリー・パックが使用されています。製品の電池は、互換性テストが実施されて おり、交換する場合は、認可部品と交換する必要があります。**

**バッテリーを分解、改造しないでください。電池を壊したり、穴を開けたり、焼却したり、または金属 接点部分をショートさせたりしないでください。電池に水やその他の液体をかけないでください。バッ テリー・パックを充電する場合は、製品の説明資料の記載通りに、正確に実施してください。**

**電池を乱用したり、誤操作を行うと、電池が過熱して、バッテリー・パックやコイン型電池から煙や炎 が 『噴き出す』 場合があります。バッテリーが損傷した場合、あるいはバッテリーが放電またはバッ テリーの端子に異物が付着しているのに気付いた場合は、使用を中止して、バッテリー製造メーカーか ら交換用のバッテリーを入手してください。**

**電池は、長期間にわたり未使用のままにしておくと劣化します。一部の充電式電池 (とくにリチウムイ オン電池など) の場合、電池を放電状態で長期にわたり未使用のままにしておくと、電池がショートを 起こして、電池の寿命を短くしたり、危険な状態になることがあります。充電式リチウムイオン電池を 完全に放電させたり、放電状態で保管したりしないでください。**

#### 充**電**式バッテリーの注意事**項**

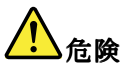

**バッテリー・パックを分解または改造しないでください。爆発したり、バッテリー・パックから液体が 漏れる原因となります。指定のバッテリー・パックでかつ、分解、改造していないもの以外では、 安全性は保証できません。**

**バッテリー・パックを指定以外の方法で交換した場合には破裂する危険性があります。バッテリー・ パックには微量の有害物質が含まれています。充分ご注意をお願いします。**

- **• Lenovo が推奨するタイプのバッテリーだけと交換してください。**
- **• バッテリー・パックを火気に近づけないでください。**
- **• 水や雨にさらさないでください。**
- **• 分解しないでください。**
- **• ショートさせないでください。**
- **• 子供の手の届かない場所に保管してください。**
- **• バッテリー・パックを落とさないでください。**

**ごみ廃棄場で処分されるごみの中にバッテリー・パックを捨てないでください。バッテリーを処分する 場合は、現地の条例または規則に従ってください。**

**バッテリー・パックは室温で保管し、充電は容量の約 30 <sup>~</sup> 50% にしてください。過放電を防ぐため に、1 年に 1 回の充電をお勧めします。**

## コイン型リチウム**電**池の注意事**項**

## **危険**

**リチウム電池の交換は正しく行わないと、破裂のおそれがあります。**

**コイン型リチウム電池を交換する場合は、同じものか、またはメーカーが推奨する同等タイプのバッテ リーのみを使用してください。バッテリーにはリチウムが含まれており、誤った使用や取り扱い、また は廃棄が原因で爆発する危険性があります。**

**以下のことは行わないでください。**

- **• 水に投げ込む、あるいは浸す**
- **│● 100℃ (212°F) 以上に加熱する**
- **• 修理または分解**

**バッテリーを廃棄する場合は地方自治体の条例または規則に従ってください。**

**以下の文は、米国カリフォルニア州のユーザーに適用されます。**

**カリフォルニアでの過塩素酸塩に関する情報:**

**CR (二酸化マンガン) コイン型リチウム電池には過塩素酸塩が含まれていることがあります。**

**過塩素酸物質 - 特別な取り扱いが適用される場合があります。次のサイトを参照してください。 <http://www.dtsc.ca.gov/hazardouswaste/perchlorate>**

### 熱および**製**品の**通**気

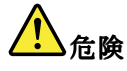

**コンピューター、AC 電源アダプター、および多くのアクセサリーは、電源を入れたり、バッテリーを 充電すると熱を発生します。ノートブック・コンピューターは、コンパクトにできているために、大量 の熱を発生します。必ず、下記の基本的な予防措置を取ってください。**

- **• ThinkPad ThinkPad の稼働時やバッテリーの充電時に、ThinkPad ThinkPadの底面、パームレストやその他の部分が熱くな る場合があります。長時間にわたって手、ひざやその他の身体の一部分に、熱くなる部分を接触させ たままにしないでください。キーボードをご使用の際は、長時間にわたって手をパームレストに乗せ たままにしないでください。ThinkPad ThinkPadは通常の操作中、多少の熱を放熱します。発生する熱量は システムの稼働状況やバッテリーの充電レベルの状況に応じて変化します。人体に長時間接触し たままだと、衣服を通しても不快感が感じられ、低温やけどの原因ともなります。キーボードを ご使用の際は、パームレストから手を離し、定期的に休憩を取ってください。長時間にわたって キーボードを使わないようにご注意ください。**
- **• 可燃物の近くや、爆発の可能性のある環境でコンピューターを作動させたり、電池を充電しな いでください。**
- **• 製品には、安全、快適、かつ信頼性の高い操作を実現するために、通気スロット、ファン、 また はヒートシンク (あるいは、それらすべて) が装備されています。これらの機構は、ベッド、 ソ ファー、カーペット、その他の柔かい面に置くと、気付かぬうちに塞がれてしまうことがあります。 このような機能を妨害したり、ふさいだり、機能不全状態にはしないでください。**
- **• AC 電源アダプターは、コンセントおよびコンピューターとの接続中、熱を発生します。体の一 定箇所に触れたまま、AC アダプターを使用しないでください。また、AC 電源アダプターを体を 温めるために使用しないでください。人体に長時間接触したままだと、衣服を通しても不快感が 感じられ、低温やけどの原因ともなります。**

**お客様の安全のために、必ず、下記の基本的な予防措置を取ってください。**

- **• コンピューターがコンセントに接続されている状態のときは、カバーを開けないでください。**
- **• コンピューターの外側にほこりがたまっていないか定期的に点検してください。**
- **• ベゼル内の換気装置と接続部分からほこりを取り除きます。ほこりの多い場所や人通りの多い場所で 使用しているコンピューターは、頻繁に掃除が必要となることがあります。**
- **• 通気孔をふさいだり、妨げたりしないでください。**
- **• 家具の中でコンピューターを操作しないでください。過熱状態になる危険が高くなります。**
- **• コンピューター内への換気の温度は、35° <sup>C</sup> (95° F) を超えないようにしてください。**

### **電**流に**関**する安全上の注意

## 【1】<br>信険

**電源コード、電話ケーブル、および通信ケーブルには危険な電流が流れています。**

**感電を防ぐために次の事項を守ってください。**

- **• ThinkPad を雷雨時に使用しないでください。**
- **• 雷雨中にケーブルの接続および切り離し、本製品の設置、保守、再構成は行わないでください。**
- **• すべての電源コードは正しく配線され接地されたコンセントに接続してください。**
- **• ご使用の製品に接続するすべての装置も正しく配線されたコンセントに接続してください。**
- **• できれば片手のみで、信号ケーブルの接続または取り外し作業を行ってください。**
- **• 火災、水害、または建物に構造的損傷の形跡が見られる場合は、どの装置の電源もオンにしな いでください。**
- **• 設置および構成の手順で特に指示がない限り、接続された電源コード、通信システム、ネットワー ク、およびモデムを取り外してから、デバイスのカバーを開いてください。**
- **• すべての内部部品を所定の位置に固定してから、コンピューターを使用するようにしてください。内 部部品や回路が露出しているときにコンピューターを使用しないでください。**

<mark>(!</mark>) 危険

**本製品または接続されたデバイスのカバーを取り付けるか、移動するか、開くときは、次の表に記述さ れるようにケーブルの接続および取り外し作業を行ってください。**

**ケーブルの接続手順:**

- **1. すべての電源をオフにします。**
- **2. まず、すべての装置にケーブルを取り付けます。**
- **3. 信号ケーブルをコネクターに接続します。**
- **4. 電源コードを電源コンセントに接続します。**
- **5. デバイスの電源をオンにします。**

**ケーブルの切り離し手順:**

- **1. すべての電源をオフにします。**
- **2. 最初に、電源コードをコンセントから取り外し ます。**
- **3. 信号ケーブルをコネクターから取り外します。**
- **4. すべての装置からケーブルを取り外します。**

**必ず電源コードをコンセントから抜いてから、コンピューターにその他のケーブルを取り付けて ください。**

**必ずすべてのケーブルを ThinkPad に取り付けた上で、電源コードをコンセントに入れ直してください。**

レーザー**規**格に**関**する**記述**

**警告:**

**レーザー製品 (CD-ROM (CD-ROM (CD-ROM(CD-ROM、DVD ドライブ、光ファイバー装置、または送信機など) を取り付ける場合に は、以下のことに注意してください。**

- **• カバーを外さないこと。カバーを取り外すと有害なレーザー光を浴びることがあります。この装置 の内部には保守が可能な部品はありません。**
- **• 本書で指定された内容以外の、お客様による整備、調整、または手順を行った場合、レーザー放射 の危険があります。**

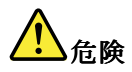

**一部のレーザー製品には、クラス 3A またはクラス 3B のレーザ ー・ダイオードが組み込まれてい ます。次の点に注意してください。**

**開けるとレーザー光が放射されます。光線を見つめたり、光学機械を使って直接見たり、光線を 直接浴びることは避けてください。**

#### 液晶ディスプレイ **(LCD)** に**関**する注意事**項**

**警告:**

**LCD はガラス製なので、コンピューターを乱暴に扱ったり落としたりすると壊れることがあります。LCD が壊れて内部の液体が目に入った り、手についたりした場合は、すぐに水で 15 分以上洗ってください。 その 後、何らかの症状が現れた場合は、医師の診断を受けてください。**

#### ヘッドホンとイヤホンの使用

**コンピューターにヘッドホン・コネクターとオーディオ出力コネクターの両方がある場合、ヘッドホン (『ヘッドセット』とも呼ぶ) またはイヤホン用にはヘッドホン・コネクターを常に使用してください。**

**警告:**

**イヤホンやヘッドホンからの過度の音圧により難聴になることがあります。イコライザーを最大に調整す ると、イヤホンおよびヘッドホンの出力電圧が増加し、音圧レベルも高くなります。**

**EN 50332-2 規格に準拠していないヘッドホンやイヤホンを大音量で長時間使用すると、危険です。ご使用 のコンピューターのヘッドホン出力コネクターは、EN 50332-2 副節 7 に準拠しています。この規格は、 コンピューターの広帯域での最大の実効出力電圧を 150 mV に制限しています。聴力の低下を防ぐた めに、ご使用のヘッドホンまたはイヤホンが <sup>75</sup> mV の広帯域の規定電圧に対して EN 50332-2 (副節 <sup>7</sup> 制限) にも準拠していることを確認してください。EN 50332-2 に準拠していないヘッドホンを使用す ると、音圧レベルが高くなりすぎて危険です。**

**ご使用の Lenovo コンピューターにヘッドホンまたはイヤホンが同梱されている場合は、このヘッドホンま たはイヤホンとコンピューターの組み合わせはセットで EN 50332-1 の規格に準拠しています。別のヘッド ホンまたはイヤホンを使用する場合は、EN 50332-1 (副節 6.5 の制限値) に準拠していることを確認してく ださい。EN 50332-1 に準拠していないヘッドホンを使用すると、音圧レベルが高くなりすぎて危険です。**

## その他の安全上の注意

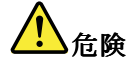

**窒息事故防止のために、ビニール袋は乳幼児の手の届かない場所に保管してください。**

#### タブレット PC をご使用のお客様へのご注意

**オーストラリアのお客様への安全に関するご注意**

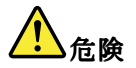

**タブレット・モードをご使用のときは、電話線を接続しないでください。**

#### **米国**内のお客様へのご注意

**多くの PC 製品および周辺機器には電源コードや周辺機器を PC に接続するためのコード、ケーブル またはワイヤーが付属しています。本製品にそれらのコード、ケーブル、あるいはワイヤーが含ま れているときは、以下の警告が適用されます。**

#### **警告**

**本製品のコードまたは周辺機器のコードを取り扱うことにより、鉛に触れる可能性があります。 鉛は、発 ガン性、出生時の異常やその他の生殖の問題を引き起こす化学物質であることがカリフォルニア州で発表 されています。取り扱い後は必ず手を洗ってください。**

**以上の説明を保管しておいてください。**

## <span id="page-18-0"></span>第 1 章 **製**品の概**要**

**この章では、コネクターの位置、重要な製品情報の探し方、ThinkPad の機能、仕様、運用環境、および初 期インストール済みソフトウェア・プログラムについて説明します。**

**この章には以下のトピックが含まれています。**

- **• 1 ページの 『コンピューターのコントロール、コネクターおよびインジケーターの位置』**
- **• [13](#page-30-0) ページの [『重要な製品情報の位置』](#page-30-0)**
- **• [15](#page-32-0) [ページの](#page-32-0) 『機能』**
- **• [18](#page-35-0) [ページの](#page-35-0) 『仕様』**
- **• [19](#page-36-0) ページの [『操作環境』](#page-36-0)**
- **• [19](#page-36-0) ページの 『ThinkVantage [テクノロジーとソフトウェア』](#page-36-0)**

## コンピューターのコントロール、コネクターおよびインジケーターの位置

**ここでは、ThinkPad のハードウェアの特徴を紹介し、その機能を利用するために必要な基本情報を紹 介します。**

- **• [2](#page-19-0) [ページの](#page-19-0) 『前面』**
- **• [6](#page-23-0) ページの [『右側面』](#page-23-0)**
- **• [7](#page-24-0) ページの [『左側面』](#page-24-0)**
- **• [10](#page-27-0) ページの [『背面図』](#page-27-0)**
- **• [9](#page-26-0) ページの [『底面図』](#page-26-0)**
- **• [11](#page-28-0) ページの [『状況インジケーター』](#page-28-0)**

## <span id="page-19-0"></span>前**面**

## ThinkPad Edge E420 前**面**

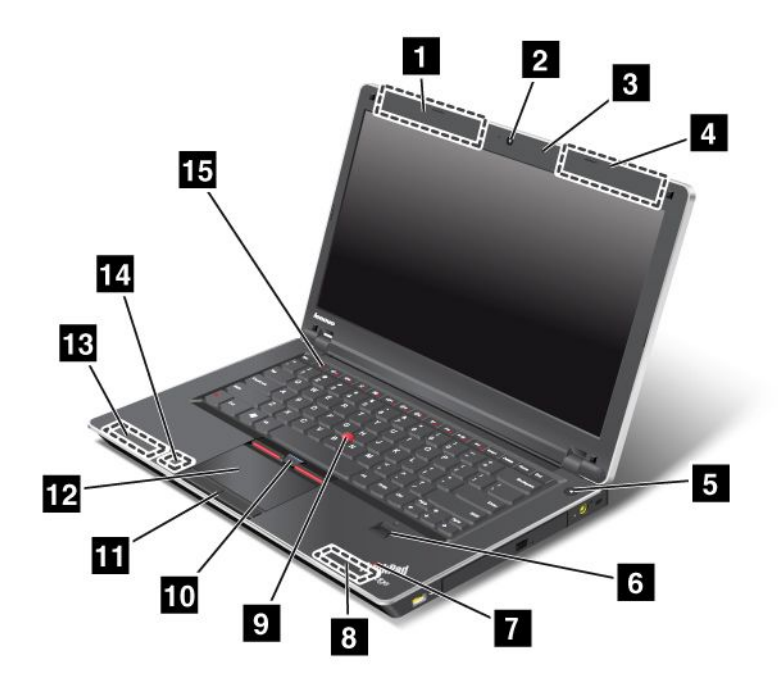

#### 図 1. ThinkPad Edge E420 前**面**

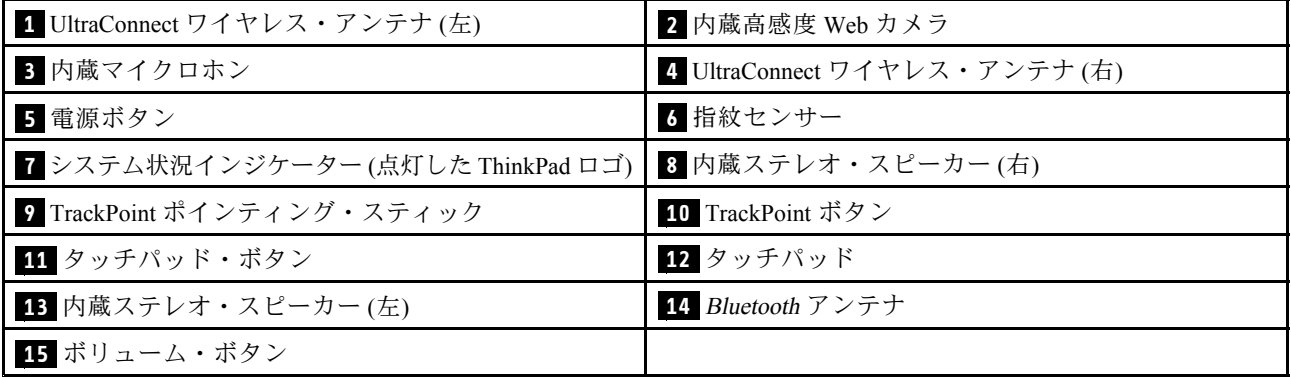

#### ■1 UltraConnect™ ワイヤレス・アンテナ (左) ■ UltraConnect ワイヤレス・アンテナ (右)

**ワイヤレス通信用のアンテナはそれぞれ ThinkPad 画面上部の左右に内蔵されています。**

**詳しくは、[174](#page-191-0) ページの 『UltraConnect [ワイヤレス・アンテナの位置』](#page-191-0)の手順を参照してください。**

#### **2** 内蔵**高**感度 Web カメラ

**ご使用の ThinkPad には、内蔵高感度 Web カメラが装備されています。このカメラを使用して、写真を撮 影したりビデオ会議を行ったりすることができます。**

### <span id="page-20-0"></span>**3** 内蔵マイクロホン

**内蔵マイクロホンは、オーディオ対応のアプリケーション・プログラムと共に使用することで、音声 をコンピューターに取り込みます。**

#### **5 電**源ボタン

**ThinkPad の電源をオンにするには、電源ボタンを押します。電源をオフにするには、『スタート』メ ニューからシャットダウン・オプションを使用します。**

**この方法で ThinkPad の電源をオフにできない場合は、電源ボタンを 2 秒間押し続けます。**

**システムが応答しなくなり、ThinkPad の電源をオフにできない場合は、電源ボタンを 4 秒間以上押し続け ます。それでもシステムがリセットされない場合は、AC 電源アダプターとバッテリーを取り外します。**

**電源ボタンは、Power [Manager](#page-41-0) によって ThinkPad の電源をオフにしたり、スリープ (スタンバイ)、または 休止状態にしたりするよう、設定することもできます。**

#### **6** 指紋センサー

**ご使用の ThinkPad には、指紋センサーが装備されています。この指紋センサーを使って、パスワードを入 力せずに指紋で ThinkPad にログオンすることができます。**

**詳しくは、[70](#page-87-0) ページの [『指紋センサーの使用』](#page-86-0)の手順を参照してください。**

#### ■ システム状況インジケーター (点灯した ThinkPad ロゴ)

**点灯した ThinkPad® ロゴは、システム状況インジケーターとして機能し、ThinkPad の現在の省電力モード (スリープ(スタンバイ) 状態、休止状態、または通常の動作状態) を示します。**

**詳しくは、[12](#page-29-0) ページの [『システム状況インジケーター』](#page-29-0)の手順を参照してください。**

#### **8** 内蔵ステレオ・スピーカー (右) **13** 内蔵ステレオ・スピーカー (左)

**ご使用の ThinkPad には、ステレオ・スピーカーが内蔵されています。**

**詳しくは、[29](#page-46-0) ページの 『ThinkPad Edge E420 [の特殊キー』](#page-46-0)の手順を参照してください。**

#### **UltraNav®**

 **TrackPoint TrackPoint ポインティング・スティック TrackPoint TrackPoint TrackPointボタン タッチパッド・ボタン 12 タッチパッド**

**キーボードには、独自の TrackPoint® ポインティング・デバイスが組み込まれています。これを使うと、 ポインティング、選択、ドラッグなどの操作を、通常のタイプ位置から指を離さずに一連の動きと して行うことができます。**

**マウス・ポインターを移動するには、タッチパッド上で指先を動かしてください。**

**トラックポイントとタッチパッド、およびそれぞれのボタンには、マウスおよびマウス・ボタンと同 じような機能があります。**

#### **14** Bluetooth アンテナ

**ご使用の ThinkPad に Bluetooth 機能が内蔵されている場合は、[Bluetooth](#page-61-0) の使用で詳細を確認してください。**

#### <span id="page-21-0"></span>**15** ボリューム・ボタン

**ボリューム・ボタンを使用して簡単に、ThinkPad のスピーカー音量を調整したり消音したりするこ とができます。**

**詳しくは、[29](#page-46-0) ページの 『ThinkPad Edge E420 [の特殊キー』](#page-46-0)の手順を参照してください。**

#### ThinkPad ThinkPad Edge E520 前**面**

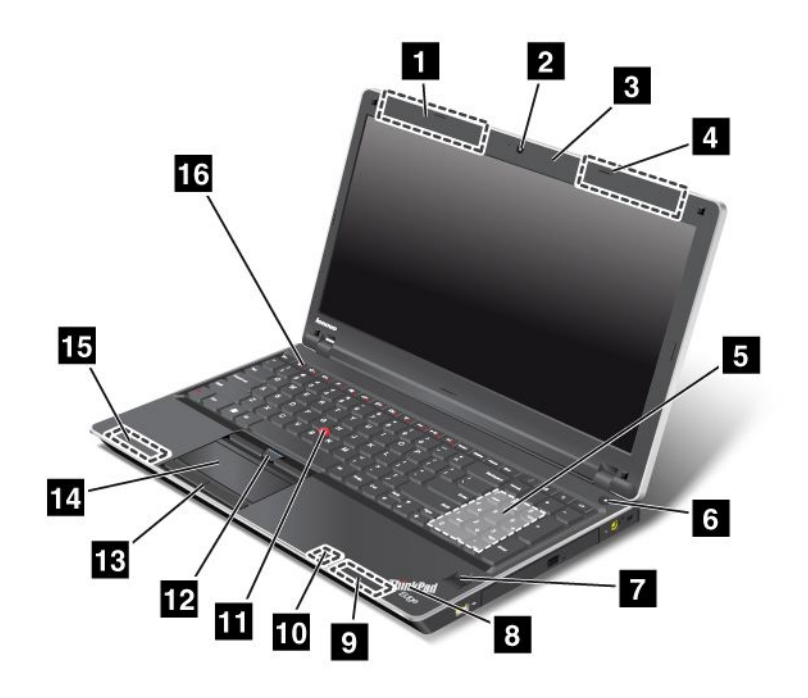

図 2. ThinkPad Edge E520 前**面**

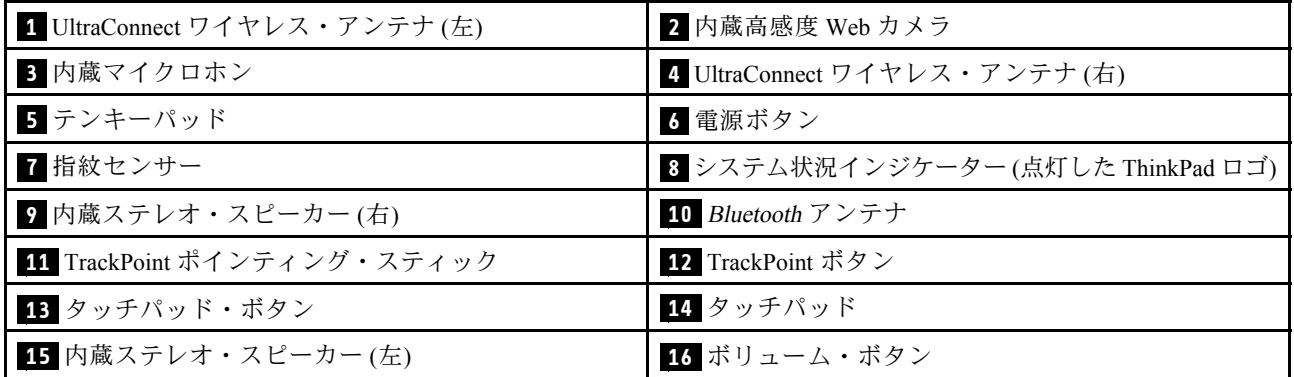

#### **<sup>1</sup> UltraConnect UltraConnect UltraConnectワイヤレス LAN/WiMAX LAN/WiMAX LAN/WiMAXLAN/WiMAXアンテナおよびワイヤレス WAN アンテナ (左) <sup>4</sup> UltraConnect UltraConnect UltraConnectUltraConnectワイヤレス LAN/WiMAX LAN/WiMAX LAN/WiMAXLAN/WiMAXアンテナおよびワイヤレス WAN アンテナ (右)**

**ワイヤレス通信用のアンテナはそれぞれ ThinkPad 画面上部の左右に内蔵されています。**

**詳しくは、[174](#page-191-0) ページの 『UltraConnect [ワイヤレス・アンテナの位置』](#page-191-0)の手順を参照してください。**

#### <span id="page-22-0"></span>**2** 内蔵**高**感度 Web カメラ

**ご使用の ThinkPad には、内蔵高感度 Web カメラが装備されています。このカメラを使用して、写真を撮 影したりビデオ会議を行ったりすることができます。**

#### **3** 内蔵マイクロホン

**内蔵マイクロホンは、オーディオ対応のアプリケーション・プログラムと共に使用することで、音声 をコンピューターに取り込みます。**

#### **5** テンキーパッド

**ご使用の ThinkPad には、素早く数字を入力できるテンキーパッドが装備されています。**

#### **6 電**源ボタン

**ThinkPad の電源をオンにするには、電源ボタンを押します。電源をオフにするには、『スタート』メ ニューからシャットダウン・オプションを使用します。**

**この方法で ThinkPad の電源をオフにできない場合は、電源ボタンを 2 秒間押し続けます。**

**システムが応答しなくなり、ThinkPad の電源をオフにできない場合は、電源ボタンを 4 秒間以上押し続け ます。それでもシステムがリセットされない場合は、AC 電源アダプターとバッテリーを取り外します。**

**電源ボタンは、Power [Manager](#page-41-0) によって ThinkPad の電源をオフにしたり、スリープ (スタンバイ)、または 休止状態にしたりするよう、設定することもできます。**

#### **7** 指紋センサー

**ご使用の ThinkPad には、指紋センサーが装備されています。この指紋センサーを使って、パスワードを入 力せずに指紋で ThinkPad にログオンすることができます。**

**詳しくは、[70](#page-87-0) ページの [『指紋センサーの使用』](#page-86-0)の手順を参照してください。**

#### ■8 システム状況インジケーター (点灯した ThinkPad ロゴ)

**点灯した ThinkPad ロゴは、システム状況インジケーターとして機能し、ThinkPad の現在の省電力モード (スリープ(スタンバイ) 状態、休止状態、または通常の動作状態) を示します。**

**詳しくは、[12](#page-29-0) ページの [『システム状況インジケーター』](#page-29-0)の手順を参照してください。**

#### **<sup>9</sup> 内蔵ステレオ・スピーカー (右) <sup>15</sup> 内蔵ステレオ・スピーカー (左)**

**ご使用の ThinkPad には、ステレオ・スピーカーが内蔵されています。**

**詳しくは、[31](#page-48-0) ページの 『ThinkPad Edge E520 [の特殊キー』](#page-48-0)の手順を参照してください。**

#### **10** Bluetooth Bluetooth アンテナ

**ご使用の ThinkPad に Bluetooth 機能が内蔵されている場合は、[44](#page-61-0) ページの [『Bluetooth](#page-61-0) の使用』で詳細 を確認してください。**

#### **UltraNav**

 **TrackPoint TrackPointポインティング・スティック TrackPoint TrackPointボタン タッチパッド・ボタン 14 タッチパッド**

<span id="page-23-0"></span>**キーボードには、独自の TrackPoint ポインティング・デバイスが組み込まれています。これを使うと、 ポインティング、選択、ドラッグなどの操作を、通常のタイプ位置から指を離さずに一連の動きと して行うことができます。**

**マウス・ポインターを移動するには、タッチパッド上で指先を動かしてください。**

**トラックポイントとタッチパッド、およびそれぞれのボタンには、マウスおよびマウス・ボタンと同 じような機能があります。**

#### **16** ボリューム・ボタン

**ボリューム・ボタンを使用して簡単に、ThinkPad のスピーカー音量を調整したり消音したりするこ とができます。**

**詳しくは、[31](#page-48-0) ページの 『ThinkPad Edge E520 [の特殊キー』](#page-48-0)の手順を参照してください。**

#### 右側**面**

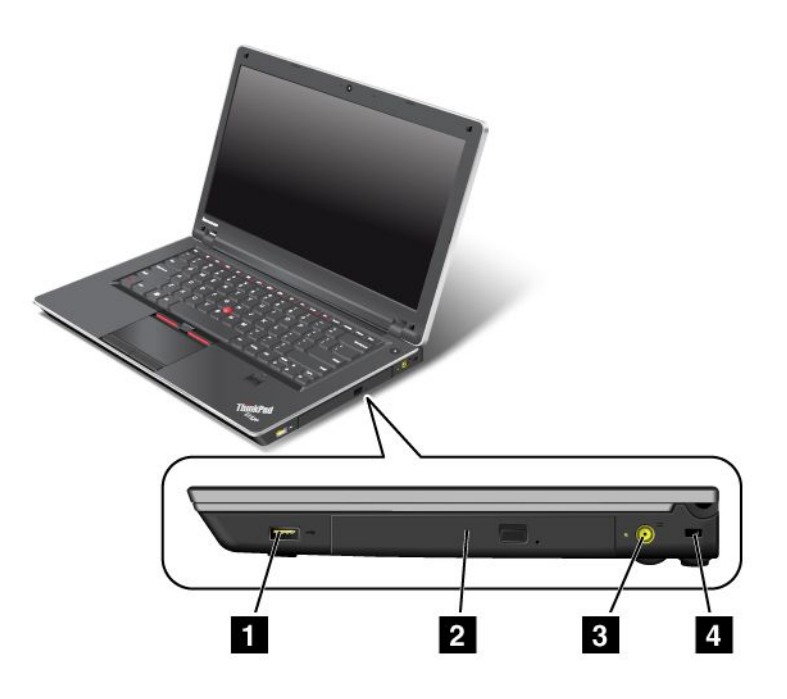

図 3. ThinkPad Edge E420 および E520 右側**面**

**注:ご使用の ThinkPad キーボードの外観は、上の図と異なる場合があります。**

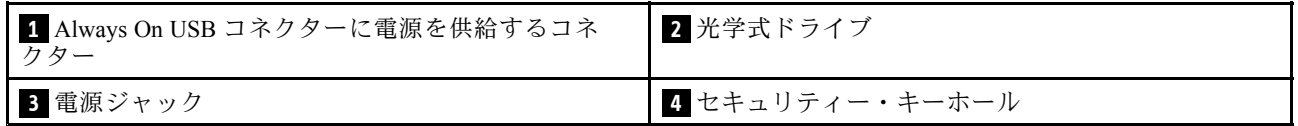

#### **<sup>1</sup>** Always On USB コネクターに**電**源を供給するコネクター

**Always On USB コネクターは、プリンターやデジタル・カメラなどの USB インターフェースと互換性のあ るデバイスを接続します。**

<span id="page-24-0"></span>**デフォルトでは、ThinkPad がスリープ状態になっている場合でも、Always On USB コネクターを使用して、 iPod®、iPhone®、BlackBerry® スマートフォンなど、一部のデバイスをコネクターに接続して充電できます。**

**ただし、AC 電源アダプターが接続されている場合で、コンピューターが休止状態か電源オフになってい るときにこれらのデバイスを充電するには、Power Manager プログラムを起動し、Always On USB コネク ターを有効にするように設定を構成する必要があります。Always On USB コネクターを有効にする方法に ついて詳しくは、Power Manager プログラムのオンライン・ヘルプを参照してください。**

**注:ご使用の ThinkPad は USB 1.1 および 2.0 をサポートします。**

#### **2** 光学式ドライブ

**ご使用の ThinkPad には、光学式ドライブ用のスロットが装備されています。**

#### **3 電**源ジャック

**ThinkPad への電力供給とバッテリーの充電を行うには、AC 電源アダプターを電源ジャックに接続し てから、電源コンセントに接続してください。**

#### **4** セキュリティー・キーホール

**ThinkPad には、セキュリティー・キーホールが設けられています。セキュリティー・ケーブルおよびロッ クは付属していません。ThinkPad に対応したものをご用意ください。**

#### 左側**面**

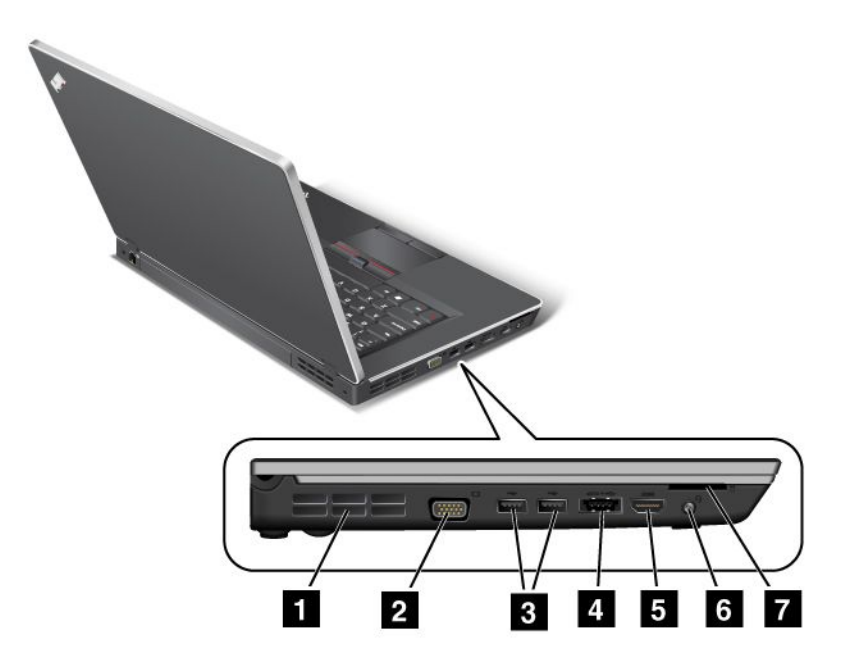

図 4. ThinkPad Edge E420 および E520 左側**面**

**注:ご使用の ThinkPad キーボードの外観は、上の図と異なる場合があります。**

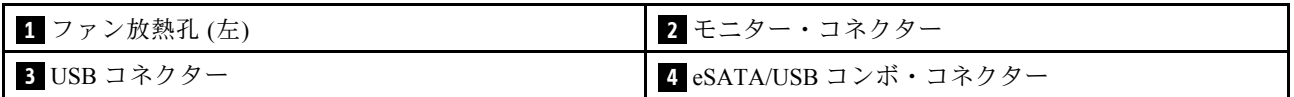

<span id="page-25-0"></span>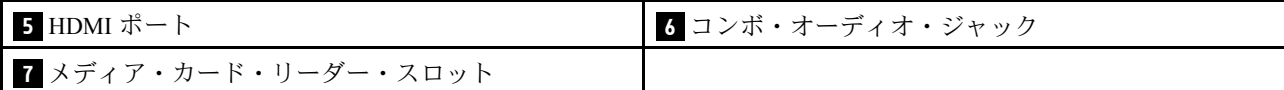

#### **1** ファン放熱孔 (左)

**ファンと放熱孔は、ThinkPad 内に空気を循環させて、CPU を冷却します。**

**注:ThinkPad 内部に空気を循環させるために、ファン放熱孔をふさがないように気を付けてください。**

#### **2** モニター・コネクター

**モニター・コネクターは、ThinkPad に外付けモニターまたはプロジェクターを接続する場合に使用します。**

**詳しくは、[51](#page-68-0) ページの [『外付けモニターの接続』](#page-68-0)の手順を参照してください。**

#### **3** USB コネクター

**USB (ユニバーサル・シリアル・バス) コネクターは、プリンターやデジタル・カメラなどの USB イン ターフェースと互換性のあるデバイスを接続します。**

**注:ご使用の ThinkPad は USB 1.1 および 2.0 をサポートします。**

#### **4** eSATA/USB コンボ・コネクター

**USB (ユニバーサル・シリアル・バス) コネクターは、プリンターやデジタル・カメラなどの USB イン ターフェースと互換性のあるデバイスを接続します。**

**注:ご使用の ThinkPad は USB 1.1 および 2.0 をサポートします。**

**一部のモデルではこのコネクターに、外付けハードディスク・ドライブなどの外付け SATA デバイスを 接続することもできます。**

**注:外付け SATA デバイスのケーブルをコネクターに接続する際には、コネクターを傷つけないよ うにご注意ください。**

#### **5** HDMI ポート

**ご使用の ThinkPad ノートブックは、HDMI (ハイデフィニション・マルチメディア・インターフェース) ポー トをサポートします。 HDMI は、互換性のあるデジタル・オーディオ・デバイスまたは HDTV などのビデ オ・モニターに接続することができる、次世代のデジタル・オーディオ/ビデオ・インターフェースです。**

#### **<sup>6</sup>** コンボ・オーディオ・ジャック

**音声や音楽を聴くには、3.5 mm、4 極プラグのヘッドホンまたはヘッドセットをコンボ・オーディ オ・ジャックに接続します。**

#### **注:**

- **• ファンクション・スイッチ付きのヘッドセット (例: iPhone モバイル・デジタル・デバイス用のヘッ ドセット) をご使用の場合は、ヘッドセット使用中にこのファンクション・スイッチを押さないよ うにしてください。スイッチを押すとヘッドセットのマイクロホンは使用不可になり、内蔵のマ イクロホンが使用可能になります。**
- **• コンボ・オーディオ・ジャックは従来のマイクロホンをサポートしません。ご使用のコンピューターの コンボ・オーディオ・ジャックがサポートするオーディオ・デバイスについて詳しくは、[54](#page-71-0) [ページの](#page-71-0) [『オーディオ機能の使用』](#page-71-0)を参照してください。**

#### **7** メディア・カード・リーダー・スロット

**ThinkPad には、メディア・カード・リーダー・スロットが装備されているモデルがあります。メディア・ カード・リーダーは次のカードをサポートします。**

- <span id="page-26-0"></span>**• SD カード**
- **• SDHC カード**
- **• SDXC カード**
- **• MultiMediaCard**

**注: ご使用の ThinkPad は、SD カードの リムーバブル・メディア用コンテンツ保護 (CPRM: Content Protection for Recordable Media) 機能をサポートしません。**

**詳しくは、[56](#page-73-0) ページの [『フラッシュ・メディア・カードの使用』](#page-72-0)の手順を参照してください。**

底**面**図

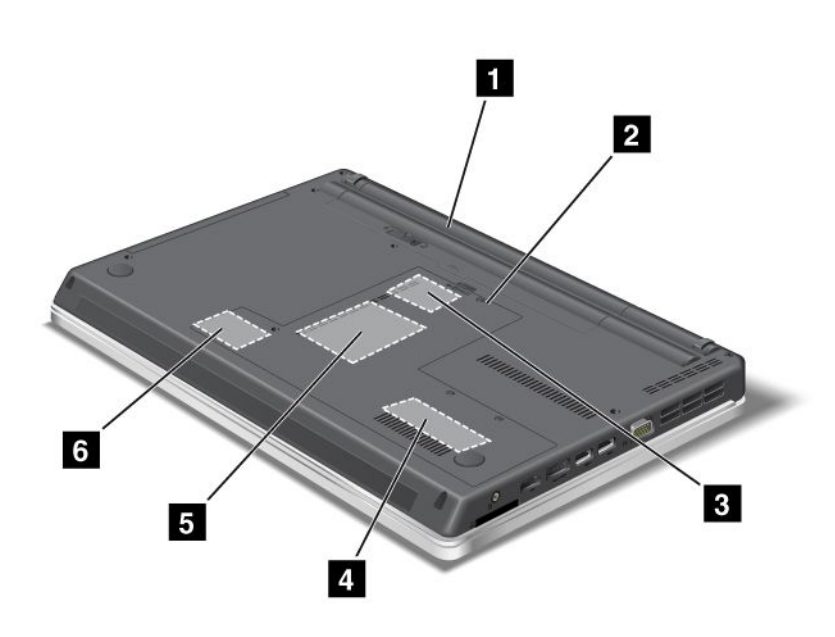

図 5. ThinkPad Edge E420 および E520 底**面**図

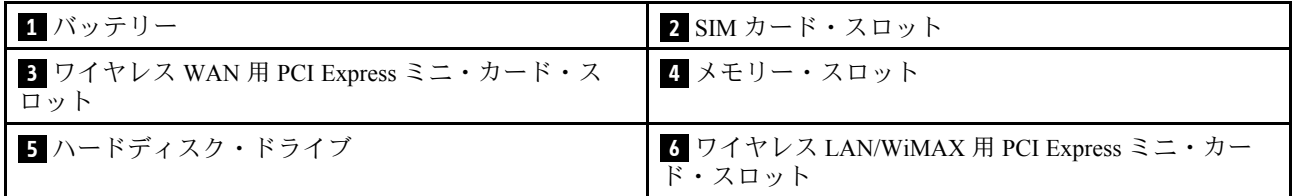

#### **1** バッテリー

**AC 電源のない場所では、バッテリー電源を利用して ThinkPad をご使用ください。**

**拡張バッテリー (オプション) を取り付ければ、ThinkPad の動作時間を延長できます。**

**また、『省電力マネージャー』を使用して、必要に合わせて電源の設定を調整することもできます。詳し くは、[24](#page-41-0) ページの 『Power [Manager』](#page-41-0)の手順を参照してください。**

#### <span id="page-27-0"></span>**2** SIM カード・スロット

**ご使用の ThinkPad にワイヤレス WAN 機能が搭載されている場合は、ワイヤレス WAN (広域ネットワー ク) 接続を設定するために、SIM (加入者識別モジュール) カードが必要な場合があります。国によって、 SIM カードが SIM カード・スロットに既に取り付けられている場合があります。**

#### **<sup>3</sup>** ワイヤレス WAN 用 PCI Express ミニ・カード・スロット

**ThinkPad には、PCI Express ミニ・カード・スロットに、ワイヤレス WAN 通信を可能にするワイヤレス WAN 用 PCI Express ミニ・カードを装備しているモデルがあります。**

## **4** メモリー・スロット

**ThinkPad のメモリー容量は、メモリー・スロットにメモリー・モジュールを取り付けて増やすことがで きます。メモリー・モジュールは、オプションで購入できます。**

### **5** ハードディスク・ドライブ

**ThinkPad には、お客様がアップグレードできる大容量の ハードディスク・ドライブが装備されており、 ビジネスでのさまざまな要求に対応できます。また、ハードディスク・ドライブを保護するために、 Active Protection System™ が搭載されています。詳しくは、[22](#page-39-0) ページの 『Active Protection [System』](#page-39-0) を参照してください。**

**注:非表示のサービス・ パーティションがあるため、HDD の空き容量は実際よりも少なくなります。**

#### **6** ワイヤレス LAN/WiMAX 用 PCI Express ミニ・カード・スロット

**ThinkPad には、PCI Express ミニ・カード・スロットに、ワイヤレス LAN/WiMAX 通信を可能にするワイ ヤレス LAN/WiMAX 用 PCI Express ミニ・カードを装備しているモデルがあります。**

### 背**面**図

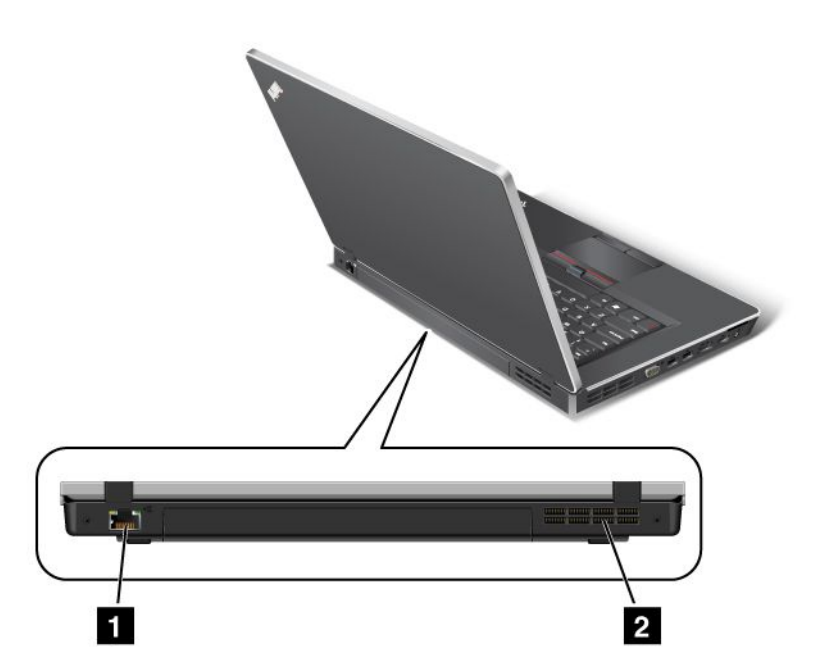

図 6. ThinkPad Edge E420 および E520 背**面**図

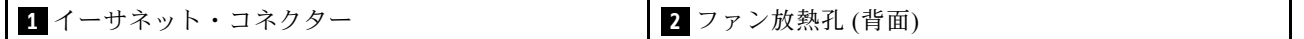

## <span id="page-28-0"></span>**1** イーサネット・コネクター

**ThinkPad を LAN (ローカル・エリア・ネットワーク) に接続します。**

## **危険**

#### **感電事故の危険を避けるために、電話ケーブルをイーサネット・コネクターに接続しないでください。 このコネクターには、イーサネット・ケーブルのみを接続してください。**

**コネクターの右下および左下にある 2 つのインジケーターは、ネットワーク接続の状況を示します。 ThinkPad が LAN に接続されるときに、ネットワークとのセッションが利用可能であれば、右下のインジ ケーターが緑色になります。データの転送中は、左下のインジケーターが黄色く点滅します。**

**詳しくは、[22](#page-39-0) ページの 『Access [Connections』](#page-39-0)の手順を参照してください。**

## **2** ファン放熱孔 (背**面**)

**ファンと放熱孔は、ThinkPad 内に空気を循環させて、CPU を冷却します。**

**注:ThinkPad 内部に空気を循環させるために、ファン放熱孔をふさがないように気を付けてください。**

## 状況インジケーター

**状況インジケーターは、ご使用の ThinkPad の現在の状況を示します。**

<span id="page-29-0"></span>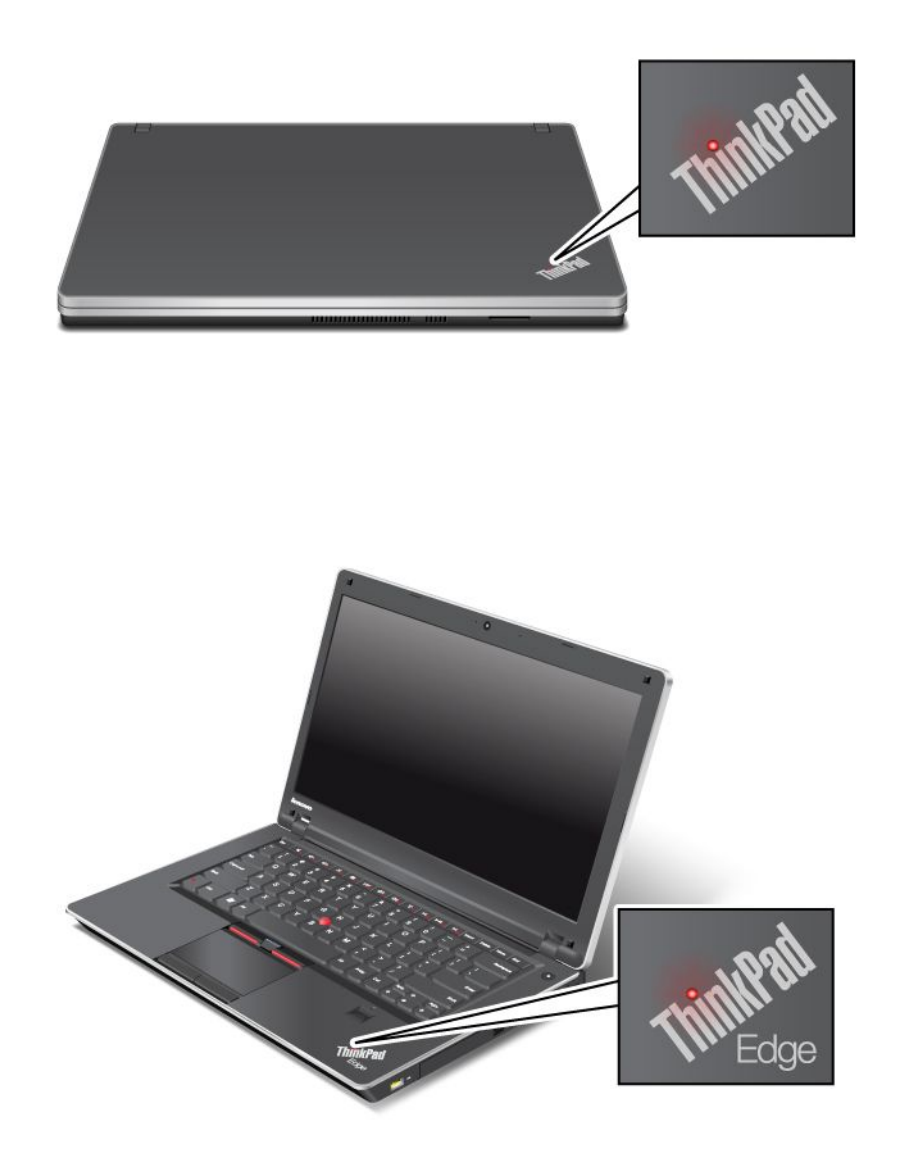

**注:ご使用の ThinkPad キーボードの外観は、上の図と異なる場合があります。**

**ThinkPad の外側のカバーまたはパームレスト上にある、点灯した ThinkPad ロゴはシステム状況インジ ケーターとして機能し、ThinkPad の現在の省電力モード (スリープ (スタンバイ) 状態、休止状態、 または通常の動作状態) を示します。**

**インジケーターの意味は次のとおりです。**

- **• 赤色: ThinkPad はオン (通常モード) になっています。**
- **• 赤色の速い点滅: ThinkPad はスリープ (スタンバイ) 状態または休止状態に移行中です。**
- **• 赤色の遅い点滅: ThinkPad はスリープ (スタンバイ) 状態です。**

<span id="page-30-0"></span>**• オフ: ThinkPad は、オフか休止状態です。**

#### **電**源状況インジケーター

**ThinkPad には AC 電源状況を表示するインジケーターが装備されています。**

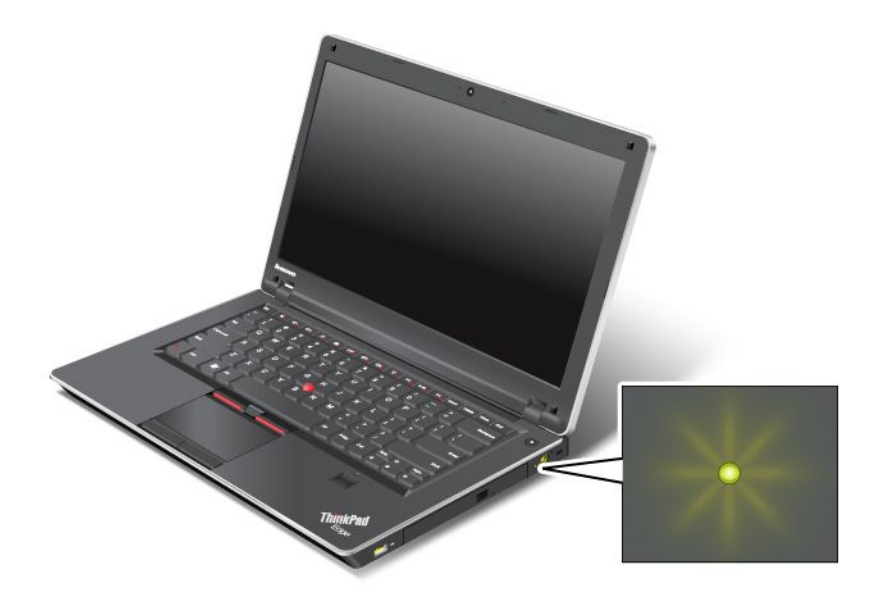

**注:ご使用の ThinkPad キーボードの外観は、上の図と異なる場合があります。**

**インジケーターの意味は次のとおりです。**

- **• 緑色: AC 電源アダプターが接続されています。バッテリーが ThinkPad に取り付けられ、このインジ ケーターが緑色のときにバッテリーは充電されます。**
- **• オフ: AC 電源アダプターが接続されていません。**

#### スクリーン内のインジケーター

**一部のインジケーターは画面上に表示されます。**

#### **Caps Lock (キャップス・ロック)**

**Caps Lock モードが使用可能になっています。Shift キーを押さずに、すべての英字 (A-Z) を大文字で 入力できます。**

#### **ワイヤレス状況**

**ワイヤレス機能を使用可能または使用不可にするには、[F9](#page-45-0) を押します。リストにある各機能の電源状 態を素早く変更することができます。ワイヤレス機能について詳しくは、『[43](#page-60-0) [ページの](#page-60-0) 『ワイヤ [レス接続』](#page-60-0)』を参照してください。**

## **重要**な**製**品情報の位置

**ここでは、マシン・タイプ、モデル・ラベル、FCC ID および IC 認証ラベル、Microsoft® の『Certificate of Authenticity (COA)』ラベルの位置に関する情報を提供します。**

## <span id="page-31-0"></span>マシン・タイプとモデル・ラベル

**マシン・タイプとモデル・ラベルで ThinkPad を識別できます。サービスやサポートを受けるために Lenovo にお問い合わせいただく場合、マシン・タイプとモデル番号があると、サポート技術担当者がお使 いのコンピューターを特定して最高レベルのサービスを提供できるようになります。**

**お使いの ThinkPad のマシン・タイプとモデルは、以下のようにラベルに記載されています。**

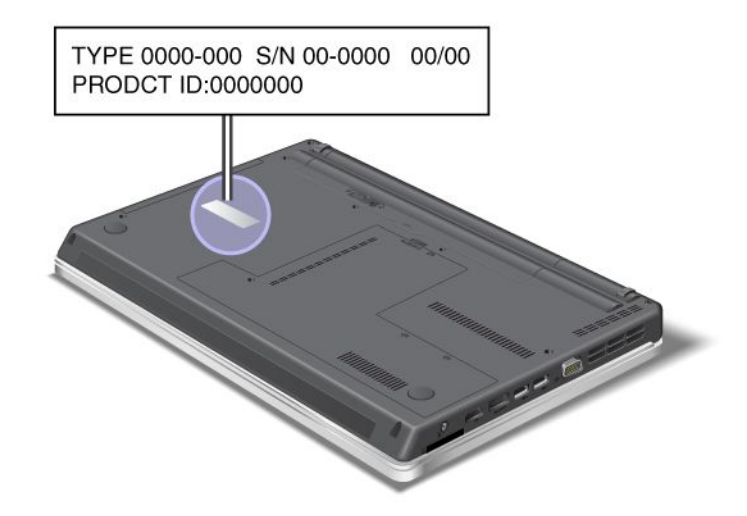

## FCC ID および IC **認証**番号ラベル

**PCI Express ミニ・カード 用の FCC ID または IC 認証番号は、ThinkPad の筐体上からは見えません。FCC ID および IC 認証番号ラベルは、ThinkPad <sup>の</sup> PCI Express ミニ・カード・スロットに取り付けられている カードに貼られています。**

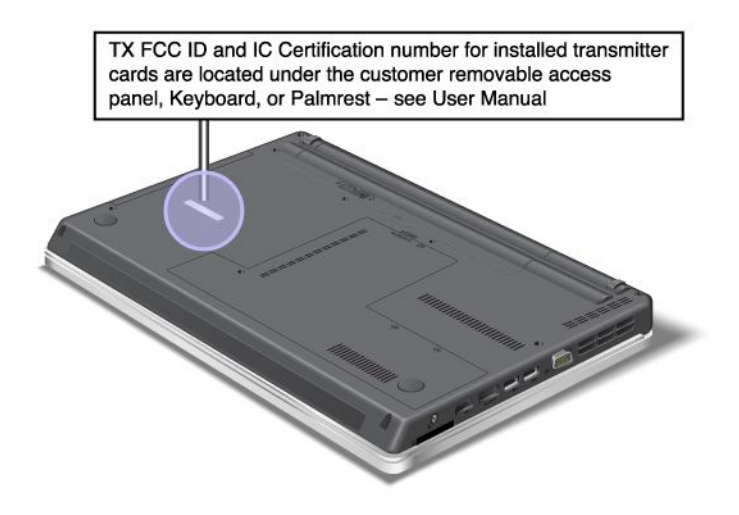

<span id="page-32-0"></span>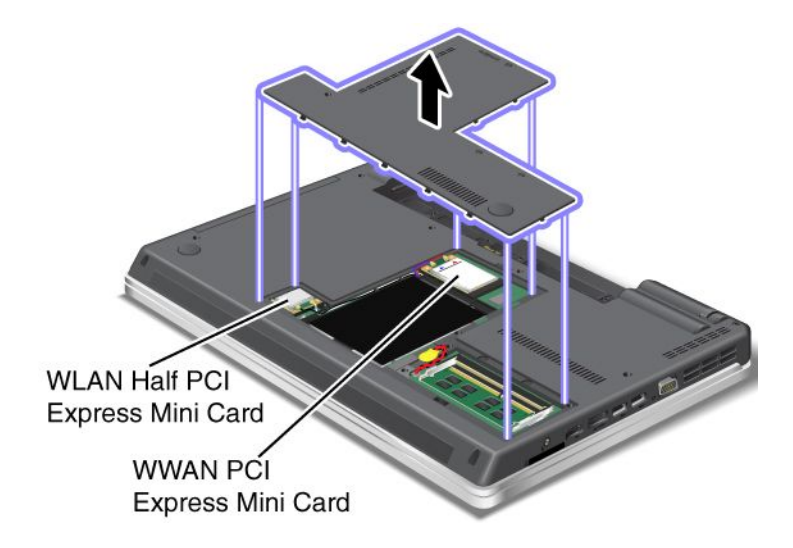

**内蔵ワイヤレス PCI Express ミニ・カードがご使用の ThinkPad に装備されていない場合は、取り付けるこ とができます。手順については、ワイヤレス LAN/WiMAX 接続用 PCI Express [ミニ・カードの取り付けと](#page-113-0) [交換](#page-113-0)またはワイヤレス WAN 接続用 PCI Express [ミニ・カードの取り付けと交換](#page-109-0)を参照してください。**

## FCertificate of Authenticity』ラベル

**ご使用の ThinkPad には、初期インストールされているオペレーティング・システムの『Certificate of Authenticity』ラベルが貼られています。このラベルには、ご使用のオペレーティング・システムのプロダ クト・キー情報が印刷されています。この情報を書き留め、大切に保管してください。ThinkPad の起動ま たはオペレーティング・システムの再インストールを行う際に必要となる場合があります。**

**お使いの ThinkPad の『Certificate of Authenticity』ラベルを次に示します。**

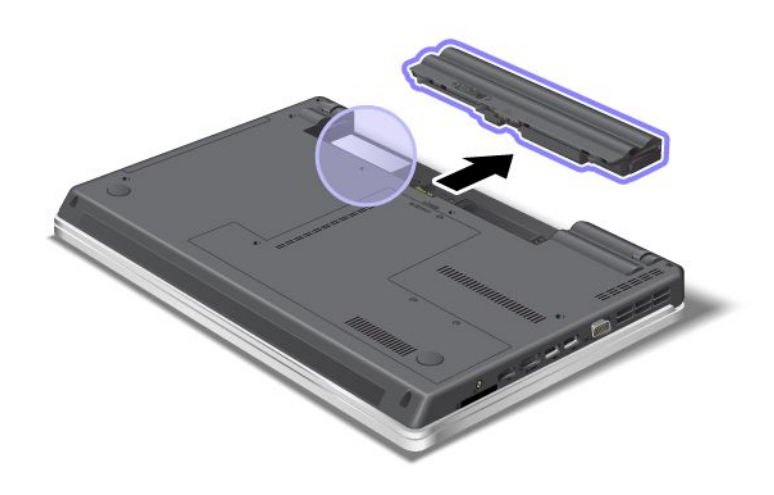

## 機能

## ThinkPad ThinkPad Edge E420 の機能

**プロセッサー**

**• ThinkPad の『システムのプロパティ』を参照するには、『スタート』をクリックし、『コンピュー タ』 (Windows® XP の場合は『マイ コンピュータ』) を右クリックし、プルダウン・メニューから『プ ロパティ』を選択します。**

**メモリー**

- **• DDR3 SDRAM**
- **ストレージ・デバイス**
- **• 64 mm のハードディスク・ドライブ**

**ディスプレイ**

**TFT テクノロジー使用のカラー・ディスプレイ**

- **• サイズ: 14.0 型 (355.6 mm)**
- **• 解像度:**
	- **– LCD: 最大 1366 <sup>x</sup> 768**
	- **– 外付けモニター: 最大 2048 <sup>x</sup> 1536**
- **• 明るさ調節**
- **• 内蔵カメラ (一部のモデル)**
- **• 内蔵マイクロホン**

**キーボード**

- **• 84 キー、85 キー、または 89 キー**
- **• UltraNav (トラックポイントおよびマルチタッチ・タッチパッド)**
- **• Fn キー機能**

**インターフェース**

- **• 外付けモニター・コネクター (VGA および HDMI ポート)**
- **• コンボ・オーディオ・ジャック (ステレオ・ヘッドホンまたはヘッドセット)**
- **• USB (ユニバーサル・シリアル・バス) コネクター <sup>2</sup> 個**
- **• <sup>1</sup> Always On USB コネクターに電源を供給するコネクター**
- **• eSATA/ユニバーサル・シリアル・バス・コネクター <sup>1</sup> 個 (一部のモデル)**
- **• RJ45 イーサネット・コネクター**
- **• フォーインワン・デジタル・メディア・カード・リーダー**

**光学式ドライブ**

**• マルチ・バーナー・ドライブ**

**ワイヤレス機能**

- **• 内蔵ワイヤレス LAN**
- **• 内蔵Bluetooth (一部のモデル)**
- **• 内蔵ワイヤレス WAN (一部のモデル)**
- **• 内蔵 WiMAX (一部のモデル)**

**セキュリティー機構**

**16 ユーザー・ガイド**

<span id="page-34-0"></span>**• 指紋センサー (一部のモデル)**

## ThinkPad ThinkPad ThinkPad Edge E520 の機能

**プロセッサー**

**• ThinkPad の『システムのプロパティ』を参照するには、『スタート』をクリックし、『コンピュー タ』 (Windows XP の場合は『マイ コンピュータ』) を右クリックし、プルダウン・メニューから『プ ロパティ』を選択します。**

**メモリー**

**• DDR3 SDRAM**

**ストレージ・デバイス**

**• 64 mm のハードディスク・ドライブ**

**ディスプレイ**

**TFT テクノロジー使用のカラー・ディスプレイ**

- **• サイズ: 15.6 型 (396.2 mm)**
- **• 解像度:**
	- **– LCD: 最大 1366 <sup>x</sup> 768**
	- **– 外付けモニター: 最大 2048 <sup>x</sup> 1536**
- **• 明るさ調節**
- **• 内蔵カメラ (一部のモデル)**
- **• 内蔵マイクロホン**
- **キーボード**
- **• 105 キー、106 キー、または 110 キー**
- **• UltraNav (トラックポイントおよびマルチタッチ・タッチパッド)**
- **• Fn キー機能**
- **• テンキーパッド**

**インターフェース**

- **• 外付けモニター・コネクター (VGA および HDMI ポート)**
- **• コンボ・オーディオ・ジャック (ステレオ・ヘッドホンまたはヘッドセット)**
- **• USB (ユニバーサル・シリアル・バス) コネクター <sup>2</sup> 個**
- **• <sup>1</sup> Always On USB コネクターに電源を供給するコネクター**
- **• <sup>1</sup> eSATA/USB (ユニバーサル・シリアル・バス) コネクター (一部のモデル)**
- **• RJ45 イーサネット・コネクター**
- **• フォーインワン・デジタル・マルチ・カード・リーダー (SD/SDHC/SDXC/MMC)**

**光学式ドライブ**

**• マルチ・バーナー・ドライブ**

**ワイヤレス機能**

**• 内蔵ワイヤレス LAN**

- <span id="page-35-0"></span>**• 内蔵Bluetooth (一部のモデル)**
- **• 内蔵ワイヤレス WAN (一部のモデル)**
- **• 内蔵 WiMAX (一部のモデル)**
- **セキュリティー機構**
- **• 指紋センサー (一部のモデル)**

## 仕様

## ThinkPad ThinkPad Edge E420 の仕様

**サイズ**

- **• 幅: 343.4 mm (13.52 インチ)**
- **• 奥行き: <sup>234</sup> mm (9.21 インチ)**
- **• 高さ: 29.3 <sup>~</sup> 33.1 mm (1.15 <sup>~</sup> 1.30 インチ)**

#### **発熱量**

**• 最大 <sup>65</sup> <sup>W</sup> (1 時間当たり <sup>222</sup> BTU) または最大 <sup>90</sup> <sup>W</sup> (1 時間当たり <sup>307</sup> BTU)(モデルによって異なります)**

**電源 (AC 電源アダプター)**

- **• 50 <sup>~</sup> 60 Hz の正弦波入力**
- **• AC 電源アダプターの定格入力: 100 <sup>~</sup> 240 V AC、50/60 Hz**

**バッテリー・パック**

**• リチウムイオン (Li-Ion) バッテリー・パック**

**バッテリー駆動時間**

- **• バッテリー電源の残量のパーセンテージについては、タスクバーの Power Manager のバッテリー・ ゲージを参照してください。**
- **• 省電力マネージャーでも緑色、黄色、および赤色で表示されます。赤色で表示されたバッテリーが保証 期間中である場合は、保証交換対象となります。**

## ThinkPad Edge E520 の仕様

**サイズ**

- **• 幅: <sup>380</sup> mm (14.96 インチ)**
- **• 奥行き: <sup>249</sup> mm (9.8 インチ)**
- **• 高さ: 30.4 <sup>~</sup> 33.6 mm (1.20 <sup>~</sup> 1.32 インチ)**

#### **発熱量**

**• 最大 <sup>65</sup> <sup>W</sup> (1 時間当たり <sup>222</sup> BTU) または最大 <sup>90</sup> <sup>W</sup> (1 時間当たり <sup>307</sup> BTU)(モデルによって異なります)**

**電源 (AC 電源アダプター)**

- **• 50 <sup>~</sup> 60 Hz の正弦波入力**
- **• AC 電源アダプターの定格入力: 100 <sup>~</sup> 240 V AC、50/60 Hz**
**バッテリー・パック**

**• リチウムイオン (Li-Ion) バッテリー・パック**

**バッテリー駆動時間**

- **• バッテリー電源の残量のパーセンテージについては、タスクバーの Power Manager のバッテリー・ ゲージを参照してください。**
- **• 省電力マネージャーでも緑色、黄色、および赤色で表示されます。赤色で表示されたバッテリーが保証 期間中である場合は、保証交換対象となります。**

## 操作環境

**ここでは、ご使用のコンピューターの操作環境について概説します。**

**環境:**

- **• 気圧を上げていない場所での最大高度: <sup>3048</sup> <sup>m</sup> (10,000 フィート)**
- **• 温度**
	- **– <sup>2438</sup> <sup>m</sup> (8000 フィート) までの高度での使用時**
		- **– 動作時: 5.0°C <sup>~</sup> 35.0°C (41°F <sup>~</sup> 95°F)**
		- **– ストレージ: 5.0°C <sup>~</sup> 43.0°C (41°F <sup>~</sup> 109°F)**
	- **– <sup>2438</sup> <sup>m</sup> (8000 フィート) を超える高度での使用時**
		- **– 加圧されていない条件下で使用する場合の最大温度: 31.3°C (88°F)**

**注:バッテリー・パックを充電する際の気温は、10°C (50°F) 以上である必要があります。**

- **• 相対湿度**
	- **– 動作時: 8% <sup>~</sup> 80%**
	- **– ストレージ: 5% <sup>~</sup> 95%**

**可能な限り、コンピューターを換気がよく、直射日光が当たらない乾燥した場所に置いてください。**

**扇風機、ラジオ、高性能スピーカー、エアコン、電子レンジなどの電気製品は、これらの製品によっ て発生する強力な磁界がモニターやハードディスク・ドライブ上のデータを損傷する恐れがあるの で、コンピューターから離しておいてください。**

**コンピューターまたは他の接続されたデバイスの上または横に飲み物を置かないでください。液体が コンピューターや接続されたデバイスの上または中にこぼれると、ショートまたはその他の損傷が生 じる恐れがあります。**

**キーボードの上で食べたり喫煙したりしないでください。キーボードの中に落下した粒子が損傷の原 因となる場合があります。**

# ThinkVantage テクノロジーとソフトウェア

**ご使用の ThinkPad に初期インストールされているソフトウェアは、ThinkPad をより使いやすくするため の便利なアプリケーションです。Lenovo では、セキュリティー、ワイヤレス、およびインテグレーション などについてのソリューションを提案しています。**

**以降のセクションでは、Lenovo が提供する ThinkVantage® テクノロジーとその他のコンピューティング・ ソリューションについて説明します。**

- <span id="page-37-0"></span>**• 20 ページの 『Windows 7 でのアプリケーションへのアクセス』**
- **• [22](#page-39-0) ページの 『Access [Connections』](#page-39-0)**
- **• [22](#page-39-0) ページの 『Active Protection [System』](#page-39-0)**
- **• [22](#page-39-0) ページの [『Fingerprint](#page-39-0) Software』**
- **• [22](#page-39-0) [ページの](#page-39-0) 『Lenovo Solutions Center』**
- **• [23](#page-40-0) ページの 『Lenovo [ThinkVantage](#page-40-0) Tools』**
- **• [23](#page-40-0) ページの 『Lenovo [ThinkVantage](#page-40-0) Toolbox』**
- **• [23](#page-40-0) ページの [『Message](#page-40-0) Center Plus』**
- **• [23](#page-40-0) ページの 『Password [Manager』](#page-40-0)**
- **• [24](#page-41-0) ページの 『Power [Manager』](#page-41-0)**
- **• [24](#page-41-0) ページの 『Product [Recovery』](#page-41-0)**
- **• [24](#page-41-0) ページの 『Rescue and [Recovery』](#page-41-0)**
- **• [24](#page-41-0) ページの [『System](#page-41-0) Update』**
- **• [24](#page-41-0) ページの [『ThinkVantage](#page-41-0) GPS』**

**注:Lenovo が提供する ThinkVantage テクノロジーとその他のコンピューティング・ソリューションについ て詳しくは、**

**<http://www.lenovo.com/support> を参照してください。**

# Windows 7 でのアプリケーションへのアクセス

**Windows 7 オペレーティング・システムを使用している場合、以下のいずれかの方法を使用してアプ リケーションにアクセスできます。**

**• Lenovo ThinkVantage Tools からアプリケーションにアクセスできます。**

**『スタート』 ➙ 『すべてのプログラム』 ➙ 『Lenovo ThinkVantage Tools』の順にクリックします。ア クセスするアプリケーションに応じて、対応するアイコンをダブルクリックします。**

**注:Lenovo ThinkVantage Tools アプリケーションのナビゲーション・ウィンドウでアプリケーショ ン・アイコンが薄く表示されている場合、アプリケーションを手動でインストールする必要がありま す。アプリケーションを手動でインストールするには、対象のアプリケーション・アイコンをダブ ルクリックします。そして、画面の指示に従います。インストール処理が完了すると、アプリケー ション・アイコンがアクティブになります。**

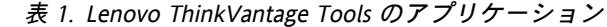

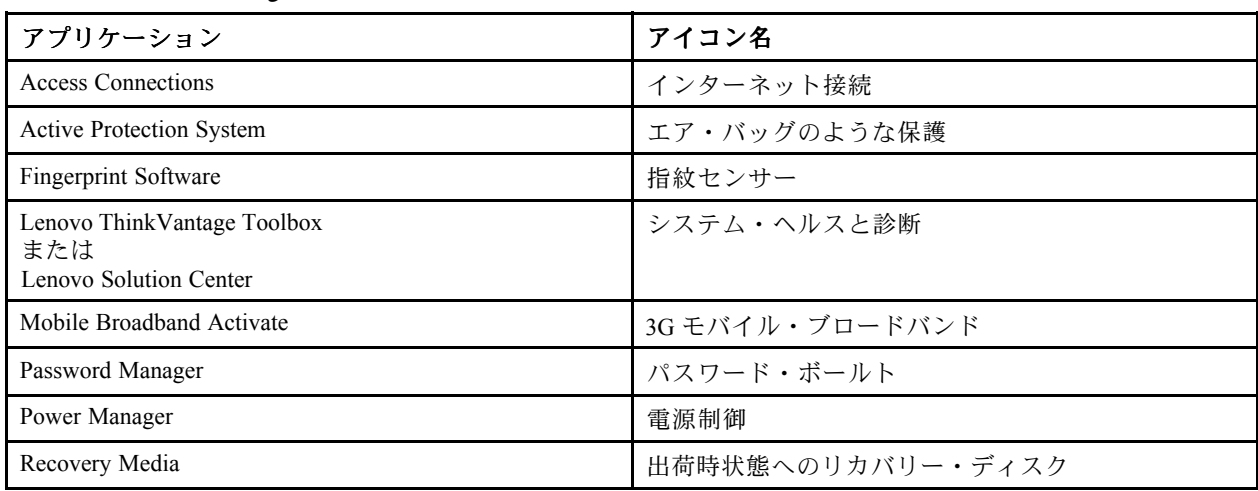

**表** 1. Lenovo ThinkVantage Tools のアプリケーション (続き)

| アプリケーション            | アイコン名          |  |
|---------------------|----------------|--|
| Rescue and Recovery | 拡張されたバックアップと復元 |  |
| System Update       | ┃アップデートとドライバー  |  |
| ThinkVantage GPS    | <b>GPS</b>     |  |

**• 『コントロール パネル』からアプリケーションにアクセスすることもできます。**

**『スタート』 ➙ 『コントロール パネル』の順にクリックします。アクセスするアプリケーションに応 じて、対応する項目をクリックし、対応する緑色の文字をクリックします。**

**注:『コントロール パネル』に必要なアプリケーションが見つからない場合は、Lenovo ThinkVantage Tools アプリケーションのナビゲーション・ウィンドウを開き、薄く表示されているアイコンをダブル クリックして、必要なアプリケーションをインストールします。そして、画面の指示に従います。 インストール処理が完了すると、アプリケーション・アイコンがアクティブになり、『コントロー ル パネル』にアプリケーションが表示されるようになります。**

**以下は、『コントロール パネル』の項目、緑色の文字、およびアプリケーションの一覧です。**

| アプリケーション                                                     | 『コントロール パネル』の項目                          | 『コントロール パネル』の緑色の<br>文字                              |
|--------------------------------------------------------------|------------------------------------------|-----------------------------------------------------|
| <b>Access Connections</b>                                    | ネットワークとインターネット                           | Lenovo - インターネット接続                                  |
| Active Protection System                                     | システムとセキュリティ<br>ハードウェアとサウンド               | Lenovo - エア・バッグのような<br>保護                           |
| Communications Utility                                       | ハードウェアとサウンド                              | Lenovo - Web 会議                                     |
| Fingerprint Software                                         | システムとセキュリティ<br>ハードウェアとサウンド               | Lenovo - 指紋センサー<br>または<br>Lenovo - ノートブック指紋セン<br>サー |
| Lenovo ThinkVantage Toolbox<br>または<br>Lenovo Solution Center | システムとセキュリティ                              | Lenovo - システム正常性および<br>診断                           |
| Mobile Broadband Activate                                    | ネットワークとインターネット                           | Lenovo - 3G モバイル・ブロード<br>バンド                        |
| Password Manager                                             | システムとセキュリティ<br>ユーザー アカウントと家族の<br>ための安全設定 | Lenovo - パスワード・ボールト                                 |
| Power Manager                                                | ハードウェアとサウンド<br>システムとセキュリティ               | Lenovo - 電源管理                                       |
| Recovery Media                                               | システムとセキュリティ                              | Lenovo - 出荷時状態へのリカバ<br>リー・ディスク                      |
| System Update                                                | システムとセキュリティ                              | Lenovo - アップデートとドライ<br>バー                           |
| Rescue and Recovery                                          | システムとセキュリティ                              | Lenovo - 拡張されたバックアッ<br>プと復元                         |
| ThinkVantage GPS                                             | ネットワークとインターネット<br>システムとセキュリティ            | Lenovo - GPS                                        |

**表** 2. **『**コントロール パネル**』**のアプリケーション

# <span id="page-39-0"></span>**Access Connections**

**Access Connections™ は、ロケーション・プロファイルを作成および管理する接続支援プログラムで す。各ロケーション・プロファイルは、自宅や職場などの指定した場所からネットワークへの接続に 必要な構成設定を保管しています。**

**ThinkPad を移動させるごとにロケーション・プロファイルの切り替えを行うことにより、毎回手動で再設 定して起動し直すような手間をかけずに、素早く簡単にネットワークへの接続ができます。**

**Access Connections プログラムを開始するには、次のようにします。**

- **• Windows 7 の場合: [20](#page-37-0) ページの 『Windows 7 [でのアプリケーションへのアクセス』](#page-37-0)を参照してください。**
- **• Windows XP の場合: 『スタート』 ➙ 『すべてのプログラム』 ➙ 『ThinkVantage ThinkVantageThinkVantage』 ➙ 『Access Connections Connections Connections』の順にクリックします。**

## **Active Protection System**

**Active Protection System を使用可能にすると、ThinkPad 内部にあるショック・センサーが、ハードディスク に損傷を与える可能性のある衝撃や振動を検知します。このシステムは、ハードディスク・ドライブの読 み取り/書き込みヘッドをデータを含まないエリアに移動後、その動作を一時的に停止します。このシス テムは、ショック・センサーが安定した環境を検知 (姿勢変動の有無、与えられる振動及び衝撃の強度な どで判断) すると、ハードディスク・ドライブの停止を解除します。**

**Active Protection System を開くには、次のようにします。**

- **• Windows 7 の場合: [20](#page-37-0) ページの 『Windows 7 [でのアプリケーションへのアクセス』](#page-37-0)を参照してください。**
- **• Windows XP の場合: プロテクション・システムを設定するには、『スタート』 ➙ 『すべてのプログラ ム』 → 『ThinkVantage』 → 『Active Protection System』の順にクリックします。**

## Fingerprint Software

**システムに指紋センサーが付属している場合、Fingerprint Software プログラムを使用すると、自分の指紋 を登録し、それを Windows パスワードと関連付けることができます。こうすることでパスワードの代わり に指紋認証を利用することができるようになり、ユーザー・アクセスが容易かつ安全になります。**

**Fingerprint Software を起動するには、次のようにします。**

- **• Windows 7 の場合: [20](#page-37-0) ページの 『Windows 7 [でのアプリケーションへのアクセス』](#page-37-0)を参照してください。**
- Windows XP の場合: 『スタート』 → 『すべてのプログラム』 → 『ThinkVantage』 → 『ThinkVantage **Fingerprint Software』**の順にクリックします。

## **Lenovo Solutions Center**

**注:コンピューターの製造時期によって、コンピューターには診断用に Lenovo Solution Center プログラムと Lenovo ThinkVantage Toolbox プログラムのいずれかが初期インストールされています。Lenovo ThinkVantage Toolbox プログラムについて詳しくは、[23](#page-40-0) ページの 『Lenovo [ThinkVantage](#page-40-0) Toolbox』を参照してください。**

**Lenovo Solution Center プログラムを使用すると、コンピューターに関連した問題のトラブルシューティン グと解決を行うことができます。このプログラムは、最大限のシステム・パフォーマンスを実現するため のヒントに加えて、診断テスト、システム情報収集、セキュリティー状況、およびサポート情報を結び付 けます。詳しくは、[139](#page-156-0) ページの [『問題の診断』](#page-156-0)を参照してください。**

**Windows 7 上で Lenovo Solution Center プログラムを実行するには、[20](#page-37-0) ページの 『Windows 7 [でのアプリ](#page-37-0) [ケーションへのアクセス』](#page-37-0)を参照してください。**

## <span id="page-40-0"></span>Lenovo ThinkVantage Tools

**Lenovo ThinkVantage Tools プログラムを使用すると、以下のようなさまざまなテクノロジーに容易にアク セスできるので、作業をより簡単かつ安全に行ううえで役立ちます。**

- **• Lenovo Solution Center または Lenovo ThinkVantage Toolbox (製造時期によって異なります)**
- **• Power Manager**
- **• Rescue and Recovery**
- **• System Update**

**Lenovo ThinkVantage Tools プログラムにアクセスするには、『スタート』 ➙ 『すべてのプログラム』 ➙ 『Lenovo ThinkVantage Tools』**の順にクリックします。

**注:Lenovo ThinkVantage Tools は Windows <sup>7</sup> でのみ使用できます。**

## Lenovo ThinkVantage Toolbox

**注:コンピューターの製造時期によって、コンピューターには診断用に Lenovo Solution Center プログラム と Lenovo ThinkVantage Toolbox プログラムのいずれかが初期インストールされています。Lenovo Solution Center プログラムについて詳しくは、『Lenovo Solution Center』 を参照してください。**

**Lenovo ThinkVantage Toolbox プログラムを使用すると ThinkPad の問題の症状や解決策を表示することが できます。アクションが必要な場合の自動通知、コンピューター支援、詳細な診断、診断履歴なども 表示されます。**

**Lenovo ThinkVantage Toolbox を開くには、次のようにします。**

**• Windows 7 の場合: 『[20](#page-37-0) ページの 『Windows 7 [でのアプリケーションへのアクセス』](#page-37-0)』を参照して ください。**

**Lenovo ThinkVantage Toolbox プログラムの実行についての追加情報は、Lenovo ThinkVantage Toolbox のヘル プ・システムを参照してください。**

## Message Center Plus

**Message Center Plus は、ご使用の ThinkPad に初期導入されている、便利なソフトウェアについてお知らせ します。たとえば、有線 (ワイヤード) 接続と無線 (ワイヤレス) 接続を管理するソフトウェアや、問題 が起きた時にデータを保護するソフトウェアや、自動的に問題を診断したり起こりうる問題を回避す るためのソフトウェアなどがあります。また、ご使用の ThinkPad を常に最新の状態に保っていただく ためのさまざまな更新情報も提供いたします。**

## Password Manager

**Password Manager は、ユーザー ID、パスワード、およびその他の個人情報など、お客様の機密の、忘れが ちなアプリケーションや Web サイトのログイン情報をすべて管理し、思い出せるようにするものです。**

**Password Manager を起動するには、次のようにします。**

- **• Windows 7 の場合: 『Windows 7 [でのアプリケーションへのアクセス](#page-37-0)』を参照してください。**
- Windows XP の場合: 『スタート』 → 『すべてのプログラム』 → 『ThinkVantage』 → 『Password **Manager』**の順にクリックします。

## <span id="page-41-0"></span>Power Manager

**Power Manager プログラムは、ご使用のコンピューターのための、包括的で、便利で柔軟な省電力機能を 提供します。Power Manager プログラムを使用すると、システムのパフォーマンスと省電力の間の最適な バランスを実現するように電力設定を調整できます。**

**Power Manager を起動するには、次のようにします。**

- **• Windows 7 の場合: [20](#page-37-0) ページの 『Windows 7 [でのアプリケーションへのアクセス』](#page-37-0)を参照してください。**
- Windows XP の場合: 『スタート』 → 『すべてのプログラム』 → 『ThinkVantage』 → 『Power **Manager』**の順にクリックします。

## **Product Recovery**

**このプログラムを使用すると、システム・ドライブまたはハードディスク・ドライブの内容をコンピュー ターの工場出荷時と同じ状態に復元するための Recovery Media を作成できます。**

**このプログラムを開いて使用する方法について詳しくは、[75](#page-92-0) ページの 『Recovery Media [の作成および使](#page-92-0) [用』](#page-92-0)を参照してください。**

## Rescue and Recovery

**Rescue and Recovery® プログラムは、高度に自動化されたリカバリーと復元のためのプログラムです。 Windows オペレーティング・システムを起動できない場合でも、コンピューターの問題を診断し、ヘ ルプを入手し、システム・クラッシュからリカバリーするための一連の自動リカバリー・ツールが含 まれています。**

**Rescue and Recovery プログラムを開くには、次のようにします。**

- **• Windows 7 の場合: [20](#page-37-0) ページの 『Windows 7 [でのアプリケーションへのアクセス』](#page-37-0)を参照してください。**
- Windows XP の場合: 『スタート』 **→ 『すべてのプログラム』 → 『ThinkVantage』 → 『Rescue and** Recovery』の順にクリックします。

## System Update

**System Update プログラムは、ソフトウェア・パッケージ (ThinkVantage アプリケーション、デバイス・ド ライバー、UEFI ファームウェア更新、その他のサード・パーティー・アプリケーション) をダウンロー ドし、インストールすることによって、ご使用のコンピューター上のソフトウェアを最新の状態に保 つためのプログラムです。常に更新状態にしておくべきソフトウェアの例としては、Lenovo が提供す るプログラム (Rescue and Recovery プログラムなど) があります。**

**System Update を開くには、次のようにします。**

- **• Windows 7 の場合: 『[20](#page-37-0) ページの 『Windows 7 [でのアプリケーションへのアクセス』](#page-37-0)』を参照して ください。**
- Windows XP の場合: 『スタート』 **→** 『すべてのプログラム』 → 『ThinkVantage』 → 『System Update』 **の順にクリックします。**

## ThinkVantage GPS

**ご使用の ThinkPad に取り付けられた PCI Express ミニ・カードが GPS をサポートしている場合、GPS 衛星 からの信号を受信してご使用の ThinkPad の位置を割り出すことができます。インターネットに接続し ている場合は、Google マップおよび Microsoft Bing™ 地図が提供するリアルタイムの地図で、ご使用 の ThinkPad の位置を検索することが可能です。**

**ThinkVantage GPS を開くには、以下を実行してください。**

- **• Windows 7 の場合: [20](#page-37-0) ページの 『Windows 7 [でのアプリケーションへのアクセス』](#page-37-0)を参照してください。**
- Windows XP の場合: 『スタート』 → 『すべてのプログラム』 → 『ThinkVantage』 → 『ThinkVantage **GPS』の順にクリックします。**

# 第2章 ThinkPad の活用

**この章では、一部のコンピューターの構成部品の使用について説明しています。**

**この章には以下のトピックが含まれています。**

- **• 27 ページの 『お客様登録』**
- **• 27 ページの 『よくある質問と答え』**
- **• [29](#page-46-0) ページの [『特殊キーとボタン』](#page-45-0)**
- **• [33](#page-50-0) ページの 『UltraNav [ポインティング・デバイスの使用』](#page-50-0)**
- **• [37](#page-54-0) ページの [『省電力』](#page-54-0)**
- **• [42](#page-59-0) ページの [『ネットワーク接続とデータ転送』](#page-59-0)**
- **• [50](#page-67-0) ページの [『プロジェクターまたは外付けモニターの使用』](#page-67-0)**
- **• [54](#page-71-0) ページの [『オーディオ機能の使用』](#page-71-0)**
- **• [55](#page-72-0) ページの [『内蔵カメラの使用』](#page-72-0)**
- **• [55](#page-72-0) ページの [『光学式ドライブの使用』](#page-72-0)**
- **• [56](#page-73-0) ページの [『フラッシュ・メディア・カードの使用』](#page-72-0)**

## お客様登**録**

**ご使用のコンピューターを登録すると、リコールまたはその他の重大な問題が発生した際に Lenovo がお 客様にご連絡するための情報がデータベースに入力されます。また、一部の地域では、登録済みユー ザーに幅広い特典とサービスを提供しています。**

**ご購入の ThinkPad を Lenovo にお客様登録をしていただくと、次のような利点もあります。**

- **• セットアップ/インストール方法がわからないとき、ご購入後一定の条件にもとづいて電話サポー トが受けられます。**
- **• 無料ソフトウェアや優待販売製品に関する自動通知の受信**

**Lenovo にお客様登録を行うには、Web サイト <http://www.lenovo.com/register> にアクセスしてください。 その後は、画面の指示に従います。**

# よくある**質**問と答え

**ThinkPad ノートブックを快適にご使用いただくためのヒントを紹介しています。**

**コンピューターを最適な状態で使用するために、以下の Web サイトで問題の解決方法やよくある質問の 答えをご覧ください。<http://www.lenovo.com/support/faq> (英語のサイトです)**

## **別の言語版のユーザー・ガイドは入手できますか?**

**• 別の言語のユーザー・ガイドをダウンロードするには、Lenovo のサポートの Web サイト (<http://www.lenovo.com/support>) にアクセスしてください。その後は、画面の指示に従います。**

### **移動が多いのですが、より有効にバッテリー電源を使う必要がありますか ?**

**• 電力を節約する、またはアプリケーションを終了したりファイルを保存したりせずに操作を中断するに は、[39](#page-56-0) ページの [『省電力モード』](#page-56-0)を参照してください。**

- <span id="page-45-0"></span>**• パフォーマンスと省電力のベスト・バランスを取るために、Power [Manager](#page-41-0) を利用して電源プラン (Windows XP では電源設定) を活用してください。**
- **• ThinkPad を長期間オフにする場合は、バッテリーを取り外しておくことでバッテリー電力の消費を防ぐ ことができます。バッテリーの使用について詳しくは、『[電源管理](#page-54-0)』を参照してください。**

## **セキュリティーについて心配ですか? またはハードディスク・ドライブ内のデータを安全に消去す る必要がありますか?**

- **• ThinkPad の盗難または不正使用を防ぐ方法については、『[セキュリティー](#page-80-0)』を参照してください。**
- **• ハードディスク・ドライブ上のデータを消去する前に、必[ず72](#page-89-0) ページの [『コンピューターの廃棄・譲](#page-88-0) [渡時のハードディスク・ドライブ上のデータ消去に関するご注意』](#page-88-0)をお読みください。**

#### **異なるロケーションでの接続が難しいですか ?**

- **• ワイヤレス・ネットワークの問題については、<http://www.lenovo.com/support/faq> (英語のサイトで す) を参照してください。**
- **• 『Access [Connections](#page-39-0)』でネットワーク機能をご活用ください。**
- **• ご使用の ThinkPad のワイヤレス機能について詳しくは、『[43](#page-60-0) ページの [『ワイヤレス接続』](#page-60-0)』を 参照してください。**
- **• 外出先で問題なくご利用いただけるよう、『[61](#page-78-0) ページの 『ThinkPad [の携帯』](#page-78-0)』のヒントをお読み ください。**
- **• ワイヤレス機能を使用可能または使用不可にするには、F9 を押します。**

#### **プレゼンテーションを行ったり、外付けモニターを接続したりする機会が多いですか ?**

- **• 『[51](#page-68-0) ページの [『外付けモニターの接続』](#page-68-0)』の手順に従ってください。**
- **• [拡張デスクトップ機能](#page-70-0)を使用すると、ThinkPad の液晶ディスプレイと外付けモニターの両方に同 時に同じ画面を表示させることができます。**

### **デバイスを接続または交換する必要がありますか ?**

- **• ご使用の ThinkPad のデバイスの交換について詳しくは、『[83](#page-100-0) ページの 第 6 [章『デバイスの交換』](#page-100-0)』を 参照してください。**
- **• ご使用の ThinkPad の機能の拡張について詳しくは、『[111](#page-128-0) ページの 第 7 [章『オプションや周辺機](#page-128-0) [器の利用』](#page-128-0)』を参照してください。**

## **ThinkPad を使用するにつれ、だんだん速度が遅くなってきましたか ?**

- **• 『[133](#page-150-0) ページの [『問題を回避するための一般的なヒント』](#page-150-0)』を参照してください。**
- **• 初期インストール済みソフトウェアを利用して、『問題の診断』をご自身で行うことができます。[139](#page-156-0) ページの [『問題の診断』](#page-156-0)を参照してください。**
- **• また、[リカバリーのためのツール](#page-94-0)も、ご使用の ThinkPad のハードディスク・ドライブに用意されてい ます。詳しくは、『[75](#page-92-0) ページの 第 5 [章『リカバリー概要』](#page-92-0)』を参照してください。**

## **このオンライン・ヘルプにアクセスできない場合のために、以下のセクションを印刷し、お手元にご 用意ください。**

- **• [113](#page-130-0) ページの [『新しいオペレーティング・システムのインストール』](#page-130-0)**
- **• [140](#page-157-0) ページの 『ThinkPad [が応答を停止した』](#page-157-0)**
- **• [162](#page-179-0) ページの [『電源の問題』](#page-179-0)**

## <span id="page-46-0"></span>特殊キーとボタン

**ご使用のコンピューターには、作業をより簡単かつ効率的に行うのに役立つ特殊キーとボタンが装備さ れています。Windows 7 オペレーティング・システムの場合、ご使用のコンピューターには On Screen Display プログラムが初期インストールされています。ThinkPad F1-F12 キーの機能について、出荷時設 定と通常の設定を切り替えることができます。**

**Windows 7 オペレーティング・システムで F1-F12 キーの機能を切り替えるには、次のいずれかを実 行します。**

- **• 『コントロール パネル』から:**
	- **1. 『スタート』 ➙ 『コントロール パネル』の順にクリックします。**
	- **2. アイコン・ビューで『キーボード』をクリックし、『キーボードのプロパティ』ウィンドウを開 きます。**
	- **3. 必要に応じて、キーの機能を構成します。**
- **• Fn を 4 秒間押し続けて、ThinkPad の『キーボードのプロパティ』ウィンドウを開きます。必要に 応じて、キーの機能を構成します。**

## ThinkPad Edge E420 の特殊キー

**ThinkPad にはいくつかの特殊キー ( <sup>1</sup> および <sup>2</sup> ) が装備されています。直接目的のキーを使用して、各機 能を有効に利用できます。**

**注:F1-F12 を通常のファンクション・キーとして使用するには、次のいずれかを実行します。**

- **• 『キーボードのプロパティ』ウィンドウでThinkPad ThinkPadF1-F12 キータブをクリックし、従来の方式を 選択して、OKをクリックします。**
- **•** ThinkPad Setup プログラムのメイン・メニューで、『Config』 → 『Keyboard/Mouse』 → 『Change to **F1-F12 keys』 ➙ 『Legacy』の順にクリックします。**

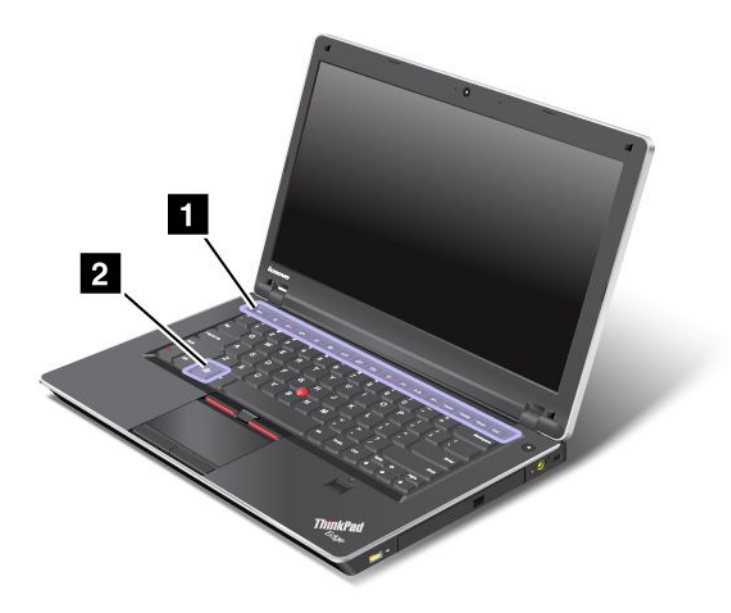

## ボリューム・キーと消**音**キー

**簡単に ThinkPad のスピーカー音量を調整したり、完全に消音にしたり、マイクロホンを消音に設定した り、または内蔵カメラからのビデオ出力を制御するには、以下のキーのいずれかを押します。**

#### **スピーカーの消音 (F1)**

### **スピーカーのボリュームを下げる (F2)**

### **スピーカーのボリュームを上げる (F3)**

**消音してから ThinkPad の電源をオフにすると、再び電源をオンにしたときは消音のままになっていま す。音量をオンにするには、『スピーカーのボリュームを上げる』または『スピーカーのボリュームを 下げる』キーを押します。**

#### **マイクロホンの消音 (F4)**

**マイクロホンの消音キーを押すと、すべての録音デバイスの消音/消音解除を切り替えることができ ます。出荷時設定では、消音が解除された状態になっています。**

#### **カメラのオフ (F5)**

**ビデオ会議中にこのキーを押すと、内蔵カメラのビデオ・ストリーミングを制御できます。ビデオ出力は グレー表示になり、音声のみが再生されます。**

## ディスプレイ管理キー

#### **ディスプレイの出力先切り替え (F6)**

**ThinkPad 画面と外付けモニターを切り替えます。Windows では次の画面のオプションが表示されます。**

- **• ThinkPad 画面 (LCD) のみ**
- **• ThinkPad 画面と外付けモニター (同一画面)**
- **• ThinkPad 画面と外付けモニター (拡張デスクトップ機能)**
- **• 外付けモニターのみ**

**注:液晶ディスプレイと外付けモニターの間で 切り替えをするために、Win+P キーの組み合わせを 使用することも可能です。**

**注:液晶ディスプレイと外付けモニターで異なるデスクトップ・イメージが表示される (拡張デスクトッ プ機能) 場合、この機能はサポートされていません。**

**注:DVD ムービーまたはビデオ・クリップの再生中は、この機能は作動しません。**

#### **画面の明るさを下げる (F7)**

**ThinkPad 画面を暗くします。これは、明るさを一時的に変える方法です。デフォルトの明るさを変更する には、『コントロール パネル』の『電源オプション』で設定を変更するか、または Power Manager を 使います。**

## **画面の明るさを上げる (F8)**

**ThinkPad 画面を明るくします。これは、明るさを一時的に変える方法です。デフォルトの明るさを 変更するには、『コントロール パネル』の『電源オプション』で設定を変更するか、または Power Manager を使います。**

## ワイヤレス制御キー **(F9)**

**内蔵ワイヤレス・ネットワーク機能を使用可能または使用不可にできます。このキーを押すとワイヤ レス機能の状態を示すウィンドウが表示され、リストにある各機能の電源状態を素早く変更するこ とができます。**

**注:このボタンでワイヤレス機能の設定を行うには、以下のデバイス・ドライバーがインストールさ れている必要があります。**

- **• 省電力ドライバー**
- **• OnScreen 表示ユーティリティー**
- **• ワイヤレス・デバイス・ドライバー**

**ワイヤレス機能について詳しくは、『[43](#page-60-0) ページの [『ワイヤレス接続』](#page-60-0)』を参照してください。**

## Windows  $\pm -$

**Windows キーを押すと、Windows の『スタート』メニューの表示と非表示が切り替えられます。**

**Windows キーと別のキーを同時に押すと、『システムのプロパティ』ウィンドウ、または『コンピュー タ』(Windows XP では『マイ コンピュータ』) ウィンドウが表示されます。詳しくは、Windows オペレー ティング・システムの『ヘルプ』を参照してください。**

## ThinkPad Edge E520 の特殊キー

**ThinkPad にはいくつかの特殊キー ( <sup>1</sup> 、 <sup>2</sup> 、 <sup>3</sup> 、および <sup>4</sup> ) が装備されています。直接目的のキーを使用 して、各機能を有効に利用できます。**

**注:F1-F12 を通常のファンクション・キーとして使用するには、次のいずれかを実行します。**

- **• 『キーボードのプロパティ』ウィンドウでThinkPad ThinkPadF1-F12 キータブをクリックし、従来の方式を 選択して、OKをクリックします。**
- **• ThinkPad Setup プログラムのメイン・メニューで、『Config』 ➙ Keyboard/Mouse ➙ 『Change to F1-F12 keys』 ➙ Legacyの順にクリックします。**

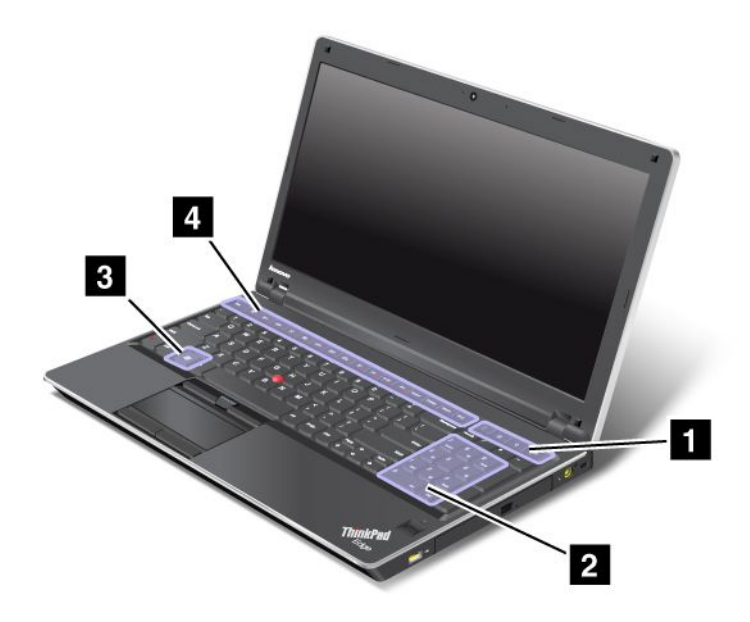

## ボリューム・キーと消**音**キー

**簡単に ThinkPad のスピーカー音量を調整したり、完全に消音にしたり、マイクロホンを消音に設定した り、または内蔵カメラからのビデオ出力を制御するには、以下のキーのいずれかを押します。**

#### **スピーカーの消音 (F1)**

### **スピーカーのボリュームを下げる (F2)**

### **スピーカーのボリュームを上げる (F3)**

**消音してから ThinkPad の電源をオフにすると、再び電源をオンにしたときは消音のままになっていま す。音量をオンにするには、『スピーカーのボリュームを上げる』または『スピーカーのボリュームを 下げる』キーを押します。**

#### **マイクロホンの消音 (F4)**

**マイクロホンの消音キーを押すと、すべての録音デバイスの消音/消音解除を切り替えることができ ます。出荷時設定では、消音が解除された状態になっています。**

#### **カメラのオフ (F5)**

**ビデオ会議中にこのキーを押すと、内蔵カメラのビデオ・ストリーミングを制御できます。ビデオ出力は グレー表示になり、音声のみが再生されます。**

## ディスプレイ管理キー

#### **ディスプレイの出力先切り替え (F6)**

**ThinkPad 画面と外付けモニターを切り替えます。Windows では次の画面のオプションが表示されます。**

- **• ThinkPad 画面 (LCD) のみ**
- **• ThinkPad 画面と外付けモニター (同一画面)**
- **• ThinkPad 画面と外付けモニター (拡張デスクトップ機能)**
- **• 外付けモニターのみ**

**注:液晶ディスプレイと外付けモニターの間で 切り替えをするために、Win+P キーの組み合わせを 使用することも可能です。**

**注:液晶ディスプレイと外付けモニターで異なるデスクトップ・イメージが表示される (拡張デスクトッ プ機能) 場合、この機能はサポートされていません。**

**注:DVD ムービーまたはビデオ・クリップの再生中は、この機能は作動しません。**

#### **画面の明るさを下げる (F7)**

**ThinkPad 画面を暗くします。これは、明るさを一時的に変える方法です。デフォルトの明るさを変更する には、『コントロール パネル』の『電源オプション』で設定を変更するか、または Power Manager を 使います。**

## **画面の明るさを上げる (F8)**

**ThinkPad 画面を明るくします。これは、明るさを一時的に変える方法です。デフォルトの明るさを 変更するには、『コントロール パネル』の『電源オプション』で設定を変更するか、または Power Manager を使います。**

## <span id="page-50-0"></span>ワイヤレス制御キー **(F9)**

**内蔵ワイヤレス・ネットワーク機能を使用可能または使用不可にできます。このキーを押すとワイヤ レス機能の状態を示すウィンドウが表示され、リストにある各機能の電源状態を素早く変更するこ とができます。**

**注:このボタンでワイヤレス機能の設定を行うには、以下のデバイス・ドライバーがインストールさ れている必要があります。**

- **• 省電力ドライバー**
- **• OnScreen 表示ユーティリティー**
- **• ワイヤレス・デバイス・ドライバー**

**ワイヤレス機能について詳しくは、『[43](#page-60-0) ページの [『ワイヤレス接続』](#page-60-0)』を参照してください。**

#### Windows  $\pm -$

**Windows キーを押すと、Windows の『スタート』メニューの表示と非表示が切り替えられます。**

**Windows キーと別のキーを同時に押すと、『システムのプロパティ』ウィンドウ、または『コンピュー タ』(Windows XP では『マイ コンピュータ』) ウィンドウが表示されます。詳しくは、Windows オペレー ティング・システムの『ヘルプ』を参照してください。**

## テンキーパッド

**このテンキーパッドを使用して、素早く数字を入力できます。**

## 4 つの特殊キー

**ThinkPad にはテンキーパッドの上側に 4 つの特殊キーが装備されています。**

- **• 電卓の起動**
- **• オペレーティング・システムのロック**
- **• オペレーティング・システム検索を開く**
- **• マイ コンピュータを開く**

## UltraNav ポインティング・デバイスの使用

**ThinkPad には、UltraNav ポインティング・デバイスが組み込まれている場合があります。UltraNav は、 TrackPoint とタッチパッドで構成されます。どちらも、ポインティング・デバイスとしての基本機能およ び拡張機能を備えています。以下のように、さまざまな設定にすることができます。**

- **• トラックポイントとタッチパッドの両方を、ポインティング・デバイスとして設定する。 この設定では、トラックポイントとタッチパッドの基本機能および拡張機能をすべて使用できます。**
- **• トラックポイントをメインのポインティング・デバイスに、タッチパッドを拡張機能のみに設定する。 この設定では、トラックポイントでは基本機能と拡張機能をすべて使用できますが、タッチパッドの使 用はスクロール、タップ ゾーン、スローモーション・ポインター機能のみに限定されます。**
- **• タッチパッドをメインのポインティング・デバイスに、TrackPoint TrackPoint TrackPointTrackPointを拡張機能のみに設定する。 この設定では、タッチパッドでは基本機能と拡張機能をすべて使用できますが、トラックポイントの使 用はスクロールと拡大表示機能のみに限定されます。**
- **• TrackPoint をメインのポインティング・デバイスに、タッチパッドを使用不可に設定する。**
- **• タッチパッドをメインのポインティング・デバイスに、トラックポイントを使用不可に設定する。**

## UltraNav の設定の変更

UltraNav の設定は、『マウスのプロパティ』ウィンドウの『UltraNav』タブで変更できます。

- **• Windows 7 の場合: 『スタート』 ➙ 『コントロール パネル』 ➙ 『ハードウェアとサウンド』 ➙ 『マウ ス』 → 『UltraNav』**の順にクリックします。
- **• Windows XP の場合: 『スタート』 ➙ 『コントロール パネル』 ➙ 『プリンタとその他のハードウェア』 → 『マウス』 → 『UltraNav』**の順にクリックします。

**また、タスクバーの通知領域の『UltraNav』アイコンをクリックしても、UltraNav の設定を変更すること ができます。タスクバーの通知領域に UltraNav アイコンを表示する手順は、[37](#page-54-0) ページの [『UltraNav](#page-54-0) アイ [コンの表示』](#page-54-0)を参照してください。**

# TrackPoint TrackPoint TrackPointポインティング・デバイスの使用

**TrackPoint ポインティング・デバイスは、キーボード上のポインティング・スティック 1 と、キーボード の下部にある 3 つのクリック・ボタンで構成されます。画面上のマウス・ポインター 5 を動かすには、 ポインティング・スティックの先に付いているキャップに指で圧力を加えます。圧力は、キーボード面に 対して平行に 360°自由に加えます。ポインティング・スティック自体は動きません。マウス・ポインター の移動速度は、ポインティング・スティックに加えられる圧力の強さによって決まります。左 4 および 右 2 のクリック・ボタンの機能は、通常のマウスの左右のボタンの機能に対応します。TrackPoint セン ターボタン 3 には、スクロール・バーと呼ばれる機能があります。この機能は、ウィンドウの端にある スクロール・バーを使わずに、Web ページや文書を任意の方向にスクロールします。**

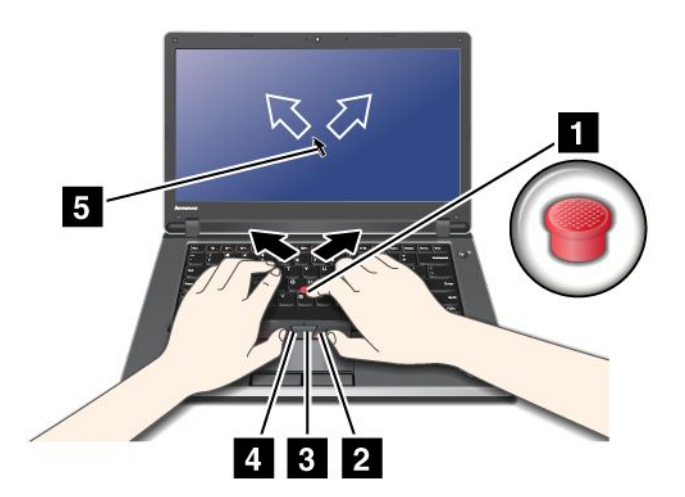

**注:ご使用の ThinkPad キーボードの外観は、上の図と若干異なる場合があります。**

**トラックポイントを初めてご使用になる場合は、まず、次の説明をお読みください。**

**1. 両手をタイプ位置に置き、左右どちらかの人差し指をポインティング・スティックに乗せて、マウ ス・ポインターを移動したい方向に軽く押します。**

**マウス・ポインターを動かすには、ポインティング・スティックを押します。ディスプレイ側に押す と上に移動し、手前に押すと下に移動し、左右に押すと、左右に押した方向に移動します。**

**注:ポインティング・スティックから指を離してもマウス・ポインターがすぐに止まらないことがあ ります。これはセンサーの自動調整に伴う現象で、故障ではありません。TrackPoint から手を離して 数秒間待ってください。マウス・ポインターは移動しなくなります。**

**2. 使用しているソフトウェアの設定に応じて、親指で左または右のクリック・ボタンを押して TrackPoint ポインティング・スティックを移動させ、選択操作やドラッグ操作を行います。 プレス・セレクトを使用可能にすると、TrackPoint のスティックを、左クリック・ボタンまたは 右クリック・ボタンと同じように機能させることができます。**

## トラックポイントのカスタマイズ

**次のように、トラックポイント・スティックとそのボタンの機能をカスタマイズできます。**

- **• 左ボタンと右ボタンの機能を切り替える**
- **• トラックポイントの感度を変える**
- **• プレス・セレクトを使用可能にする**
- **• 拡大表示機能を使用可能にする**
- **• トラックポイント・スクロール機能を使用可能にする**
- **• トラックポイント・スクロール機能ガイドを使用可能にする**

## キャップの交換

**TrackPoint ポインティング・スティックの先に付いているキャップ 1 は着脱式で、次の図のように 交換することが可能です。**

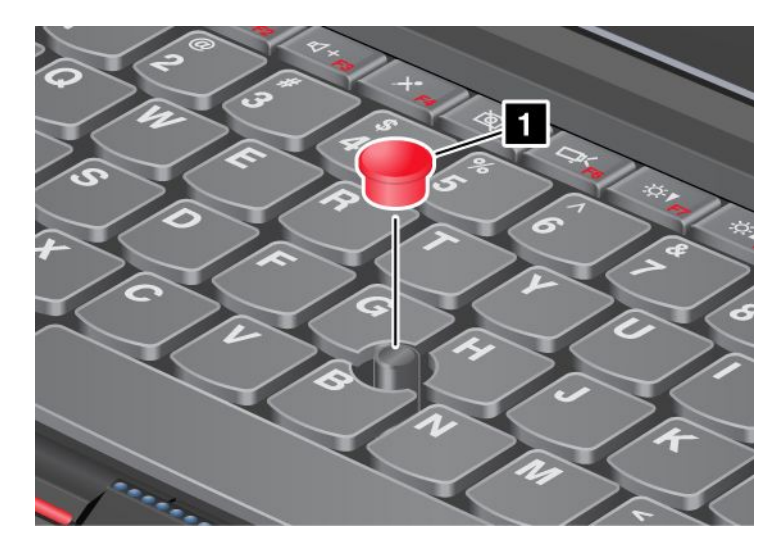

**注:修理のためにお客様ご自身で ThinkPad 本体のキーボードを交換される場合、交換した新しいキーボー ドにはデフォルトのキャップが付属しています。交換する前の古いキーボードのキャップをあらかじめ取 り外しておき、新しいキーボードに取り付けて使用することもできます。**

# タッチパッドの使用

**タッチパッドは、キーボード手前にある TrackPoint ボタン下のパッド 1 と、2 つのクリック・ボタン で構成されます。画面上のマウス・ポインター 4 を動かすには、指先をパッド上で移動したい方向 にスライドさせます。左 3 および右 2 のクリック・ボタンの機能は、通常のマウスの左右のボタン の機能に対応します。**

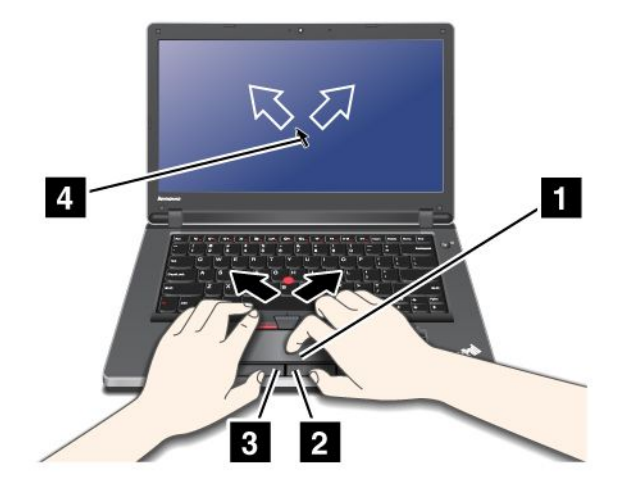

**注:ご使用の ThinkPad キーボードの外観は、上の図と若干異なる場合があります。**

## マルチタッチ・タッチパッドの使用

**ご使用の ThinkPad のタッチパッドはマルチタッチをサポートしており、インターネットのブラウ ズ、ドキュメントの表示や編集をしながら、画面をズームイン、ズームアウト、スクロール、または 回転させたりすることができます。**

**詳しくは、UltraNav の『ヘルプ』を参照してください。**

## タッチパッドのカスタマイズ

**タッチパッドをカスタマイズする手順は、次のとおりです。**

**Windows 7 の場合:**

- **1. 『スタート』をクリックし、次に『コントロール パネル』をクリックします。**
- **2. 『ハードウェアとサウンド』をクリックし、次に『マウス』をクリックします。.**
- 3. 『UltraNav』タブをクリックして、タッチパッドのカスタマイズを行います。

**Windows XP の場合:**

- **1. 『スタート』をクリックし、次に『コントロール パネル』をクリックします。**
- **2. 『プリンタとその他のハードウェア』をクリックし、次に『マウス』をクリックします。.**
- 3. 『UltraNav』タブをクリックして、タッチパッドのカスタマイズを行います。

**詳しくは、ThinkPad SetUp の『ヘルプ』を参照してください。**

## UltraNav とマウスの動作

**USB コネクターにマウスを接続すると、TrackPoint およびタッチパッドを同時に使うことができます。**

## トラックポイントまたはタッチパッドを使用不可にする

**次の手順で、トラックポイントまたはタッチパッドを使用不可にできます。**

**Windows 7 の場合:**

- **1. 『スタート』をクリックし、次に『コントロール パネル』をクリックします。**
- **2. 『ハードウェアとサウンド』をクリックし、次に『マウス』をクリックします。.**
- <span id="page-54-0"></span>3. 『UltraNav』タブをクリックします。
- **4. TrackPoint を使用不可にするには、『TrackPoint TrackPoint TrackPointTrackPointを使用する』のチェック・ボックスのチェックを外 します。タッチパッドを使用不可にするには、『タッチパッドを使用する』のチェック・ボック スのチェックを外します。**
- **5. 『OK』をクリックします。**

**Windows XP の場合:**

- **1. 『スタート』をクリックし、次に『コントロール パネル』をクリックします。**
- **2. 『プリンタとその他のハードウェア』をクリックし、次に『マウス』をクリックします。.**
- 3. 『UltraNav』タブをクリックします。
- **4. TrackPoint を使用不可にするには、『TrackPoint TrackPoint TrackPointを使用する』のチェック・ボックスのチェックを外 します。タッチパッドを使用不可にするには、『タッチパッドを使用する』のチェック・ボック スのチェックを外します。**
- **5. 『OK』をクリックします。**

**注:タスクバーの『UltraNav』アイコンをクリックして UltraNav のプロパティ・ウィンドウを開くことも できます。詳しくは、『37 ページの 『UltraNav アイコンの表示』』を参照してください。**

## タスクバーの**通**知**領**域への**『**UltraNav UltraNav UltraNav UltraNav**』**アイコンの**追**加

**タスクバーの通知領域で『UltraNav UltraNav UltraNavUltraNav』アイコンの表示を有効にすると、UltraNav の設定が簡単にで きるようになります。**

**タスクバーの通知領域に『UltraNav UltraNav UltraNav UltraNav』アイコンを表示できるようにする手順は、次のとおりです。**

**Windows 7 の場合:**

- **1. 『スタート』をクリックし、次に『コントロール パネル』をクリックします。**
- **2. 『ハードウェアとサウンド』をクリックし、次に『マウス』をクリックします。.**
- 3. 『UltraNav』タブをクリックします。
- 4. 『UltraNav アイコンをシステム・トレイに追加する』チェック・ボックスを選択します。
- **5. 『OK』または『適用』をクリックします。**

**Windows XP の場合:**

- **1. 『スタート』をクリックし、次に『コントロール パネル』をクリックします。**
- **2. 『プリンタとその他のハードウェア』をクリックし、次に『マウス』をクリックします。.**
- 3. 『UltraNav』タブをクリックします。
- **4. 『UltraNav UltraNavアイコンをシステム・トレイに追加する』チェック・ボックスを選択します。**
- **5. 『OK』または『適用』をクリックします。**

**これで、タスクバーの通知領域のUltraNavアイコンをクリックするだけで UltraNav の設定を変更するこ とができます。**

## 省**電**力

**電源コンセントのない場所でコンピューターを使用するときは、バッテリー電力に頼ってコンピューター を稼働させることになります。コンピューターの各コンポーネントは、さまざまな比率で電力を消費しま す。電力消費率の高いコンポーネントを多く使用すれば、それだけバッテリー電力は速く消費されます。**

<span id="page-55-0"></span>**ThinkPad 用バッテリー・パックを使用すれば、長時間のバッテリー駆動が可能になります。どこへでも持 ち運べるモバイル PC は、ビジネスに革命を起こします。バッテリーを上手に利用すれば、ThinkPad を 電源コンセントに接続せずに作業ができます。**

# バッテリー状況のチェック

**タスクバーの省電力マネージャーのバッテリー・ゲージにバッテリー電源の残量のパーセンテージが 表示されます。**

**充電後に ThinkPad のバッテリーを使用できる時間は、バッテリー電源の使用率により変動します。お客様 ごとに使い方とニーズは異なるため、充電後のバッテリーがどれだけ長持ちするかを予測することは困難 です。主にバッテリーでの使用時間を左右する要素は、次の 2 つです。**

- **• 作業を開始したときにバッテリーに蓄えられている電力の量。**
- **• ThinkPad の使用法。ハードディスク・ドライブにアクセスする頻度、ThinkPad 画面の明るさなど。**

# AC **電**源アダプターの使用

**ThinkPad <sup>の</sup> AC 電源をオンにするには、内蔵のリチウムイオン (Li-ion) バッテリー・パックか、AC 電 源アダプターを使用します。AC アダプターを ThinkPad に接続している間は、バッテリーが自動的に 充電されます。**

**ThinkPad に付属の AC 電源アダプターは、次の基本コンポーネントで構成されています。**

- **• AC 電源を ThinkPad 用に変換する AC 電源アダプター本体 (変圧器パック)**
- **• AC コンセントと AC アダプター本体に接続する電源コード**

**注意:不適切な電源コードを使用すると、ThinkPad に重大な損傷を与える可能性があります。**

## AC **電**源アダプターの接続

**AC 電源アダプターを使用するには、次のようにします。以下の 1 <sup>~</sup> 3 の手順を順番どおりに行って ください。**

- **1. AC 電源アダプターを ThinkPad の電源ジャックに接続します。**
- **2. AC アダプター本体に電源コードを接続します。**
- **3. 電源コードを電源コンセントに接続します。**

## AC アダプターを使用する**際**のヒント

- **• AC 電源アダプターを使用していないときは、AC アダプターを電源コンセントから外してください。**
- **• 電源コードが AC 電源アダプター本体に接続されている場合、コードを AC 電源アダプター本体に強く 巻き付けないでください。**
- **• バッテリーを充電する前に、バッテリー・パックを使用する環境の気温が 10 ℃ 以上であることを 確認してください。**
- **• ThinkPad に AC 電源アダプターを接続したときバッテリーが取り付けられていると、バッテリーを充電 することができます。次の場合は、バッテリーを充電する必要があります。**
	- **– 新しいバッテリーを購入したとき**
	- **– ディスプレイの下部にあるバッテリー・メーターが、バッテリー残量が少ないことを示している場合**
	- **– バッテリーを長期間使用しなかった場合**

# <span id="page-56-0"></span>バッテリーの充**電**

**[バッテリー状況をチェック](#page-55-0)して、バッテリーの残量が少ないことがわかった場合、または電源アラーム によってバッテリー残量が少ないことが警告された場合は、バッテリーを充電するか、充電済みバッ テリーと交換する必要があります。**

**AC コンセントが近くにある場合は、ThinkPad に AC 電源アダプターのプラグを接続し、それからそのコ ンセントに AC アダプターを接続します。バッテリーの充電は、3 <sup>~</sup> 6 時間で完了します。完了にかかる 時間は、バッテリー・サイズや物理的環境に左右されます。バッテリー状況インジケーターは、バッテ リーが充電中であることを示し、また、充電が完了していることも表します。**

**注:バッテリー残量が 95% 以上あるときは、バッテリーの充電が始まらない場合があります。これは バッテリーの劣化を抑制するための仕様です。**

## バッテリー寿命を最大**限**にする

**バッテリーの寿命を最大限に使用する手順は、次のとおりです。**

- **• バッテリー・モードでバッテリーが完全に空になるまで、つまりバッテリー状況インジケーターがオレ ンジ色に点滅するまで、バッテリーを使いきります。**
- **• バッテリーを使用する前に、再びフル充電してください。AC 電源アダプターを接続したときにバッテ リー・インジケーターが緑色であれば、バッテリーはフル充電されています。**
- **• 新しいバッテリーや長い期間使用しなかったバッテリーの場合は、次のいずれかを行ってください。**
	- **1. バッテリーを使用する前に、再びフル充電してください。AC 電源アダプターが接続され、バッテ リー・インジケーターが緑色のときにはバッテリーはフル充電されています。**
		- **2. バッテリー・モードでバッテリーが完全に空になるまで、つまりバッテリー状況インジケーター がオレンジ色に点滅するまで、バッテリーを使いきります。**
- **• ディスプレイの電源オフ、スリープ (スタンバイ) 状態、休止状態などの省電力機能を有効に使うよ うにしてください。**

## バッテリー**電**源の管理

**Power [Manager](#page-41-0) により、パフォーマンスと省電力のバランスがお客様に最も適するように電力設定値 を容易に調整することができます。**

**ユーティリティー・プログラムを起動する手順は、次のとおりです。**

- **• Windows 7 の場合: [20](#page-37-0) ページの 『Windows 7 [でのアプリケーションへのアクセス』](#page-37-0)を参照してください。**
- Windows XP の場合: 『スタート』 → 『すべてのプログラム』 → 『ThinkVantage』 → 『Power **Manager』**の順にクリックします。

**Power Manager プログラムについて詳しくは、プログラムのオンライン・ヘルプを参照してください。**

# 省**電**力モード

**複数のモードを使用して、いつでも電力を節約することができます。ここでは、各モードおよびバッテ リー電力の効率的な利用方法について説明します。**

## 省**電**力モードについて

- **• ディスプレイの電源オフ (スクリーン・ブランク)。液晶ディスプレイは、バッテリー電力をかなり必要 とします。ディスプレイの電源をオフにするには、次の手順に従います。**
	- **1. タスクバーの省電力マネージャー・バッテリー・ゲージを右クリックします。**
	- **2. 『ディスプレイの電源をオフにする』を選択します。**

**• スリープ (Windows (Windows XP の場合はスタンバイ) :ThinkPad をスリープ (スタンバイ) 状態にすると、作業内容 がメモリーに保存され、その後ハードディスク・ドライブおよび液晶ディスプレイがオフになります。 ThinkPad がウェイクアップすると、数秒以内に作業内容が復元されます。ThinkPad をスリープ (スタ ンバイ) 状態にする手順は、次のとおりです。**

**Windows 7 の場合:**

**1. 『スタート』ボタンをクリックします。**

**2. シャットダウン・アイコンの右側の三角マークをクリックし、『スリープ状態』を選択します。 Windows XP の場合:**

**1. 『スタート』ボタンをクリックします。**

**2. 『シャットダウン』をクリックし、『スタンバイ』を選択します。**

**• 休止状態 :このモードを使用すると、アプリケーションを終了したりファイルを保存したりせずに、 ThinkPad の電源を完全にオフにできます。休止状態に入ると、開いているアプリケーション、フォル ダー、およびファイルはすべてハードディスクに保存され、その後 ThinkPad の電源がオフになりま す。休止状態にする手順は、次のとおりです。**

**Windows 7 の場合:**

- **1. 『スタート』ボタンをクリックします。**
- **2. シャットダウン・アイコンの右側の三角マークをクリックし、『休止状態』を選択します。 Windows XP の場合:**
	- **1. 『スタート』ボタンをクリックします。**
- **2. 『シャットダウン』をクリックし、『休止状態』を選択します。**

**再開するには、電源ボタンを押します。ただし、4 秒以上押さないでください。**

**Bluetooth またはワイヤレス LAN などのワイヤレス機能を使用していないときは、これらの機能をオ フにしておいてください。これにより、消費電力が抑えられます。ワイヤレス機能をオフにするに は、F9 を押してください。**

#### ウェイクアップ機能を使用可能にする

**ウェイクアップ機能が使用可能になっていない場合 (出荷時設定)、休止状態における電源状態は、ThinkPad の電源オフと同じ状態です。ウェイクアップ機能を使用可能にすると、ThinkPad はウェイクアップ機能の ために少量の電力を消費します。ウェイクアップ機能を使用可能にする手順は、次のとおりです。**

**Windows 7 の場合:**

- **1. 『スタート』 ➙ 『コントロール パネル』 ➙ 『システムとセキュリティ』の順にクリックします。**
- **2. 『管理ツール』をクリックします。**
- **3. 『タスク スケジューラ』をダブルクリックします。管理者パスワードまたは確認のプロンプトが表示 されたら、パスワードまたは確認の入力をします。**
- **4. ウェイクアップ機能を使用可能にしたいタスク・フォルダーを、左側から選択します。スケジュール されたタスクが表示されます。**
- **5. スケジュールされたタスクをクリックして、次に『条件』タブをクリックします。**
- **6. 『電源』の下にある『タスクの実行時にスリープを解除する』にチェックを入れます。**

**Windows XP の場合:**

- **1. 『スタート』 ➙ 『コントロール パネル』 ➙ 『パフォーマンスとメンテナンス』の順にクリッ クします。**
- **2. 『タスク』をクリックします。スケジュールされたタスクが表示されます。**
- **3. スケジュールされたタスクを右クリックします。**
- **4. 『プロパティ』をクリックします。**
- **5. 『設定』タブをクリックします。**
- **6. 『電源の管理』の下にある『タスクの実行時にスリープを解除する』にチェックを入れます。**

## バッテリー・アラームを使用可能にする

**バッテリー電源が一定のレベルを下回ると、3 つのイベントが発生する (アラームが消える、メッセージ が表示される、LCD がオフになる) ように ThinkPad をプログラムすることができます。ウェイクアップ機 能を使用可能にする手順は、次のとおりです。**

- **1. Power Manager を起動します。**
- **2. 『共通省電力設定』タブをクリックします。**
- **3. 『バッテリー低下アラーム』または『バッテリー切れアラーム』で電源レベルのパーセントを 指定して、通知方法を設定します。**

**注:バッテリーの残量が少なくなって ThinkPad がスリープ (スタンバイ) 状態または休止状態に入るとき、 通常は直前にアラーム・メッセージが表示されます。しかし、状況によってはメッセージが表示されないう ちにスリープ (スタンバイ) 状態または休止状態に入ってしまう場合があります。この場合は、ThinkPad が レジュームする時にメッセージが表示されます。通常の動作に復帰するには、『OK』をクリックします。**

## バッテリーの取り扱い

# /<u>l</u> ▲ 危険

**バッテリー・パックを分解または改造しないでください。**

**爆発したり、バッテリー・パックから液体が漏れる原因となります。**

**指定のバッテリー・パックでかつ、分解、改造していないもの以外では、安全性は保証できません。**

# **危険**

**バッテリー・パックを指定以外の方法で交換した場合には破裂する危険性があります。バッテリー・ パックには微量の有害物質が含まれています。充分ご注意をお願いします。**

- **• Lenovo が推奨するタイプのバッテリーだけと交換してください。**
- **• バッテリー・パックを火気に近づけないでください。**
- **• 加熱したり、高温状態で放置しないでください。**
- **• 水や雨にさらさないでください。**
- **• ショートさせないでください。**
- **• できるだけ湿度の低い冷暗所で保管してください。**
- **• 子供の手の届かない場所に保管してください。**

**バッテリー・パックは消耗品です。**

**バッテリー駆動時間が短くなってきた場合には、Lenovo 推奨の新しいバッテリー・パックと交換をしてく ださい。バッテリー・パックの交換について詳しくは、スマートセンターにお問い合わせください。**

<span id="page-59-0"></span>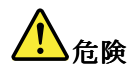

**バッテリーを落下させる、ぶつける、先の尖ったもので力を加える、強い圧力を加えるといった衝撃を 与えないでください。電池を乱用したり、誤操作を行うと、電池が過熱して、バッテリー・パックやコ イン型電池から煙や炎が 『噴き出す』 場合があります。バッテリーが損傷した場合、あるいはバッテ リーが放電またはバッテリーの端子に異物が付着しているのに気付いた場合は、使用を中止して、バッ テリー製造メーカーから交換用のバッテリーを入手してください。**

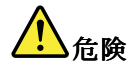

**バッテリー・パックを充電する場合は、製品の説明資料の記載通りに、正確に実施してください。**

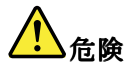

**ごみ廃棄場で処分されるごみの中にバッテリー・パックを捨てないでください。バッテリーを処分する 場合は、地方自治体の条例・規則および自社の安全基準に従ってください。**

# **危険**

**リチウム・バッテリーを誤って交換すると、爆発の危険があります。リチウム・バッテリーにはリチウ ムが含まれており、誤った取り扱いまたは廃棄が原因で爆発する危険性があります。交換するときは 必ず同じタイプのバッテリーと交換しなければなりません。死傷事故を避けるため、次のことを行 わないでください。(1) バッテリーを投げたり、水に浸したりする。 (2) 100°C 以上に熱する。(3) 修 理または分解する。バッテリーの廃棄にあたっては、ビニール・テープ等で絶縁処理をして、お買 い上げいただいた販売店にお問い合わせいただくか、 もしくは産業廃棄物処理業者に処理を依頼し てください。 また一般家庭などから、一般廃棄物として自治体に廃棄を依頼するときは、地方自治 体の条例・規則に従って廃棄してください。**

# ネットワーク接続とデータ**転送**

**ご使用の ThinkPad には、インターネットや会社の有線 (ワイヤード) LAN や無線 (ワイヤレス) LAN への接 続に必要な 1 つまたは複数のネットワーク・アダプターが装備されています。**

**注:一部のモデルには、パブリックまたはプライベートのリモート・ネットワークに対し、ワイヤレス接 続を確立することができる、内蔵ワイヤレス WAN カードが付属しています。**

**Access [Connections](#page-39-0) は、ロケーション・プロファイルを作成および管理する接続支援プログラムです。各ロ ケーション・プロファイルは、自宅や職場などの指定した場所からネットワークへの接続に必要な構 成設定を保管しています。**

**注:中国においては、Access Connections のワイヤレス WAN ネットワーク接続を使用することがで きません。**

# イーサネット接続

**ご使用の ThinkPad に内蔵のイーサネット機能を利用して、DSL または CATV などのネットワークや ブロードバンドに接続することができます。この機能では、1Gbps の半二重または全二重のデータ通 信が可能です。**

**イーサネット経由でネットワークに接続するには、Access [Connections](#page-39-0) をご利用ください。**

<span id="page-60-0"></span>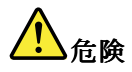

**ご使用の ThinkPad ThinkPadにはイーサネット・コネクターが装備されています。感電事故の危険を避けるため に、電話ケーブルをイーサネット・コネクターに接続しないでください。**

# ワイヤレス接続

**ワイヤレス接続により、ケーブルを使わずに電波のみでデータが転送されます。**

**データの転送に使用される周波数、カバーされるエリア、またはデータ転送に使用される装置のタイプに より、利用できるワイヤレス・ネットワークは以下のように分類されます。**

#### Wireless LAN

**ワイヤレス・ローカル・エリア・ネットワークでは、オフィス・ビルまたは家などの、比較的範囲の 狭い地理的エリアをカバーします。このネットワークへの接続は、802.11 規格に準拠した装置で実行 することができます。**

#### Wireless WAN

**ワイヤレス広域ネットワークでは、地理的により広いエリアをカバーします。データの転送にはセル ラー・ネットワークが使用され、アクセスはワイヤレス・サービス通信業者により提供されます。**

#### **Bluetooth**

**ワイヤレス・パーソナル・エリア・ネットワークに使用されるテクノロジーの 1 つです。Bluetooth では距 離の近い装置同士を接続することが可能です。一般的には、コンピューターと周辺装置を接続したり、ハ ンドヘルド・デバイスとコンピューター間でデータ転送を行ったり、携帯電話などの装置でリモート・ コントロールやリモート通信を行ったりする際に使用されます。**

#### WiMAX (Worldwide Interoperability for Microwave Access)

**802.16 規格に基づくこの長距離ワイヤレス・データ通信技術は、PC にケーブルを物理的に接続せずに、 ケーブルや ADSL が提供しているような『ラストマイル』のブロードバンド接続をユーザーに提供します。**

## ワイヤレス LAN 接続を**行**う

**ご使用の ThinkPad には、ワイヤレス接続を行い、接続状況をモニターする上で役立つ内蔵ワイヤレス・ ネットワーク・カードとワイヤレス構成ユーティリティーが標準装備されています。オフィス、会議室、 またはご自宅で、有線接続がなくてもネットワークに接続した状態でいられます。**

## **注意:**

- **• ワイヤレス機能を搭載した ThinkPad を携帯して飛行機に乗る場合、搭乗前に航空会社にサービスを 確認してください。**
- **• ワイヤレス機能を搭載したコンピューターを飛行機で使用することが制限されている場合、この機 能を搭乗前に使用不可にする必要があります。無効にするには、[50](#page-67-0) ページの [『ワイヤレス機能を](#page-67-0) [使用可能または使用不可にする』](#page-67-0)の手順を参照してください。**

**注:ワイヤレス・ネットワーク・カードはオプションとして購入することができます。詳しくは、[111](#page-128-0) ページの 『ThinkPad [のオプション製品を探す』](#page-128-0)を参照してください。**

## ワイヤレス LAN 機能を使用する**際**のヒント

- **• ワイヤレス LAN のアクセス・ポイントと ThinkPad の間になるべく物を置かないようにしてください。**
- **• ワイヤレス接続をより良くするためには、ThinkPad の画面をやや 90°より大きく開いてください。**
- **• ワイヤレス機能 (802.11 規格) と Bluetooth 機能を同時に使用するとデータ転送速度が遅くなり、ワ イヤレス機能のパフォーマンスが低下する可能性があります。**

## ワイヤレス・ネットワークのセットアップ

**内蔵ワイヤレス・ネットワーク・カード (802.11 規格) を使って通信をする場合、Access [Connections](#page-39-0) を開始します。**

**注:Access Connections を利用してワイヤレス・ネットワーク接続の設定を始める前に、ネットワーク名 (SSID) と暗号化情報をネットワーク管理者から入手してください。**

**Access Connections は、ThinkPad 用のネットワーク接続支援プログラムです。必要に応じてネットワーク・ アダプターを 1 つだけ使用可能にして、他のアダプターを使用不可にすることもできます。ワイヤレス・ ネットワーク接続の設定をすると、ネットワーク設定を素早く切り替えることができます。**

## ワイヤレス WAN 接続の使用

**ワイヤレス WAN (ワイヤレス広域ネットワーク) を使用すると、離れた場所にある公共ネットワークまた はプライベート・ネットワークとワイヤレス接続を確立できます。ワイヤレス WAN 接続では、サービ ス・プロバイダーが提供する複数のアンテナ・サイトまたは衛星システムを使用して、都市または国 全体など地理的に広大な範囲で接続を維持することが可能です。**

**ThinkPad ノートブックの一部のモデルには内蔵ワイヤレス WAN カードが装備されており、1xEV-DO、 HSPA、3G、または GPRS などのワイヤレス WAN テクノロジーが内蔵されています。内蔵ワイヤレス WAN カード、およびワイヤレス WAN 接続を確立して接続状況をモニターする構成ユーティリティーを 使用して、インターネットや会社のネットワークに接続することができます。**

**注:一部の国では、ワイヤレス WAN サービスは認定サービス・プロバイダーにより提供されています。**

**ワイヤレス WAN アンテナの位置については、[174](#page-191-0) ページの 『UltraConnect [ワイヤレス・アンテナの位置』](#page-191-0) をクリックしてください。**

**ワイヤレス WAN 機能を使用するには、Access [Connections](#page-39-0) を開始します。**

## Bluetooth Bluetooth の使用

## Windows 7 の場合

**ご使用の ThinkPad に Bluetooth 機能が搭載されている場合、F9 を押してこの機能を使用可能にしたり使用 不可にすることができます。F9 を押すとワイヤレス機能のリストが表示され、このウィンドウ内で、 Bluetooth 機能をクリック 1 つでオンまたはオフにすることができます。**

**Bluetooth デバイスの設定や接続設定の管理をするには、コントロール パネルのBluetooth デバイス を 使用することができます。**

- **1. 『スタート』 ➙ 『コントロール パネル』の順にクリックします。**
- **2. 『ハードウェアとサウンド』をクリックします。**
- **3. 『デバイスとプリンター』をクリックします。**

**Bluetooth デバイスにデータを送信するには、次のようにします。**

- **1. 送信したいデータを右クリックします。**
- 2. 『送信』→ 『Bluetooth デバイス』を選択します。

**詳しくは、Windows のオンライン・ヘルプを参照してください。**

**注:ワイヤレス機能 (802.11 規格) と Bluetooth 機能を同時に使用するとデータ転送速度が遅くなり、ワイ ヤレス機能のパフォーマンスが低下する可能性があります。**

## Windows XP の場合:

**ご使用の ThinkPad に Bluetooth 機能が搭載されている場合、F9 を押してこの機能を使用可能にした り使用不可にすることができます。**

**F9 を押すとワイヤレス機能のリストが表示され、このウィンドウ内で、Bluetooth 機能をクリック 1 つでオンまたはオフにすることができます。**

**Windows XP の場合、ThinkPad Bluetooth with Enhanced Data Rate Software か Microsoft Bluetooth ソフト ウェアのいずれかを使用することができます。出荷時には、ThinkPad Bluetooth with Enhanced Data Rate Software がインストールされています。**

#### **ThinkPad ThinkPadでBluetooth BluetoothBluetooth Bluetoothを初めて使用する場合の手順**

**ThinkPad でBluetooth を初めて使用する場合は、次の手順のいずれかを行ってください。**

- **1. デスクトップの『My Bluetooth BluetoothPlaces』アイコン、またはタスクバーの『Bluetooth Bluetooth』アイコンをダ ブルクリックします。『Bluetooth の使用の開始』ウィンドウが開き、仮想デバイス・ドライバー が自動的にインストールされます。**
- **2. ドライバーのインストールが完了するまで待ちます。**

**または**

- **1. デスクトップの『My Bluetooth BluetoothPlaces』アイコン、またはタスクバーの『Bluetooth Bluetooth』アイコンを 右クリックします。**
- 2. 『Bluetooth の使用の開始』を選択します。『Bluetooth の使用の開始』ウィンドウが開き、仮想デバイ **ス・ドライバーが自動的にインストールされます。**
- **3. ドライバーのインストールが完了するまで待ちます。**

**一部の仮想デバイスドライバーは、特定のBluetooth プロファイルの初回使用時に必要に応じてインス トールされます。**

## **Microsoft Bluetooth** ソフトウェアの使用

**Windows XP で Microsoft 社製の Bluetooth の機能を利用されている場合は、[47](#page-64-0) ページの [『Windows](#page-64-0) XP で Microsoft Bluetooth [ソフトウェアをインストールする手順』](#page-64-0)に記載されている手順に従ってインス トールしてください。**

**Bluetooth 機能の使用については、以下の手順で調べます。**

- **1. F9 キーを押して Bluetooth をオンにします。**
- **2. 『スタート』 ➙ 『コントロール パネル』の順にクリックします。**
- **3. 『プリンタとその他のハードウェア』をクリックします。**
- **4. 『Bluetooth デバイス』をクリックします。**
- **5. 『オプション』タブをクリックします。**
- **6. 『Bluetooth Bluetooth 設定の詳細を表示します』をクリックします。**

## **ThinkPad Bluetooth** with **Enhanced** Data Rate Software の使用

**ThinkPad Bluetooth with Enhanced Data Rate Software がインストールされている場合は、画面に 2 つの アイコンが表示されます。**

- **• My Bluetooth Places がデスクトップに表示されます。**
- **• Bluetooth 設定がタスクバーの通知領域にあります。**

**Bluetooth 機能は、次のように使用します。**

- **1. デスクトップ上の『My Bluetooth Bluetooth BluetoothPlaces』アイコンをダブルクリックします。**
- **2. Windows XP の場合は、『Bluetooth タスク』の『範囲内のデバイスの表示』をダブルクリックしま す。Bluetooth が使用可能になっているデバイスのリストが表示されます。**
- **3. アクセスするデバイスをクリックします。そのデバイスで利用できるサービスのリストが下記のよ うに表示されます。**
	- **• Bluetooth キーボードおよびマウス (ヒューマン・インターフェース・デバイス)**
	- **• プリンター (HCRP)**
	- **• オーディオ・ゲートウェイ**
	- **• ヘッドセット**
	- **• PIM の同期**
	- **• FAX**
	- **• ファイル転送**
	- **• PIM アイテム転送**
	- **• ダイヤルアップ・ネットワーク**
	- **• ネットワーク・アクセス**
	- **• Bluetooth シリアル・ポート**
	- **• Bluetooth イメージング**
	- **• ハンズフリー**
	- **• AV プロファイル**
- **4. 必要なサービスをクリックします。**

**詳細については、F1 キーを押すとBluetooth のオンライン・ヘルプが開きます。**

#### Bluetooth Bluetooth **設**定

**Bluetooth 機能を設定するには、タスクバーの通知領域のアイコンを右クリックします。ポップアップ・メ ニューが表示されます。『Bluetooth Bluetooth Bluetoothセットアップ ウィザード』または『詳細設定』を選択します。**

**『Bluetooth セットアップ ウィザード』には、次の機能が含まれています。**

- **• サービスを提供するBluetooth デバイスを検索する。**
- **• 特定のBluetooth デバイスを検索し、サービスの使用方法を設定する。**
- **• リモート・デバイスに提供する、ご使用の ThinkPad のBluetooth サービスを構成する。**
- **• ご使用の ThinkPad の名前/デバイス・タイプを構成する。**

**『詳細設定』には、次の機能が含まれています。**

- **• ご使用の ThinkPad の名前/デバイス・タイプを構成する。**
- **• ほかのBluetooth デバイスがご使用の ThinkPad を検索する方法を構成する。**
- **• ご使用の ThinkPad がほかのBluetooth デバイスを検索する方法を構成する。**
- **• リモート・デバイスに提供する、ご使用の ThinkPad のBluetooth サービスを構成する。**
- **• ほかの Bluetooth デバイスの Bluetooth サービスを構成する。**
- **• Bluetooth のハードウェア情報を表示する。**

<span id="page-64-0"></span>**詳細については、Bluetooth のヘルプを参照してください。ヘルプを開くには、『My Bluetooth BluetoothBluetooth BluetoothPlaces』をダ ブルクリックしてから、『ヘルプ』→『Bluetooth BluetoothBluetoothBluetoothヘルプ』の順にクリックします。または、タスクバーの 通知領域の『Bluetooth 設定』を右クリックしてから、『詳細設定』→『ヘルプ』の順にクリックします。**

## Windows WindowsXP で Microsoft MicrosoftBluetooth Bluetoothソフトウェアをインストールする手**順**

**Microsoft Bluetooth ソフトウェアを使用する手順は、次のとおりです。**

- **まず、ThinkPad Bluetooth with Enhanced Data Rate Software をアンインストールします。**
- **1. Bluetooth の電源をオフにします。**
- **2. 『スタート』 ➙ 『コントロール パネル』の順にクリックします。**
- **3. 『プログラムの追加と削除』をクリックします。**
- **4. 『ThinkPad ThinkPadBluetooth with Enhanced Data Rate Software Software』を選択し、『変更と削除』をクリックして アンインストールします。**
- **5. 画面の指示に従います。**
- **次に、Microsoft Bluetooth ソフトウェアをインストールします。**

**1. Bluetooth の電源をオンにします。Microsoft Bluetooth ソフトウェアが自動的にロードされます。**

- **2. 『新しいハードウェアの検出ウィザード』が開いたら、以下を行います。**
	- **a. 『いいえ、今回は接続しません』を選択してから『次へ』をクリックします。**
	- **b. 『一覧または特定の場所からインストールする (詳細)』を選択してから、『次へ』をクリック します。**
	- **c. 『次の場所で最適のドライバを検索する』を選択します。**
	- **d. 『次の場所を含める』を選択してから、**C:¥SWTOOLS¥Drivers¥MSBTooth **と入力するか、INF ファイル を展開した場所を指定します。『次へ』をクリックします。**
- **3. 『終了』をクリックします。**

#### **Windows WindowsXP への ThinkPad Bluetooth with Enhanced Data Rate Software のインストール**

**ThinkPad Bluetooth with Enhanced Data Rate Software をインストールして Microsoft Bluetooth ソフトウェ アと置き換えるには、以下の手順を行います。**

- **1. F9 を押して Bluetooth の電源をオンにします。**
- 2. 『スタート』→ 『ファイル名を指定して実行』をクリックします。
- **3.** C:¥SWTOOLS¥Drivers¥TPBTooth¥Setup.exe **と入力します (または [http://www.lenovo.com/support](http://www.lenovo.com/think/support) からダウン ロードした setup.exe への絶対パスを指定します)。次に『OK』をクリックします。**
- **4. 『次へ』をクリックします。**
- **5. 『使用条件の条項に同意します』を選択して、『次へ』をクリックします。**
- **6. 『次へ』をクリックして、デフォルトのインストール先ディレクトリーを選択します。 インストール先ディレクトリーを変更したい場合は、『変更』をクリックしてからウィンドウにイン ストール先の名前を選択または入力して『OK』をクリックします。**
- **7. 『インストール』をクリックしてインストールを開始します。**
- **8. ドライバー署名ウィンドウで『OK』をクリックします。**
- **9. 『終了』をクリックします。**
- **10. 必要ならば、ThinkPad を再起動します。**

**ThinkPad Bluetooth with Enhanced Data Rate Software のインストール前に Bluetooth の電源をオンにしなかっ た (上記ステップ 1. を抜かした) 場合は、以下の手順で Bluetooth ドライバーを置き換えます。**

- **1. 『スタート』 ➙ 『コントロール パネル』の順にクリックします。**
- **2. 『パフォーマンスとメンテナンス』をクリックして、『システム』をクリックします。**
- **3. 『ハードウェア』タブをクリックし、『デバイス マネージャ』ボタンをクリックします。**
- **4. 『Bluetooth Bluetooth無線』をダブルクリックしてその下のデバイスを表示します。**
- **5. 『ThinkPad ThinkPad Bluetooth Bluetoothwith Enhanced Enhanced Data Rate』アイコンをダブルクリックして、『プロパティ』ウィ ンドウを開きます。**
- **6. 『ドライバ』タブをクリックしてから『ドライバの更新』をクリックします。**
- **7. 『いいえ、今回は接続しません』をクリックしてから『次へ』をクリックします。**
- **8. 『一覧または特定の場所からインストールする (詳細)』を選択してから、『次へ』をクリックします。**
- **9. 『検索しないで、インストールするドライバを選択する』を選択してから、『次へ』をクリッ クします。**
- **10. 『デジタル署名』アイコンがないものを選択し、『次へ』をクリックします。**
- **11. 『終了』をクリックします。**

**注:ワイヤレス機能 (802.11 規格) と Bluetooth 機能を同時に使用するとデータ転送速度が遅くなり、ワイ ヤレス機能のパフォーマンスが低下する可能性があります。**

## WiMAX の使用

**ThinkPad ノートブックの一部のモデルには内蔵ワイヤレス LAN カードが装備されており、WiMAX テクノロジーが内蔵されています。**

**WiMAX は 802.16 規格に基づく長距離ワイヤレス・データ通信技術であり、PC にケーブルを物理的に接続 せずに、ケーブルや ADSL が提供しているような『ラストマイル』のブロードバンド接続を提供します。**

**WiMAX 機能を使用するには、[22](#page-39-0) ページの 『Access [Connections』](#page-39-0) を開始します。**

## ワイヤレス接続状況のチェック

### Access Connections ゲージ (Windows 7)

**Windows 7 を実行している場合は、タスクバーの Access Connections ゲージにワイヤレス接続の信号強 度と状況が表示されます。**

**注:タスクバーに Access Connections ゲージを表示する方法については、『Access Connections』内の『ヘル プ』を参照してください。**

**Access Connections を開くか、タスクバーの Access Connections ゲージを右クリックして『ワイヤレス接続 の状況を表示する』を選択すると、詳細なワイヤレス接続の信号強度と状況を表示することができます。**

- **• Access Connections ゲージの状態: ワイヤレス LAN**
	- **− <del>■■■■</del> ワイヤレスの電源がオフか信号がありません。**
	- **− <del>■■■■</del> ワイヤレスの電源はオンになっています。ワイヤレス接続の信号強度は非常に弱い状態で す。信号強度を上げるには、ThinkPad をワイヤレス・アクセス・ポイントの近くに移動させてく ださい。**
	- **– ワイヤレスの電源はオンになっています。ワイヤレス接続の信号強度は最低 限の状態です。**
	- **– ワイヤレスの電源はオンになっています。ワイヤレス接続の信号強度が最も 良い状態です。**

**• Access Connections ゲージの状態: ワイヤレス WAN**

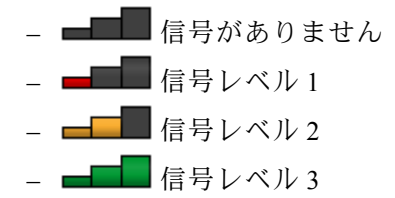

**注:Access Connections ゲージについて詳しくは、『Access Connections』内の『ヘルプ』を参照して ください。**

## Access Connections アイコンおよびワイヤレス ステータス アイコン

**Access Connections のアイコンは全般的な接続状況を表示します。**

**ワイヤレス ステータス アイコンは、ワイヤレス接続の信号強度と状況を表示します。**

**Access Connections を開くか、タスクバーの Access Connections ワイヤレス ステータス アイコンをダブルク リックすると、詳細なワイヤレス接続の信号強度と状況を表示することができます。**

**注:Access Connections アイコンおよびワイヤレス ステータス アイコンを表示するには、タスクバーの 『隠れているインジケータを表示します』をクリックします。アイコンをタスクバーに常に表示させて おく場合は、『カスタマイズ』をクリックし、設定をカスタマイズします。アイコンについて詳しく は、『Access Connections』内の『ヘルプ』を参照してください。**

- **• Access Connections アイコンの状態**
	- **– アクティブなロケーション・プロファイルがないか、ロケーション・プロファイルが存在し ません。**
	- **– 現行のロケーション・プロファイルは切断されています。**
	- **– 現行のロケーション・プロファイルは接続されています。**
- **• ワイヤレス ステータス アイコンの状態: ワイヤレス LAN**
	- **– ワイヤレスの電源はオフになっています。**
	- **– ワイヤレスの電源はオンになっています。登録されていません。**
	- **– ワイヤレスの電源はオンになっています。信号がありません。**
	- **– ワイヤレスの電源はオンになっています。ワイヤレス接続の信号強度が最も良い状態です。**
	- **– ワイヤレスの電源はオンになっています。ワイヤレス接続の信号強度は最低限の状態です。**
	- **– ワイヤレスの電源はオンになっています。ワイヤレス接続の信号強度は非常に弱い状態です。信 号強度を上げるには、ThinkPad をワイヤレス・アクセス・ポイントの近くに移動させてください。**
- **• ワイヤレス ステータス アイコンの状態: ワイヤレス WAN**
	- **– WAN 無線の電源はオフになっています**
	- **– 登録されていません**
	- **– 信号がありません**
	- **– 信号レベル 1**
	- **– 信号レベル 2**
	- **– 信号レベル 3**

**注:接続がうまくいかないときは、ThinkPad をワイヤレス・アクセス・ポイントの近くに移動して みてください。**

## <span id="page-67-0"></span>ワイヤレス機能を使用可能または使用不可にする

**ワイヤレス機能を使用可能または使用不可にするには、F9 を押します。ワイヤレス機能のリストが表示 されます。クリック 1 つでオンまたはオフにすることができます。**

**以下の手順でも、ワイヤレス機能を使用可能または使用不可にすることができます。**

**ワイヤレス機能を使用可能にする手順は、次のとおりです。**

- **1. タスクバーの通知領域にある Access Connections ワイヤレス ステータス アイコンをクリックします。**
- **2. 『無線をオンにする』をクリックします。**

**ワイヤレス機能を使用不可にするには、次のようにします。**

- **• タスクバーの通知領域にある Access Connections ワイヤレス ステータス アイコンをクリックします。**
- **• 『無線をオフにする』をクリックします。**

**注:Windows 7 モデルをご使用の場合は、タスクバーの『隠れているインジケータを表示します』をク リックします。Access Connections ワイヤレス ステータス アイコンが表示されます。これをタスクバーに 常に表示されるようにするには、『カスタマイズ』をクリックして設定のカスタマイズに進んでくださ い。アイコンについて詳しくは、『Access Connections』内の『ヘルプ』を参照してください。**

## プロジェクターまたは外付けモニターの使用

**ThinkPad には、次のようなマルチメディア機能を用意しており、効果的なプレ ゼンテーションを効率良 く行うためにも威力を発揮します。**

## ディスプレイ**設**定の変更

**文字の大きさやカラー・モード、Num Lock (ナム・ロック) などのディスプレイの設定を変更できます。**

## フォント・サイズ

**文字を大きくする手順は、次のとおりです。**

**Windows 7 の場合:**

- **1. デスクトップ上で右クリックし、『個人設定』をクリックします。**
- **2. 左側の『ディスプレイ』をクリックします。**
- **3. 『中』または『大』のラジオ・ボタンを選択します。**
- **4. 『適用』をクリックします。ログオフ後に、変更が有効になります。**

**Windows XP の場合:**

- **1. デスクトップ上で右クリックし、『プロパティ』をクリックします。『画面のプロパティ』ウィ ンドウが開きます。**
- **2. 『デザイン』タブをクリックします。**
- **3. 『フォント サイズ』で、『大きいフォント』または『特大フォント』をクリックします。**
- **4. 『適用』をクリックして設定内容を有効にします。**
- **5. 『OK』をクリックします。『OK』または『適用』をクリックした後で ThinkPad を再起動するよう指 示された場合は、変更は再起動後に有効になります。**

# <span id="page-68-0"></span>プロジェクターまたは外付けモニターの接続

## 外付けモニターの接続

**ご使用の ThinkPad は、最大ビデオ解像度 (2048x1536) をサポートします (外付けモニターもこの解像度を サポートする場合)。詳しくは、モニターに付属の資料を参照してください。**

**液晶ディスプレイと外付けモニターの両方に、任意の解像度を設定することができます。ただし、両方に 同じ画面を出力している場合は、2 つの解像度は同じものになります。さらに高い解像度を液晶ディスプレ イに設定すると、1 度に見ることができるのは画面の一部だけになってしまいます。隠れている部分は、ト ラックポイントなどのポインティング・デバイスでイメージを動かすことによって見ることができます。**

**『画面の設定』ウィンドウ (Windows XP では『画面のプロパティ』ウィンドウ) で、ディスプレイの出力 先を『ThinkPad 画面』または『外付けモニター』またはその両方に変更できます。**

#### 外付けモニターの接続

**外付けモニターを接続する手順は、次のとおりです。**

**Windows 7 の場合:**

- **1. 外付けモニターをモニター・コネクターに接続し、モニターを電源コンセントに接続します。**
- **2. 外付けモニターの電源をオンにします。**
- **3. [F6](#page-45-0) キーを押して、ディスプレイの出力先を変更します。これにより、出力の表示先を外付けモニ ター、ThinkPad 画面、および両方の間で切り替えることができます。**

**注:ご使用の ThinkPad が外付けモニターを検出できない場合は、デスクトップ上で右クリックし、『画 面の解像度』を選択します。『検出』ボタンをクリックします。**

**Windows XP の場合:**

- **1. ThinkPad の電源をオフにする。**
- **2. 外付けモニターをモニター・コネクターに接続し、モニターを電源コンセントに接続します。**
- **3. 外付けモニターと ThinkPad の電源をオンにします。**
- **4. [29](#page-46-0) [ページの](#page-45-0) 『F6』 キーを押して、ディスプレイの出力先を変更します。これにより、出力の表示先 を外付けモニター、ThinkPad 画面、および両方の間で切り替えることができます。**

### **注:**

- **• 映画の再生中やゲームのプレイ中やビジネス・プレゼンテーションの表示中など、動画の再生中に、 ディスプレイの出力先を変更しないでください。アプリケーションを終了してから、ディスプレ イの出力先を変更してください。または表示モードを変更してから、再生する MPEG ファイル を開いてください。**
- **• VGA モード (640 <sup>x</sup> <sup>480</sup> の解像度) のみをサポートする外付けモニターを接続する場合は、ThinkPad 画面 と外付けモニターの両方に出力表示をしないでください。このボタンをクリックすると外付けモニ ターの画面が乱れ、出力が表示されなくなることがあります。また、画面が損傷する場合もありま す。外付けモニターのみを使用してください。**
- **• アナログ・インターフェースを装備した外付け TFT モニターを接続する場合、Windows(R) の終了画面 などの表示が乱れることがあります。これは外付け TFT モニターが原因であり、外付け TFT モニター や ThinkPad 側の設定を調整しても修正できません。**

## モニター・タイプの**設**定

**モニターのタイプを設定する手順は、次のとおりです。**

**Windows 7 の場合:**

- **1. 外付けモニターをモニター・コネクターに接続し、モニターを電源コンセントに接続します。**
- **2. 外付けモニターの電源をオンにします。**
- **3. デスクトップ上で右クリックし、『画面の解像度』をクリックします。**

**注:ThinkPad が外付けモニターを検出できない場合は、『検出』ボタンをクリックしてください。**

- **4. 該当のモニターのアイコンをクリックします (外付けモニターは『モニタ 2』アイコンです)。**
- **5. 『解像度』を設定します。**
- **6. 『詳細設定』をクリックします。**
- **7. 『モニタ』タブをクリックします。モニターの情報ウィンドウで、モニターのタイプが正しいこ とを確認します。モニターのタイプが正しい場合は『OK』をクリックして、ウィンドウを閉じま す。正しくない場合は、次の手順を行います。**
- **8. モニターのタイプが複数表示される場合は、『汎用 PnP モニタ』または『汎用非 PnP モニタ』 を選択します。**
- **9. 『プロパティ』をクリックします。管理者パスワードまたは確認のプロンプトが表示されたら、パス ワードまたは確認の入力をします。**
- **10. 『ドライバ』タブをクリックします。**
- **11. 『ドライバの更新』をクリックします。**
- **12. 『コンピュータを参照してドライバ ソフトウェアを検索します』をクリックして、次に『コンピュー タ上のデバイス ドライバの一覧から選択します』をクリックします。**
- **13. 『互換性のあるハードウェアを表示』チェック・ボックスのチェック・マークを外します。**
- **14. ご使用のモニターの『製造元』および『モデル』を選択し、画面の指示に従ってドライバーを更新 します。リストにご使用のモニターがない場合は、モニターに付属しているディスクからドライ バーを更新します。**
- **15. ドライバーを更新したら、『閉じる』をクリックします。**
- **16. 『OK』をクリックします。**
- **注:色の設定を変更するには、デスクトップ上で右クリックし、『画面の解像度』をクリックします。 『詳細設定』をクリックし、 『モニタ』タブを選択して『画面の色』を設定します。**

**Windows XP の場合:**

- **1. 外付けモニターをモニター・コネクターに接続し、モニターを電源コンセントに接続します。**
- **2. 外付けモニターと ThinkPad の電源をオンにします。**
- **3. F6 を押して、表示出力先を外付けモニターに変更します。**
- **4. デスクトップ上で右クリックし、『プロパティ』をクリックして、『画面のプロパティ』を開きます。**
- **5. 『設定』タブをクリックします。**
- **6. 『詳細設定』をクリックします。**
- **7. 『モニタ』タブをクリックします。モニターの情報ウィンドウで、モニターのタイプが正しいこ とを確認します。モニターのタイプが正しい場合は『OK』をクリックして、ウィンドウを閉じま す。正しくない場合は、次の手順を行います。**
- **8. モニターのタイプが複数表示される場合は、『既定のモニタ』(または『プラグ アンド プレイ モニタ』) を選択します。**
- **9. 『プロパティ』をクリックします。**
- **10. 『ドライバ』タブをクリックします。**
- **11. 『ドライバの更新』をクリックします。ハードウェアの更新ウィザードが表示されます。**
- **12. 『いいえ、今回は接続しません』をクリックしてから『次へ』をクリックします。**
- **13. 『一覧または特定の場所からインストールする (詳細)』を選択してから、『次へ』をクリックします。**
- **14. 『検索しないで、インストールするドライバを選択する』を選択してから、『次へ』をクリッ クします。**
- <span id="page-70-0"></span>**15. 『互換性のあるハードウェアを表示』チェック・ボックスのチェック・マークを外します。**
- **16. ご使用のモニターの『製造元』および『モデル』を選択し、画面の指示に従ってドライバーを更新 します。リストにご使用のモニターがない場合は、モニターに付属しているディスクからドライ バーを更新します。**
- **17. ドライバーを更新したら、『OK』をクリックして、『プロパティ』ウィンドウを閉じます。**
- **18. 『画面のプロパティ』ウィンドウで『画面の色』と『画面の解像度』を設定します。**
- **19. 『OK』をクリックします。**

### 外付けモニターの接続に**関**する考慮事**項**

- **• オペレーティング・システムのインストール時には、ThinkPad に付属のディスプレイ・ドライバーを インストールする必要があります。 それから、外付けモニターに付属のモニター・ファイルをイ ンストールしてください。**
- **• 外付けモニターで使用している解像度より高く設定し、その解像度をサポートしないモニターを使用す る場合は、バーチャル・スクリーン機能を利用してください。ThinkPad によって作成される高解像度画 面イメージの一部のみが表示されます。隠れている部分は、トラックポイントや他のポインティング・ デバイスを動かすことで見ることができます。**

**注:Windows 7 はバーチャル・スクリーン機能をサポートしません。**

**• 使用する外付けモニターが古い場合、解像度やリフレッシュ・レートが制限されていることがあり ます。**

## デュアル・ディスプレイの使用

## 拡張デスクトップ機能の使用

**ThinkPad は、拡張デスクトップという機能をサポートします。拡張デスクトップ機能を使用すると、 ThinkPad の液晶ディスプレイと外付けモニターの両方に同時に同じ画面を表示させることができま す。異なる画面を表示させることもできます。**

**拡張デスクトップ機能は、簡単な設定で使用できます。この機能の設定方法については、 『53 ページの 『拡張デスクトップ機能を使用可能にする』』を参照してください。**

## 拡張デスクトップ機能の使用についての考慮事**項**

**• 拡張デスクトップ・モードで DOS 全画面を表示する場合は、プライマリー・ディスプレイだけが DOS 全画面になり、他方のディスプレイには何も表示されません。**

**Intel® ディスプレイ・アダプター装備モデルの場合、次の手順に従って他方のディスプレイをプライマ リー・ディスプレイに設定することができます。**

- **1. Ctrl <sup>+</sup> Alt <sup>+</sup> Fn <sup>+</sup> F12 を押します。『Intel CUI』ウィンドウが開きます。**
- **2. 『拡張デスクトップ』を選択します。**
- **3. プライマリー・ディスプレイ指定の設定を変更します。**
- **• DirectDraw または Direct3D を使用するアプリケーションをフルスクリーン・モードで実行すると、アプ リケーションはプライマリー・ディスプレイにだけ表示されます。**
- **• 拡張デスクトップ機能を使用している時は、ディスプレイの切り替え機能は使用できません。**

## 拡張デスクトップ機能を使用可能にする

**拡張デスクトップ機能を使用可能にする手順は、次のとおりです。**

**Windows 7 の場合:**

- **1. 外付けモニターをモニター・コネクターに接続し、モニターを電源コンセントに接続します。**
- **2. 外付けモニターの電源をオンにします。**

<span id="page-71-0"></span>**3. [F6](#page-45-0) を押してから、『拡張』を選択します。**

**各モニターの解像度を変更する手順は、次のとおりです。**

- **1. デスクトップ上で右クリックし、『画面の解像度』をクリックします。**
- **2. 『モニタ 1』アイコン (プライマリー・ディスプレイである ThinkPad 画面) をクリックします。**
- **3. プライマリー・ディスプレイの解像度を設定します。**
- **4. 『モニタ 2』アイコン (セカンダリー・ディスプレイである外付けモニター) をクリックします。**
- **5. セカンダリー・ディスプレイの解像度を設定します。**
- **6. モニターのアイコンを、アイコン同士が接触するように配置します。**

**注:ディスプレイの相対位置は任意に設定できますが、アイコンは相互に接触している必要が あります。**

**7. 『OK』をクリックして、変更を適用します。**

**注:色の設定を変更するには、デスクトップ上で右クリックし、『画面の解像度』をクリックします。 『詳細設定』をクリックし、 『モニタ』タブを選択して『画面の色』を設定します。**

**Windows XP の場合:**

- **1. ThinkPad の電源をオフにする。**
- **2. 外付けモニターをモニター・コネクターに接続し、モニターを電源コンセントに接続します。**
- **3. 外付けモニターと ThinkPad の電源をオンにします。**
- **4. デスクトップ上で右クリックし、『プロパティ』をクリックして、『画面のプロパティ』を開きます。**
- **5. 『設定』タブをクリックし、『モニタ 2』アイコンをクリックします。**
- **6. 『Windows Windows Windowsデスクトップをこのモニタ上で移動できるようにする』チェック・ボックスにチェッ ク・マークを付けてから『適用』をクリックします。(モニターの設定ウィンドウが開いたら『は い』をクリックします。)**

**各モニターの解像度を変更する手順は、次のとおりです。**

- **1. 『モニタ 1』アイコン (プライマリー・ディスプレイである ThinkPad 画面) をクリックします。**
- **2. プライマリー・ディスプレイの『画面の色』および『画面の解像度』を選択します。**
- **3. 『モニタ 2』アイコン (セカンダリー・ディスプレイである外付けモニター) をクリックします。**
- **4. セカンダリー・ディスプレイの画面の色および画面の解像度を設定します。**
- **5. モニターのアイコンを、アイコン同士が接触するように配置します。**

**注:ディスプレイの相対位置は任意に設定できますが、アイコンは相互に接触している必要が あります。**

**6. 『OK』をクリックして、変更を適用します。**

## オーディオ機能の使用

**ThinkPad には、次の機能が装備されています。**

- **• 直径 3.5 mm のコンボ・オーディオ・ジャック**
- **• 組み込みステレオ・スピーカー**
- **• 内蔵デュアル・アレイ・デジタル・マイクロホン**

**ThinkPad は、また各種のマルチメディア・オーディオ機能を使用できるオーディオ・チップを装備し ています。**
- **• インテル ハイデフィニション・オーディオに準拠。**
- **• 16 ビットまたは 24 ビットのフォーマットによる、PCM ファイルと WAV ファイルの録音と再生。**
- **• サンプル・レート 44.1KHz <sup>~</sup> 192 KHz による WAV ファイルの再生。**
- **• Microsoft Windows オペレーティング・システムでの Wave テーブル・シンセサイザーを使用し た MIDI ファイルの再生。**
- **• Windows Media Player またはその他のソフトウェア MP3 プレイヤーを使用した MP3 ファイルの再生。**
- **• コンボ・オーディオ・ジャックに接続したヘッドセットなど、さまざまな音源からの録音。**

**注:コンボ・オーディオ・ジャックは従来のマイクロホンをサポートしません。従来のヘッドホンを接続 している場合は、ヘッドホン機能がサポートされています。3.5 mm、4 極プラグのヘッドセットを接続し ている場合は、ヘッドホン機能とマイクロホン機能がサポートされています。**

**次の表は、ThinkPad のジャックに接続したオーディオ・デバイスがサポートする機能を示しています。**

**表** 3. オーディオ機能のリスト

|                      | ' 3.5 mm、4 極プラグのヘッ │ 従来型ヘッドホン<br>ドセット |                                             | 従来型マイクロホン |
|----------------------|---------------------------------------|---------------------------------------------|-----------|
| ┃ コンボ・オーディオ・<br>ジャック | 機能をサポートする                             | ヘッドホンとマイクロホン   ヘッドホン機能をサポート   サポートしない<br>する |           |

#### **録音**の構成

**最適な録音ができるようにマイクロホンを設定するには、次のように SmartAudio を開きます。**

**Windows 7 の場合: 『スタート』 ➙ 『コントロール パネル』 ➙ 『ハードウェアとサウンド』 ➙ 『SmartAudio』**の順にクリックします。『SmartAudio』ウィンドウが開きます。

**Windows XP の場合: 『スタート』 ➙ 『コントロール パネル』 ➙ 『サウンド、音声、およびオーディオ デ バイス』 → 『SmartAudio』**の順にクリックします。 『SmartAudio』ウィンドウが開きます。

### 内蔵カメラの使用

**ご使用の ThinkPad には、微光対応の高性能カメラ (USB2.0 カメラ) が内蔵されています。以下のよ うな機能が使用できます。**

- **• ビデオの取り込み**
- **• 写真の撮影**
- **• 写真やビデオの管理**
- **• ビデオ会議の開始**

### 光学式ドライブの使用

**注:ご使用の ThinkPad では、マルチバーナー・ドライブのみがサポートされています。**

#### マルチ・バーナー・ドライブ

**このドライブは、DVD-ROM ディスク、DVD-R ディスク、DVD-RAM ディスク、DVD-RW ディスク、お よび全種類の CD (CD-ROM ディスクや CD-RW ディスク、CD-R ディスク、および音楽 CD など) を読み込 むことができます。また、DVD-R ディスク、DVD-RW ディスク、タイプ II DVD-RAM ディスク、標準お よび高速の CD-RW ディスク、そして CD-R ディスクへの書き込みが可能です。**

### フラッシュ・メディア・カードの使用

**ご使用の ThinkPad には、メディア・カード・リーダー・スロットが 1 つ装備されています。**

**メディア・カード・リーダー・スロットは、次のカードをサポートします。**

- **• SD カード**
- **• SDHC カード**
- **• SDXC カード**
- **• MultiMediaCard (MMC)**

**注:SD カードなどのメディア・カードにデータを転送したり、メディア・カードからデータを転送する 場合は、データ転送が完了するまでご使用の ThinkPad をスリープ (スタンバイ) 状態または休止状態 にしないでください。データ損傷の原因となる場合があります。**

**フラッシュ・メディア・カードについて詳しくは、次のトピックを参照してください。**

- **• 56 ページの 『フラッシュ・メディア・カードの挿入』**
- **• [57](#page-74-0) ページの [『フラッシュ・メディア・カードの取り外し』](#page-74-0)**

### フラッシュ・メディア・カードの挿入

**注意:以下のカードを取り付ける前に、金属製のテーブルまたは接地 (アース) された金属製品に触れてく ださい。これを行うと、身体の静電気が減少します。静電気はカードを損傷させる恐れがあります。**

- **• SD カード**
- **• SDHC カード**
- **• SDXC カード**
- **• MultiMediaCard**

**フラッシュ・メディア・カードをフォーインワン・メディア・カード・リーダー・スロットに挿入する には、次のようにします。**

- **• カードの方向が正しいことを確認します。**
- **• カードを フォーインワン・メディア・カード・リーダー・スロットにしっかりと挿入します。カード が停止した時点で、カードはスロットに完全に取り付けられたことになります。**

**フラッシュ・メディア・カードがプラグ・アンド・プレイでない場合は、次のようにします。**

- **• Windows 7 の場合:**
	- **1. 『コントロール パネル』を開きます。**
	- **2. 『ハードウェアとサウンド』をクリックします。**
	- **3. 『デバイス マネージャ』をクリックします。管理者パスワードまたは確認のプロンプトが表示さ れたら、パスワードまたは確認の入力をします。**
	- **4. 『操作』メニューで、『レガシ ハードウェアの追加』を選択します。『ハードウェアの追加ウィ ザード』が開始されます。**
	- **5. 画面の指示に従います。**
- **• Windows XP の場合:**
	- **– 『コントロール パネル』を開き、クラシック表示に切り替えます。**
	- **『ハードウェアの追加』アイコンをダブルクリックします。『ハードウェアの追加ウィザー ド』が開始されます。**

<span id="page-74-0"></span>**– 画面の指示に従います。**

### フラッシュ・メディア・カードの取り外し

**フラッシュ・メディア・カードを取り出す手順は、次のとおりです。**

**Windows 7 の場合:**

- **• タスクバーの『隠れているインジケータを表示します』をクリックします。**
- **• 『ハードウェアを安全に取り外してメディアを取り出す』アイコンを右クリックします。**
- **• Windows オペレーティング・システムから取り出すカードに対応する項目を選択します。**
- **• カードを押すと、カードがコンピューターの外に出ます。**
- **• コンピューターからカードを取り出し、大切に保管します。**

**Windows XP の場合:**

- **• タスクバーの通知領域の『ハードウェアの安全な取り外し』アイコンをクリックします。**
- **• Windows オペレーティング・システムから取り出すカードに対応する項目を選択します。**
- **• カードを押すと、カードがコンピューターの外に出ます。**
- **• コンピューターからカードを取り出し、大切に保管します。**

**注:Windows オペレーティング・システムからカードを取り外した後に、カードを取り出さなかった場 合は、カードにアクセスできなくなります。このカードに再度アクセスするには、いったんカードを 取り出してから再度挿入する必要があります。**

### <span id="page-76-0"></span>第3章 ThinkPad の使用環境

**この章では、ThinkPad のユーザー補助と携帯に関する情報について説明します。**

**この章には以下のトピックが含まれています。**

- **• 59 ページの 『ユーザー補助と使いやすさ』**
- **• [61](#page-78-0) ページの [『ThinkPad](#page-78-0) の携帯』**

### ユーザー**補**助と使いやすさ

**ThinkPad は、さまざまな場所でご使用いただけるため、正しい姿勢、適切な照明や座り方に常に注意 を払うことが重要です。これらの事項を念頭に置くことにより、作業効率が向上し、さらに使いや すくなります。**

**Lenovo は、障害をお持ちのお客様に最新の情報とテクノロジーを提供できるよう最大の努力を重ねており ます。当社のユーザー補助情報を参照してください。この領域における当社の試みを概説しています。**

### 快**適**なご使用のために

**オフィスでは、頻繁に変化する環境に適応させて作業しなければならない場合があります。簡単な注意事 項にいくつか従うことで、より快適に ThinkPad をご利用いただくことができます。たとえば、正しい照明 や正しく座ることなどの基本を心に留めておけば、作業効率の向上や快適な使用に役立ちます。**

**注:この例は、標準的な作業環境での場合を示しています。このような状況にない場合でも、下記の多く の注意事項を参考にして、体によい習慣を身に付けるようにしてください。**

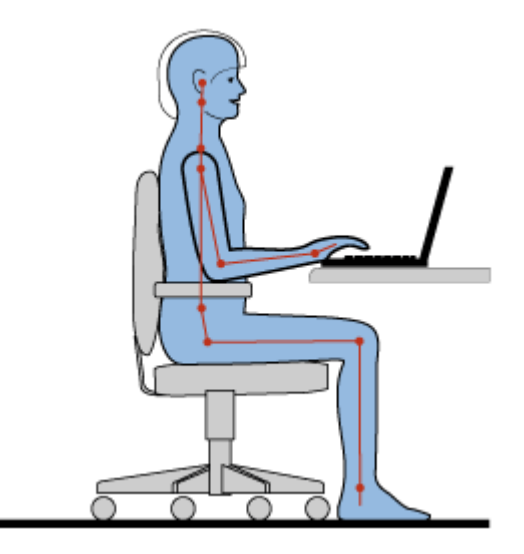

**一般的な姿勢: 健康に良い作業姿勢をイメージするための一般的な推奨事項をいくつか、次に示しま す。作業姿勢を定期的に少し変えることにより、同じ姿勢で作業を長時間行うことから生じる不快さ を抑えることができます。作業を頻繁に短時間中断させることも、作業姿勢に関連した不快感を解消 するのに役立ちます。**

**ディスプレイ: ディスプレイの位置は、目から画面までの距離を 510 <sup>~</sup> 760 mm に保つようにします。頭上 の照明や室外の光源によるぎらつきや反射がディスプレイ上で起きないようにしてください。ディスプレ**

**イをきれいに保ち、画面がはっきりと表示されるように明るさを設定します。ディスプレイの明るさを キーボードで調整するには、Home キーまたは End キーを押します。**

**頭部の位置: 頭部と首は、楽で自然な (垂直、つまり直立の) 位置に保ちます。**

**いす: 背中をしっかり支え、座部の高さを調整できるいすを使用します。正しい姿勢で座れるように、 いすを調整してください。**

**腕と手の位置: 可能であれば、いすのひじ掛けまたは作業台上のスペースを利用して、腕の重さを支え てください。前腕部、手首、手をリラックスさせ、自然な位置に置きます。キーをたたかずに、軽く 触るようにタイプします。**

**脚の位置: ももを床と並行に保ち、足を床またはフットレストの上に水平に置きます。**

#### **出張先での使用に関する注意**

**移動中や臨時の環境で ThinkPad を使用しているときは、よい姿勢を保てないかもしれません。どのような 状況でも、注意事項をできるだけ守るようにしてください。たとえば、正しい姿勢で座り、十分な照明 を使用すれば、快適さと効率を維持できます。**

#### **視覚に関する注意**

**ThinkPad ノートブックの表示画面は最高の基準に合致し、はっきりとした明確なイメージと、大き く、明るく、見やすく、それでいて目に優しい表示が得られるように設計されています。もちろん、 集中し、連続して目を使う作業は疲れるものです。目の疲労や視覚的な不快感については、眼科の 専門医にご相談ください。**

### ThinkPad ThinkPad を使い勝手に合わせて**調**整する

**ThinkPad は、さまざまな場所でご使用いただけるため、正しい姿勢、適切な照明や座り方に常に注意を払 うことが重要です。次のヒントを参考にすると、作業効率が高まり、さらに使いやすくなります。**

**正しい着席方法と休憩時間: 着席して ThinkPad で作業を行う時間が長ければ長いほど、作業姿勢に注意す ることが重要になります。[快適なご使用のために](#page-76-0)に記載されている姿勢や注意事項を守ることが、『作業 姿勢』に関連した不快さを避ける方法の 1 つです。また、健康的なコンピューター作業には、姿勢を自発 的に少し変えたり、作業を定期的に短時間中断したりすることも必要です。ThinkPad は軽量の携帯システ ムですので、作業面で簡単に位置を変更して思い通りに姿勢を変えられることを覚えておいてください。**

**作業場の整備とオプション: ご自分が使いやすいように、作業面、座席、その他の作業ツールを調整 する方法を理解しておいてください。作業場がオフィス環境でない場合は、適切な着席方法を行い、 短時間の休憩を頻繁に取ることを特に注意してください。ThinkPad のシステム構成をご自分のニーズ に最も適したものになるよう変更したり、拡張したりするうえで役立つ周辺機器が多数揃っていま す。次の Web サイトにアクセスすると、これらのオプションのいくつかを見ることができます。 <http://www.lenovo.com/accessories/services/index.html> ThinkPad を使う作業をより快適にしてくれる周辺機 器を探してみてください。**

**使い勝手がさらによくなる ThinkPad ThinkPad の機能: 簡単に使え、ThinkPad の使い勝手がさらによくなる [ThinkPad](#page-44-0) の機能があります。**

### ユーザー**補**助情報

**Lenovo は、障害をお持ちの方が情報やテクノロジーにさらにアクセスしやすくなるように最大の努力を重 ねています。そして、聴覚、視覚、運動機能に制約のあるお客様にも ThinkPad をより有効に活用してい ただくことを目的とした次のような仕組みが用意されています。**

<span id="page-78-0"></span>**アクセシビリティ・テクノロジーは、お客様それぞれにより適した方法で情報にアクセスで きるよう にすることを目指しています。これらのテクノロジーは、ご使用のオペレーティング・システムにす でに組み込まれているものもあれば、販売店を通じてご購入いただけるものや、インターネットか らアクセスできるものもあります。**

#### アクセシビリティ・テクノロジー

**アクセシビリティ・テクノロジーのなかには、『ユーザー補助』プログラムから使用可能なものがあ ります。使用可能なユーザー補助オプションの数は、ご使用のオペレーティング・システムによって 異なります。通常、ユーザー補助オプションにより、聴覚、視覚、または運動機能に制約のあるお客 様がご使用の ThinkPad をナビゲートしたり、使用する仕組みを改善します。たとえば、お客様のなか には、マウスを使ったり、複数のキーを同時に押すのに必要な細かい運動能力に制約のある方がい らっしゃいます。また、大きめのフォントやハイコントラスト表示モードを必要とするお客様もい らっしゃいます。場合により、拡大鏡や音声合成機能が使用できます。これらの各機能の詳細につい ては、Windows のヘルプを参照してください。**

**『ユーザー補助のオプション』を使用する手順は、次のとおりです。**

**Windows 7 の場合:**

- **1. 『スタート』をクリックし、次に『コントロール パネル』をクリックします。**
- **2. 『コンピュータの簡単操作』をクリックします。**
- **3. 『コンピュータの簡単操作センター』をクリックします。**

**Windows XP の場合:**

- **1. 『スタート』をクリックし、次に『コントロール パネル』をクリックします。**
- **2. 『ユーザー補助のオプション』をクリックします。**

**このヘルプ・システムは、ご使用の Windows オペレーティング・システムが提供するユーザー補助機能、 Windows 環境で作動するよう設計されたスクリーン・リーダー (読み上げソフトウェア)、Windows キー ボード・ナビゲーションをサポートします。Microsoft Windows のキーボード・ショートカットについての 情報は、次の URL を参照してください。**

**<http://www.microsoft.com/enable/Products/altkeyboard.aspx>**

**画面リーダー・テクノロジーは、主として、ソフトウェア・アプリケーション・インターフェース、ヘル プ・システム、および各種のオンライン・ドキュメントについて特に力を入れています。しかし、画面 リーダーが文書を読み取れない場合、その文書には、まず最初に、変換プロセスを適用する必要がありま す。まだ日本語はサポートされていませんが、Adobe PDF ファイルを、画面リーダー・プログラムが読み 取れる形式に変換するサービスがあります。このソリューションは、Adobe Systems Incorporated が提供す る Web ベースのサービスです。Adobe PDF 文書は、[http://access.adobe.com](http://access.adobe.com/) (英語のサイトです) から、各種 言語での HTML テキストまたはプレーン・テキストに変換できます。変換サービス形態の 1 つとして、 PDF 文書はインターネット上で変換されます。別のサービス形態では、お客様は、電子メールを使っ て、Adobe PDF ファイルの URL に送信して、そのファイルを HTML または ASCII テキストに変換さ せることができます。ローカル・ハードディスク・ドライブ、ローカル CD-ROM、またはローカル・ エリア・ネットワーク (LAN) 上の Adobe PDF ファイルは、目的の Adobe PDF ファイルを電子メール・ メッセージに添付して変換することもできます。**

#### ThinkPad の携帯

**このトピックでは、海外出張の際にコンピューターを使用するのに役立つ情報について説明します。**

### 出張のヒント

**ThinkPad を携帯して、より快適かつ効率良く出張するために、以下の出張のヒントを参考にしてください。**

- **1. ThinkPad が空港のセキュリティー・ゲートにある X 線を通り抜けるのは安全ですが、盗難防止のため に、ThinkPad から目を離さないでください。**
- **2. 自動車または航空機の中の電源で使用できるエアライン・アダプターまたは 72W AC/DC コンボ・ア ダプター (両方共にオプション) を持ち込むことを考慮してください。**
- **3. AC 電源アダプターを持ち運ぶときは、コードを傷つけないために電源コードを抜いてください。**

#### **飛行**機での出張のヒント

**ThinkPad を飛行機に持ち込む場合には、出張のヒントを確認してください。**

#### **注意:**

- **• 飛行機内でコンピューターまたはワイヤレス・サービス (インターネット、Bluetooth など) を使用 する場合、搭乗前に航空会社にサービスを確認してください。**
- **• ワイヤレス機能を搭載したコンピューターを飛行機で使用することが制限されている場合、この機 能を搭乗前に使用不可にする必要があります。無効にするには、[50](#page-67-0) ページの [『ワイヤレス機能を](#page-67-0) [使用可能または使用不可にする』](#page-67-0)の手順を参照してください。**

**以下のヒントに従ってください。**

- **1. 航空機のご自分の前の座席に注意してください。前の席に座っている人が後ろにもたれたときに当た らないように、ThinkPad の液晶ディスプレイの角度を調節しておきます。**
- **2. 離着陸時には必ず、ThinkPad を休止状態にするか、電源をオフにしてください。**

#### 出張に必**要**なもの

**以下は、出張時の携帯品を検討するためのチェックリストです。**

**出張に必要なもの**

- **• ThinkPad AC 電源アダプター**
- **• マウス (マウスの使用が習慣になっている場合)**
- **• イーサネット・ケーブル**
- **• 標準的な電話ケーブルとモジュラー・ジャック (RJ-11)**
- **• 充電済みの予備バッテリー**
- **• 充分なクッションと保護を提供する高品質の携帯用ケース**

**外国に出張する場合は、次の品目についても考慮する必要があります。**

- **• 出張先の国に適合した AC 電源アダプター**
- **• 出張先の国の電話回線に接続するアダプター**

**その他の考慮すべき品目**

- **• ThinkPad AC/DC コンボ・アダプター**
- **• 外部ストレージ・デバイス**
- **• 電話回線分岐コネクター (手動でダイヤルする場合)**

### 第 4 章 セキュリティー

**本章では、コンピューターの盗難または不正使用を防ぐ方法について説明します。**

- **• 63 ページの 『セキュリティー・システム・ロックの使用』**
- **• 63 ページの 『パスワードの使用』**
- **• [69](#page-86-0) ページの [『ハードディスクのセキュリティー』](#page-86-0)**
- **• [70](#page-87-0) ページの [『指紋センサーの使用』](#page-86-0)**
- **• [72](#page-89-0) ページの [『コンピューターの廃棄・譲渡時のハードディスク・ドライブ上のデータ消去に関す](#page-88-0) [るご注意』](#page-88-0)**
- **• [72](#page-89-0) ページの [『ファイアウォールの使用方法と概要』](#page-89-0)**
- **• [73](#page-90-0) ページの [『ウィルスからのデータの保護』](#page-89-0)**

### セキュリティー・システム・ロックの使用

**ThinkPad の不正使用や盗難を防止するため、ThinkPad にセキュリティー・システム・ロックを取り付 けることができます。(セキュリティー・システム・ロックは付属していません。ThinkPad に対応し たものをご用意ください。)**

**ロックの鎖を頑丈で動かない物体に固定し、次に、セキュリティー・システム・ロックを ThinkPad のセ キュリティー・キーホールにつなぎます。セキュリティー・システム・ロックに付属の説明書を参照 してください。**

**注:セキュリティー・システム・ロック装置とセキュリティー機能の 評価、選択、実装は、お客様の 責任で行っていただきます。Lenovo では、その機能性、品質、および性能についての言及、評価、 および保証は行いません。**

### パスワードの使用

**パスワード設定機能を使用すると、他人が ThinkPad を使用できないようにするのに役立ちます。パスワー ドを設定すると、ThinkPad の電源を入れるたびに画面にプロンプトが表示されます。この時に、パスワー ドを入力します。正しいパスワードを入力しないと、ThinkPad は使用できません。**

**許可された人だけが ThinkPad にアクセスできることを確認します。いろいろなパスワードが設定されて いる場合は、許可されたユーザーは、ThinkPad またはデータにアクセスするためには、それらの正し いパスワードを知っていなければなりません。**

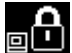

**このアイコンが表示された場合は、パワーオン・パスワードまたはスーパーバイザー・パス ワードを入力します。**

**このアイコンが表示された場合は、ハードディスク・パスワードを入力します。**

**注:このアイコンが表示された場合は、ユーザー・ハードディスク・パスワードを入力します。マス ター・ハードディスク・パスワードを入力する場合は、F1 を押してマスター・ハードディスク・パス ワードを入力してください。**

**このアイコンが表示された場合は、スーパーバイザー・パスワードを入力します。**

<span id="page-81-0"></span>**パスワードの詳細と、パスワードを使用して ThinkPad を保護する方法については、次の項目をク リックしてください。**

- **• <sup>64</sup> ページの 『パスワードおよびスリープ (スタンバイ) 状態』**
- **• 64 ページの 『パスワードの入力』**
- **• 64 ページの 『パワーオン・パスワード』**
- **• [69](#page-86-0) ページの [『ハードディスクのセキュリティー』](#page-86-0)**
- **• [67](#page-84-0) ページの [『スーパーバイザー・パスワード』](#page-84-0)**

### パスワードおよびスリープ (スタンバイ) 状態

**パスワードを設定してあるときに、ThinkPad をスリープ (スタンバイ) 状態にした場合、通常の操作を再 開する手順は次のようになります。**

- **• 操作を再開するときにパスワードを入力する必要はありません。**
- **• ハードディスク・ドライブにハードディスク・パスワードが設定されている場合は、操作を再開す ると自動的にアンロックされます。**

**注:Windows パスワードが設定されている場合は、パスワードの入力を求めるプロンプトが表示されます。**

### パスワードの入力

**このアイコンが表示された場合は、パワーオン・パスワードまたはスーパーバイザー・パス ワードを入力します。**

**このアイコンが表示された場合は、ユーザー・ハードディスク・パスワードを入力します。マス ター・ハードディスク・パスワードを入力する場合は、以下を行ってください。**

- 심요. **1. F1 を押す。アイコンは次のように変わります。**
- **2. マスター・ハードディスク・パスワードを入力します。**

**注:最初のアイコンに戻したい場合は、再度 F1 キーを押します。**

**このアイコンが表示された場合は、スーパーバイザー・パスワードを入力します。**

**注:パスワードを入力中にキーを誤った場合は、Backspace を押して正しいキーを押してください。**

### パワーオン・パスワード

**ThinkPad への不正アクセスを防ぐために、パワーオン・パスワードを設定することをお勧めします。**

**パワーオン・パスワードを設定すると、コンピューターの電源をオンにするたびにパスワード・プロンプト が表示されます。コンピューターの使用を開始するには、正しいパスワードを入力する必要があります。**

#### パワーオン・パスワードの**設**定

- **1. 以下の説明を印刷してください。**
- **2. 開いたファイルをすべて保存し、すべてのアプリケーションを終了します。**
- **3. ThinkPad の電源をオフにして、再びオンにします。**
- **4. ロゴ画面が表示されているときに、F1 キーを押します。『ThinkPad Setup』ウィンドウが開きます。**
- 5. カーソルの方向キーを使ってメニューを下に移動し、『Security』を選択する。
- <span id="page-82-0"></span>6. 『Password』を選択する。
- 7. 『Power-on Password』を選択します。
- **8. パワーオン・パスワードを選択し、『Enter New Password Password』フィールドに入力します。**

**注:『ThinkPad ThinkPad ThinkPadSetup』メニューで、パワーオン・パスワードの最小文字数を決めることができます。 詳しくは、[121](#page-138-0) ページの [『『Security』メニュー』](#page-138-0)を参照してください。**

- **9. Enter キーを 1 回押して、次の行に移動します。パスワード確認のために『Confirm New Password』 フィールドに、直前に入力したパスワードを再度入力します。**
- **10. パスワードは忘れないようにしてください。**

**注:パワーオン・パスワードのメモを取って大切に保管しておいてください。メモを取らずにパ スワードを忘れてしまった場合は、スマートセンターにご連絡いただき、パスワードの取り消し をご依頼いただく必要があります。**

- **11. F10 キーを押して終了します。**
- **12. 『Setup Confirmation』ウィンドウで、『Yes』を選択します。**

#### パワーオン・パスワードの変更または取り消し

**パワーオン・パスワードを変更するには、 前述のステップ 1 <sup>~</sup> 7 を行い、現行パスワードを入力し、 『Enter New Password Password Password』フィールドに新規パスワードを入力し、パスワード確認のために『Confirm New Password』フィールドに、直前に入力したパスワードを再度入力します。パワーオン・パスワードを取り 消すには、前述のステップ 1 <sup>~</sup> 7 を行い、現行パスワードを入力し、『Enter New Password Password』フィールドを 空白のままにして Enter キーを 2 回押します。**

### ハードディスク・パスワード

**ハードディスク・パスワードは 2 種類あり、どちらもハードディスクに保存されている情報の保護 に役立ちます。**

- **• ユーザー・ハードディスク・パスワード**
- **• マスター・ハードディスク・パスワード (ユーザー・ハードディスク・パスワードが設定されてい る必要があります。)**

**ユーザー・ハードディスク・パスワードが設定されていてマスター・ハードディスク・パスワードが設定 されていない場合は、最初にユーザー・ハードディスク・パスワードを入力しないと、ハードディスク上 のファイルおよびアプリケーションにアクセスすることはできません。**

**マスター・ハードディスク・パスワードの設定と使用はシステム管理者が行います。マスター・キーと 同様に、これによって管理者はシステム内のどのハードディスクにもアクセスすることができます。 マスター・ハードディスク・パスワードは管理者が設定し、それを他のユーザーには教えてはいけま せん。次に管理者はユーザー・ハードディスク・パスワードを自分の管理下の各コンピューターにつ いて設定し、各コンピューターのパスワードを各ユーザーに伝えます。その後ユーザーはユーザー・ ハードディスク・パスワードを変更することもできますが、管理者はマスター・ハードディスク・パ スワードを使ってそのままアクセス可能です。**

#### ハードディスク・パスワードの**設**定

- **1. 以下の説明を印刷してください。**
- **2. 開いたファイルをすべて保存し、すべてのアプリケーションを終了します。**
- **3. ThinkPad の電源をオフにして、再びオンにします。**
- **4. ロゴ画面が表示されているときに、F1 キーを押します。ThinkPad Setup が開きます。**
- 5. カーソルの方向キーを使ってメニューを下に移動し、『Security』を選択する。
- **6. 『Password Password Password Password』を選択する。**
- **7. 『Hard Disk 1 Password PasswordPassword』を選択します。**
- **8. パスワードのウィンドウが開きます。『User』または『User <sup>+</sup> Master』を選択するように指示されま す。ユーザー・ハードディスク・パスワードだけを設定したい場合は『User』を選択します。さら に管理者がマスター・ハードディスク・パスワードも設定したい場合には、 『User <sup>+</sup> Master』を 選択して <sup>2</sup> つのパスワードを設定することができます。(ユーザーは後でユーザー・ハードディス ク・パスワードを変更することができます。)**
- **9. 『User <sup>+</sup> Master』を選択した場合は、ステップ 12 に進みます。**
- **10. 『User』を選択した場合は、新規パスワード・ウィンドウが開きます。新しいパスワードを『Enter New Password』フィールドに入力します。**

**注:『ThinkPad Setup』で、ハードディスク・パスワードの最小文字数を決めることができます。詳し くは、『[121](#page-138-0) ページの [『『Security』メニュー』](#page-138-0)』を参照してください。**

- **11. Enter キーを 1 回押して、次の行に移動します。パスワード確認のため、直前に入力したパスワードを 再度入力します。ステップ 18 に進み、手順を完了させます。**
- **12. 『User+ Master』を選択した場合、メッセージ・ウィンドウが開き、ユーザー・ハードディスク・パ スワードを最初に設定するように指示されます。『続行』をクリックします。**
- **13. ユーザー・ハードディスク・パスワードのウィンドウが開きます。新しいパスワードを『Enter New Password』フィールドに入力します。**
- **14. Enter キーを 1 回押して、次の行に移動します。パスワード確認のため、直前に入力したパスワード を再度入力します。**
- **15. メッセージ・ウィンドウが開き、マスター・ハードディスク・パスワードを設定するように指示され ます。『続行』をクリックします。**
- **16. マスター・ハードディスク・パスワードのウィンドウが開きます。新しいパスワードを『Enter New Password』フィールドに入力します。**
- **17. Enter キーを 1 回押して、次の行に移動します。パスワード確認のため、直前に入力したパスワード を再度入力します。**
- **18. パスワードは忘れないようにしてください。**

**注意:パスワードのメモを取って大切に保管しておいてください。メモを取らずにユーザー・ハード ディスク・パスワードおよびマスター・ハードディスク・パスワードの両方を忘れた場合は、Lenovo ではパスワードを再設定することも、ハードディスクからデータを回復することもできません。ス マートセンターに ThinkPad をお預けいただき、ハードディスク・ドライブの交換をご依頼いただくこ とになります。ご購入を証明する書類が必要です。また、パーツおよびサービスは有料です。**

**19. F10 キーを押して終了します。『Setup Confirmation』ウィンドウで『Yes』を選択します。**

**次回 ThinkPad の電源をオンにするときは、ユーザー・ハードディスク・パスワードまたはマスター・ ハードディスク・パスワードを入力しないと、ThinkPad は起動せず、またオペレーティング・システム にアクセスすることはできません。**

#### ハードディスク・パスワードの変更または取り消し

**[65](#page-82-0) ページの [『ハードディスク・パスワードの設定』](#page-82-0)のステップ 1 <sup>~</sup> 7 を実行し、パスワードを入力して 『ThinkPad Setup』プログラムにアクセスします。**

**ユーザー・ハードディスク・パスワードを変更または削除するには、次のようにします。**

• パスワードを変更するには、『**Enter Current Password**』フィールドに現在のユーザー・ハードディス **ク・パスワードを入力します。次に『Enter New Password Password Password』フィールドに新規パスワードを入力しま す。パスワード確認のために『Confirm ConfirmConfirmNew Password PasswordPassword Password』フィールドに、直前に入力したパスワードを再 度入力します。Enter を押して、『Setup Notice』ウィンドウを開きます。『Setup Notice』ウィンドウを 終了するには F10 キーを押します。ユーザー・ハードディスク・パスワードが変更されます。**

<span id="page-84-0"></span>• パスワードを取り消すには、『**Enter Current Password**』フィールドに現在のユーザー・ハードディ スク・パスワードを入力し、Enter キーを押します。次に『Enter New Password』と『Confirm New **Password Password』フィールドは空白のままにして Enter キーを押します。『Setup Notice』ウィンドウが表示 されます。『Setup Notice』ウィンドウを終了するには F10 キーを押します。ユーザー・ハードディ スク・パスワードが削除されます。**

**『Hard Disk <sup>x</sup> Password』の項目が『User <sup>+</sup> Master』の場合: 『User HDP』または『Master HDP』のど ちらかを選択します。**

**『User HDP』を選択した場合は、以下のいずれかを行います。**

- **• ユーザー・ハードディスク・パスワードを変更するには、『Enter Current CurrentPassword Password』フィールドに現 在のユーザー・ハードディスク・パスワードまたはマスター・ハードディスク・パスワードを入力 します。次に『Enter New Password Password』フィールドに新規ユーザー・ハードディスク・パスワードを入 力します。パスワード確認のために『Confirm ConfirmNew Password Password』フィールドに、直前に入力したパス ワードを再度入力します。Enter を押して、『Setup Notice』ウィンドウを開きます。『Setup Notice』 ウィンドウを終了するには F10 キーを押します。ユーザー・ハードディスク・パスワードおよびマ スター・ハードディスク・パスワードの両方が変更されます。**
- **• ユーザー・ハードディスク・パスワードを取り消すには、『Enter Current Password Password』フィールドに現在の** Rスター・ハードディスク・パスワードを入力し、Enter キーを押します。次に『Enter New Password』 と『Confirm New Password』フィールドは空白のままにして Enter キーを押します。『Setup Notice』ウィ **ンドウが表示されます。『Setup Notice』ウィンドウを終了するには F10 キーを押します。ユーザー・ ハードディスク・パスワードおよびマスター・ハードディスク・パスワードの両方が取り消されます。**

**『Master HDP』を選択した場合は、以下のいずれかを行います。**

- **• マスター・ハードディスク・パスワードを変更するには、『Enter Current Current CurrentPassword Password Password』フィールドに現在の マスター・ハードディスク・パスワードを入力します。次に『Enter New Password Password Password』フィールドに新規マ**  $\mathcal{R}$ ター・ハードディスク・パスワードを入力します。パスワード確認のために『**Confirm New Password**』 **フィールドに、直前に入力したパスワードを再度入力します。Enter を押して、『Setup Notice』ウィン ドウを開きます。『Setup Notice』ウィンドウを終了するには F10 キーを押します。ユーザー・ハード ディスク・パスワードおよびマスター・ハードディスク・パスワードの両方が変更されます。**
- **• マスター・ハードディスク・パスワードを取り消すには、『Enter Current Current Password Password Password』フィールドに現在の**  $\nabla$ スター・ハードディスク・パスワードを入力し、Enter キーを押します。次に『Enter New Password』 と『Confirm New Password』フィールドは空白のままにして Enter キーを押します。『Setup Notice』ウィ **ンドウが表示されます。『Setup Notice』ウィンドウを終了するには F10 キーを押します。ユーザー・ ハードディスク・パスワードおよびマスター・ハードディスク・パスワードの両方が取り消されます。**

### スーパーバイザー・パスワード

**スーパーバイザー・パスワードは、ThinkPad Setup に保存されているシステム情報を保護します。 スーパーバイザー・パスワードを知らなければ、だれも ThinkPad の構成を変更できません。このパス ワードには次のセキュリティー機能があります。**

- **• スーパーバイザー・パスワードが設定されていると、『ThinkPad Setup』を開始しようとしたとき にパスワード・プロンプトが表示されます。許可されていないユーザーは、構成データにアクセ スできません。**
- **• システム管理者は、ThinkPad のユーザーがパワーオン・パスワードを設定していても、スーパーバイ ザー・パスワードを使用 して ThinkPad にアクセスできます。スーパーバイザー・パスワードがパワー オン・パスワードを一時的に無効にします。**
- **• スーパーバイザー・パスワードとパワーオン・パスワードの両方が設定されている場合は、スーパーバ イザー・パスワードを 入力しないと次の作業を実行できません。**
	- **– パワーオン・パスワードの取り消し**
	- **– スーパーバイザー・パスワードの変更または取り消し**
- <span id="page-85-0"></span>**– Internal Network Option ROM 機能を使用可能または使用不可にする**
- **– 日付と時刻の変更**
- **– Lock UEFI BIOS Setting 機能を使用可能または使用不可にする**
- **– Password at unattended boot を使用可能または使用不可にする**
- **– パワーオン・パスワードおよびハードディスク・パスワードの最小文字数を設定する**
- **– Boot Device List F12 オプションを使用可能または使用不可にする**
- **– Boot Order Lock を使用可能または使用不可にする**
- **– Flash BIOS Updating by End-Users 機能を使用可能または使用不可にする**
- **– Internal Network Device を使用可能または使用不可にする**
- **– Internal Wireless Device を使用可能または使用不可にする**
- **– Internal Bluetooth Device を使用可能または使用不可にする**
- **– Internal Wireless WAN Device を使用可能または使用不可にする**
- **– Security mode を使用可能または使用不可にする**
- **– Reader Priority を使用可能または使用不可にする**
- **– 指紋データの消去**

#### **注:**

- **• システム管理者は、管理を容易にするために、多くの ThinkPad ノートブックに同じスーパーバイ ザー・パスワードを設定することができます。**
- **• スーパーバイザー・パスワードを設定するときに、『Password』メニューの『Lock UEFI Settings』を使 用可能にしておくと、パスワードを設定した本人以外のだれも変更することができなくなります。**

#### スーパーバイザー・パスワードの**設**定

**この手順はシステム管理者だけが実施すべきです。**

- **1. 以下の説明を印刷してください。**
- **2. 開いたファイルをすべて保存し、すべてのアプリケーションを終了します。**
- **3. ThinkPad の電源をオフにして、再びオンにします。**
- **4. ロゴ画面が表示されているときに、F1 キーを押します。『ThinkPad Setup』ウィンドウが開きます。**
- 5. カーソルの方向キーを使ってメニューを下に移動し、『Security』を選択する。
- 6. 『Password (パスワード)』を選択する。
- **7.** 『Supervisor Password』を選択します。
- **8. 新規パスワードの入力を指示するウィンドウが開きます。**
- **9. スーパーバイザー・パスワードを選択し、『Enter New Password Password』フィールドに入力して、Enter を 押します。**
- **10. Enter キーを押して、次の行に移動します。パスワード確認のため、直前に入力したパスワード を再度入力します。**
- **11. パスワードを忘れないようにして、Enter キーを押します。『Setup Notice』ウィンドウが表示され ます。**

**注意:パスワードのメモを取って大切に保管しておいてください。スーパーバイザー・パスワードを 忘れた場合は、パスワードをリセットできません。スマートセンターに ThinkPad をお預けいただ き、システム・ボードの交換をご依頼いただくことになります。ご購入を証明する書類が必要で す。また、パーツおよびサービスは有料です。**

**12. 『Setup Notice』ウィンドウを終了するには F10 キーを押します。**

<span id="page-86-0"></span>**次に『ThinkPad Setup』プログラムにアクセスすると、先に進むためにパスワードの入力を求めるプ ロンプトが表示されます。**

#### スーパーバイザー・パスワードの変更または取り消し

**『[68](#page-85-0) ページの [『スーパーバイザー・パスワードの設定』](#page-85-0)』で前述したステップ 1 <sup>~</sup> 8 を実行し、パスワー ドを入力して『ThinkPad Setup』にアクセスします。**

**パスワードを変更する手順は、次のとおりです。**

- 1. 『Enter Current Password』フィールドに、現行スーパーバイザー・パスワードを入力します。
- **2. 『Enter New Password Password Password』フィールドに新しいスーパーバイザー・パスワードを入力します。また、** パスワード確認のために『Confirm New Password』フィールドに、直前に入力したパスワードを再 **度入力します。**
- **3. [68](#page-85-0) ページの [『スーパーバイザー・パスワードの設定』](#page-85-0)のステップ 11 と 12 に従って、スーパーバ イザー・パスワードを変更します。**

**パスワードを削除する手順は、次のとおりです。**

- 1. 『Enter Current Password』フィールドに、現行スーパーバイザー・パスワードを入力します。
- 2. 『Enter New Password』と『Confirm New Password』フィールドは空白のままにします。
- **3. [68](#page-85-0) ページの [『スーパーバイザー・パスワードの設定』](#page-85-0)のステップ 11 と 12 に従って、スーパーバ イザー・パスワードを削除します。**

### ハードディスクのセキュリティー

**ご使用の ThinkPad ではハードディスク・ドライブに対し、優れたセキュリティー・ソリューショ ンをサポートしています。セキュリティーに対する不正な攻撃からパスワードを保護するために、 UEFI BIOS および ThinkPad ノートブックのハードウェア設計には最新テクノロジーやアルゴリズムが 組み込まれています。**

**セキュリティーを高めるために、次のことを実行してください。**

- **1. 内蔵されているハードディスク・ドライブに、パワーオン・パスワードとハードディスク・パス ワードを設定します。[64](#page-81-0) ページの [『パワーオン・パスワード』](#page-81-0)およ[び65](#page-82-0) ページの [『ハードディス](#page-82-0) [ク・パスワード』](#page-82-0)の手順に従ってください。セキュリティー対策として、長めのパスワードを設定 することをお勧めします。**
- **2. ご使用のコンピューターに暗号機能付きハードディスク・ドライブが取り付けられている場合 は、ドライブ暗号化ソフトウェアを利用して、不正なアクセスからコンテンツを保護するように してください。**
- **3. 従ってそのコンピューターを譲渡あるいは廃棄するときには、これらの重要なデータ内容を消去され るよう、お願いいたします。[72](#page-89-0) ページの [『コンピューターの廃棄・譲渡時のハードディスク・ド](#page-88-0) [ライブ上のデータ消去に関するご注意』](#page-88-0)を参照してください。**

**注:ご使用のコンピューターに装備されているハードディスク・ドライブは、UEFI BIOS で保護するこ とができます。**

#### 暗号機能付きハードディスク・ドライブ

**一部のモデルには、暗号機能付きハードディスク・ドライブが装備されています。これは、ハードウェ アの暗号化チップを使用して、メディア、NAND フラッシュやデバイス・コントローラーのセキュリ ティーに対する攻撃から ThinkPad を保護する機能です。暗号化機能を有効に使用するには、内部ストレー ジ・デバイスに[ハードディスク・パスワード](#page-82-0)を設定してください。**

### <span id="page-87-0"></span>指紋センサーの使用

**ご使用の ThinkPad には、指紋センサーが装備されています。指紋認証はパスワードの代わりになるうえ、 お客様のアクセスをシンプルで安全なものにします。先に指紋を登録して、Windows パスワードと関連付け れば、パスワードを入力せずに指をセンサーに当てるだけで、ThinkPad に ログオンすることができます。**

#### 指紋の登**録**

**指紋認証を使用するには、以下の手順で指紋を登録します。**

- **1. ThinkPad の電源をオンにします。**
- **2. Lenovo Fingerprint Software を起動するには、[22](#page-39-0) ページの [『Fingerprint](#page-39-0) Software』 を参照してください。**
- **3. 画面の指示に従って、指紋を登録します。詳しくは、プログラム内の『ヘルプ』を参照してください。**

#### センサーに指紋を**読**み**込**ませる

**センサーに指紋を読み込ませるには、以下の手順を行います。**

**1. 指紋センサー上部の小さな円の上に指の腹を乗せます。指の第一関節がセンサーに載っている ことを確認してください。**

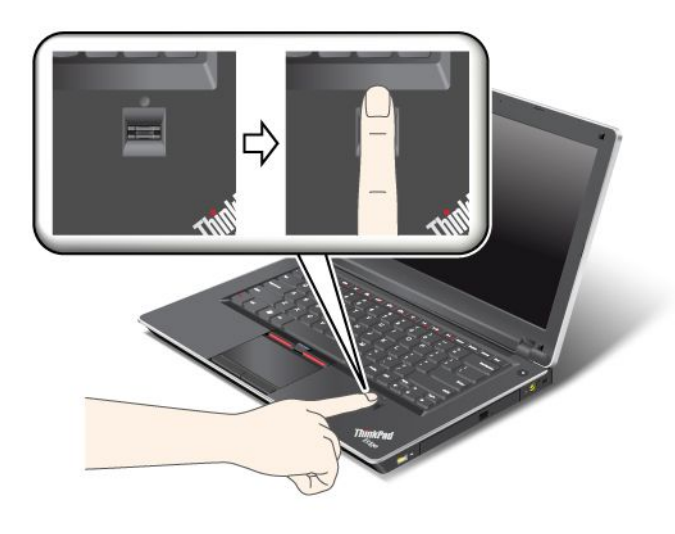

**注:ご使用の ThinkPad キーボードの外観は、上の図と異なる場合があります。**

<span id="page-88-0"></span>**2. 滑らかな動きで軽く圧力をかけ、指紋をセンサーに読み込ませます。**

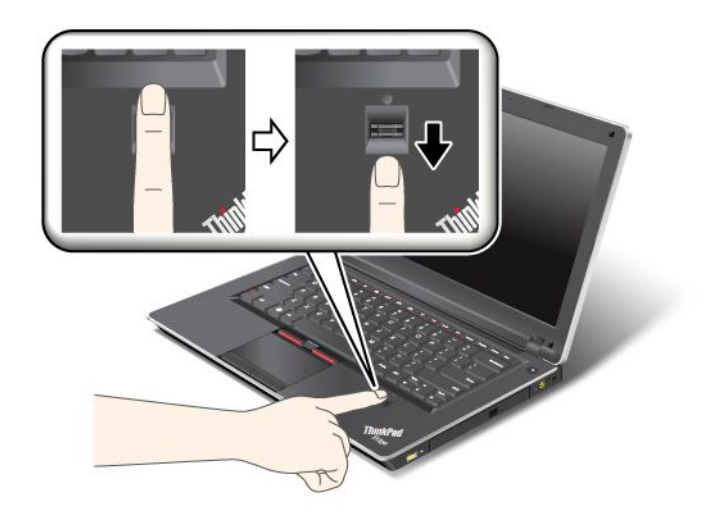

**注:ご使用の ThinkPad キーボードの外観は、上の図と異なる場合があります。**

#### 指紋センサーの取り扱い

**以下のことを行うと、指紋読み取り部分に傷が付いたり正常に作動しなくなる可能性があります。**

- **• センサーの表面を、硬い、先のとがったもので引っかく。**
- **• センサー表面を、爪または何か硬いもので引っかくこと。**
- **• 汚れた指でセンサーを使用したり、触ったりする。**

**下記のような場合には、センサー表面を乾いた柔らかい糸くずの出ない布でふいてください。**

- **• センサーの表面が汚れていたり、染みがある。**
- **• センサーの表面が濡れている。**
- **• センサーが指紋の登録や認証に頻繁に失敗する。**

**指が下記のような状態であると、指の登録または認証が行えない場合があります。**

- **• 指にしわが多い。**
- **• 指がざらざらしている、乾いている、または傷がある。**
- **• 指がとても乾燥している。**
- **• 指にごみ、泥、または油が付着している。**
- **• 登録した指紋から著しく変化している。**
- **• 指が濡れている。**
- **• 登録した指と異なる指を使用している。**

**問題を解決するには、以下のことを行ってください。**

- **• 手をきれいに洗って拭くか、指から余分な汚れまたは湿気を取り除く。**
- **• 別の指を認証用に登録して使用する。**
- **• 手が乾燥しすぎている場合は、ハンドクリームを塗る。**

### <span id="page-89-0"></span>コンピューターの廃棄・**譲**渡時のハードディスク・ドライブ上のデータ 消去に**関**するご注意

**最近コンピューターは、オフィスや家庭などで、いろいろな用途に使われるようになってきておりま す。これらのコンピューターの中のハードディスク・ドライブ (HDD) に、お客様の重要なデータが記 録されています。従ってそのコンピューターを譲渡あるいは廃棄するときには、これらの重要なデー タ内容を消去されるよう、お願いいたします。**

**オペレーティング・システムやアプリケーション・ソフトウェアなどのような、読み込んだソフトウェ アを削除せずに誰かに譲渡するということは、使用許諾契約の違反となる場合もありますので、これ らの契約条件を確認することをお勧めします。**

**『データを消去する』という場合、一般に**

- **• データを『ごみ箱』に捨て、『ごみ箱を空にする』コマンドを使って消す。**
- **• 『削除』操作を行う。**
- **• ソフトウェアで初期化 (フォーマット) する。**
- **• Lenovo が提供するリカバリー・プログラムを使い、ハードディスク・ドライブを工場出荷状態に戻す。**

**などの作業をすると思いますが、これらのことをしても、ハードディスク内に記録されたデータのファイ ル管理情報が変更されるだけで、実際にデータが消された状態ではありません。つまり、Windows などの オペレーティング・システムのもとで、データを呼び出す処理ができなくなっただけです。一見消去 されたように見えますが、本来のデータは残っているという状態にあるのです。従いまして、特殊な データ回復のためのソフトウェアを利用すれば、これらのデータを読みとることが可能な場合がありま す。このため、悪意のある人により、このコンピューターのハードディスク・ドライブ内の重要なデー タが読みとられ、予期しない用途に利用される恐れがあります。**

**コンピューターの廃棄・譲渡等を行う際に、ハードディスク上の重要なデータが流出するというトラブル を回避するためには、ハードディスク・ドライブに記録された全データを、お客様の責任において消去す ることが非常に重要となります。消去するためには、ハードディスク・ドライブ上のデータを金槌や強磁 気により物理的・磁気的に破壊して読めなくする、または、専用ソフトウェアあるいはサービス (共に 有償) をご利用になられることを推奨します。**

**ハードディスク・ドライブ上のデータを廃棄するためのソフトウェアとして、Lenovo では Secure Data Disposal ツールをご用意しています。アプリケーションのダウンロードについては、次の Web サイトを参 照してください。**

**<http://www.lenovo.com/support>**

**注:アプリケーションの実行には数時間かかります。**

### ファイアウォールの使用方法と概**要**

**お使いのシステムにファイアウォール・プログラムが初期インストールされている場合、インターネッ トにおけるセキュリティー上の危険、不正なアクセス、侵入、インターネット攻撃から ThinkPad を保 護します。また、プライバシーも保護します。**

**ファイアウォール・プログラムの使用について詳しくは、プログラムに付属のオンライン・ヘルプ を参照してください。**

### <span id="page-90-0"></span>ウィルスからのデータの保**護**

**ご使用のコンピューターには、ウィルスを検出して除去するためにアンチウィルス・プログラムが初 期インストールされています。アンチウィルス・プログラムは、ウィルスを検出して除去できるよう に設計されています。**

**Lenovo は、30 日間無償で使用できる、完全バージョンのアンチウィルス・ソフトウェアを初期インス トール済みの状態で提供します。30 日間が経過した後、アンチウィルス・ソフトウェアの更新を継続す るにはライセンスを更新する必要があります。**

**アンチウィルス・ソフトウェアの使用方法について詳しくは、アンチウィルス・ソフトウェアのヘル プ・システムを参照してください。**

### 第 5 章 リカバリー概**要**

**この章では、Lenovo が提供するリカバリー・ソリューションについての情報を記載しています。**

**この章には以下のトピックが含まれています。**

- **• <sup>75</sup> ページの 『Recovery Media の作成および使用』**
- **• [77](#page-94-0) ページの [『バックアップおよびリカバリー操作の実行』](#page-94-0)**
- **• [78](#page-95-0) ページの 『Rescue and Recovery [ワークスペースの使用』](#page-95-0)**
- **• [79](#page-96-0) ページの [『レスキュー・メディアの作成および使用』](#page-96-0)**
- **• [80](#page-97-0) ページの [『初期インストール済みソフトウェア・アプリケーションとデバイス・ドライバー](#page-97-0) [の再インストール』](#page-97-0)**
- **• [81](#page-98-0) ページの [『リカバリー問題の解決』](#page-98-0)**

**注:**

- **1. ソフトウェアまたはハードウェアが関係した問題が発生した場合に、どのようにリカバリーする かについては、さまざまな方法が選択できます。いくつかの方法は、ご使用のオペレーティン グ・システムのタイプによって異なります。**
- **2. Recovery Media の製品は以下の目的にのみ使用できます。**
	- **• ご使用のコンピューターにプリインストールされている製品の復元**
	- **• 製品の再インストール**
	- **• 追加ファイルを使用しての製品の変更**

**注:新しいハードディスク・ドライブ・テクノロジーで発生する可能性があるパフォーマンス上のリスク や予期しない動作の可能性を回避するには、次のバックアップ・ソフトウェア・プログラムのいずれ かを使用することをお勧めします。**

- **• ThinkVantage Rescue and Recovery バージョン 4.23 以降 (Windows XP の場合)、4.3 以降 (Windows <sup>7</sup> の場合)**
- **• Symantec Norton Ghost バージョン <sup>15</sup> 以降**

**注:このプログラムを使用するには、以下を実行します。**

- **1. 『スタート』 ➙ 『ファイル名を指定して実行』をクリックします。『ファイル名を指定し て実行』ウィンドウが開きます。**
- **2. フィールドに** cmd **と入力します。その後、『OK』をクリックします。**
- **3.** ghost -align=1mb **と入力して Enter キーを押します。**
- **•Acronis True Image <sup>2010</sup> 以降**
- **• Paragon Backup & Recovery <sup>10</sup> Suit 以降、Paragon Backup & Recovery <sup>10</sup> Home 以降**

### Recovery Media の作成および使用

**Recovery Media を使用して、ハードディスク・ドライブを工場出荷時の状態に復元することができます。 Recovery Media は、ご使用のコンピューターを他の場所へ移動したり、売却またはリサイクルする場合、 あるいはあらゆるリカバリー方法に失敗した後に、コンピューターを操作可能な状態にする場合に役立ち ます。障害発生に備えて、Recovery Media はできるだけ早く作成しておくことが重要です。**

**注:Recovery Media を使用して実行できるリカバリー操作は、その Recovery Media を作成したときのオペ レーティング・システムによって異なります。Recovery Media には、ブート・メディアおよびデータ・メ ディアを含めることができます。Microsoft Windows ライセンスで作成が許可されているデータ・メディア は <sup>1</sup> つのみです。したがって、作成した Recovery Media は必ず安全な場所に保管しておいてください。**

### <span id="page-93-0"></span>Recovery Media の作成

**ここでは、Windows 7 オペレーティング・システムでリカバリー・メディアを作成する方法につい て説明します。**

**注:Windows 7 オペレーティング・システムでは、ディスクまたは外部 USB ストレージ・デバイスを使 用して Recovery Media を作成できます。Windows XP オペレーティング・システムでは、リカバリー・ メディアの作成に使用できるのはディスクのみです。そのため、この操作を『Product Recovery ディス クの作成』とも呼びます。**

- **• Windows 7 オペレーティング・システムでリカバリー・メディアを作成するには、『スタート』 ➙ 『すべてのプログラム』 ➙ 『Lenovo ThinkVantage ThinkVantage Tools』 ➙ 『出荷時状態へのリカバリー・ディス ク』の順にクリックします。そして、画面の指示に従います。**
- **• Windows XP オペレーティング・システムで Product Recovery ディスクを作成するには、『スタート』 → 『すべてのプログラム』 → 『ThinkVantage』 → 『Create Recovery Media』の順にクリックしま す。そして、画面の指示に従います。**

### Recovery Media のご利用にあたって

**ここでは、さまざまなオペレーティング・システムで Recovery Media を使用する方法について説明します。**

**• Windows 7 オペレーティング・システムでは、リカバリー・メディアを使用することにより、コン ピューターの工場出荷時の状態への復元のみを行うことができます。Recovery Media は、あらゆるリカ バリー方法に失敗した後に、コンピューターを操作可能な状態にするために使用できます。**

**注意:Recovery Media を使用してコンピューターを工場出荷時の状態に復元すると、ハードディスク・ ドライブ上に現在あるすべてのファイルが削除され、工場出荷時の状態に置き換えられます。**

**Windows 7 でリカバリー・メディアを使用するには、次のようにします。**

- **1. Recovery Media のタイプに応じて、ブート・メディア (メモリー・キーまたは他の USB スト レージ・デバイス) をコンピューターに接続するか、あるいはブート・ディスクを光学式ドラ イブに挿入します。**
- **2. コンピューターに電源を入れる時に、繰り返し F12 キーを押したり放したりします。Startup StartupStartup Device Menuが開いたら、F12 キーを放します。**
- **3. 希望する起動デバイスを選択し、Enter キーを押します。復元処理が開始されます。**
- **4. 画面の指示に従って、操作を完了します。**

**注:**

- **1. コンピューターを工場出荷時の状態に復元すると、一部のデバイスのデバイス・ドライバーの再イ ンストールが必要になる場合があります。[80](#page-97-0) ページの [『初期インストール済みソフトウェア・ア](#page-97-0) [プリケーションとデバイス・ドライバーの再インストール』](#page-97-0)を参照してください。**
- **2. 一部の ThinkPad には、Microsoft Office が初期インストールされています。Microsoft Office または Microsoft Works アプリケーションを復元または再インストールする必要がある場合 は、Microsoft Office CD または Microsoft Works CD を使用する必要があります。これらのディスクは、Microsoft Office または Microsoft Works が初期インストールされたコンピューターにしか付属していません。**
- **• Windows XP オペレーティング・システムでは、Product Recovery ディスクは、コンピューターを工場出 荷時の状態に復元するだけでなく、出荷時状態へのリカバリー (カスタム) や、個々のファイルのレス キューなどの他の Rescue and Recovery 操作を実行するためにも使用できます。Rescue and Recovery ワー クスペースが起動し、さまざまなリカバリー操作から選択するオプションが提示されます。**

**注意:Product Recovery ディスクを使用してコンピューターを工場出荷時の状態に復元すると、 ハードディスク・ドライブ上に現在あるすべてのファイルが削除され、工場出荷時の状態に置き換 えられます。作業中、データが削除される前に、現在ハードディスク・ドライブ上にあるファイル を他のメディアに保存することができます。**

<span id="page-94-0"></span>**Windows XP オペレーティング・システムで Product Recovery ディスクを使用するには、次のよう にします。**

- **1. コンピューターに電源を入れる時に、繰り返し F12 キーを押したり放したりします。Startup Startup Startup Device Menuが開いたら、F12 キーを放します。**
- **2. ブート・ディスクを光学式ドライブに挿入します。**
- **3. ブート・ディスクの入った光学式ドライブを始動デバイスとして選択して、Enter キーを押しま す。まもなく Rescue and Recovery ワークスペースが開きます。**
- **4. 『Rescue and Recovery Recovery』メニューで『システムの復元』をクリックします。**
- **5. 画面の指示に従います。指示されたら、該当する Product Recovery ディスクを挿入してください。**

### バックアップおよびリカバリー操作の実**行**

**Rescue and Recovery プログラムを使用すると、オペレーティング・システム、データ・ファイル、ソ フトウェア・プログラム、個人の設定など、ハードディスク・ドライブのすべての内容をバックアッ プできます。Rescue and Recovery プログラムでバックアップを保存する場所を、以下の中から指定 することができます。**

- **• ハードディスク・ドライブの保護された領域**
- **• セカンダリー・ハードディスク・ドライブ (セカンダリー・ハードディスク・ドライブがコンピュー ターに取り付けられている場合)**
- **• 接続された外付け USB ハードディスク・ドライブ**
- **• ネットワーク・ドライブ**
- **• 記録可能ディスク (記録可能な光学式ドライブが必要です)**

**ハードディスク・ドライブの内容をバックアップした後は、ハードディスク・ドライブのすべての内 容、選択したファイルのみ、または Windows オペレーティング・システムとアプリケーションのみを 復元できます。**

### バックアップ操作の実**行**

**ここでは、さまざまなオペレーティング・システムで Rescue and Recovery プログラムを使用してバック アップ操作を実行する方法について説明します。**

- **• Windows <sup>7</sup> オペレーティング・システムで Rescue and Recovery プログラムを使用してバックアップ操 作を行うには、次のようにします。**
	- **1. Windows デスクトップで、『スタート』 ➙ 『すべてのプログラム』 ➙ 『Lenovo ThinkVantage ThinkVantage ThinkVantageThinkVantage** Tools』 → 『拡張 Backup and Restore (Enhanced Backup and Restore)』の順にクリックします。Rescue **and Recovery プログラムが開きます。**
	- **2. Rescue and Recovery のメインウィンドウで、拡張 Rescue and Recovery の起動をクリックします。**
	- **3. 『ハードディスクのバックアップ』をクリックし、バックアップ操作オプションを選択します。次 に、画面の指示に従って、バックアップ操作を完了します。**
- **• Windows XP オペレーティング・システムで Rescue and Recovery プログラムを使用してバックアップ操 作を行うには、次のようにします。**
	- **1. Windows デスクトップで『スタート』 ➙ 『すべてのプログラム』 ➙ 『ThinkVantage ThinkVantageThinkVantageThinkVantage』 ➙ 『Rescue and Recovery』**の順にクリックします。Rescue and Recovery プログラムが開きます。
	- **2.** Rescue and Recovery のメインウィンドウで、『拡張 Rescue and Recovery の起動』 → 『ハードディス **クのバックアップ』をクリックして、バックアップ操作オプションを選択します。**
	- **3. 画面の指示に従ってバックアップ操作を完了します。**

### <span id="page-95-0"></span>リカバリー操作の実**行**

**ここでは、さまざまなオペレーティング・システムで Rescue and Recovery プログラムを使用してリカバ リー操作を実行する方法について説明します。**

- **• Windows <sup>7</sup> オペレーティング・システムで Rescue and Recovery プログラムを使用してリカバリー操 作を行うには、次のようにします。**
	- **1. Windows デスクトップで、『スタート』 ➙ 『すべてのプログラム』 ➙ 『Lenovo ThinkVantage ThinkVantage Tools』 → 『拡張 Backup and Restore (Enhanced Backup and Restore)』の順にクリックします。Rescue and Recovery プログラムが開きます。**
	- **2.** Rescue and Recovery のメインウィンドウで、拡張 Rescue and Recovery の起動をクリックします。
	- **3. 『バックアップからシステムを復元する』アイコンをクリックします。**
	- **4. 画面の指示に従って、リカバリー操作を完了します。**
- **• Windows XP オペレーティング・システムで Rescue and Recovery プログラムを使用してリカバリー操 作を行うには、次のようにします。**
	- **1. Windows デスクトップで『スタート』 ➙ 『すべてのプログラム』 ➙ 『ThinkVantage ThinkVantage ThinkVantage』➙ 『Rescue and Recovery』**の順にクリックします。Rescue and Recovery プログラムが開きます。
	- **2. Rescue and Recovery のメインウィンドウで、『拡張 Rescue and Recovery Recoveryの起動』をクリックします。**
	- **3. 『バックアップからシステムを復元する』アイコンをクリックします。**
	- **4. 画面の指示に従って、リカバリー操作を完了します。**

**Rescue and Recovery ワークスペースからのリカバリー操作の実行については、78 ページの 『Rescue and Recovery ワークスペースの使用』を参照してください。**

### Rescue and Recovery ワークスペースの使用

**Rescue and Recovery ワークスペースは、Windows オペレーティング・システムから独立して稼働する、保 護されて非表示になっているハードディスク上の領域に常駐しています。このため、Windows オペレー ティング・システムを起動できない場合でも、リカバリー操作を実行できます。Rescue and Recovery ワー クスペースからは、以下のリカバリー操作を実行することができます。**

- **• ファイルをハードディスクまたはバックアップからレスキュー: Rescue and Recovery ワークスペースで は、ハードディスク・ドライブ上でファイルを見つけ、それらをネットワーク・ドライブまたは他 の記録可能メディア (たとえば、USB デバイスやディスクなど) に転送することができます。この ソリューションは、ファイルをバックアップしていなかった場合や最後にバックアップ操作を行っ た後にファイルを変更した場合でも使用できます。また、ローカル・ハードディスク、USB デバイ ス、またはネットワーク・ドライブにある Rescue and Recovery のバックアップから個々のファイル をレスキューすることもできます。**
- **• Rescue and Recovery プログラムによるハードディスク・ドライブの復元: Rescue and Recovery プログ ラムを使用してハードディスク・ドライブをバックアップした場合、Windows オペレーティング・ システムを起動できない場合でも Rescue and Recovery バックアップからハードディスク・ドライ ブを復元できます。**
- **• ハードディスク・ドライブを工場出荷状態に復元: Rescue and Recovery ワークスペースで、ハードディ スク・ドライブのすべてのデータを工場出荷状態へ復元することができます。ハードディスク・ドラ イブに複数のパーティションがある場合は、工場出荷時の状態を C: パーティションに復元し、そ の他のパーティションを現存のままにすることもできます。Rescue and Recovery ワークスペースは Windows オペレーティング・システムから独立して稼働するため、Windows オペレーティング・シス テムを起動できない場合でも出荷時の状態の復元が可能です。**

**注意:Rescue and Recovery のバックアップからハードディスク・ドライブを復元する場合、またはハード ディスク・ドライブを工場出荷時の状態に復元する場合、1 次ハードディスク・ドライブ・パーティ ション (通常は C: ドライブ) 上のすべてのファイルはリカバリー処理中に削除されます。できれば、 重要なファイルはコピーしておいてください。Windows オペレーティング・システムを起動できない**

<span id="page-96-0"></span>**場合、Rescue and Recovery ワークスペースの『ファイルのレスキュー』機能を使用して、ハードディ スクから他のメディアにファイルをコピーすることができます。**

**Rescue and Recovery ワークスペースを開始するには、次の手順を実行します。**

- **1. コンピューターの電源がオフになっていることを確認します。**
- **2. コンピューターに電源を入れる時に、繰り返し F11 キーを押したり放したりします。ビープ音が聞こ えるか、ロゴ画面が開いたら、F11 キーを押すのを停止します。**
- **3. Rescue and Recovery パスワードを設定してある場合は、画面に表示されるメッセージに従い、パス ワードを入力します。Rescue and Recovery ワークスペースが開きます。**

**注:Rescue and Recovery ワークスペースが開かない場合は、[81](#page-98-0) ページの [『リカバリー問題の解](#page-98-0) [決』](#page-98-0)を参照してください。**

- **4. 以下のいずれかを実行します。**
	- **• ハードディスク・ドライブまたはバックアップからファイルをレスキューする場合は、『ファ イルのレスキュー』をクリックし、画面の指示に従います。**
	- **• Rescue and Recovery のバックアップからハードディスク・ドライブを復元する場合、またはハー ドディスク・ドライブを工場出荷時の状態に復元する場合は、『システムの復元』をクリック し、画面の指示に従います。**

**Rescue and Recovery ワークスペースの機能に関する詳細については、『ヘルプ』をクリックしてください。**

#### **注:**

- **1. ハードディスク・ドライブを工場出荷時の状態に復元すると、一部のデバイスのデバイス・ドライ バーの再インストールが必要になる場合があります。[80](#page-97-0) ページの [『初期インストール済みソフト](#page-97-0) [ウェア・アプリケーションとデバイス・ドライバーの再インストール』](#page-97-0)を参照してください。**
- **2. 一部の ThinkPad には、Microsoft Office が初期インストールされています。Microsoft Office または Microsoft Works アプリケーションを復元または再インストールする必要がある場合 は、Microsoft Office CD または Microsoft Works CD を使用する必要があります。これらのディスクは、Microsoft Office または Microsoft Works が初期インストールされたコンピューターにしか付属していません。**

### レスキュー・メディアの作成および使用

**ディスクまたは USB ハードディスク・ドライブなどのレスキュー・メディアを使用すると、ハード ディスク上の Rescue and Recovery ワークスペースにアクセスできなくなる障害からリカバリーするこ とができます。**

#### **注:**

- **1. レスキュー・メディアを使用して実行できるリカバリー操作は、オペレーティング・システムに よって異なります。**
- **2. レスキュー・ディスクはあらゆるタイプの光学式ドライブで起動できます。**

### レスキュー・メディアの作成

**ここでは、さまざまなオペレーティング・システムでレスキュー・メディアを作成する方法につい て説明します。**

- **• Windows 7 オペレーティング・システムでレスキュー・メディアを作成するには、次のようにします。**
	- **1. Windows デスクトップで、『スタート』 ➙ すべてのプログラム ➙ 『Lenovo ThinkVantage Tools』 ➙ 拡張されたバックアップと復元の順にクリックします。Rescue and Recovery プログラムが開きます。**
	- **2. Rescue and Recovery のメインウィンドウで、拡張 Rescue and Recovery Recoveryの起動をクリックします。**
	- **3. 『レスキュー・メディアの作成』アイコンをクリックします。『Rescue and Recovery メディア の作成』ウィンドウが開きます。**
- <span id="page-97-0"></span>**4. 『レスキュー・メディア』領域で、作成するレスキュー・メディアのタイプを選択します。レス キュー・メディアを作成するには、ディスク、USB ハードディスク・ドライブ、またはセカンダ リ内蔵ハードディスク・ドライブを使用できます。**
- **5. OKをクリックし、画面の指示に従ってレスキュー・メディアを作成します。**
- **• Windows XP オペレーティング・システムでレスキュー・メディアを作成するには、次のようにします。**
	- **1. Windows デスクトップで『スタート』 ➙ 『すべてのプログラム』 ➙ 『ThinkVantage ThinkVantageThinkVantageThinkVantage』 ➙ 『Create Recovery Recovery Media』の順にクリックします。『Rescue and Recovery メディアの作成』ウィンドウが開 きます。**
	- **2. 『レスキュー・メディア』領域で、作成するレスキュー・メディアのタイプを選択します。レス キュー・メディアを作成するには、ディスク、USB ハードディスク・ドライブ、またはセカンダ リ内蔵ハードディスク・ドライブを使用できます。**
	- **3. 『OK』をクリックし、画面の指示に従ってレスキュー・メディアを作成します。**

### レスキュー・メディアの使用

**ここでは、作成したレスキュー・メディアの使用方法について説明します。**

- **• ディスクを使用してレスキュー・メディアを作成した場合、以下の手順に従ってレスキュー・メ ディアを使用してください。**
	- **1. コンピューターの電源をオフにします。**
	- **2. コンピューターに電源を入れる時に、繰り返し F12 キーを押したり放したりします。Startup Startup Startup Device Menuが開いたら、F12 キーを放します。**
	- **3. Startup Device Menuで、希望する光学式ドライブを最初の起動デバイスとして選択します。次に、 レスキュー・ディスクを光学式ドライブに挿入し、Enter キーを押します。レスキュー・メ ディアが起動します。**
- **• USB ハードディスク・ドライブを使用してレスキュー・メディアを作成した場合、以下の手順に従っ てレスキュー・メディアを使用してください。**
	- **1. USB ハードディスク・ドライブをコンピューターの USB コネクターの 1 つに接続します。**
	- 2. コンピューターに電源を入れる時に、繰り返し F12 キーを押したり放したりします。Startup **Device Menuが開いたら、F12 キーを放します。**
	- **3. Startup Startup StartupDevice Menuで、USB ハードディスク・ドライブを最初の起動デバイスとして選択し、 Enter キーを押します。レスキュー・メディアが起動します。**
- **• 内蔵のセカンダリー・ハードディスク・ドライブを使用して、レスキュー・メディアを作成した場 合、レスキュー・メディアから起動するには、内蔵のセカンダリー・ハードディスク・ドライブを 始動デバイス順序で最初の起動デバイスに設定します。[122](#page-139-0) ページの [『『Startup』メニュー』](#page-139-0)を 参照してください。**

**レスキュー・メディアが起動すると、Rescue and Recovery ワークスペースが開きます。Rescue and Recovery ワークスペースから、各機能のヘルプ情報を参照することができます。指示に従って、リカバリー・プ ロセスを完了します。**

### 初期インストール済みソフトウェア・アプリケーションとデバイス・ド ライバーの再インストール

**ThinkPad に初期インストール済みのアプリケーションとデバイス・ドライバーを再インストールするこ とができます。**

#### 初期インストール済みアプリケーションの再インストール

**ご使用の ThinkPad にアプリケーション・プログラムを再インストールするには、次のように行います。**

**1. ThinkPad の電源をオンにします。**

- <span id="page-98-0"></span>**2. Windows の『エクスプローラ』または『コンピュータ』(Windows XP では『マイ コンピュータ』)を開 き、ハードディスクのディレクトリーを表示します。**
- **3.** C:¥SWTOOLS **を開きます。**
- **4. APPS フォルダーを開きます。このフォルダー内には、さまざまな初期インストール・アプリケー ションに対応した名前のサブフォルダーがいくつかあります。**
- **5. 再インストールするアプリケーションのサブフォルダーを開きます。**
- **6. 『Setup』をダブルクリックし、画面の指示に従ってプログラムを再インストールします。**

#### 初期インストール済みデバイス・ドライバーの再インストール

**注意:デバイス・ドライバーを再インストールすると、ご使用の ThinkPad の現在の設定が変更さ れます。デバイス・ドライバーの再インストールは、ThinkPad に起こった問題を修正する目的でのみ 行ってください。**

**ご使用の ThinkPad に初期インストールされていたデバイス・ドライバーを再インストールするに は、次のようにします。**

- **1. ThinkPad の電源をオンにします。**
- **2. Windows の『エクスプローラ』または『コンピュータ』(Windows XP では『マイ コンピュータ』)を開 き、ハードディスクのディレクトリーを表示します。**
- **3.** C:¥SWTOOLS **を開きます。**
- **4. DRIVERS フォルダーを開きます。DRIVERS フォルダー内には、ご使用の ThinkPad に接続されたさま ざまなデバイス (オーディオ、ビデオなど) に応じて命名されたサブフォルダーがいくつかあります。**
- **5. デバイスのサブフォルダーを開きます。**
- **6. 以下のいずれかの手順でデバイス・ドライバーを再インストールします。**
	- **• デバイスのサブフォルダーで、テキスト・ファイル (拡張子が .txt というファイル) を探します。こ のテキスト・ファイルには、デバイス・ドライバーの再インストール方法が含まれています。 -または-**
	- **• デバイスのサブフォルダーにセットアップ情報のファイル (拡張子が .INF というファイル) が ある場合、Windows の『コントロール パネル』の『ハードウェアの追加』を使用して、デバイ ス・ドライバーを再インストールすることができます。しかし、これですべてのデバイス・ドラ イバーを再インストールできるわけではありません。『ハードウェアの追加』プログラムで、 インストールするデバイス・ドライバーを求めるプロンプトが表示されたら、『ディスク使 用』または『参照』をクリックしてください。それから、デバイス・サブフォルダーからデバ イス・ドライバーを選択します。**

**-または-**

**• デバイスのサブフォルダー内で、アプリケーションのファイル (拡張子が .exe というファイル) を 探します。このファイルをダブルクリックし、画面の指示に従います。**

**注意:デバイス・ドライバーを更新する際は、Windows Update <sup>の</sup> Web サイトからではなく、Lenovo <sup>の</sup> Web サイトからダウンロードしてください。詳しくは、[134](#page-151-0) ページの [『最新のデバイス・ドライバーの確](#page-151-0) [認』](#page-151-0)を参照してください。**

### リカバリー問**題**の**解**決

**Rescue and Recovery ワークスペースまたは Windows 環境にアクセスできない場合は、次のいずれか を実行します。**

**• レスキュー・メディアを使用して、Rescue and Recovery ワークスペースを起動する。[80](#page-97-0) [ページの](#page-97-0) 『レ [スキュー・メディアの使用』](#page-97-0)を参照してください。**

**• あらゆるリカバリー方法に失敗し、ハードディスク・ドライブを工場出荷時の状態に復元する場合、 Recovery Media を使用する。[76](#page-93-0) ページの 『Recovery Media [のご利用にあたって』](#page-93-0)を参照してください。**

**注:レスキュー・メディアまたはリカバリー・メディアから Rescue and Recovery ワークスペースまたは Windows 環境にアクセスできない場合は、レスキュー・デバイス (内蔵ハードディスク・ドライブ、ディ スク、USB ハードディスク・ドライブ、またはその他の外付けデバイス) を始動デバイスの順序で最初の 起動デバイスに設定していない可能性があります。最初に、装置構成ユーティリティー (Setup Utility) プロ グラムで、使用する光学式ドライブが始動デバイス順序で最初の起動デバイスに設定されていること を確認する必要があります。始動デバイス順序の一時的または永続的な変更については、[122](#page-139-0) [ページ](#page-139-0) の [『『Startup』メニュー』](#page-139-0)を参照してください。Setup Utility プログラムについて詳しくは、[119](#page-136-0) [ペー](#page-136-0) ジの [『ThinkPad](#page-136-0) Setup』 を参照してください。**

**レスキュー・メディアおよびリカバリー・メディア・セットはできるだけ早く作成し、将来使用できるよ うに安全な場所に保管しておくことが重要です。**

## <span id="page-100-0"></span>第 6 章 デバイスの交換

**初めから組み込まれていたデバイスをオプションのデバイスと交換することにより、メモリーやハード ディスク・ドライブの容量を増やすことができます。また、必要に応じて、PCI Express ミニ・カードを交 換することもできます。その手順は、ここに記載してあります。**

- **• 83 ページの 『静電気の防止』**
- **• 83 ページの 『バッテリーの交換』**
- **• [85](#page-102-0) ページの [『ハードディスク・ドライブの交換』](#page-102-0)**
- **• [88](#page-105-0) ページの [『光学式ドライブの交換』](#page-105-0)**
- **• [92](#page-109-0) ページの 『ワイヤレス WAN 接続用 PCI Express [ミニ・カードの取り付けと交換』](#page-109-0)**
- **• [96](#page-113-0) ページの 『ワイヤレス LAN/WiMAX 接続用 PCI Express [ミニ・カードの取り付けと交換』](#page-113-0)**
- **• [99](#page-116-0) ページの [『メモリーの交換』](#page-116-0)**
- **• [101](#page-118-0) ページの [『キーボードの交換』](#page-118-0)**
- **• [109](#page-126-0) ページの 『SIM [カードの交換』](#page-126-0)**

### **静電**気の**防**止

**静電気は人体には無害ですが、ご使用のコンピューターのコンポーネントやオプションには重大な損傷 を与える可能性があります。静電気に弱い部品を不適切に取り扱うと、部品を損傷する恐れがありま す。オプションまたは CRU を開梱するときは、部品を取り付ける必要があるまで、部品が入ってい る帯電防止パッケージを開けないでください。**

**オプションまたは CRU を取り扱うか、コンピューター内部で作業を行うときは、静電気による損傷を避 けるために以下の予防措置を取ってください。**

- **• 動きを制限する。動くと、周囲に静電気が蓄積されることがあります。**
- **• コンポーネントは常に注意して取り扱う。アダプター、メモリー・モジュール、およびその他の回 路ボードを取り扱うときは、縁を持ってください。回路のはんだ付けした部分には決して手を触 れないでください。**
- **• 他の人がコンポーネントに触れないようにする。**
- **• 静電気に弱いオプションまたは CRU を取り付ける際には、部品が入っている帯電防止パッケージを、 コンピューターの金属の拡張スロット・カバーか、その他の塗装されていない金属面に 2 秒間以上接触 させる。これによって、パッケージや人体の静電気を放電することができます。**
- **• 静電気に弱い部品を帯電防止パッケージから取り出した後は、部品をできるだけ下に置かず、コン ピューターに取り付ける。これができない場合は、帯電防止パッケージを平らな場所に置き、その上 に部品を置くようにしてください。**
- **• コンピューターのカバーやその他の金属面の上に部品を置かないようにする。**

### バッテリーの交換

**作業を始める前に、以下の手順を印刷してください。**

**このシステムは、Lenovo 純正バッテリーあるいは Lenovo が許可したバッテリー以外はサポートしませ ん。起動はしますが、無許可のバッテリーは充電されない可能性があります。**

**注意:Lenovo は、無許可のバッテリーのパフォーマンスおよび安全性について責任を負うものではありま せん。また、使用に起因するエラーや損害について一切保証いたしません。**

**バッテリーを新しいものと交換するには、以下の注意事項をお読みください。**

#### 作業の**際**のご注意

# <mark>ハ</mark> 危険

**バッテリー・パックを指定以外の方法で交換した場合には破裂する危険性があります。バッテリー・ パックには微量の有害物質が含まれています。充分ご注意をお願いします。**

- **• Lenovo が推奨するタイプのバッテリーだけと交換してください。**
- **• バッテリー・パックを火気に近づけないでください。**
- **• 加熱したり、高温状態で放置しないでください。**
- **• 水や雨にさらさないでください。**
- **• ショートさせないでください。**
- **• バッテリーを落下させる、ぶつける、先の尖ったもので力を加える、強い圧力を加えるといった衝撃 を与えないでください。電池を乱用したり、誤操作を行うと、電池が過熱して、バッテリー・パック やコイン型電池から煙や炎が 『噴き出す』 場合があります。**

#### ThinkPad のバッテリーのスペースに取り付けられているバッテリーの交換

**バッテリーを交換するには、次の手順に従ってください。**

- **1. コンピューターの電源をオフにするか、休止状態にします。次に、コンピューターから AC 電源アダ プターとすべてのケーブルを取り外します。**
- **2. 液晶ディスプレイを閉じて、ThinkPad を裏返します。**
- **3. バッテリー・ラッチをアンロック位置にスライドさせて押さえながら 1 、バッテリーを取り外し ます 2 。**

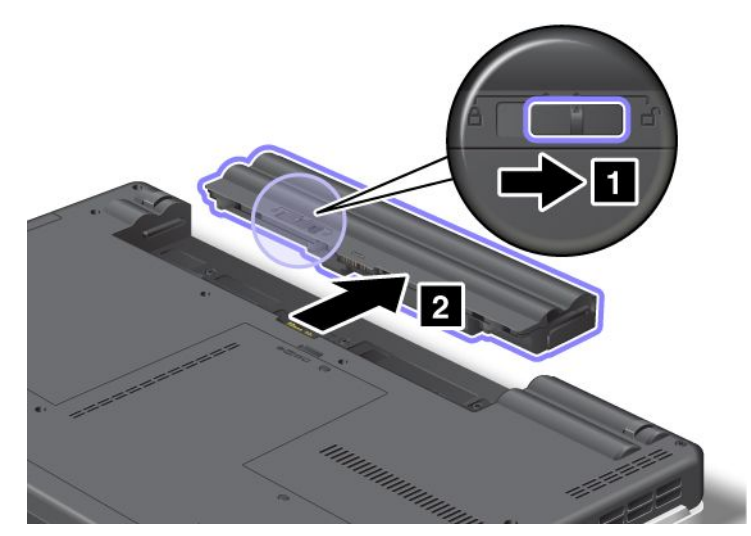

<span id="page-102-0"></span>**4. 図のように、フル充電したバッテリーをカチッと音がして所定の位置に収まるまで挿入し 1 、バッ テリー・ラッチをロック位置までスライドさせます 2 。**

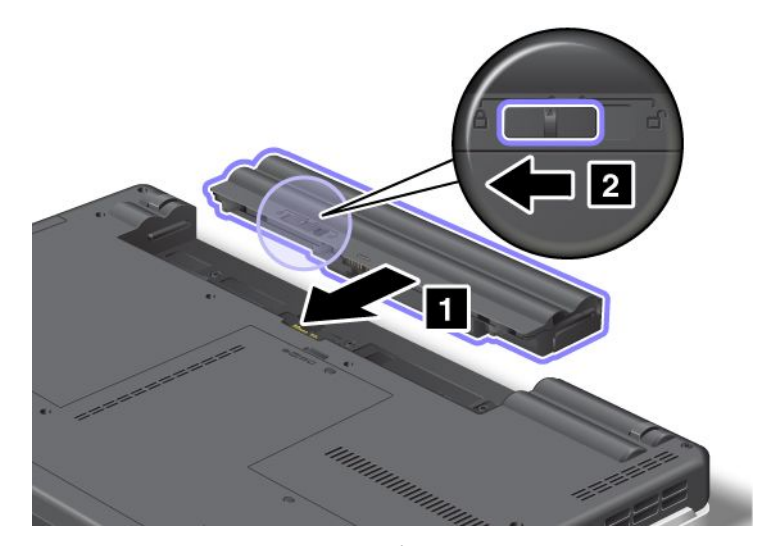

**5. 裏返した ThinkPad を元に戻します。AC 電源アダプターとケーブルを本体に接続します。**

### ハードディスク・ドライブの交換

**作業を始める前に、以下の手順を印刷してください。**

**ハードディスク・ドライブは、Lenovo 販売店や営業担当員から購入可能な新しいものと交換することがで きます。ハードディスク・ドライブを交換するには、以下の注意事項を読み、下記リストからご使用の モデルの手順を選択してください。**

**注:ハードディスク・ドライブの交換は、アップグレードや修理の目的でのみ行ってください。ハー ドディスク・ドライブのコネクターとスロットは、頻繁な着脱やドライブの交換に耐えるようには 設計されていません。**

#### 作業の**際**のご注意

**ドライブの交換の際には注意事項を守ってください。**

**注意:ハードディスク・ドライブの取り扱い:**

- **• ドライブを落としたり、物理的な衝撃を与えないでください。物理的な衝撃を吸収する物質 (たとえ ば、柔らかい布) の上にドライブを置いてください。**
- **• ドライブのカバーに圧力をかけないでください。**
- **• コネクターには触れないでください。**

**ドライブは衝撃に非常に敏感です。取り扱いを誤ると、重大な損傷やデータの損失の原因となります。**

**ハードディスク・ドライブを取り外す前に、ハードディスク内のすべての情報のバックアップ・コピーを 作成してから、ThinkPad の電源をオフにしてください。**

**システムの作動中やスリープ (スタンバイ) 中、あるいは休止状態中には、ハードディスク・ドライブ を絶対に取り外さないでください。**

#### 交換の手**順**

**ハードディスク・ドライブを交換する手順は、次のとおりです。**

**1. ThinkPad の電源をオフにし、AC 電源アダプターやケーブル類をすべて取り外します。**

- **2. 液晶ディスプレイを閉じて、ThinkPad を裏返します。**
- **3. バッテリー・パックを取り外します。バッテリーの取り外し方法について詳しくは、[83](#page-100-0) [ページの](#page-100-0) [『バッテリーの交換』](#page-100-0)を参照してください。**
- **4. ねじを緩め 1 、それからカバーを取り外します 2 。**

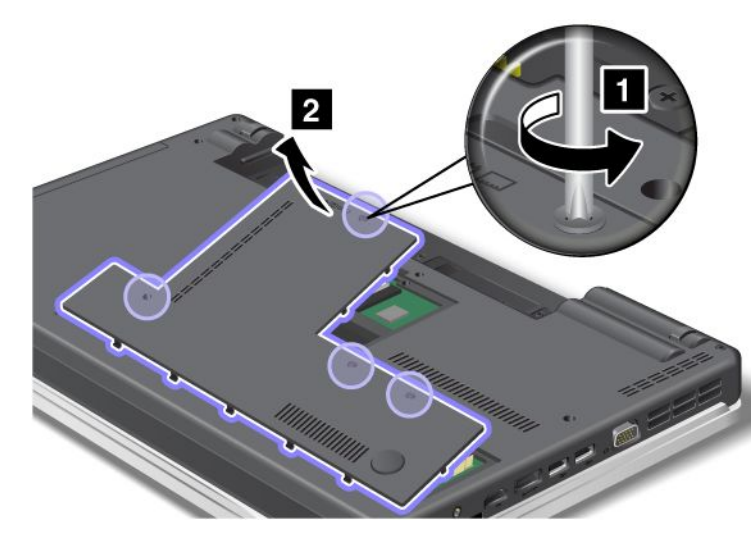

**5. ねじを取り外し 1 、ハードディスク・ドライブをシステムの前面側にスライドさせます 2 。**

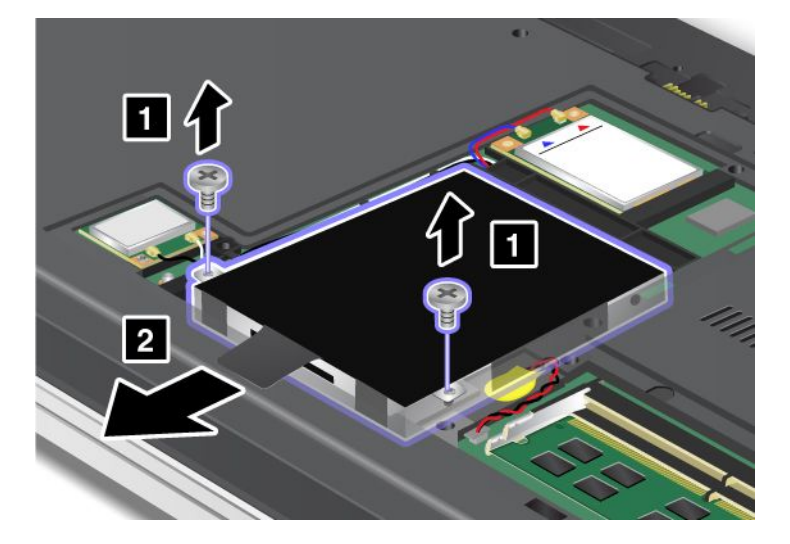

**6. 上側を持ち上げてハードディスク・ドライブを取り外します。**

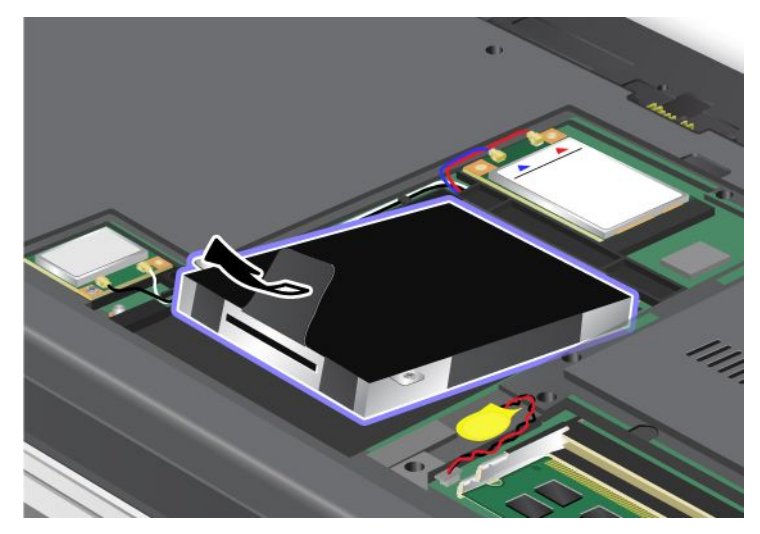

**7. 次の図のように、新しいハードディスク・ドライブを下側から入れます。**

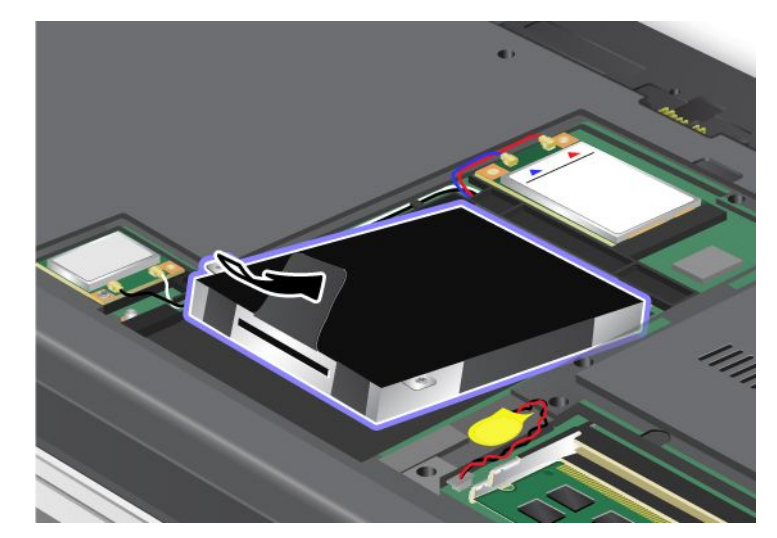

**8. ハードディスク・ドライブをコネクターにしっかりと差し込み 1 、ねじを取り付け直します 2 。**

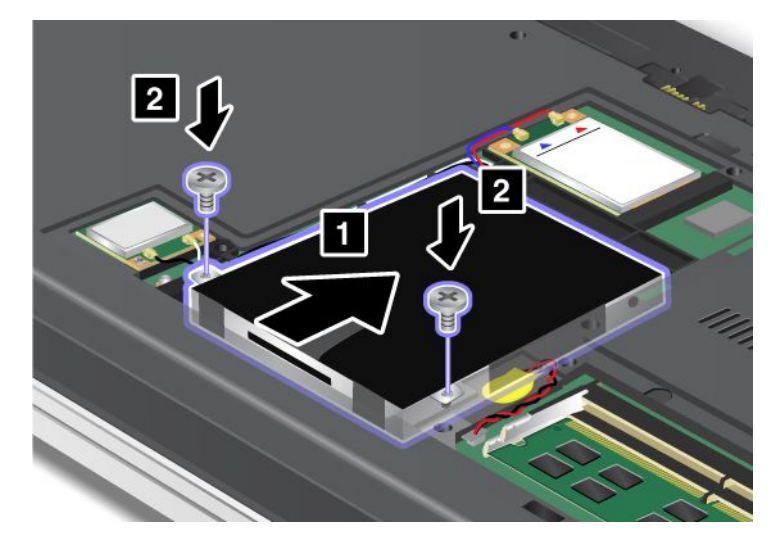

<span id="page-105-0"></span>**9. カバーを取り付け 1 、手前に倒し、それからねじを締めます 2 。**

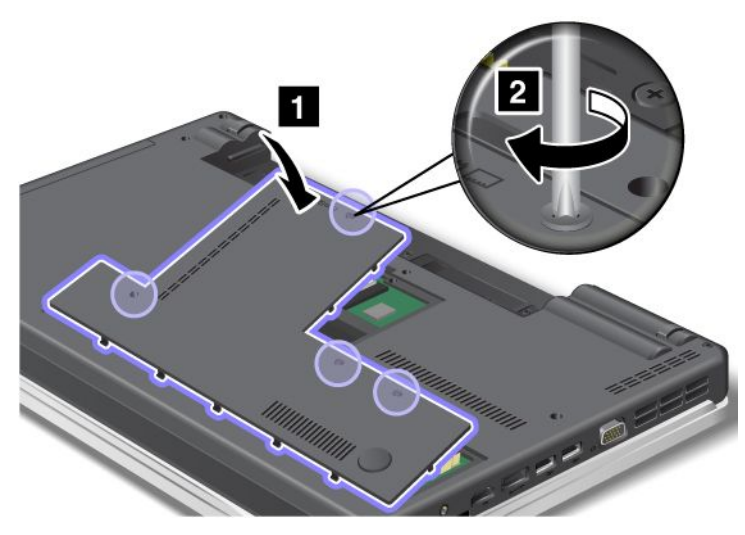

- **10. バッテリーを元の位置に取り付けます。バッテリーを取り付け直す方法について詳しくは、[83](#page-100-0) [ページ](#page-100-0) の [『バッテリーの交換』](#page-100-0)を参照してください。**
- **11. 裏返した ThinkPad を元に戻します。AC 電源アダプターとケーブルを本体に接続します。**

### 光学式ドライブの交換

### ThinkPad Edge E420

**作業を始める前に、以下の手順を印刷してください。**

**ベイには光学式ドライブが装備されています。修理が必要な場合は、次の手順で取り外します。**

- **1. ThinkPad の電源をオフにし、AC 電源アダプターやケーブル類をすべて取り外します。ThinkPad の 内部が冷めるまで数分待ってから、下記の手順を実行します。**
- **2. [バッテリーを取り外します](#page-100-0)。**
- **3. 液晶ディスプレイを閉じて、ThinkPad を裏返します。**
- **4. ねじを緩め 1 、それからカバーを取り外します 2 。**

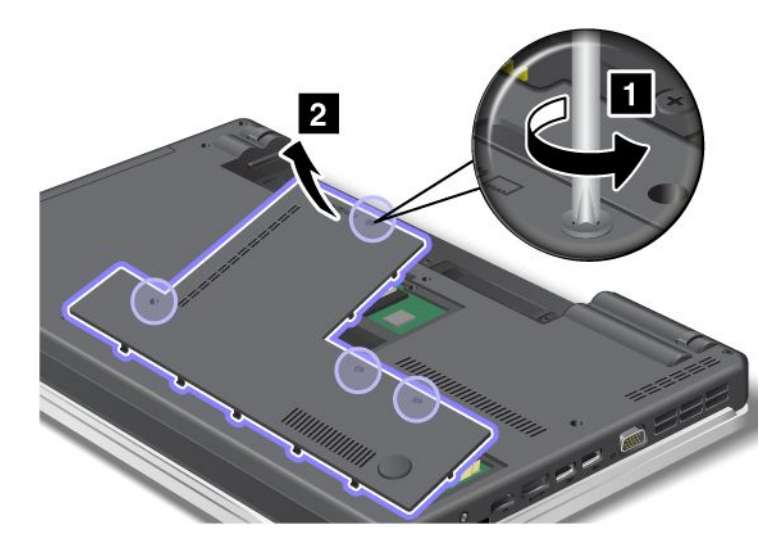

**5. ねじを緩めます。**

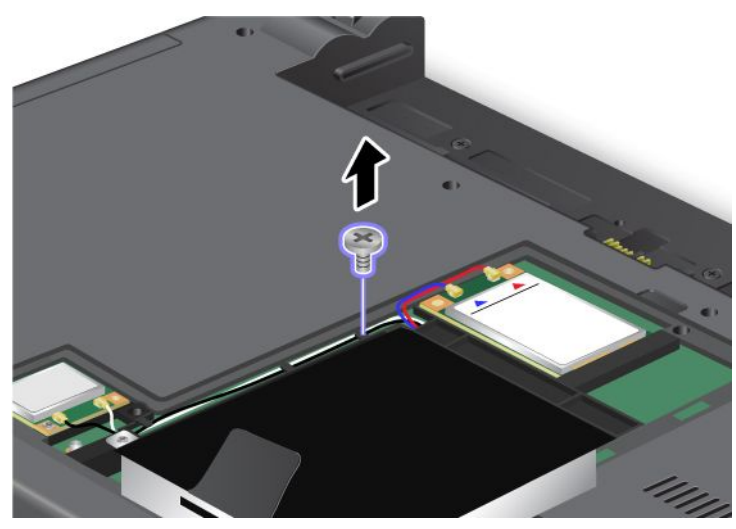

**6. ドライブを引き出します。**

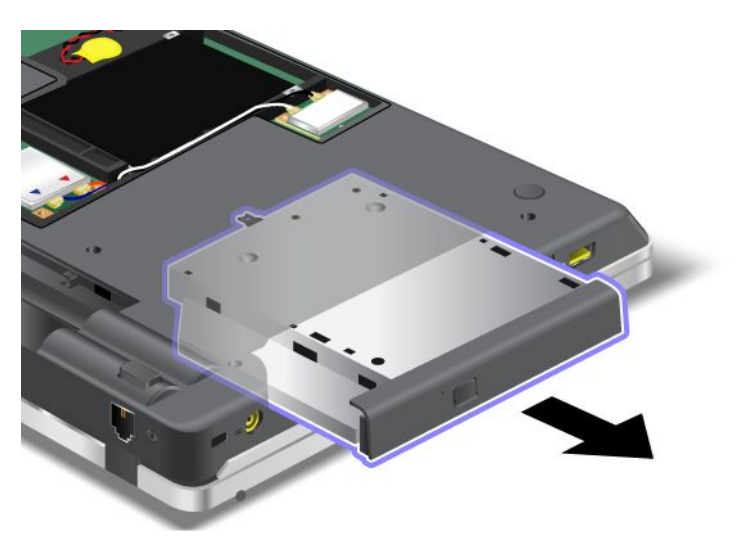

**修理したドライブまたは新しいドライブを取り付ける手順は、次のとおりです。**

**1. ドライブをベイに挿入し、しっかりとコネクターに押し込みます。**

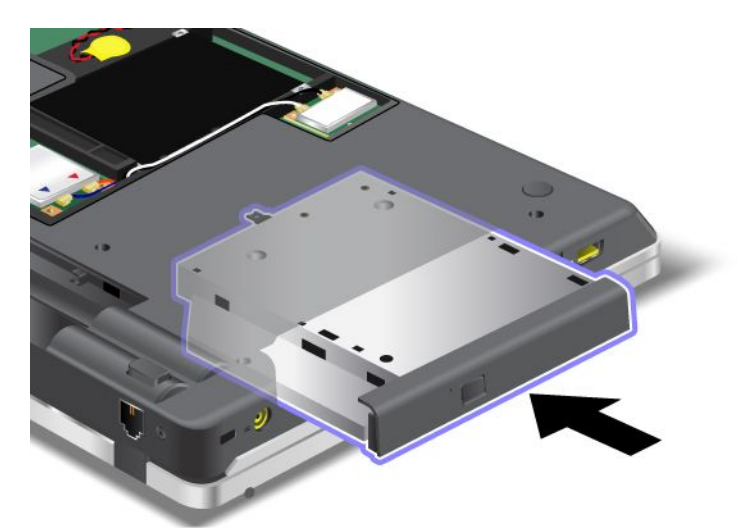

**2. ねじを元の位置に取り付けます。**

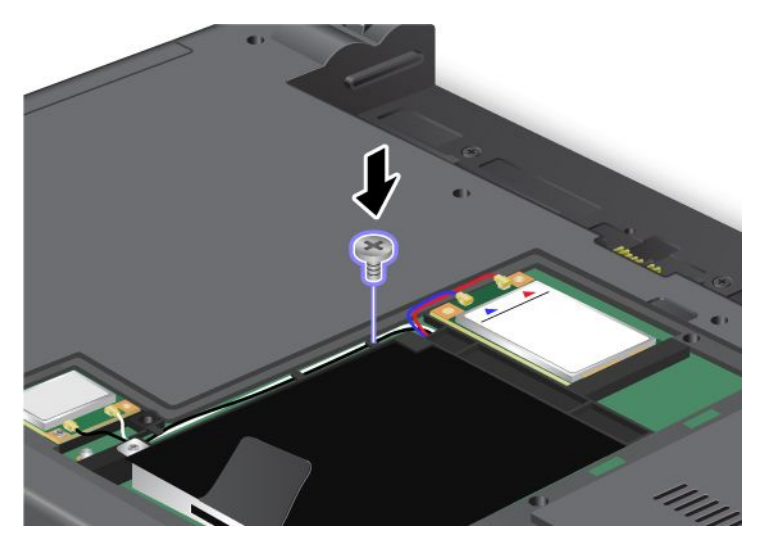

**3. カバーを取り付け 1 、手前に倒し、それからねじを締めます 2 。**

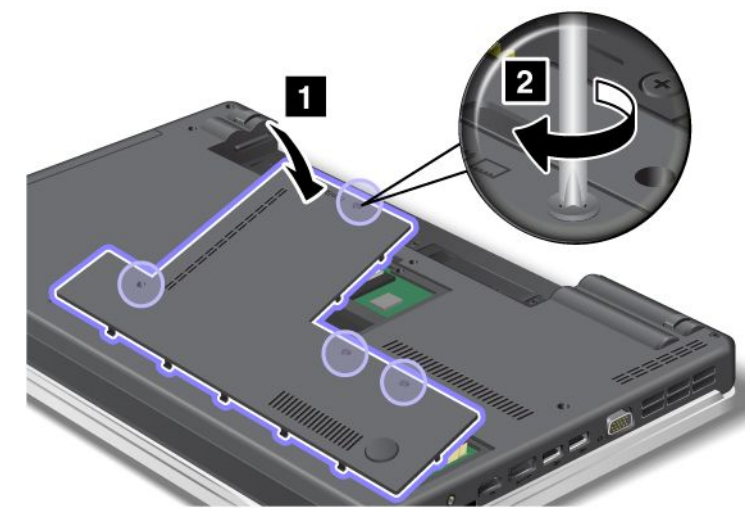

**4. [バッテリーを元の位置に戻します](#page-100-0)。**
**5. 裏返した ThinkPad を元に戻します。ThinkPad に AC 電源アダプターやケーブル類を接続してか ら、電源をオンにします。**

## ThinkPad Edge E520

**作業を始める前に、以下の手順を印刷してください。**

**ベイには光学式ドライブが装備されています。修理が必要な場合は、次の手順で取り外します。**

- **1. ThinkPad の電源をオフにし、AC 電源アダプターやケーブル類をすべて取り外します。ThinkPad の 内部が冷めるまで数分待ってから、下記の手順を実行します。**
- **2. [バッテリーを取り外します](#page-100-0)。**
- **3. 液晶ディスプレイを閉じて、ThinkPad を裏返します。**
- **4. ドライブを固定しているねじを緩め 1 、取り外します 2 。**

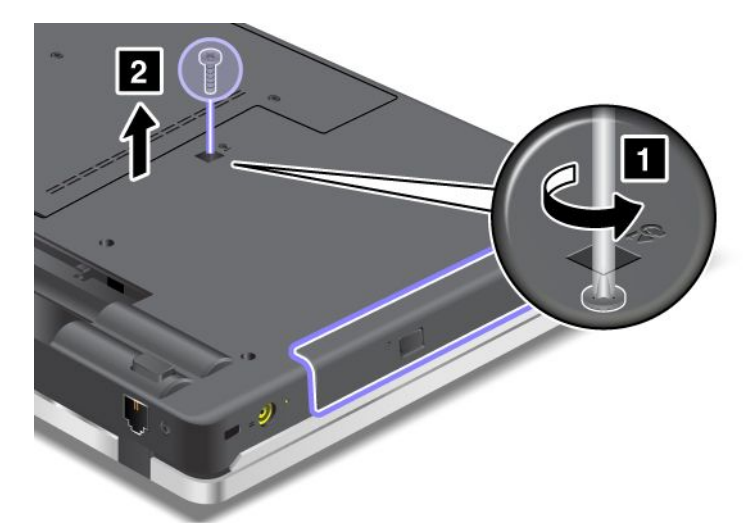

**5. 図のように、細いねじ回しの先端を利用してドライブの端を外側に押し 1 、ドライブを引き出し ます 2 。**

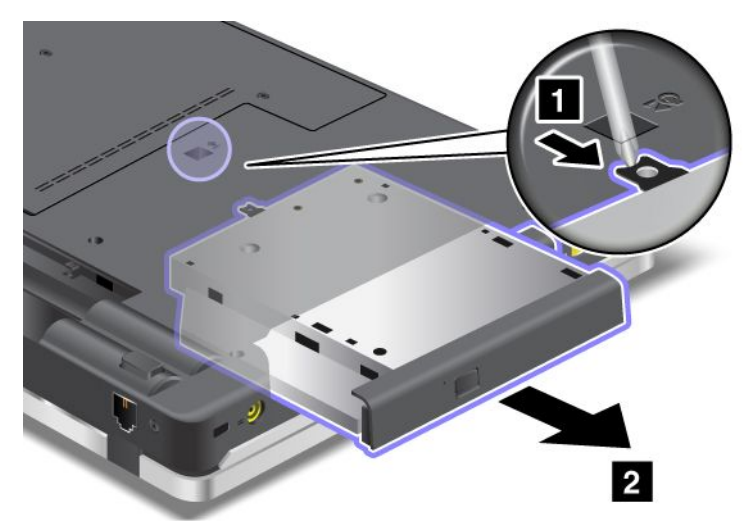

**修理したドライブまたは新しいドライブを取り付ける手順は、次のとおりです。**

**1. ドライブをベイに挿入し、しっかりとコネクターに押し込みます。**

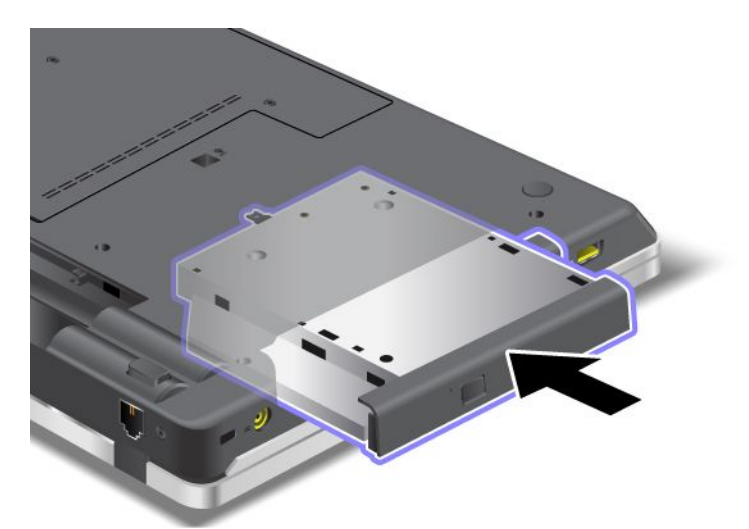

**2. ねじを取り付け直し 1 、締めます 2 。**

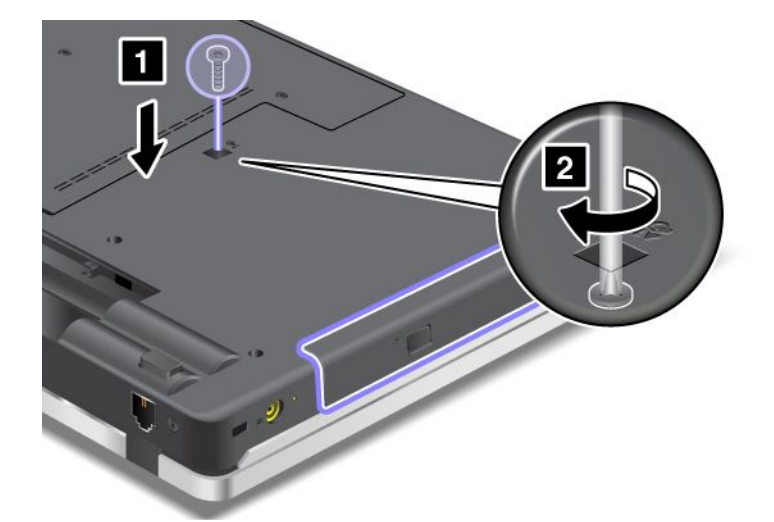

- **3. [バッテリーを元の位置に戻します](#page-100-0)。**
- **4. 裏返した ThinkPad を元に戻します。ThinkPad に AC 電源アダプターやケーブル類を接続してか ら、電源をオンにします。**

# Oイヤレス WAN 接続用 PCI Express ミニ・カードの取り付けと交換

**作業を始める前に、以下の手順を印刷してください。**

**ThinkPad の一部のモデルには、ワイヤレス WAN 接続用 PCI Express ミニ・カード・スロットが装備されて います。PCI Express ミニ・カードを別のカードと交換するには、以下の注意事項をお読みください。**

#### 作業の**際**のご注意

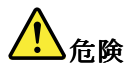

**雷雨時には壁の電話モジュラー・ジャックからケーブルを抜き差ししないでください。**

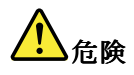

**電源コード、電話ケーブル、および通信ケーブルには危険な電流が流れています。感電を防止するため に、このスロットのカバーを開く前にケーブルを取り外してください。**

**注意:PCI Express ミニ・カードを取り付ける前に、金属製のテーブルまたは接地 (アース) された金属 製品に触れてください。これを行うと、身体の静電気が減少します。静電気はカードを損傷させる恐 れがあります。**

#### 交換の手**順**

**PCI Express ミニ・カードを交換する手順は、次のとおりです。**

- **1. ThinkPad の電源をオフにし、AC 電源アダプターやケーブル類をすべて取り外します。ThinkPad の 内部が冷めるまで数分待ってから、下記の手順を実行します。**
- **2. 液晶ディスプレイを閉じて、ThinkPad を裏返します。**
- **3. バッテリー・パックを取り外します。バッテリーの取り外し方法について詳しくは、[83](#page-100-0) [ページの](#page-100-0) [『バッテリーの交換』](#page-100-0)を参照してください。**
- **4. ねじを緩め 1 、それからカバーを取り外します 2 。**

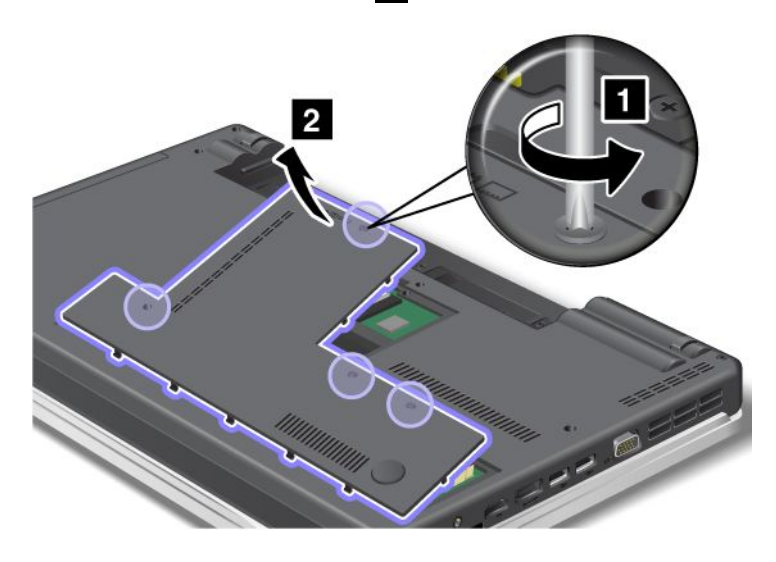

**5. 新しいカードにコネクター取り外しツールが同梱されていればそれを使用して、カードからケーブル を取り外します。ツールが無ければ、コネクターを指で引き上げてそっと取り外してください。**

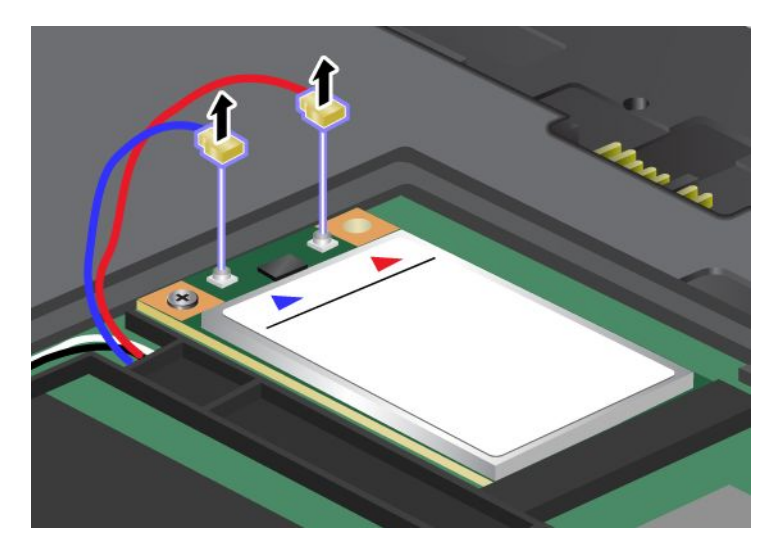

**6. ねじを取り外します 1 。カードが飛び出します 2 。カードを取り外します。**

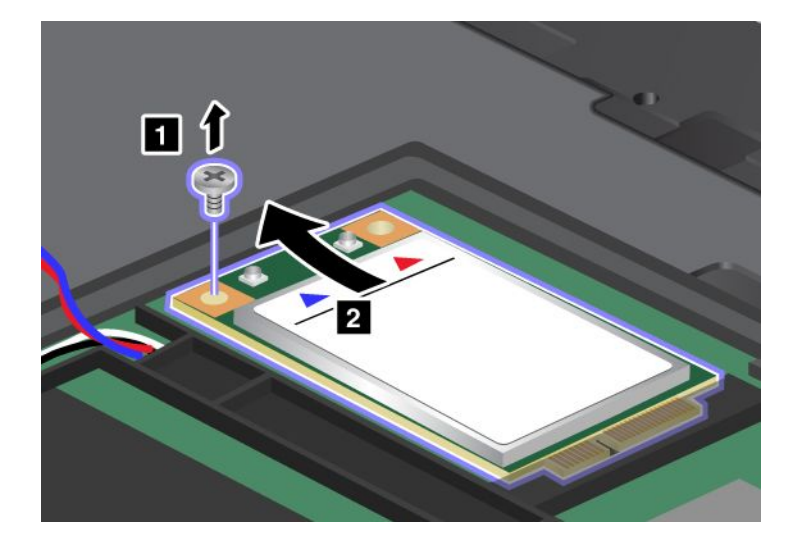

**7. 新しい PCI Express ミニ・カードの接続部分を、対応するソケットと合わせます <sup>1</sup> 。カードが所定 位置にはまるまで倒します。カードをねじで固定します 2 。**

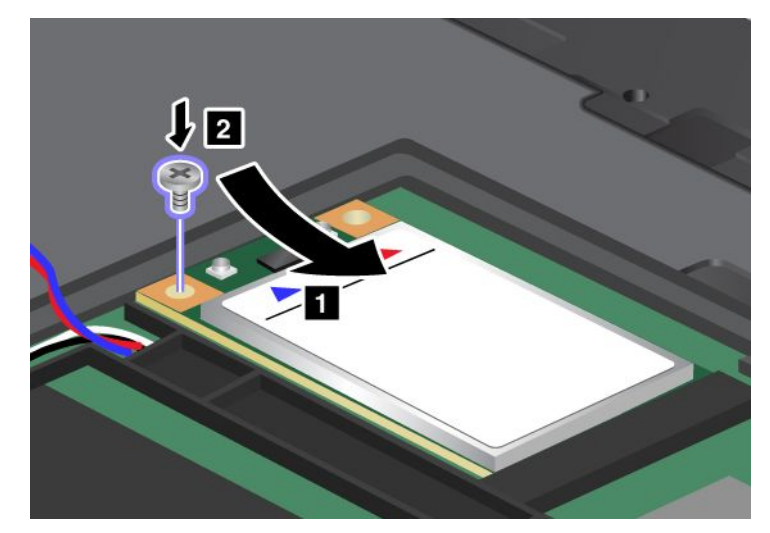

**8. 図のように、新しい PCI Express ミニ・カードにアンテナ・ケーブルを接続します。**

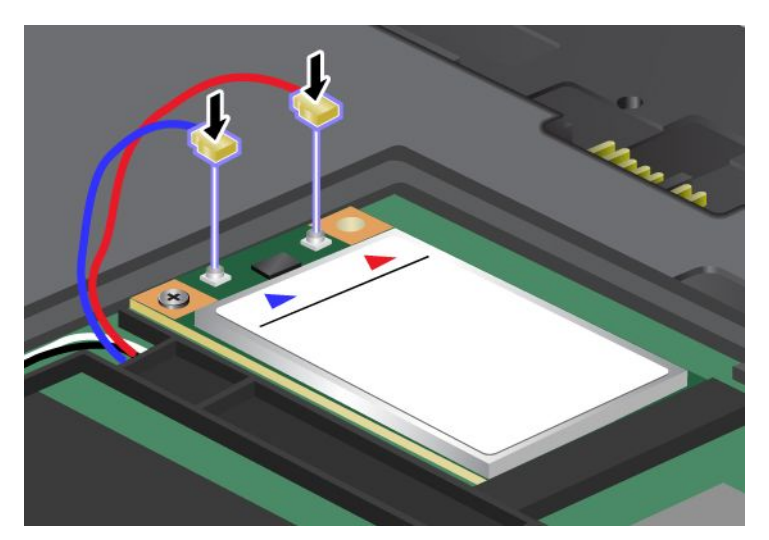

**9. カバーを取り付け 1 、手前に倒し、それからねじを締めます 2 。**

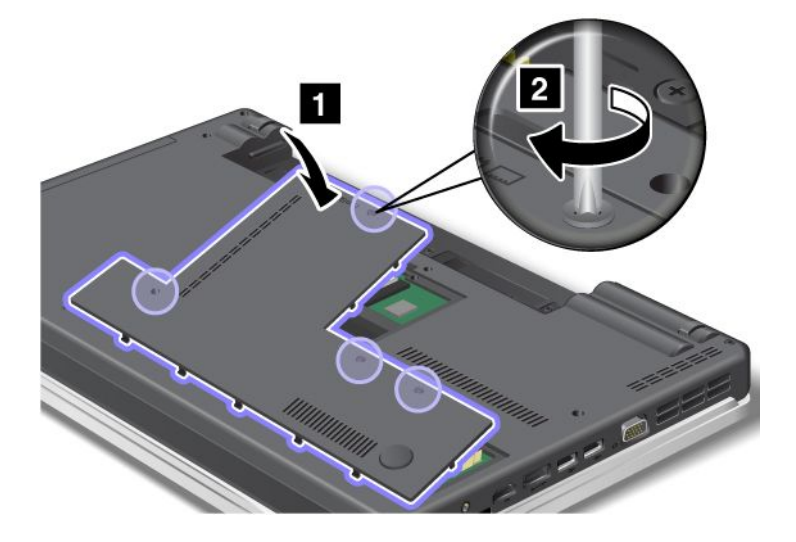

- **10. バッテリーを元の位置に取り付けます。バッテリーを取り付け直す方法について詳しくは、[83](#page-100-0) [ページ](#page-100-0) の [『バッテリーの交換』](#page-100-0)を参照してください。**
- **11. 裏返した ThinkPad を元に戻します。ThinkPad に AC 電源アダプターやケーブル類を接続してか ら、電源をオンにします。**

# ワイヤレス LAN/WiMAX LAN/WiMAX接続用 PCI Express ミニ・カードの取り付けと交換

**作業を始める前に、以下の手順を印刷してください。**

**ご使用の ThinkPad にはワイヤレス LAN/WiMAX 接続用 PCI Express ミニ・カード・スロットが装備されて います。PCI Express ミニ・カードを別のカードと交換するには、以下の注意事項をお読みください。**

### 作業の**際**のご注意

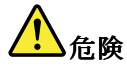

**雷雨時には壁の電話モジュラー・ジャックからケーブルを抜き差ししないでください。**

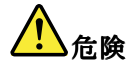

**電源コード、電話ケーブル、および通信ケーブルには危険な電流が流れています。感電を防止するため に、このスロットのカバーを開く前にケーブルを取り外してください。**

**注意:PCI Express ミニ・カードを取り付ける前に、金属製のテーブルまたは接地 (アース) された金属 製品に触れてください。これを行うと、身体の静電気が減少します。静電気はカードを損傷させる恐 れがあります。**

#### PCI Express ミニ・カード の交換

- **1. ThinkPad の電源をオフにし、AC 電源アダプターやケーブル類をすべて取り外します。ThinkPad の 内部が冷めるまで数分待ってから、下記の手順を実行します。**
- **2. 液晶ディスプレイを閉じて、ThinkPad を裏返します。**
- **3. バッテリー・パックを取り外します。バッテリーの取り外し方法について詳しくは、[83](#page-100-0) [ページの](#page-100-0) [『バッテリーの交換』](#page-100-0)を参照してください。**
- **4. ねじを緩め 1 、それからカバーを取り外します 2 。**

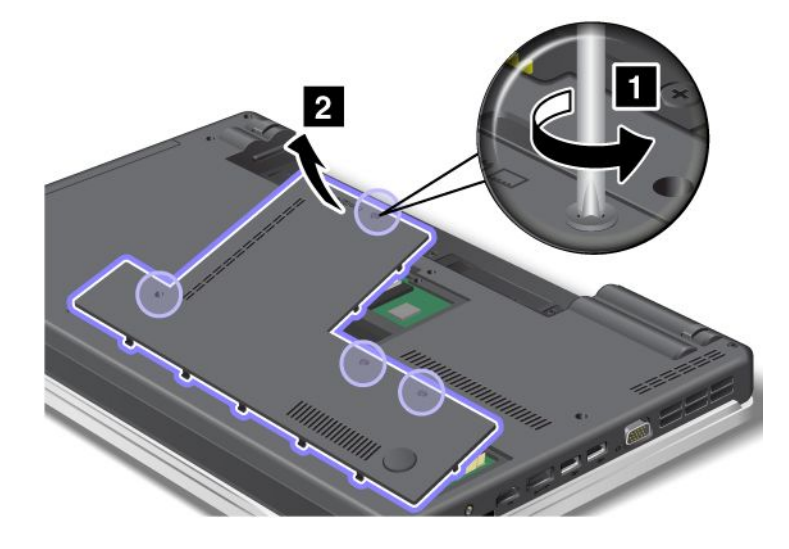

**5. 新しいカードにコネクター取り外しツールが同梱されていればそれを使用して、カードからケーブル を取り外します。ツールが無ければ、コネクターを指で引き上げてそっと取り外してください。**

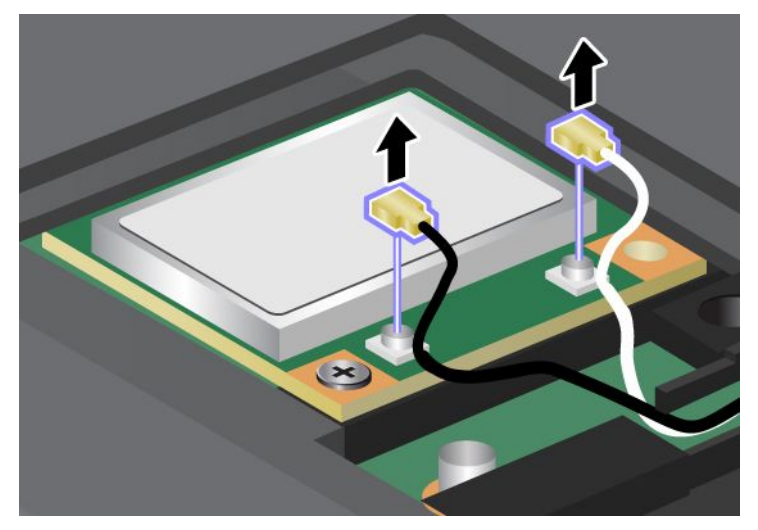

**6. ねじを取り外します 1 。カードが飛び出します 2 。カードを取り外します。**

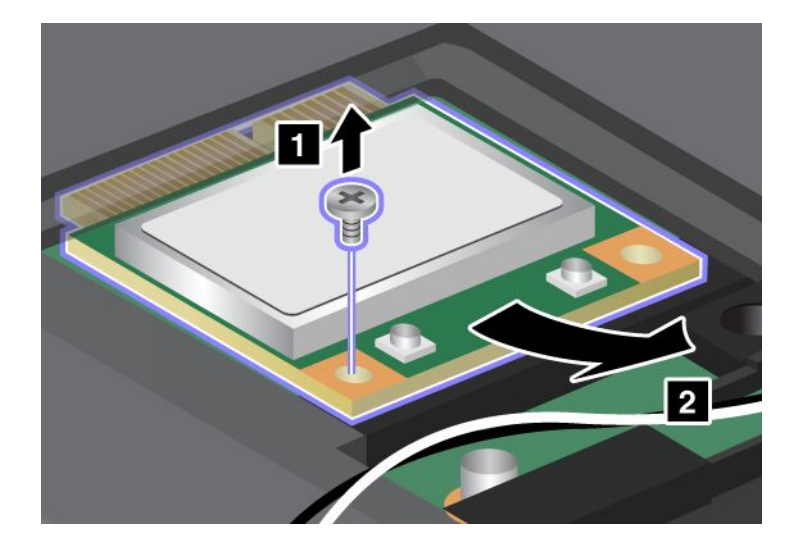

**7. 新しい PCI Express ミニ・カードの接続部分を、対応するソケットと合わせます <sup>1</sup> 。カードが所定 位置にはまるまで倒します。カードをねじで固定します 2 。**

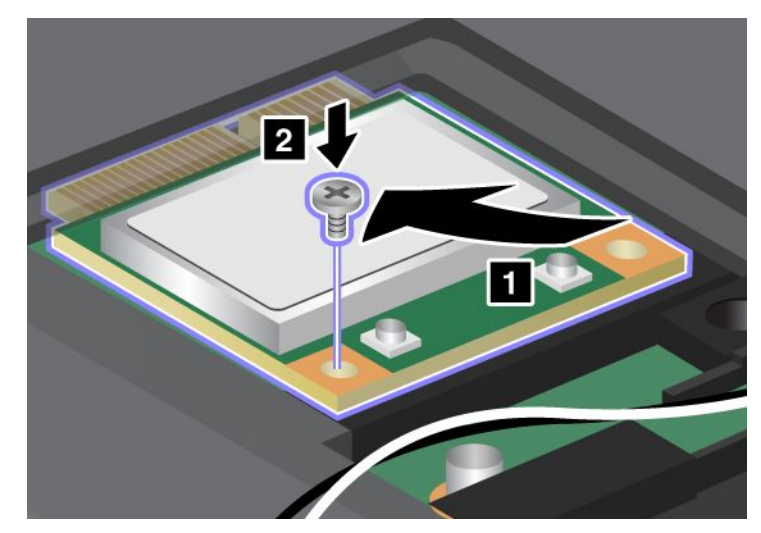

**8. 図のように、新しい PCI Express ミニ・カードにアンテナ・ケーブルを接続します。**

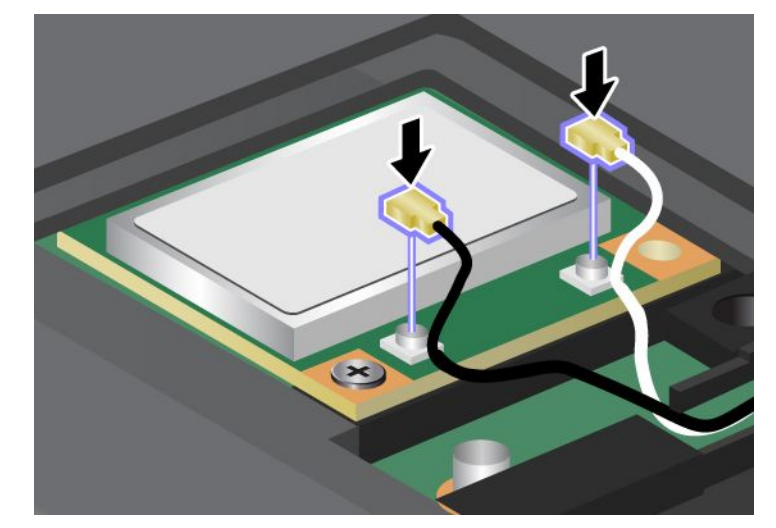

**9. カバーを取り付け 1 、手前に倒し、それからねじを締めます 2 。**

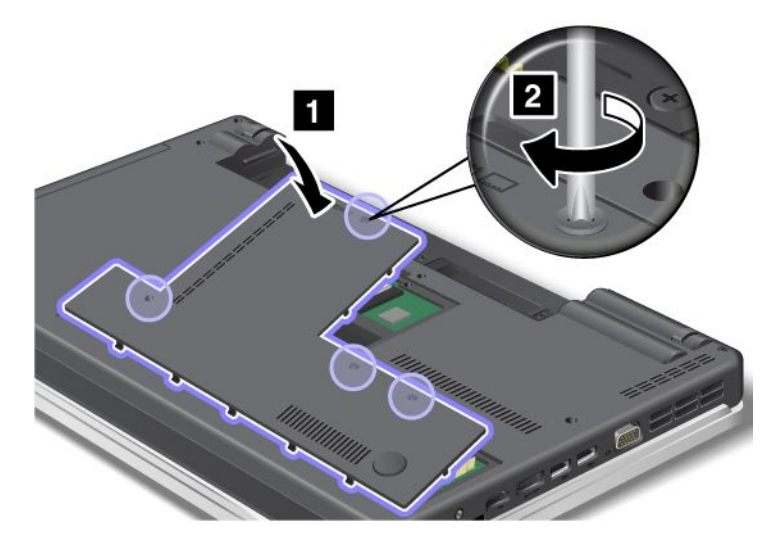

- **10. バッテリーを元の位置に取り付けます。バッテリーを取り付け直す方法について詳しくは、[83](#page-100-0) [ページ](#page-100-0) の [『バッテリーの交換』](#page-100-0)を参照してください。**
- **11. 裏返した ThinkPad を元に戻します。ThinkPad に AC 電源アダプターやケーブル類を接続してか ら、電源をオンにします。**

# メモリーの交換

**作業を始める前に、以下の手順を印刷してください。**

**メモリー容量を増やすことは、プログラムの実行速度を速くするのに効果的な方法です。メモリーを交換 または追加するには、以下の注意事項を読み、その後手順に従ってください。**

#### 作業の**際**のご注意

**メモリーの交換の際には注意事項を守ってください。**

**注:メモリーの実行速度は、ご使用の ThinkPad のシステム構成、および ThinkPad に取り付けられている メモリー・モジュールとの組み合わせによって異なります。ある条件下では、ThinkPad のメモリーが 最速で作動しない場合があります。**

**注意:モジュールを取り付ける前に、金属製のテーブルまたは接地 (アース) された金属製品に触れてくだ さい。これを行うと、身体の静電気が減少します。静電気は SO-DIMM を損傷させる恐れがあります。**

#### メモリーの交換

**SO-DIMM を取り付ける手順は、次のとおりです。**

- **1. ThinkPad の電源をオフにし、AC 電源アダプターやケーブル類をすべて取り外します。**
- **2. 液晶ディスプレイを閉じて、ThinkPad を裏返します。**
- **3. バッテリー・パックを取り外します。詳しくは、[83](#page-100-0) ページの [『バッテリーの交換』](#page-100-0)を参照して ください。**
- **4. ねじを緩め 1 、それからカバーを取り外します 2 。**

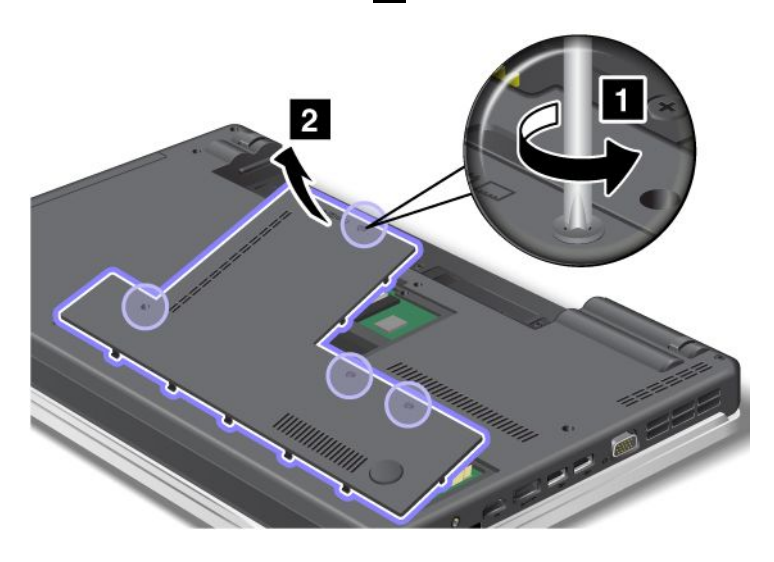

**5. 2 つの SO-DIMM がすでにメモリー・スロット内にある場合は、ソケットの両端のラッチ部分を同時 に押して 1 、1 つの SO-DIMM を取り外し 2 、新しい SO-DIMM を取り付けるためのスペースを作り ます。SO-DIMM は大切に保管しておいてください。**

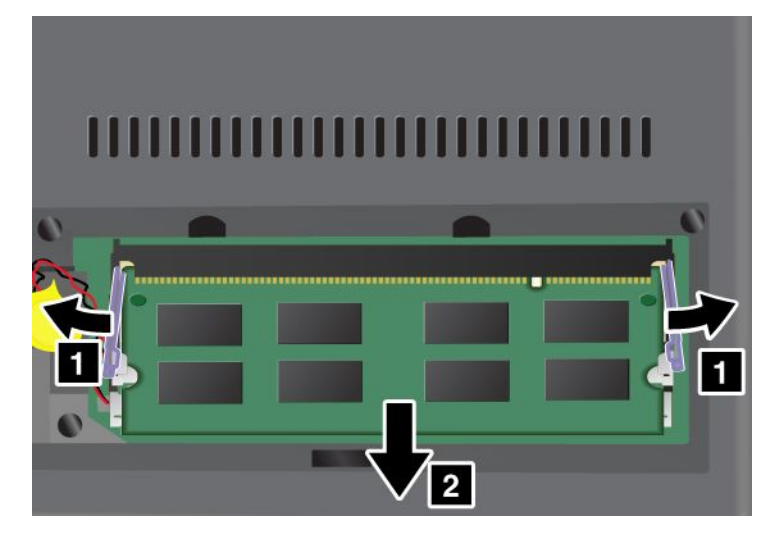

**6. SO-DIMM の接続部分にある切り欠きを見つけます。**

**注意:SO-DIMM の損傷を避けるため、SO-DIMM の接続部分には手を触れないでください。**

**7. SO-DIMM の切り欠きをソケットの接続部分に合わせて、SO-DIMM を約 20 度の角度でソケットに差 し込んでから 1 、しっかりと押し込みます 2 。**

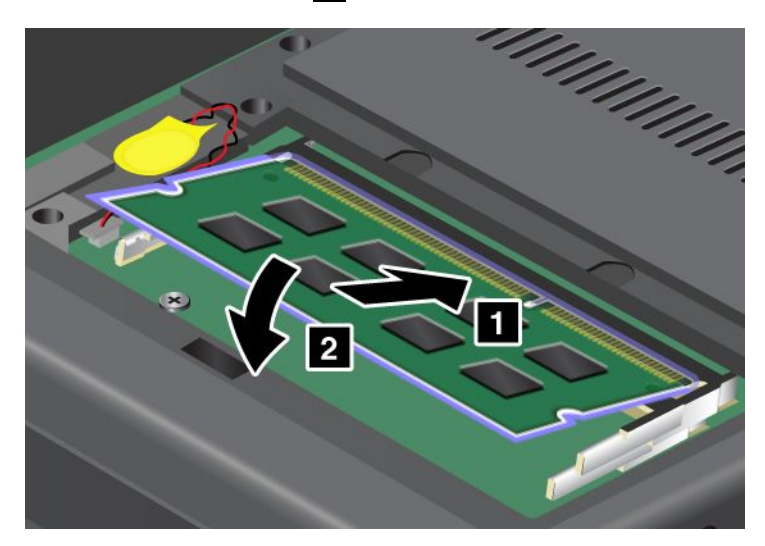

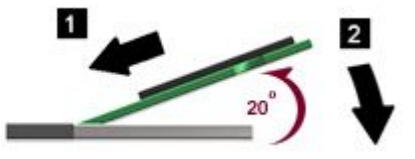

**注:2 つあるメモリー・スロットのうち、1 つのメモリー・スロットにだけメモリー・モジュー ルを取り付ける場合は、下部スロットに取り付けてください。**

- **8. カチッと音がして正しい位置に収まるまで SO-DIMM を手前に倒します。**
- **9. SO-DIMM がスロットにしっかり固定されていて、簡単に動かないことを確認します。**

#### **10. カバーを取り付け 1 、手前に倒し、それからねじを締めます 2 。**

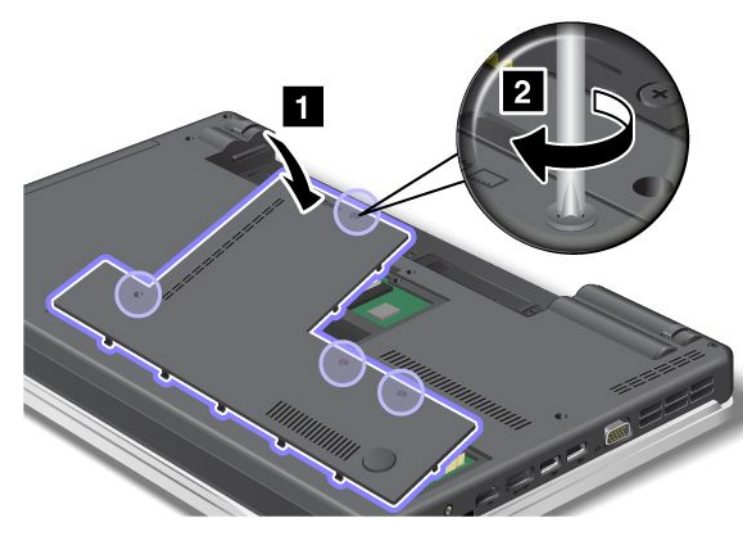

- **11. バッテリーを元の位置に取り付けます。バッテリーを取り付け直す方法について詳しくは、[バッテ](#page-100-0) [リーを元の位置に取り付ける](#page-100-0)の手順を参照してください。**
- **12. 裏返したコンピューターを元に戻し、ケーブルを接続し直します。**

# キーボードの交換

**作業を始める前に、以下の手順を印刷してください。**

**以下の手順に従って、キーボードをオプションの新しいものと交換できます。**

### 作業の**際**のご注意

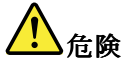

**雷雨時には壁の電話モジュラー・ジャックからケーブルを抜き差ししないでください。**

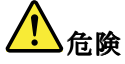

**電源コード、電話ケーブル、および通信ケーブルには危険な電流が流れています。感電を防止するため に、このスロットのカバーを開く前にケーブルを取り外してください。**

### ThinkPad Edge E420

#### キーボードの取り外し

- **キーボードを取り外すには、次のように行います。**
- **1. ThinkPad の電源をオフにし、AC 電源アダプターやケーブル類をすべて取り外します。ThinkPad の 内部が冷めるまで数分待ってから、下記の手順を実行します。**
- **2. 液晶ディスプレイを閉じて、ThinkPad を裏返します。**
- **3. バッテリー・パックを取り外します。詳しくは、[83](#page-100-0) ページの [『バッテリーの交換』](#page-100-0)を参照して ください。**

### **4. ねじを緩め 1 、それからカバーを取り外します 2 。**

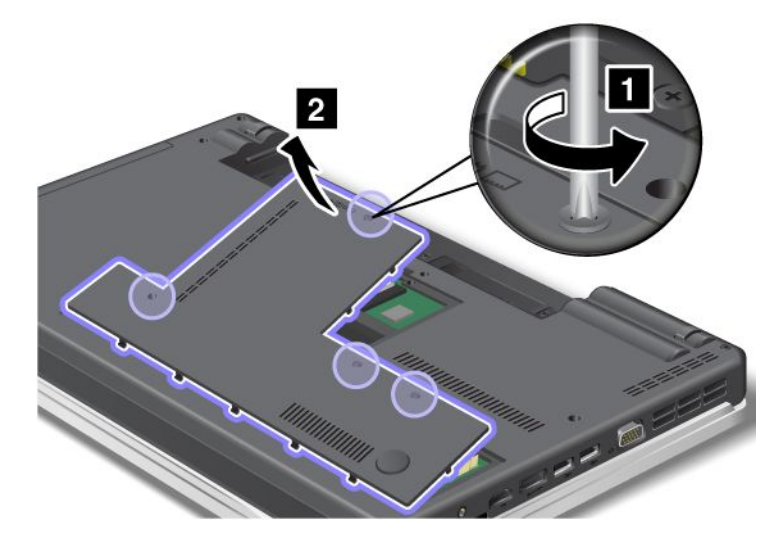

**5. ねじを取り外します ( <sup>1</sup> および <sup>2</sup> )。**

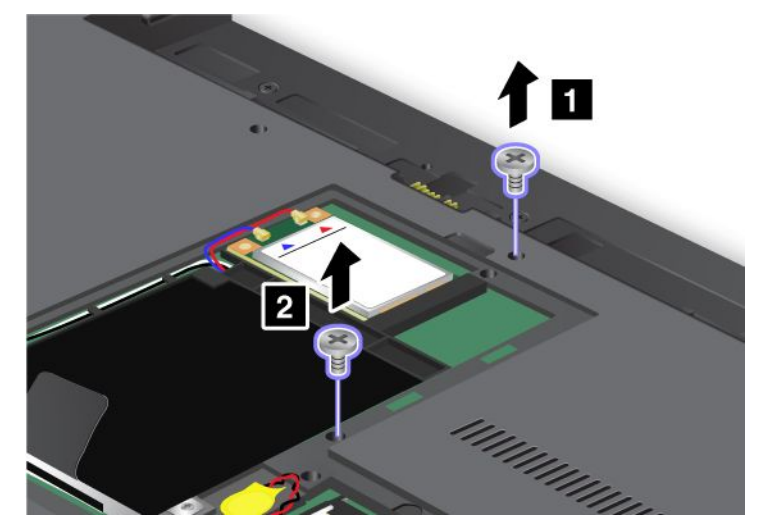

**6. 図の矢印の方向へ強く押して 1 、キーボード前面のラッチを外します。キーボードが少し開き ます 2 。**

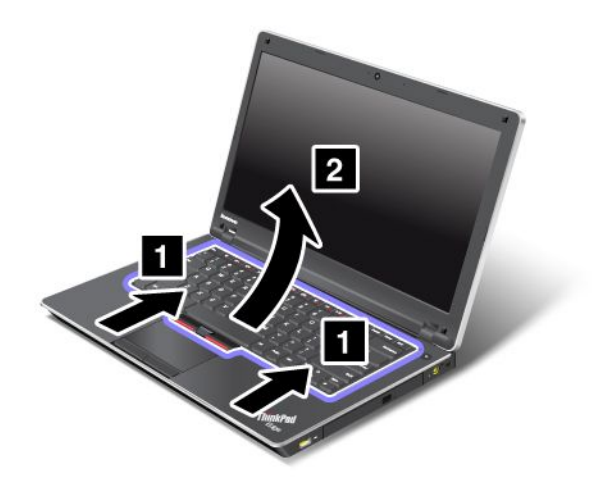

**7. コネクターを上方に動かして ( <sup>1</sup> および <sup>3</sup> )、ケーブルを取り外します ( <sup>2</sup> および <sup>4</sup> )。これでキー ボードが取り外されました。**

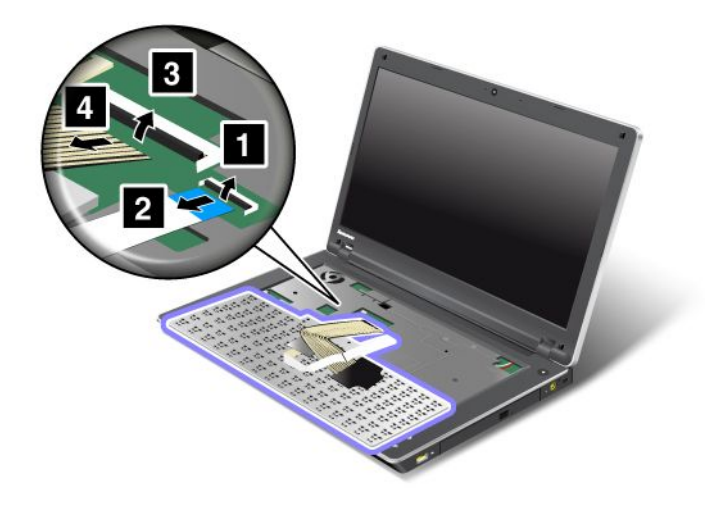

### キーボードの取り付け

**キーボードを取り付けるには、次のように行います。**

**1. ケーブルを接続します。**

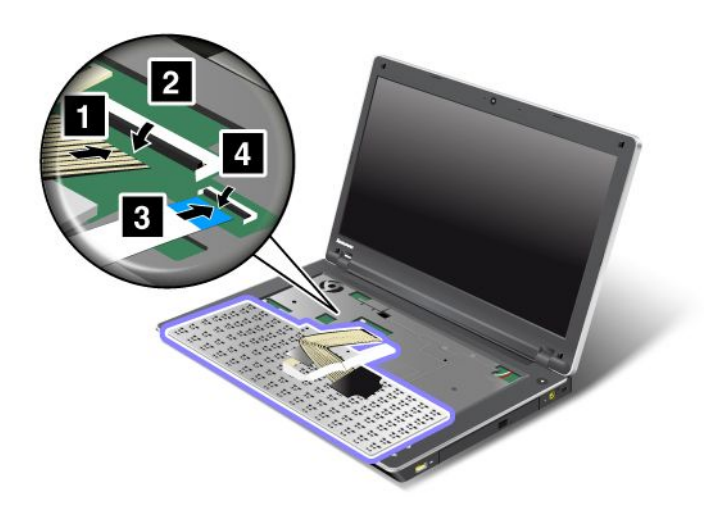

**2. キーボードを挿入します。キーボードの向こう側の端が図の矢印のようにフレームより下にある ことを確認してください。**

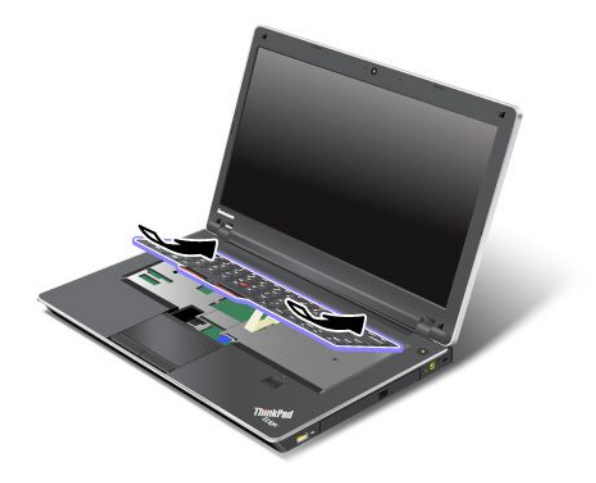

**3. キーボードを矢印のようにスライドさせます。**

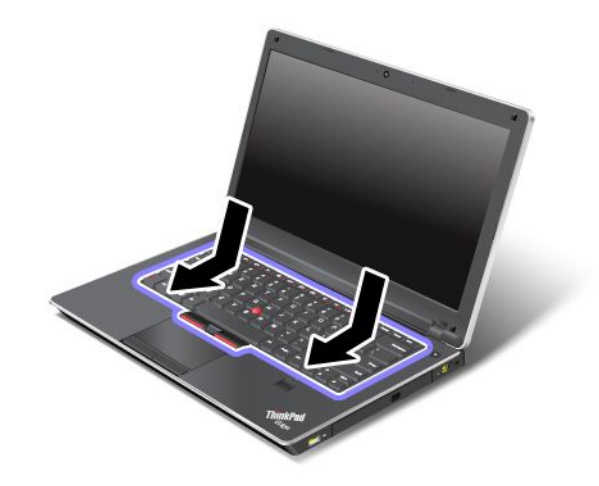

**4. ねじを取り付け直します ( <sup>1</sup> および <sup>2</sup> )。**

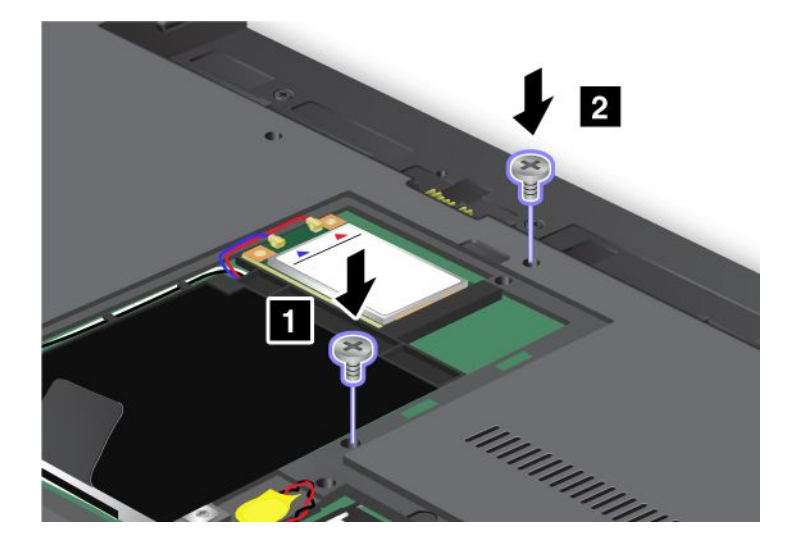

#### **5. カバーを取り付け 1 、手前に倒し、それからねじを締めます 2 。**

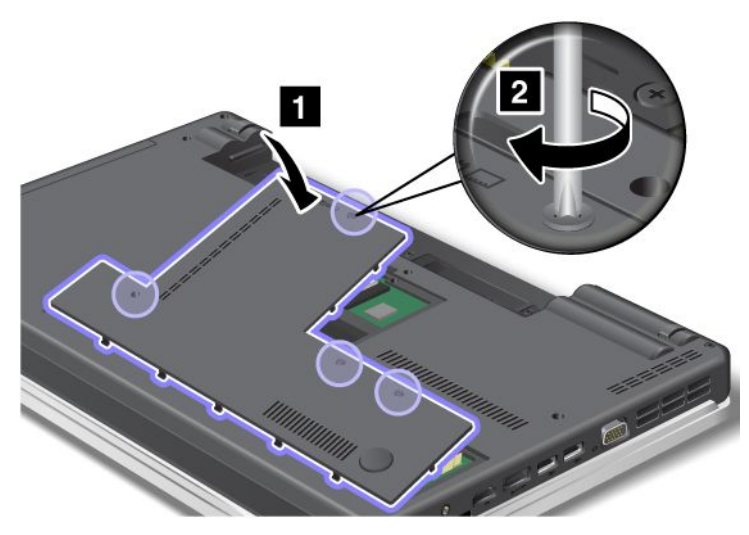

- **6. バッテリーを元の位置に取り付けます。バッテリーを取り付け直す方法について詳しくは、[83](#page-100-0) [ページ](#page-100-0) の [『バッテリーの交換』](#page-100-0)を参照してください。**
- **7. 裏返した ThinkPad を元に戻します。ThinkPad に AC 電源アダプターやケーブル類を接続してか ら、電源をオンにします。**

### ThinkPad Edge E520

#### キーボードの取り外し

**キーボードを取り外すには、次のように行います。**

- **1. ThinkPad の電源をオフにし、AC 電源アダプターやケーブル類をすべて取り外します。ThinkPad の 内部が冷めるまで数分待ってから、下記の手順を実行します。**
- **2. 液晶ディスプレイを閉じて、ThinkPad を裏返します。**
- **3. バッテリー・パックを取り外します。詳しくは、[83](#page-100-0) ページの [『バッテリーの交換』](#page-100-0)を参照して ください。**
- **4. ねじを緩め 1 、それからカバーを取り外します 2 。**

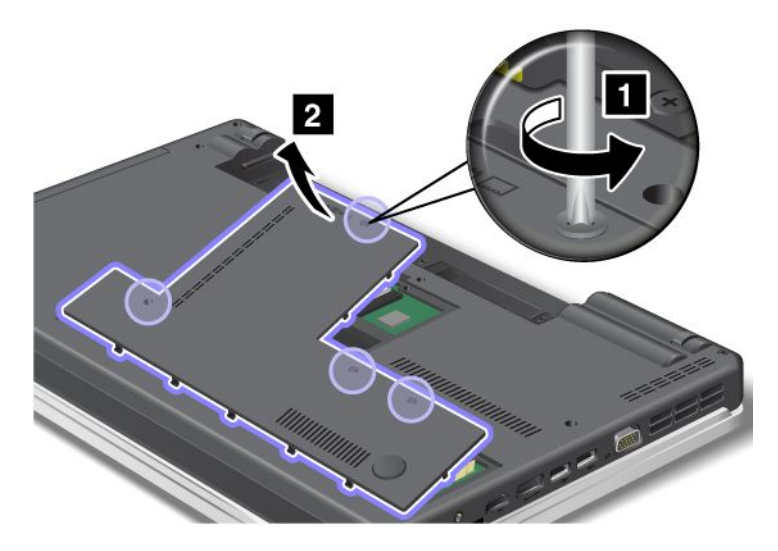

## **5. ねじを取り外します ( <sup>1</sup> および <sup>2</sup> )。**

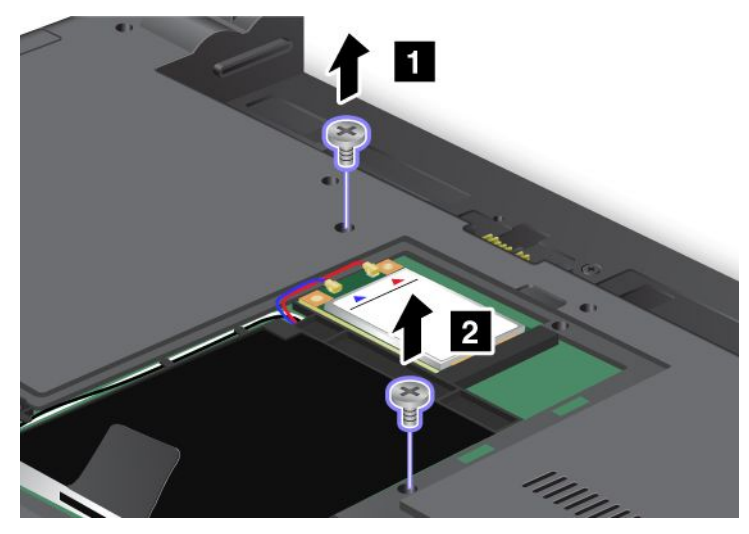

**6. 図の矢印の方向へ強く押して 1 、キーボード前面のラッチを外します。キーボードが少し開き ます 2 。**

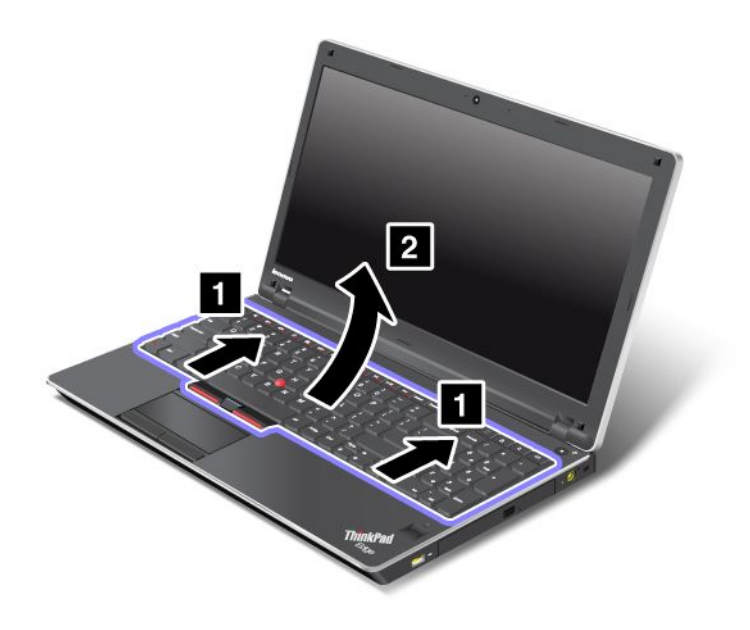

**7. コネクターを上方に動かして ( <sup>1</sup> および <sup>3</sup> )、ケーブルを取り外します ( <sup>2</sup> および <sup>4</sup> )。これでキー ボードが取り外されました。**

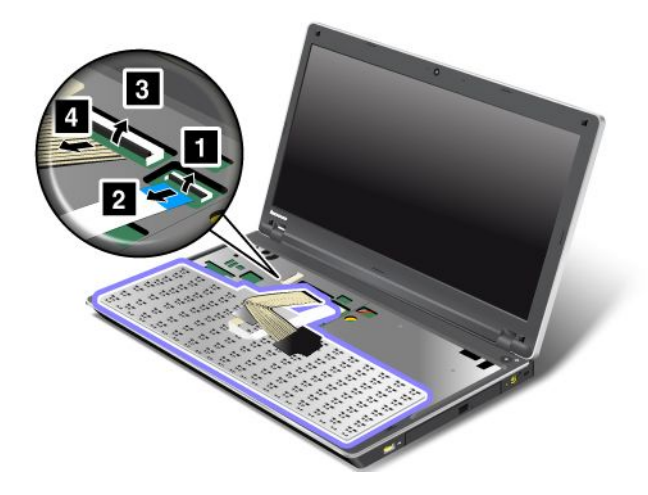

#### キーボードの取り付け

**キーボードを取り付けるには、次のように行います。**

**1. ケーブルを接続します。**

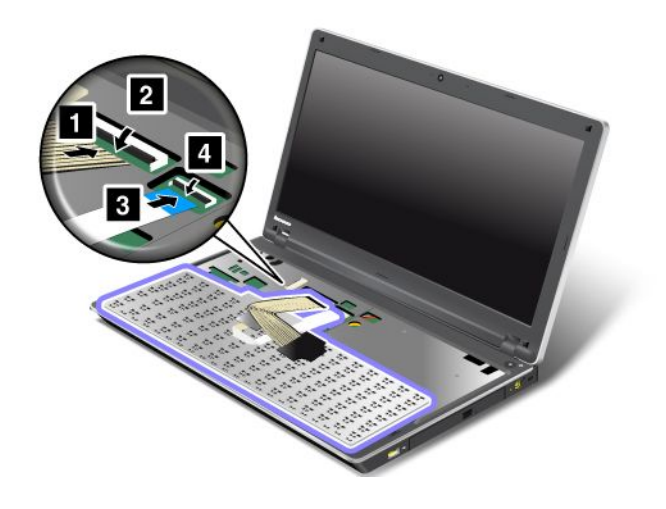

**2. キーボードを挿入します。キーボードの向こう側の端が図の矢印のようにフレームより下にある ことを確認してください。**

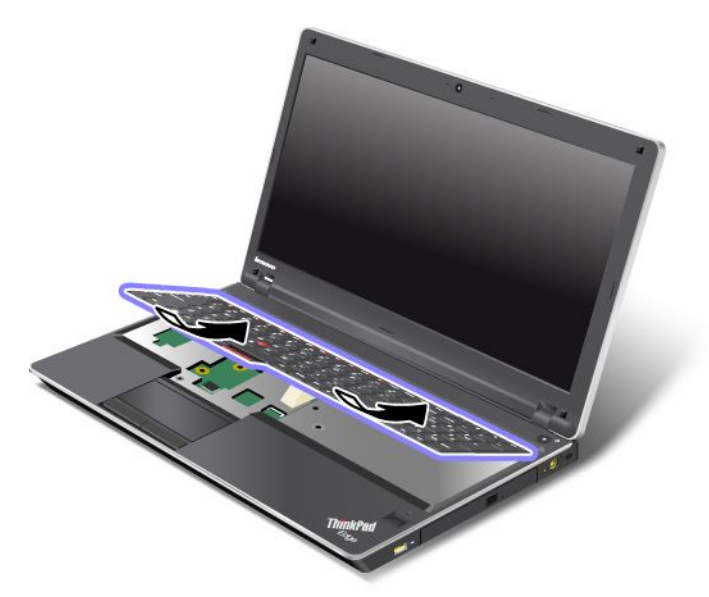

**3. キーボードを矢印のようにスライドさせます。**

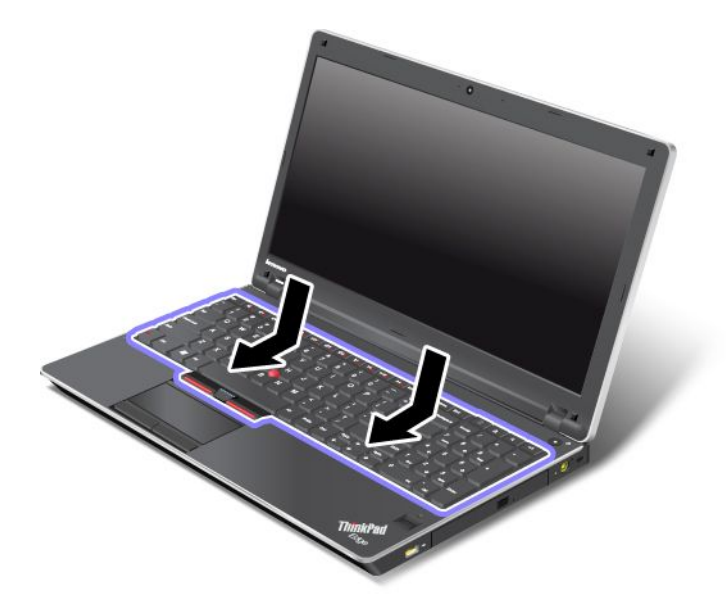

**4. ねじを取り付け直します ( <sup>1</sup> および <sup>2</sup> )。**

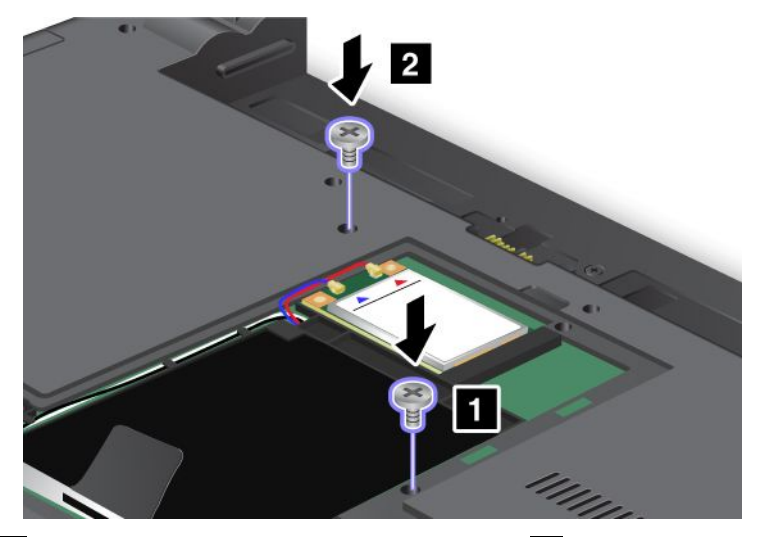

**5. カバーを取り付け 1 、手前に倒し、それからねじを締めます 2 。**

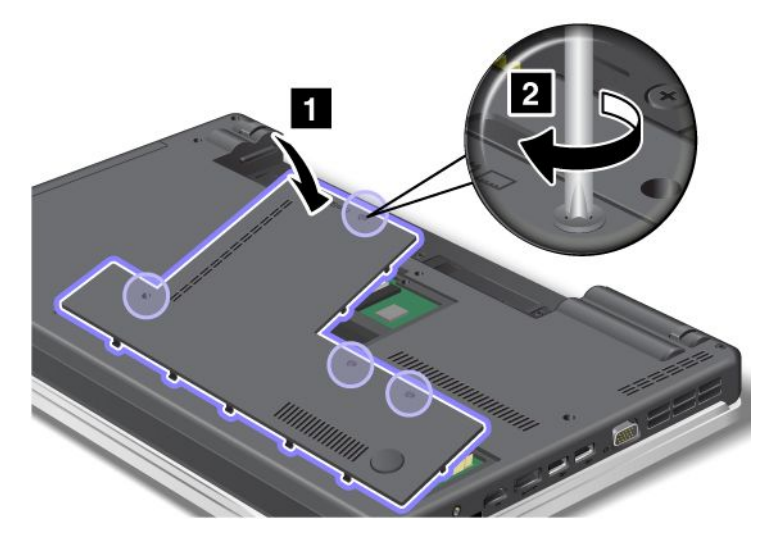

- **6. バッテリーを元の位置に取り付けます。バッテリーを取り付け直す方法について詳しくは、[83](#page-100-0) [ページ](#page-100-0) の [『バッテリーの交換』](#page-100-0)を参照してください。**
- **7. 裏返した ThinkPad を元に戻します。ThinkPad に AC 電源アダプターやケーブル類を接続してか ら、電源をオンにします。**

# SIM カードの交換

**作業を始める前に、以下の手順を印刷してください。**

**ご使用の ThinkPad では、ワイヤレス WAN (広域ネットワーク) 接続を設定するために、SIM (加入者識 別モジュール) カードが必要な場合があります。国によって、SIM カードが ThinkPad に既に取り付け られている場合と、ThinkPad に同梱されている場合があります。**

**SIM カードが同梱されている場合は、SIM カード・スロットにはダミー・カードが取り付けられていま す。その場合は下記の手順に進んでください。**

**ダミー・カードが同梱されている場合は、SIM カードは既に SIM カード・スロットに取り付けられて います。それ以上何もする必要はありません。**

**注:カードの片面に IC チップが装着されているものが SIM カードです。**

#### 交換の手**順**

**SIM カードを交換する手順は、次のとおりです。**

- **1. ThinkPad の電源をオフにし、AC 電源アダプターやケーブル類をすべて取り外します。**
- **2. 液晶ディスプレイを閉じて、ThinkPad を裏返します。**
- **3. バッテリー・パックを取り外します。詳しくは、[83](#page-100-0) ページの [『バッテリーの交換』](#page-100-0)を参照して ください。**
- **4. 開いたバッテリー・コンパートメントの中に SIM カード・スロットがあります。SIM カードを内側 に押し 1 、スロットから取り外します 2 。**

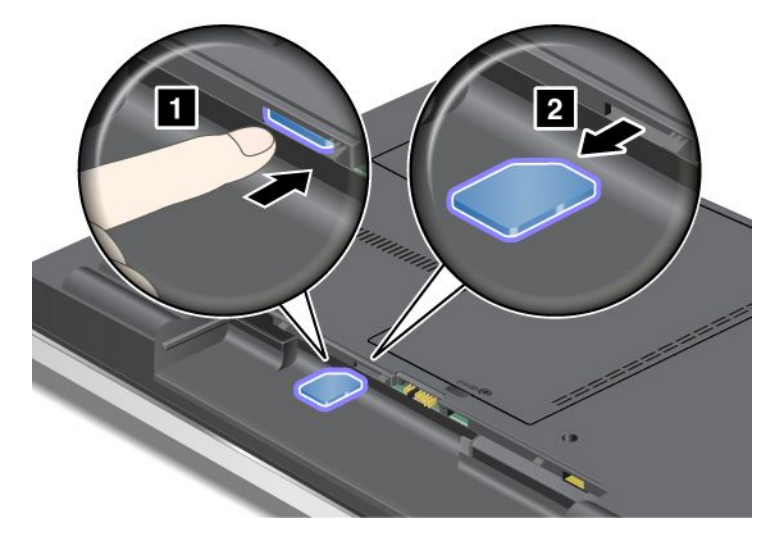

**5. SIM カードをスロットにしっかりと挿入します。**

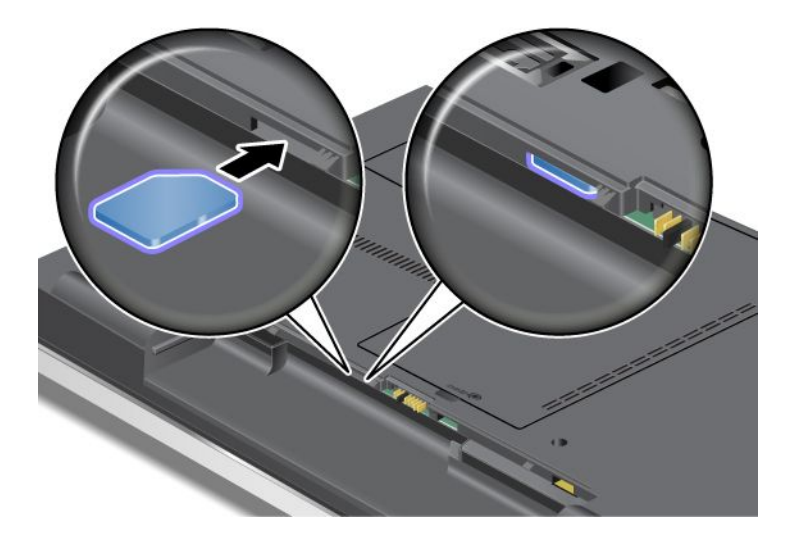

**注:SIM カードがスロットの奥まで挿入されていることを確認してください。**

**6. バッテリーを元の位置に戻して、裏返した ThinkPad を元に戻し、ケーブルを接続し直します。バッテ リーを取り付け直す方法について詳しくは、[83](#page-100-0) ページの [『バッテリーの交換』](#page-100-0)を参照してください。**

# 第 7 章 オプションや周**辺**機器の利用

**ここでは、デバイスを取り付けて ThinkPad の先進的な機能を利用する方法を説明します。**

# ThinkPad ThinkPadThinkPad ThinkPadのオプション**製**品を探す

**ThinkPad の機能を拡張したい場合、Lenovo ではさまざまなハードウェア・アクセサリーや、アップグ レードするためのオプションを用意しています。メモリー、ストレージ・デバイス、ネットワーク・ア ダプター、ポート・リプリケーター、バッテリー、電源アダプター、プリンター、スキャナー、キー ボード、マウス、その他を取り揃えています。**

**Lenovo の Web サイトでは、土日も含め、毎日 24 時間ショッピングができます。お手元にクレジット・ カードをご用意のうえ、インターネットに接続してください。**

**PC 周辺機器の Web サイトはこちらです <http://www.lenovo.com/accessories/services/index.html>**

# 第 8 章 ソフトウェアのインストールと BIOS **設**定および TCO 機能

**ハードディスク・ドライブ上のファイル、データ、設定を保護することは重要なことです。場合によって は、新しいオペレーティング・システムのインストール、新しいデバイス・ドライバーのインストール、 システム UEFI の更新、あるいは初期インストール済みソフトウェアのリカバリーが必要です。この章の 情報は、適切な注意を払って ThinkPad を取り扱い、ThinkPad を最高の状態に保つために役立ちます。**

- **• 113 ページの 『新しいオペレーティング・システムのインストール』**
- **• [117](#page-134-0) ページの [『デバイス・ドライバーのインストール』](#page-134-0)**
- **• [119](#page-136-0) ページの [『ThinkPad](#page-136-0) Setup』**

# 新しいオペレーティング・システムのインストール

**ThinkPad に新しいオペレーティング・システムをインストールする場合は、同時に修正ファイルと ThinkPad デバイス・ドライバーをインストールする必要があります。必要なファイルは、ハードディス ク・ドライブの次のディレクトリーにあります。**

- **• 初期インストール済みオペレーティング・システム用の修正ファイルは、**C:¥SWTOOLS¥OSFIXES **ディレ クトリーに入っています。**
- **• オペレーティング・システム用のデバイス・ドライバーは、**C:¥SWTOOLS¥DRIVERS **ディレクトリーに 入っています。**
- **• 初期インストール済みソフトウェア・アプリケーションは、**C:¥SWTOOLS¥APPS **ディレクトリーに 入っています。**

**注:**

- **• 新しいオペレーティング・システムをインストールするプロセスによって、ハードディスクのデー タはすべて削除されます。Rescue and Recovery プログラムで使用されている非表示のフォルダーに 保存されているバックアップや画像も、同様に削除されます。**
- **• 必要な修正ファイル、デバイス・ドライバー、アプリケーション・ソフトウェアがハードディスク・ド ライブで見つからない場合や、デバイス・ドライバーの更新および最新情報を入手したい場合は、 ThinkPad Web サイト <http://www.lenovo.com/ThinkPadDrivers> を参照してください。**

### **開**始する前に

**新しいオペレーティング・システムをインストールする前に、次の手順を行ってください。**

- **• インストール中にファイルが失われないように、**C:¥SWTOOLS **ディレクトリー内のすべてのサブディレク トリーとファイルを、取り外し可能なストレージ・デバイスにコピーしておきます。**
- **• 必要なセクションを印刷します。お使いのオペレーティング・システムのセクションを参照して ください。**
	- **– [114](#page-131-0) ページの 『Windows 7 [のインストール』](#page-131-0)**
	- **– [115](#page-132-0) ページの 『Windows XP [のインストール』](#page-132-0)**

**注:お使いのコンピューターが Windows 7 モデルの場合、32 ビット・バージョンの Windows は、UEFI BIOS 機能をサポートしていません。64-bit UEFI BIOS に対応している機能を使用できるのは、64 ビッ ト・バージョンの Windows のみです。**

**<sup>64</sup> ビット・バージョンの Microsoft Windows Installation DVD を使用して、Windows 回復環境 (WinRE) を起 動する場合、ThinkPad Setup の『UEFI/Legacy UEFI/LegacyUEFI/LegacyBoot』の初期設定は変更しないでください。『UEFI/Legacy UEFI/Legacy Boot』設定は、Windows OS イメージをインストールしたときと同じにする必要があります。そう しないと、エラーが表示されます。**

<span id="page-131-0"></span>**インストールに必要な国または地域コードは、以下のうちの 1 つを使用してください。**

#### **国または地域: コード**

- **• 中国: SC**
- **• デンマーク: DK**
- **• フィンランド: FI**
- **• フランス: FR**
- **• ドイツ: GR**
- **• イタリア: IT**
- **• 日本: JP**
- **• オランダ: NL**
- **• ノルウェー: NO**
- **• スペイン: SP**
- **• スウェーデン: SV**
- **• 台湾および香港: TC**
- **• 米国: US**

### Windows 7 のインストール

**Windows 7 および関連ソフトウェアを ThinkPad にインストールする手順は、次のとおりです。**

- **1. 『[ThinkPad](#page-136-0) Setup』メニューを開始します。**
- 2. 『Startup』を選択します。
- 3. 『UEFI/Legacy Boot』を選択します。
- **4. 以下のいずれかを実行します。**
	- **• Windows <sup>7</sup> (32 ビット) オペレーティング・システムをインストールする場合、『Legacy Only』また は『Both』を選択します。**
	- **• 『Legacy』モードで Windows <sup>7</sup> <sup>64</sup> bit オペレーティング・システムをインストールする場合、 『Legacy Only』を選択します。**
	- **• 『UEFI』モードで Windows 7 64 bit オペレーティング・システムをインストールする場合、 『UEFI Only』を選択します。**
- **5. F10 を押す。**
- **6. Windows 7 の DVD を DVD ドライブに挿入して、コンピューターを再起動します。**
- **7. Windows 2000/XP/Vista/7 用 Intel チップセット・サポートをインストールします。これを行うに は、[119](#page-136-0) ページの 『Windows 2000/XP/Vista/7 用 Intel [チップセット・サポートのインストール』](#page-136-0)を 参照してください。**
- **8. PCMCIA Power Policy Registry Patch を適用します。これを行うには、**C:SWTOOLSOSFIXESPCMCIAPW **にある install.bat をダブルクリックし、画面の指示に従います。**
- **9. デバイス・ドライバーをインストールします。これを行うには、[119](#page-136-0) ページの [『ドライバーとソフト](#page-136-0) [ウェアのインストール』](#page-136-0)を参照してください。**

#### Windows 7 アップデート・モジュールのインストール

**Windows 7 アップデート・モジュールは、次のディレクトリーにあります。** C:¥SWTOOLS¥OSFIXES¥

<span id="page-132-0"></span>**各サブフォルダ名中の数字は、アップデート・モジュールの番号です。各更新モジュールについての情報 は、Microsoft Knowledge Base ホームページ [\(http://support.microsoft.com/](http://support.microsoft.com/)) にアクセスし、検索フィールドに 必要な更新モジュールの番号を入力し、『Search (検索)』をクリックしてください。**

**注:Web サイトのアドレスは事前の予告なしに変更される場合があります。上記の Web サイトが表示さ れない場合は、 Microsoft Web サイトのトップ・ページを探してください。**

**アップデート・モジュールをインストールするには、サブフォルダー内の EXE ファイルを実行し て、画面の指示に従います。**

**注:シングル・コア・プロセッサー搭載の ThinkPad からハードディスク・ドライブを取り外してデュ アル・コア・プロセッサー搭載の ThinkPad に取り付けた場合、そのハードディスク・ドライブにはア クセスが可能です。ただし、この逆はできません。デュアル・コア・プロセッサー搭載の ThinkPad か らハードディスク・ドライブを取り外してシングル・コア・プロセッサー搭載の ThinkPad に取り付け ると、ハードディスク・ドライブにアクセスできなくなります。**

### Windows XP のインストール

**作業を始める前に、以下の手順を印刷してください。**

**注:お使いの ThinkPad では Windows XP Service Pack 3 をサポートしています。Windows XP Service Pack 3 をインストールする前に、Windows XP Service Pack 2 をインストールしてください。**

#### **注:**

**Windows XP 上でグラフィックスが正常に動作するように、ThinkPad Setup 設定を変更してから、Windows XP をインストールしてください。**

- **1. 『[ThinkPad](#page-136-0) Setup』メニューを開始します。**
- **2. 『Config』を選択します。**
- **3. 『Display DisplayDisplay』を選択します。**
- **4.** 『Graphics Device』で『Integrated Graphics』を選択します。
- 5. 『OS Detection for Switchable Graphics』で『Enable』を選択します。
- **6. 変更内容を保存するには、F10 を押します。**

**オペレーティング・システムをインストールする前に、Intel ラピッド・ストレージ・テクノロジー・ドラ イバーをインストールしてください。インストールするには、ディスケット・ドライブを ThinkPad に接続 します。ディスケット・ドライブをお持ちの場合は、次の手順に従ってください。**

#### オペレーティング・システムをインストールする前に、Intel ラピッド・ストレージ・テクノロジー・ドラ イバーを以下の手**順**でインストールしてください。

**注:必ずご使用の ThinkPad に Intel ラピッド・ストレージ・テクノロジー・ドライバーをインストールし てから、オペレーティング・システムをインストールしてください。順序を誤ると ThinkPad は応答せ ず、ブルー・スクリーンしか表示されません。**

- **1. ディスケット・ドライブを ThinkPad に接続します。**
- **2. Intel ラピッド・ストレージ・テクノロジー・ドライバーを** C:¥SWTOOLS¥DRIVERS¥IRST **からディスケッ トにコピーします。**
- **3. SATA AHCI が使用可能になっていることを確認するために、[ThinkPad](#page-136-0) Setup を開始します。**
- **4. 『Config』を選択します。**
- **5. 『Serial ATA (SATA)』を選択します。**
- **6. 『AHCI』を選択します。**
- **7. ThinkPad の起動順序を変更します。ThinkPad Setup の[『Startup』メニュー](#page-139-0)で、CD-ROM ドライブが 最初に起動するように設定します。**

**8. F10 を押す。**

- **9. Service Pack 2 適用済みの Windows XP の CD を CD ドライブまたは DVD ドライブに挿入します。**
- **10. 他社製の SCSI ドライバーを先にインストールするには、F6 キーを押します。**
- **11. 入力を求める画面が表示されたら S キーを押して、『追加デバイスの指定』を行います。**
- **12. 入力を求める画面が表示されたら、手順 2 で作成したディスケットを挿入して、Enter キーを押し ます。**
- $13.$  ドライバーのリストをスクロールして『Intel Mobile Express Chipset SATA AHCI Controller』を選択 **し、Enter キーを押します。**
- **14. インストールを続けるために、再度 Enter キーを押します。ディスケットは再起動するまでドライブ に入れたままにします。これは、セットアップ中にファイルがコピーされるときに、再度ディス ケットからソフトウェアのコピーが必要な場合があるためです。**
- **15. OS のインストール指示に従って、Windows XP Service Pack 2 のインストールを完了します。**
- **16. Windows XP Service Pack 3 をインストールします。Windows XP Service Pack 3 Installation CD を使用する か、Microsoft ダウンロード・センターまたは Microsoft Windows Update <sup>の</sup> Web サイトからダウンロー ドして、Windows XP Service Pack 3 をインストールできます。**
- **17. Windows 2000/XP/Vista/7 用 Intel チップセット・サポートをインストールします。これを行うに は、[119](#page-136-0) ページの 『Windows 2000/XP/Vista/7 用 Intel [チップセット・サポートのインストール』](#page-136-0)を 参照してください。**
- **18. PCMCIA Power Policy Registry Patch を適用します。これを行うには、**C:SWTOOLSOSFIXESPCMCIAPW **にある install.bat をダブルクリックし、画面の指示に従います。**
- **19. デバイス・ドライバーをインストールします。これを行うには、[119](#page-136-0) ページの [『ドライバーとソフト](#page-136-0) [ウェアのインストール』](#page-136-0)を参照してください。**

#### ディスケット・ドライブをお持ちでない場合は、代わりに次の手**順**に従って、インテル・ラピッド・スト レージ・テクノロジー・ドライバーをインストールすることができます。

**注:Intel ラピッド・ストレージ・テクノロジー・ドライバーをインストールする前に、『ThinkPad Setup』で『Serial ATA (SATA)』に『AHCI』を選択すると、ThinkPad は応答せず、ブルー・スクリーン しか表示されません。**

- **1. 『ThinkPad [Setup』メニュー](#page-136-0)を開始します。**
- **2. 『Config』を選択します。**
- **3. 『Serial ATA (SATA)』を選択します。**
- **4. 『Compatibility Compatibility Compatibility』を選択します。**
- **5. ThinkPad の起動順序を変更します。ThinkPad Setup の[『Startup』](#page-139-0) メニューで、CD-ROM ドライブが 最初に起動するように設定します。**
- **6. F10 を押す。**
- **7. Service Pack 2 適用済みの Windows XP のインストール CD を CD ドライブまたは DVD ドライブに挿入 します。Windows XP SP2 のインストールが完了したら、コンピューターを再起動します。**
- **8. OS のインストール指示に従って、Windows XP Service Pack 2 のインストールを完了します。**
- **9. Windows XP Service Pack 3 をインストールします。Windows XP Service Pack 3 Installation CD を使用する か、Microsoft ダウンロード・センターまたは Microsoft Windows Update <sup>の</sup> Web サイトからダウンロー ドして、Windows XP Service Pack 3 をインストールできます。**
- **10. Intel ラピッド・ストレージ・テクノロジー・ドライバーを実行します。これを行うには、** C:¥DRIVERS¥WIN¥IRST¥PREPARE **にアクセスして、install.cmd をダブルクリックします。**
- **11. ThinkPad の電源をオフにして、再びオンにします。**
- **12. 『ThinkPad [Setup』メニュー](#page-136-0)を開始します。**
- **13. 『Config』を選択します。**
- **116 ユーザー・ガイド**
- <span id="page-134-0"></span>**14. 『Serial ATA (SATA)』を選択します。**
- **15. 『AHCI』を選択します。**
- **16. Windows XP を起動します。『新しいハードウェアの検索ウィザードの開始』が表示されます。**
- **17. 『いいえ、今回は接続しません』を選択してから『次へ』をクリックします。**
- **18. 『一覧または特定の場所からインストールする (詳細)』を選択してから、『次へ』をクリックします。**
- **19. 『次の場所で最適のドライバを検索する』を選択します。次に、『次の場所を含める』を選択し、 パス** C:¥DRIVERS¥WIN¥IRST **を指定して、『次へ』をクリックします。『新しいハードウェアの検索 ウィザードの完了』が表示されます。**
- **20. 『終了』をクリックします。**
- **21. 『システム設定の変更』ウィンドウが表示されたら、『はい』をクリックします。コンピュー ターが再起動します。**
- **22. Windows 2000/XP/Vista/7 用 Intel チップセット・サポートをインストールします。これを行うに は、[119](#page-136-0) ページの 『Windows 2000/XP/Vista/7 用 Intel [チップセット・サポートのインストール』](#page-136-0)を 参照してください。**
- **23. PCMCIA Power Policy Registry Patch を適用します。これを行うには、**C:SWTOOLSOSFIXESPCMCIAPW **にある install.bat をダブルクリックし、画面の指示に従います。**
- **24. デバイス・ドライバーをインストールします。これを行うには、[119](#page-136-0) ページの [『ドライバーとソフト](#page-136-0) [ウェアのインストール』](#page-136-0)を参照してください。**

**注:シングル・コア・プロセッサー搭載の ThinkPad からハードディスク・ドライブを取り外してデュ アル・コア・プロセッサー搭載の ThinkPad に取り付けた場合、そのハードディスク・ドライブにはア クセスが可能です。ただし、この逆はできません。デュアル・コア・プロセッサー搭載の ThinkPad か らハードディスク・ドライブを取り外してシングル・コア・プロセッサー搭載の ThinkPad に取り付け ると、ハードディスク・ドライブにアクセスできなくなります。**

# デバイス・ドライバーのインストール

**デバイス・ドライバーをインストールするには、次の Web サイトを参照してください。 <http://www.lenovo.com/support>**

# フォーインワン・メディア・カード・リーダー用ドライバーのインストール

**フォーインワン・メディア・カード・リーダーを使用するには、Windows 7/Vista および Windows XP x86/x64 用の Ricoh マルチ・カード・リーダー・ドライバーをダウンロードしてインストールする必要があ ります。ダウンロードするには、Lenovo の Web サイトにアクセスしてください。 <http://www.lenovo.com/ThinkPadDrivers>**

# Windows 2000/XP/Vista/7 用 ThinkPad モニター・ファイルのインストール

**Windows 2000/XP/Vista/7 用 ThinkPad モニター・ファイルは次のディレクトリーに入っています。** C:¥SWTOOLS¥DRIVERS¥MONITOR**。**

**注:ハードディスク・ドライブでこのディレクトリーが見つからない場合は、次の ThinkPad Web サイト から Windows 2000/XP/Vista/7 用の ThinkPad モニター・ファイルをダウンロードしてください。 <http://www.lenovo.com/ThinkPadDrivers>**

**注:モニター・ファイルをインストールする前に、正しいビデオ・ドライバーがインストールされている ことを確認してください。**

**Windows 7 の場合**

**1. デスクトップ上で右クリックし、『個人設定』をクリックします。**

- **2. 左側の『ディスプレイ』をクリックします。**
- **3. 『ディスプレイの設定の変更』をクリックします。**
- **4. 『詳細設定』をクリックします。**
- **5. 『モニタ』タブをクリックします。**
- **6. 『プロパティ』をクリックします。**
- **7. 『ドライバ』タブをクリックします。**
- **8. 『ドライバの更新』をクリックします。**
- **9. 『コンピュータを参照してドライバ ソフトウェアを検索します』を選択して、次に『コンピュータ上 のデバイス ドライバの一覧から選択します』をクリックします。**
- **10. 『ディスク使用』ボタンをクリックします。**
- **11. このモニター INF にパス** C:¥SWTOOLS¥DRIVERS¥MONITOR **を指定します。その後、『開く』をクリッ クします。**
- **12. 『OK』をクリックします。**
- **13. 正しいモニター・タイプを確認し、『次へ』をクリックします。**
- **14. Windows がインストールを完了します。『閉じる』をクリックします。**
- **15. 画面のプロパティの『閉じる』ボタンをクリックします。**
- **16. 『モニタ』タブの『OK』をクリックします。**
- **17. 『OK』をクリックし、『画面のプロパティ』ウィンドウを閉じます。**

**Windows XP の場合:**

- **1. デスクトップ上で右クリックし、ポップアップ・メニューから『プロパティ』を選択します。**
- **2. 『設定』タブを選択します。**
- **3. 『詳細設定』タブをクリックします。**
- **4. 『モニタ』タブを選択します。**
- **5. モニタの種類の一覧から、『プラグ アンド プレイ モニタ』を選択します。**
- **6. 『プロパティ』をクリックします。**
- **7. 『ドライバ』タブを選択し、『ドライバの更新』ボタンをクリックします。ハードウェアの更新 ウィザードが開始されます。**
- **8. Windows Update の接続について『いいえ、今回は接続しません (T)』を選択し、『次へ』ボタン をクリックします。**
- **9. 『一覧または特定の場所からインストールする (詳細)』を選択します。**
- **10. 『次へ』をクリックします。**
- **11. 『検索しないで、インストールするドライバを選択する』を選択します。**
- **12. 『次へ』をクリックします。**
- **13. 『ディスク使用』ボタンをクリックします。**
- **14. 『参照』をクリックします。**
- **15. ロケーションのディレクトリーとして** C:¥SWTOOLS¥DRIVERS¥MONITOR **を指定し、TPLCD.INF を選 択します。**
- **16. 『OK』をクリックします。**
- **17. システムが ThinkPad のディスプレイを表示します。『次へ』をクリックします。システムが ThinkPad Monitor INF ファイルとカラー・プロファイルをコピーします。**
- **18. 『完了』を クリックしてから『閉じる』をクリックします。**
- **19. 『色の管理』タブをクリックします。**
- **118 ユーザー・ガイド**
- <span id="page-136-0"></span>**20. 『追加』をクリックします。**
- **21. TPFLX.ICM または TPLCD.ICM を選択し、『追加』をクリックします。**
- **22. 『OK』をクリックし、『画面のプロパティ』ウィンドウを閉じます。**

### Windows 2000/XP/Vista/7 用 Intel チップセット・サポートのインストール

#### **開**始する前に

**オペレーティング・システムをインストールする前に、インストール中にファイルが失われないように、** C:¥SWTOOLS **ディレクトリー内のすべてのサブディレクトリーとファイルを、取り外し可能なストレー ジ・デバイスにコピーしておきます。**

**Windows 2000/XP/Vista/7 用 Intel チップセット・サポートをインストールするには、次のようにします。**

- **1. インストールを始める前に作成しておいたバックアップ・コピーから、**C:¥SWTOOLS **をリストアします。**
- **2.** C:¥SWTOOLS¥DRIVERS¥INTELINF **にある infinst\_autol.exe を実行します。**

# ドライバーとソフトウェアのインストール

**デバイス・ドライバーは、ハードディスク・ドライブの** C:¥SWTOOLS¥DRIVERS **ディレクトリーに入っていま す。**C:¥SWTOOLS¥APPS **ディレクトリーに入っているアプリケーション・ソフトウェアもインストールする 必要があります。これを実行するには、[80](#page-97-0) ページの [『初期インストール済みソフトウェア・アプリケー](#page-97-0) [ションとデバイス・ドライバーの再インストール』](#page-97-0)の手順を参照してください。**

**注:必要な修正ファイル、デバイス・ドライバー、アプリケーション・ソフトウェアがハードディスク・ ドライブで見つからない場合や、デバイス・ドライバーの更新および最新情報を入手したい場合は、次の ThinkPad Web サイトを参照してください。 <http://www.lenovo.com/ThinkPadDrivers>**

### ThinkPad ThinkPad Setup

**ThinkPad には、各種のセットアップ・パラメーターを選択するための『ThinkPad ThinkPad ThinkPadSetup』と呼ばれる プログラムが組み込まれています。**

**『ThinkPad Setup』を起動する手順は、次のとおりです。**

- **1. 誤ってデータを消失してしまった場合の保護のために、ご使用の ThinkPad のデータ・ファイルと構成 情報を含むシステム・ファイル (レジストリー情報) をバックアップします。[77](#page-94-0) [ページの](#page-94-0) 『バッ [クアップおよびリカバリー操作の実行』](#page-94-0)を参照してください。**
- **2. ディスケット・ドライブが接続されている場合はドライブからディスケットを取り出し、ThinkPad の 電源をオフにします。**
- **3. ThinkPad の電源をオンにします。ロゴ画面が表示されているときに、F1 キーを押します。ThinkPad Setup が開きます。**

**スーパーバイザー・パスワードを設定している場合は、『ThinkPad Setup』メニューが表示されるのは パスワードを入力してからになります。ThinkPad Setup を開始するには、スーパーバイザー・パスワー ドを入力せずに Enter キーを押します。ただし、スーパーバイザー・パスワードで保護されているパ ラメーターは変更できません。詳しくは、[63](#page-80-0) ページの [『パスワードの使用』](#page-80-0)を参照してください。**

**『ThinkPad Setup』メニューの例を次に示します。**

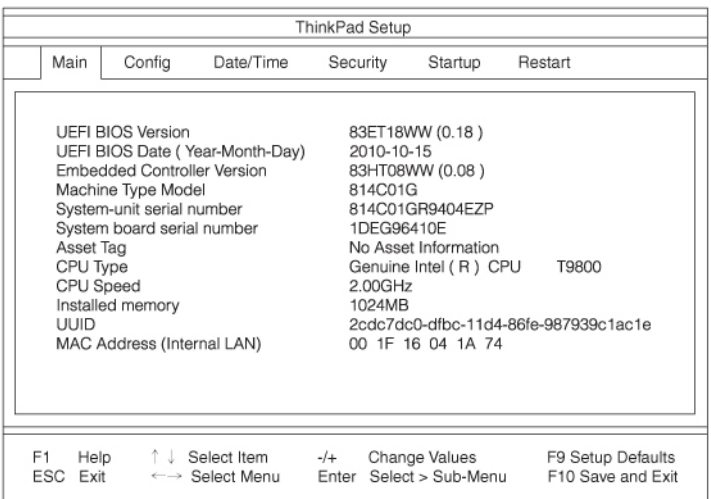

- **4. カーソル・キーを使用して、変更したい項目に移動します。設定したい項目が強調表示されたら、 Enter キーを押します。サブメニューが表示されます。**
- **5. 変更したい項目を変更します。項目の値を変更するには、+ キーまたは - キーを使用します。その項 目にサブメニューがある場合は、Enter キーを押してそれを表示する ことができます。**
- **6. サブメニューを終了するには Esc キーを押します。**
- **7. さらに下の階層のサブメニューを開いている場合は、『ThinkPad ThinkPadThinkPadThinkPadSetup』メニューが表示されるまで Esc キーを押し続けます。**

**注: 購入時の状態に設定値を復元する必要がある場合は、F9 キーで出荷時の設定をロードする ことができます。『Restart』サブメニューのオプションを選択し、出荷時の設定値をロードした り変更を取り消すこともできます。**

8. 『Restart』を選択します。ThinkPad の再起動で使用するオプションに移動してから、Enter キーを押 **します。ThinkPad が再起動します。**

## **『**Config**』**メニュー

**ThinkPad の構成を変更する必要がある場合は、『ThinkPad Setup』メニューから『Config』を選択します。**

**注:**

- **• 出荷時の設定値は通常のご使用に最適な状態に設定されています。ThinkPad の構成を変更しようと する場合には、細心の注意を払って行ってください。構成の設定を誤ると、予期しない結果が生じ る場合があります。**
- **•** 各サブメニューで『Enabled』を選択してリソースを使用可能にしたり、『Disabled』を選択して使用不 **可にすることができます。**

**次のサブメニューが表示されます。**

- **• Network Network: LAN 機能を設定します。**
- **• USB: USB 関連の機能を使用可能または使用不可にします。**
- **• Keyboard/Mouse Keyboard/MouseKeyboard/Mouse: キーボードとマウス関連の機能を設定します。**
- **• Display DisplayDisplay: ディスプレイ出力に関する設定値を指定します。**
- **• Power: 省電力に関連する機能を設定します。**
- **• Beep and Alarm: 音声関連の機能を使用可能または使用不可にします。**
- **• Serial ATA (SATA): ハードディスク・ドライブの設定を指定します。**

**• CPU: CPU の設定を指定します。**

# **『**Date/Time Date/Time **』**メニュー

**ThinkPad の現在の日付と時刻を変更する必要がある場合は、『ThinkPad Setup』メニューから『Date/Time Date/Time Date/TimeDate/Time』 を選択します。次のサブメニューが表示されます。**

- **• System Date**
- **• System Time**

**日付と時刻を変更する手順は、次のとおりです。**

- **1. カーソル・キーを押して、変更する項目 (日付または時刻) を選択します。**
- **2. Tab、Shift <sup>+</sup> Tab、または Enter キーを押してフィールドを選択します。**
- **3. 日付または時刻を入力します。**

**注:F5 キーまたは F6 キーを押して、日付と時刻を調整することもできます。 4. F10 キーを押して変更事項を保存し、ThinkPad を再起動します。**

# **『**Security Security SecuritySecurity**』**メニュー

**ThinkPad のセキュリティー機能を設定するには、『ThinkPad Setup』メニューから『Security Security Security』を選 択します。**

#### **注:**

- **• 出荷時の設定値は通常のご使用に最適な状態に設定されています。ThinkPad の構成を変更しようと する場合には、細心の注意を払って行ってください。構成の設定を誤ると、予期しない結果が生じ る場合があります。**
- **•** 各サブメニューで『Enabled』を選択してリソースを使用可能にしたり、『Disabled』を選択して使用不 **可にすることができます。**

**次のサブメニューが表示されます。**

- **• Password Password: パスワードを設定します。**
- **• UEFI Firmware Firmware Firmware Update Option: フラッシュ・ファームウェア更新を設定します。**
- **Memory Protection**: 『Data Execution Prevention』機能を設定します。
- **• Virtualization Virtualization: 『Intel Virtualization Technology』と『Intel VT-d Feature』を使用可能または使用不可 にします。**
- **• I/O Port Access: それぞれの入出力ポートへのアクセスを使用可能または使用不可に設定します。**
- **Anti-Theft**: Intel AT-p および Computrace などの盗難防止サービスをアクティブにするために、UEFI イン **ターフェースを使用可能または使用不可に設定します。**

**パスワードを設定するには、『Security』メニューから『Password PasswordPassword』を選択します。次のサブメニューが 表示されます。**

- Supervisor Password
- **• Lock UEFI Settings Settings**
- Set Minimum Length
- **• Password Password at unattended unattended boot**
- **• Password at restart**
- **Power-On Password**
- **• Hard Disk x Password**

#### <span id="page-139-0"></span>**注:**

**• 『Hard Disk 1』は、ご使用の ThinkPad に装備されているハードディスク・ドライブのことです。**

**『Lock UEFI Settings Settings』は、スーパーバイザー・パスワードを持たないユーザーが『ThinkPad Setup』の 項目を変更できないようにするための機能を、使用可能または使用不可にします。出荷時の設定値は 『Enabled』です。スーパーバイザー・パスワードを設定して、この機能を使用可能にすると、システム管 理者以外のだれも『ThinkPad Setup』の項目を変更できなくなります。**

**『Set Minimum MinimumLength』は、パワーオン・パスワードおよびハードディスク・パスワードの最小文字数を設** 定します。出荷時の設定値は『Disabled』です。スーパーバイザー・パスワードを設定して、最小文字数を **設定すると、そのスーパーバイザー以外のだれも『Set Minimum Length』の項目を変更できなくなります。**

**『Password Passwordat unattended boot』を使用可能にすると、電源が切れた状態または休止状態から ThinkPad の電** 源がオンになったときに、パスワード・プロンプトが表示されます。『Disabled』を選択すると、パス **ワード・プロンプトは表示されず、ThinkPad の操作は続行され、オペレーティング・システムを読み込み ます。不正アクセスを防ぐために、オペレーティング・システムにユーザー認証を設定してください。**

**『Password Password PasswordPasswordat restart restart restart restart』を選択すると、コンピューターを再起動するときにパスワード・プロンプトが表示** されます。『Disabled』を選択すると、パスワード・プロンプトは表示されず、ThinkPad の操作は続行さ **れ、オペレーティング・システムを読み込みます。不正アクセスを防ぐために、オペレーティング・ システムにユーザー認証を設定してください。**

## **『Startup』メニュー**

**場合によっては ThinkPad の起動デバイスの順序を変更しなければならないことがあります。たとえば、複 数のデバイスに異なる オペレーティング・システムがインストールされている場合は、それらのデバ イスのどれかから優先的に ThinkPad を起動する ことができます。**

**注意:デバイスの起動優先順位を変更したあとは、コピー、保存、フォーマット操作などで誤ったデバイ スを指定しないよう、細心の注意が必要です。デバイスを誤って指定すると、データやプログラムが消さ れたり、上書きされたりすることがあります。**

**注意:BitLocker® ドライブ暗号化を使用している場合は、起動順序を変更しないでください。BitLocker ド ライブ暗号化によって起動順序の変更が検出され、ThinkPad の起動がロックされます。**

#### **起**動デバイスの変更

**『Startup』**を選択すると、以下の『Boot』サブメニューが表示されます。

**起動順序を変更する手順は、次のとおりです。**

- **1. 『Boot』を選択して、Enter キーを押します。**
	- **『Boot』サブメニューは、電源ボタンをオンにしたときの起動デバイスの優先順位を設定しま す。[123](#page-140-0) ページの [『『Boot』サブメニュー』](#page-140-0)を参照してください。**
- **2. 最初に起動したいデバイスを選択します。**
- **3. F10 キーを押して変更事項を保存し、ThinkPad を再起動します。**

**起動順序を一時的に変更してシステムを異なるドライブから起動するには、以下の手順を行います。**

- **1. ThinkPad の電源をオフにする。**
- **2. ThinkPad の電源をオンにします。『To interrupt normal startup, press Enter』というメッセージが画面の 左下に表示されている間に F12 キーを押します。**
- **3. 『Boot』メニューから最初に起動したいデバイスを選択します。**

**注:デバイスからシステムを起動できない場合、またはオペレーティング・システムが見つからな かった場合、『Boot』メニューが表示されます。**

#### <span id="page-140-0"></span>**『**Boot**』**サブメニュー

**以下リスト内の各デバイスは、インストールや接続の有無に関係無く、常に表示されます。デバイスが接 続されている場合、実際のデバイス情報はデバイス・タイプの右側に表示されます。**

- **1. USB CD:**
- **2. USB FDD:**
- **3. ATAPI CD0:**
- **4. ATA HDD0:**
- **5. USB HDD:**
- **6. PCI LAN:**

#### **『**Startup Startup**』**メニューのその他の**項**目

**『ThinkPad Setup』の『Startup Startup Startup』メニューでは、以下の項目も表示されます。**

- **• UEFI/Legacy UEFI/LegacyBoot: システムの起動容量を選択します。**
- **• UEFI/Legacy UEFI/Legacy UEFI/LegacyBoot Priority Priority PriorityPriority: 起動オプション UEFI および Legacy の優先順位を選択します。**
- **• Boot Mode: Boot Mode の『Diagnostics』を使用可能、または使用不可に設定します。**
- **• Option Key Display Display Display: システム起動時に、オプションのキー・メッセージを表示するかどうか選択します。**
- **• Boot device List F12 Option: 起動デバイスのポップアップ・リストを表示するかどうか選択します。**
- **• Boot Order Lock: 『Boot Priority Order』のロックを使用可能、または使用不可に設定します。**

### **『**Restart Restart Restart**』**メニュー

**『ThinkPad Setup』を終了して ThinkPad を再起動する必要がある場合は、『ThinkPad Setup』メニューか** ら『Restart』を選択します。次のサブメニューが表示されます。

- **• Exit Saving Changes Changes : 変更を保存した後に ThinkPad を再起動します。**
- **• Exit Discarding Discarding DiscardingChanges Changes Changes: 変更を保存せずに ThinkPad を再起動します。**
- **• Load Setup Defaults Defaults Defaults: 出荷時設定値をロードします。**
- **•** Discard Changes : 変更内容を破棄します。
- **• Save Changes Changes : 変更内容を保存します。**

### ThinkPad ThinkPad ThinkPad Setup **項**目

**次の表は、ThinkPad Setup の[『Config』メニューの項目](#page-141-0)、[『Security』メニューの項目](#page-144-0)、および[『Startup』](#page-146-0) [メニュー](#page-146-0)の内容を示しています。**

**注:ご使用の ThinkPad が該当する機能をサポートしている場合のみに表示されるメニューもあります。**

**注:**

- **• Enabled: その機能が『使用可能』に設定されることを示します。**
- **• Disabled: Disabled: その機能が『使用不可』に設定されることを示します。**
- **• 太字は出荷時の設定値です。**

# <span id="page-141-0"></span>**『**Config**』**メニューの**項**目

**表** 4. **『**Config**』**メニューの**項**目

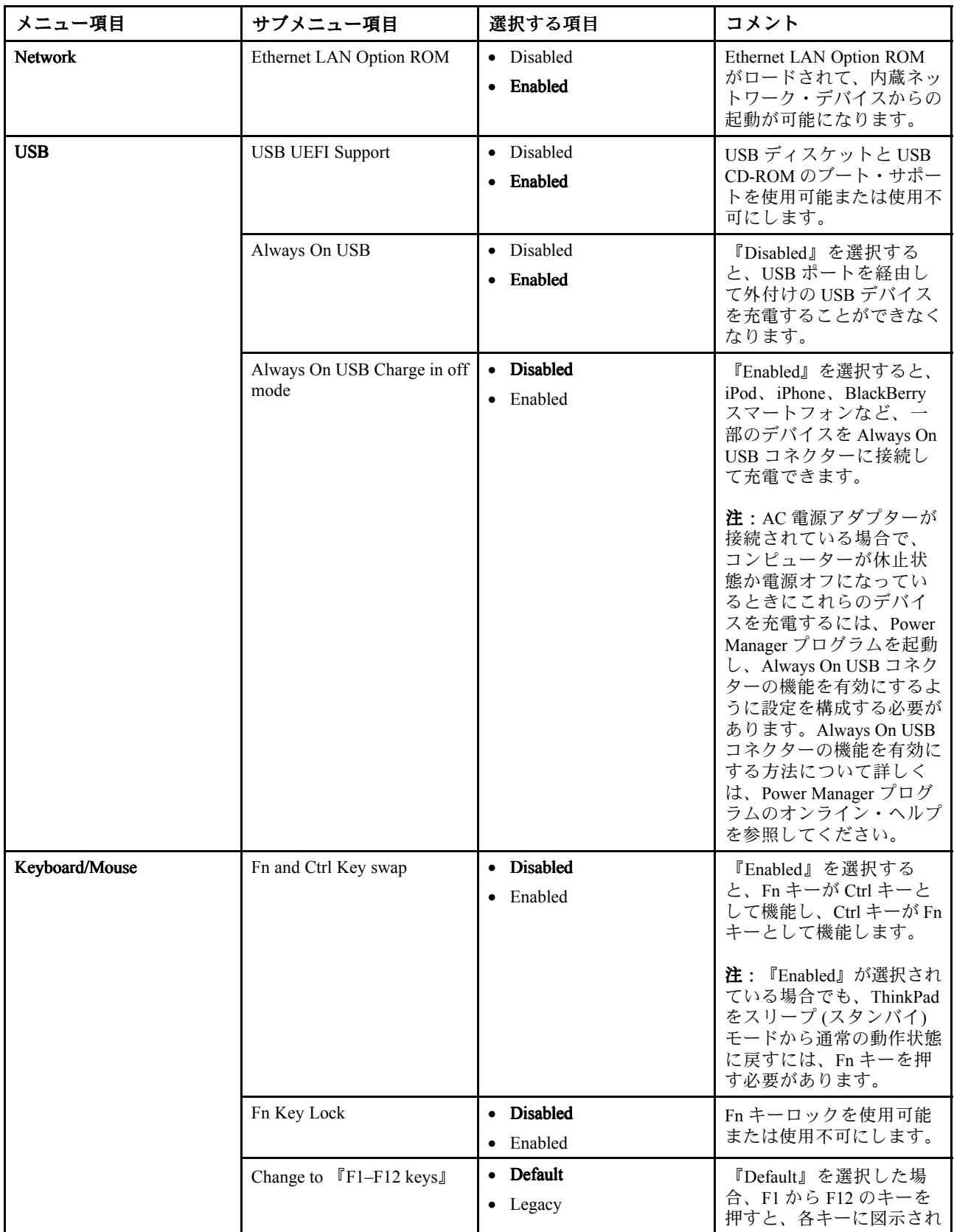

**表** 4. **『**Config**』**メニューの**項**目 (続き)

| メニュー項目         | サブメニュー項目                                                                | 選択する項目                                                                                                    | コメント                                                                                                    |
|----------------|-------------------------------------------------------------------------|----------------------------------------------------------------------------------------------------|----------------------------------------------------------------------------------------------------|
|                |                                                                         |                                                                                                    | た特殊機能が起動します。<br>『Legacy』を選択した場<br>合、F1 から F12 のキーは<br>標準ファンクション・キー<br>として使用できます。                                                                                                    |
| <b>Display</b> | <b>Boot Display Device</b>                                              | ThinkPad LCD<br>$\bullet$<br>Analog (VGA)<br>$\bullet$<br>Digital on ThinkPad<br>$\bullet$                                                                                              | 起動時にアクティブにな<br>るディスプレイ・デバイ<br>スを選択します。この選<br>択は、起動時、パスワー<br>ド・プロンプト時、および<br>ThinkPad Setup 時に有効に<br>なります。                                                                                                    |
|                | Graphics Device                                                         | <b>Integrated Graphics</b><br>$\bullet$<br>Switchable Graphics                                                                                                    | 『Integrated Graphics』を<br>選択するとバッテリーで<br>の駆動時間が長くなり、<br>『Switchable Graphics』を<br>選択するとパフォーマンス<br>が向上します。                                                                                                    |
|                | OS Detection for Switchable<br>Graphics                                 | • Disabled<br>• Enabled                                                                                                    | 『Enabled』を選択する<br>と、システム UEFI によっ<br>てグラフィック・デバイス<br>設定は自動的に Switchable<br>Graphics モードに切り替<br>わります(オペレーティン<br>グ・システムがこの機能を<br>サポートしている場合)。<br>オペレーティング・システ<br>ムがこの機能をサポートし<br>ていない場合は、Integrated<br>Graphics モードに切り替わ<br>ります。 |
| Power          | Intel SpeedStep® technology<br>(Intel SpeedStep mounted<br>models only) | • Disabled<br>• Enabled<br>Mode for AC<br>• Maximum Performance<br>• Battery Optimized<br>Mode for Battery<br>Maximum Performance<br>$\bullet$<br><b>Battery Optimized</b><br>$\bullet$ | 実行時にユーザーの UEFI<br>で Intel SpeedStep テクノロ<br>ジーのモードを選択するこ<br>とができます。                                                                                                    |
|                | <b>Optical Drive Speed</b>                                              | High Performance<br>$\bullet$<br>Normal<br>$\bullet$<br>Silent<br>$\bullet$                                                                                                    | 光学式ドライブの速度を設<br>定します。                                                                                                    |
|                | <b>CPU Power Management</b>                                             | Disabled<br>$\bullet$<br>• Enabled                                                                                                    | この省電力機能が使用不可<br>でない限り、システム動作<br>がないときにはプロセッ<br>サー・クロックを自動的に<br>停止します。通常、この機<br>能を変更する必要はありま<br>せん。                                                                                                    |

### **表** 4. **『**Config**』**メニューの**項**目 (続き)

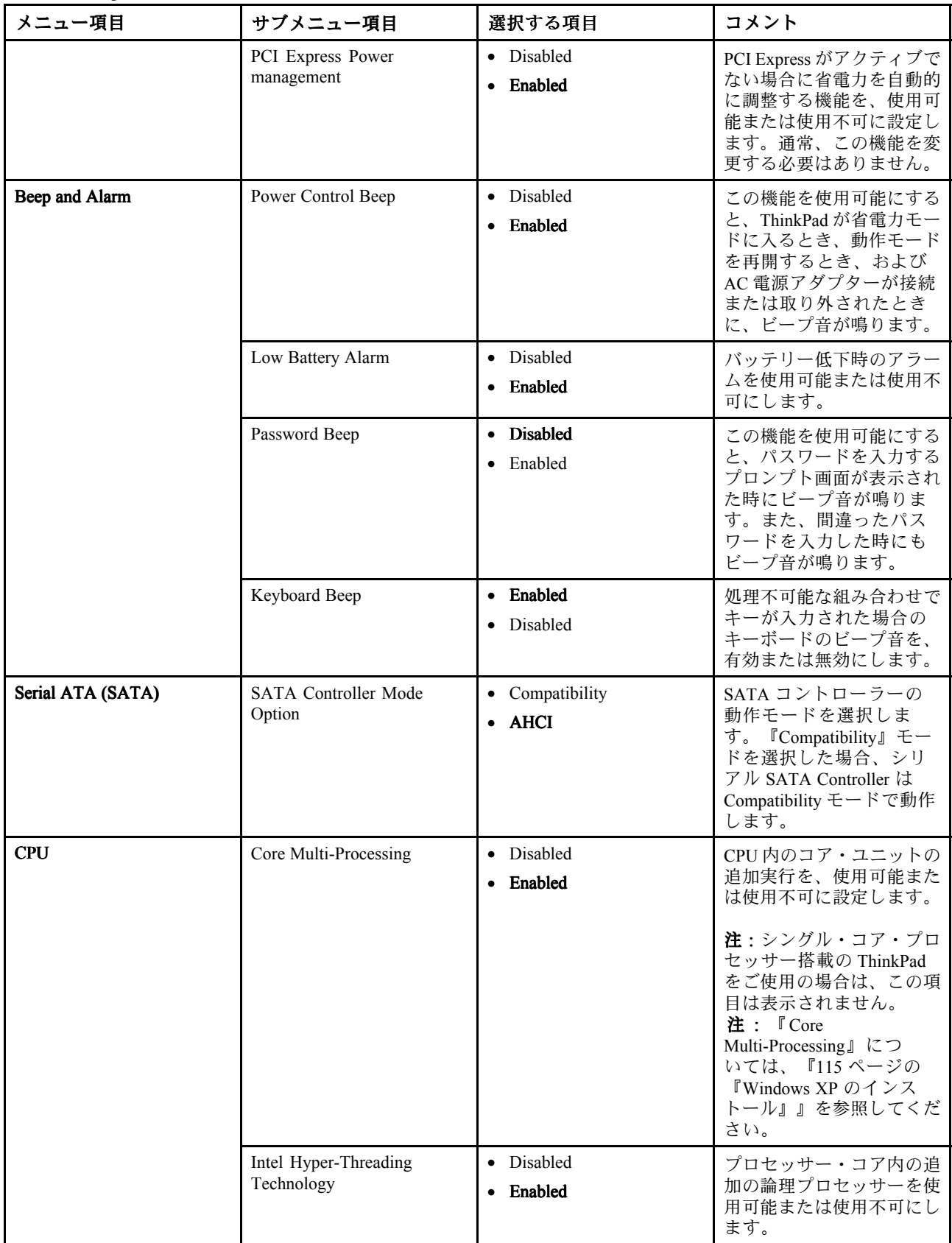
## **『**Security SecuritySecurity**』**メニューの**項**目

**表** 5. **『**Security**』**メニューの**項**目

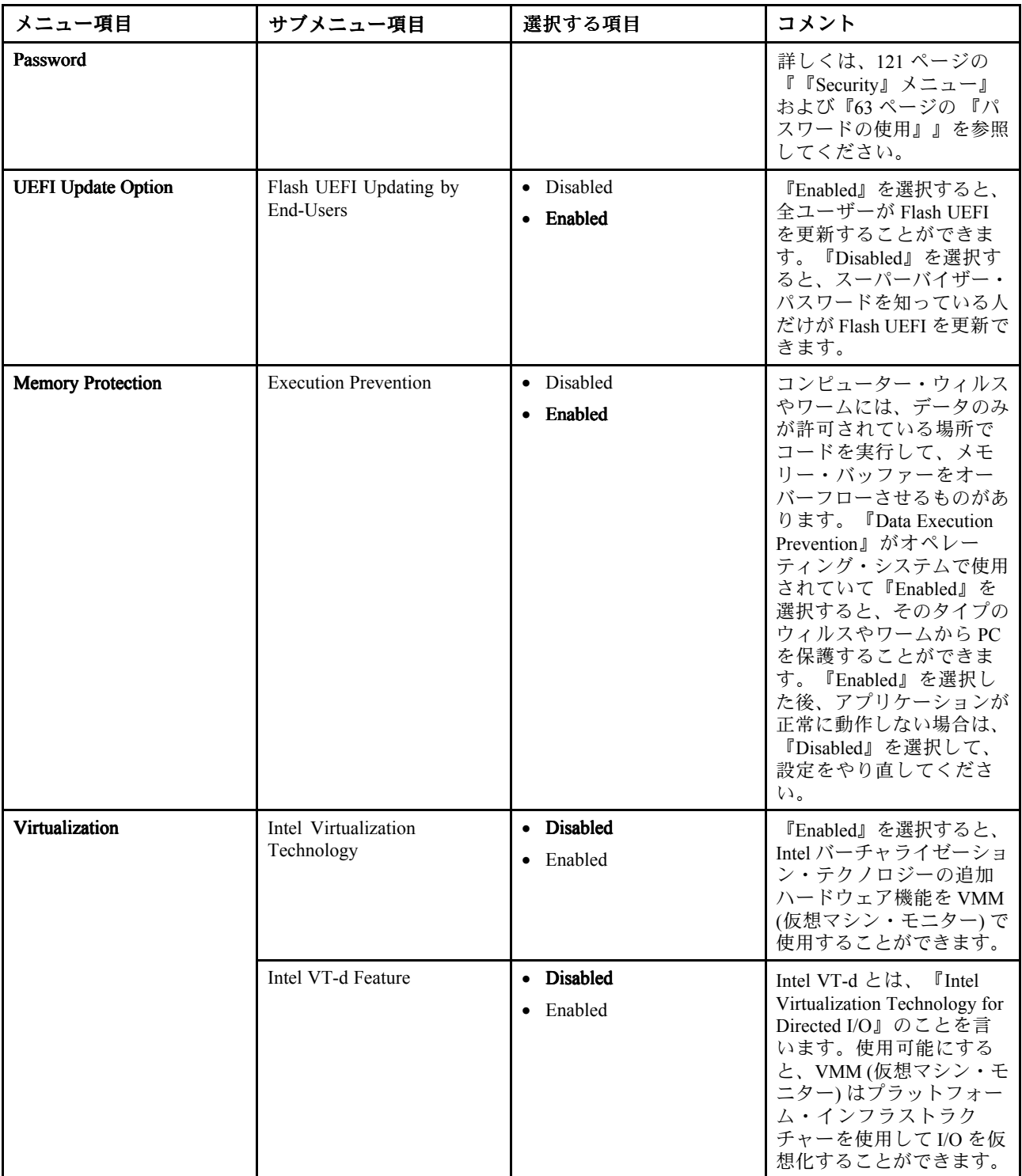

## **表** 5. **『**Security**』**メニューの**項**目 (続き)

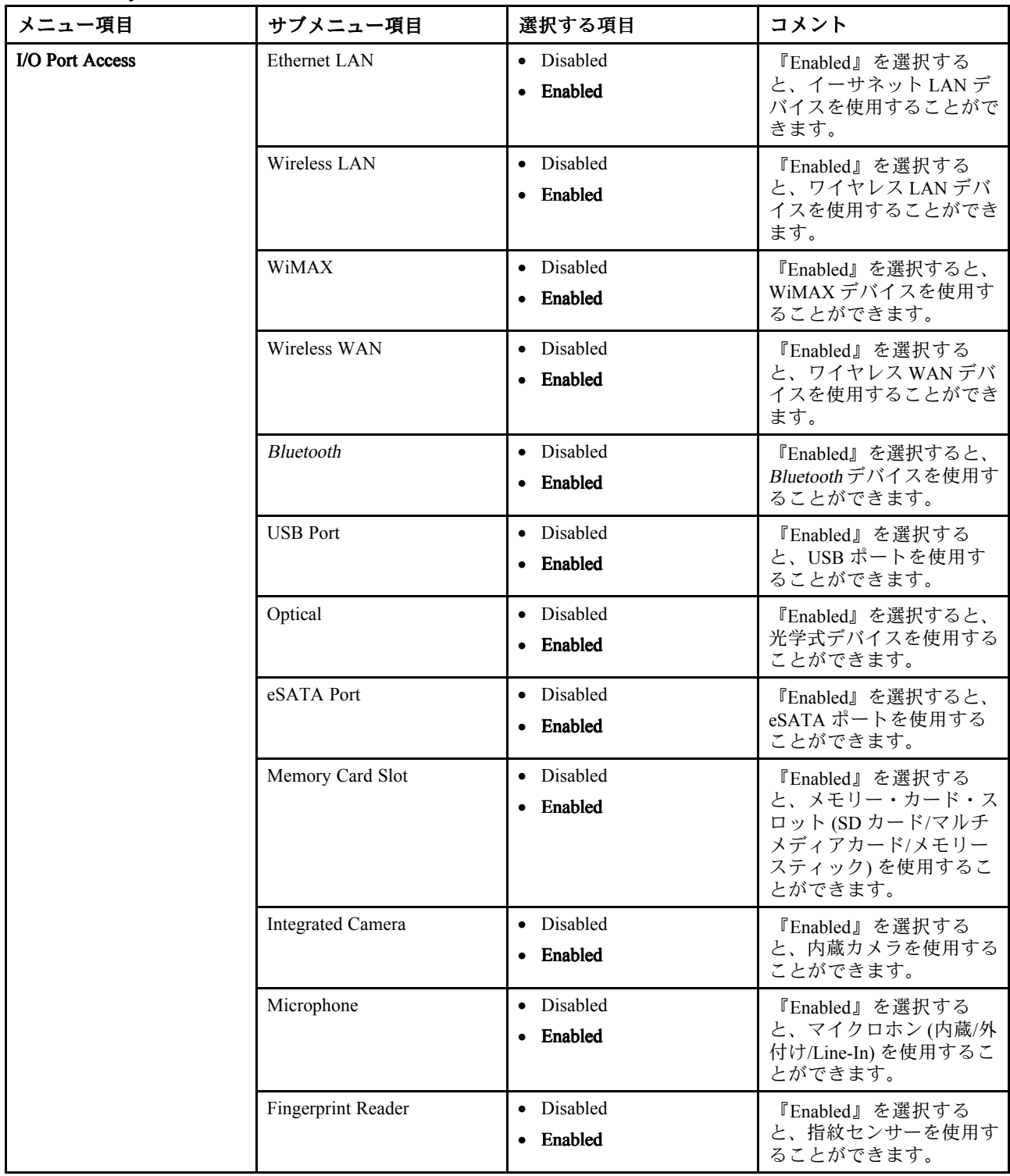

## **表** 5. **『**Security**』**メニューの**項**目 (続き)

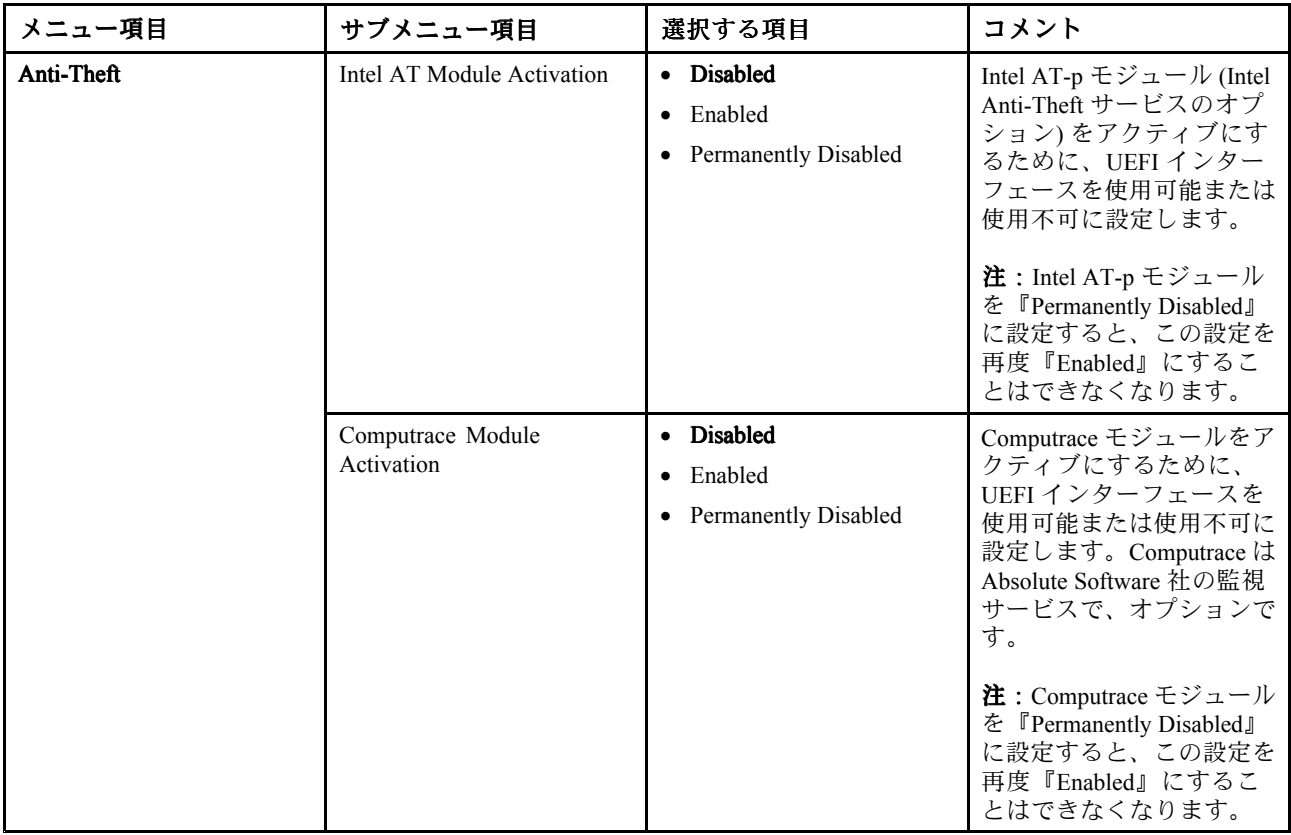

## **『**Startup **』**メニューの**項**目

**表** 6. **『**Startup**』**メニューの**項**目

| メニュー項目                           | 選択する項目            | コメント                                        |
|----------------------------------|-------------------|---------------------------------------------|
| <b>Boot</b>                      |                   | 詳しくは、122 ページの 『『Startup』<br>メニュー』を参照してください。 |
| <b>Network Boot</b>              |                   | 詳しくは、122 ページの 『『Startup』<br>メニュー』を参照してください。 |
| <b>UEFI/Legacy Boot</b>          | • Both            | UEFI/Legacy ブートを有効にします。                     |
|                                  | • UEFI Only       |                                             |
|                                  | • Legacy Only     |                                             |
| <b>UEFI/Legacy Boot Priority</b> | <b>UEFI First</b> | 起動オプション UEFI および Legacy                     |
|                                  | • Legacy First    | の優先順位を選択します。                                |

**表** 6. **『**Startup**』**メニューの**項**目 (続き)

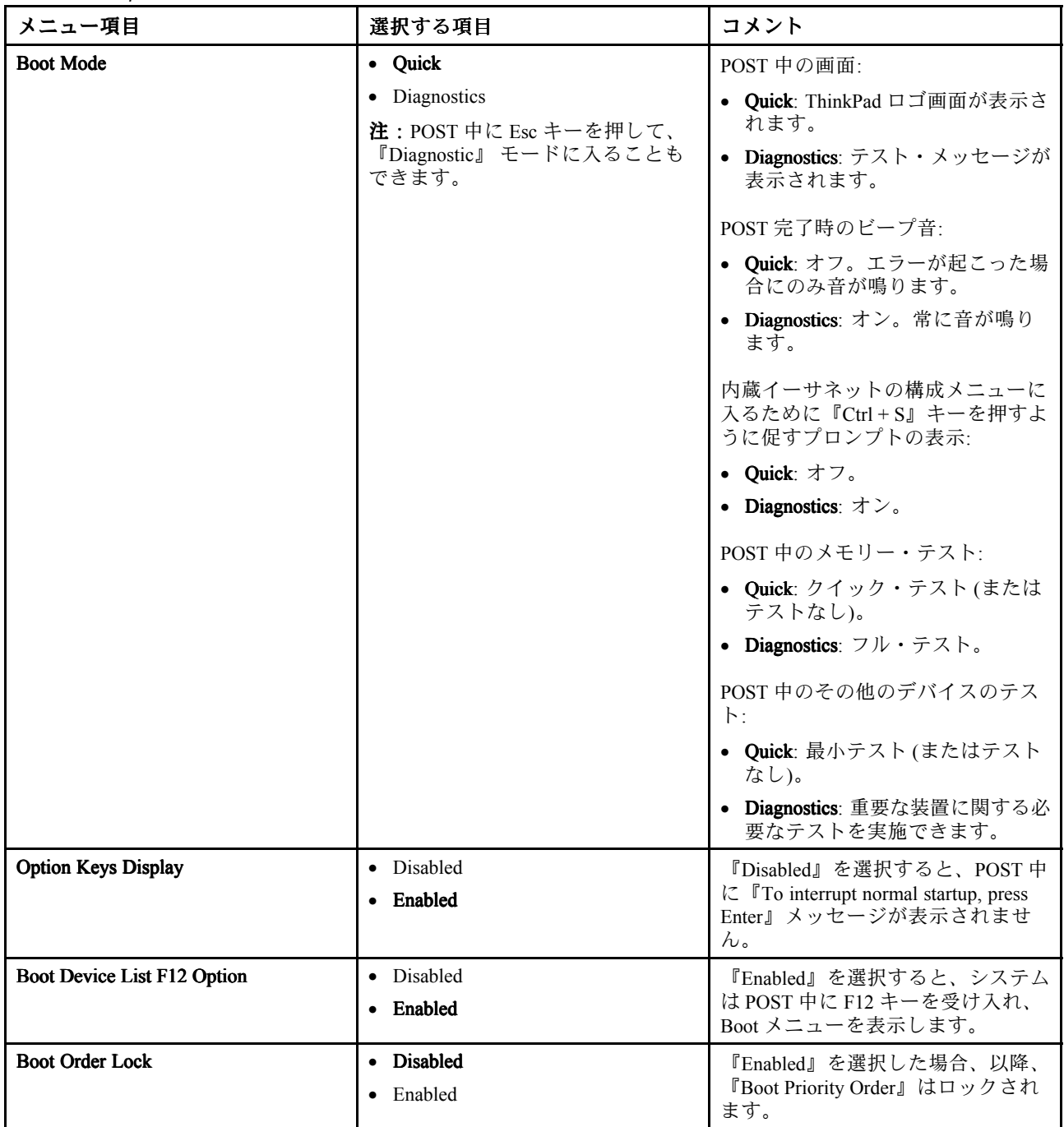

# システム UEFI BIOS の更新

**Unified Extensible Firmware Interface (UEFI) BIOS は、ThinkPad の内蔵ソフトウェアの基本層をなすシステ ム・プログラムの一部分です。UEFI BIOS は、他のソフトウェア層からの命令を変換します。**

**ThinkPad のシステム・ボードには、フラッシュ・メモリー (EEPROM) と呼ばれるモジュールが装備され ています。UEFI BIOS および構成/ThinkPad Setup プログラムを更新するには、フラッシュ更新光学式 ディスクまたは Windows環境で実行されている .flash 更新ツール・アプリケーションを使用してコン ピューターを起動します。**

**ソフトウェア、ハードウェア、またはデバイス・ドライバーを追加したときは、新しく追加された機能を 正しく作動させるために UEFI BIOS を更新するように指示される場合があります。Lenovo は ThinkPad の BIOS やデバイス・ドライバー、その他の関連ソフトウェアの修正プログラムを Web サイトで随時公開し ています。すべての修正プログラムの適用が必要な訳ではありませんが、公開情報の中には修正の内容も 記述されていますので、ご使用の ThinkPad に何らかの不具合があった場合、その修正に必要なプログ ラムだけを選んでダウンロードして頂けます。**

**UEFI BIOS を更新するには、次の Web サイトにアクセスし、画面の指示に従います。 <http://www.lenovo.com/ThinkPadDrivers>**

# 第 9 章 問**題**の回**避**

**ThinkPad ノートブックを快適にご利用いただくには、適切なメンテナンスが必要です。正しく取り扱 うことで、一般的な問題を回避できます。以下に、ご使用の ThinkPad の円滑な稼働を維持する上で役 立つ情報を示します。**

- **• 133 ページの 『問題を回避するための一般的なヒント』**
- **• [134](#page-151-0) ページの [『最新のデバイス・ドライバーの確認』](#page-151-0)**
- **• [135](#page-152-0) ページの 『ThinkPad [の取り扱い』](#page-152-0)**

# 問**題**を回**避**するための一般的なヒント

**1. ときおり、ご使用のハードディスク・ドライブの容量を確認してください。ハードディスク・ドライ ブがいっぱいになると、Windows がスローダウンし、エラーが発生することがあります。**

**注:Windows 7 の場合は、『スタート』 ➙ 『コンピュータ』の順にクリックします。Windows XP の 場合は、『スタート』 ➙ 『マイ コンピュータ』の順にクリックします。**

- **2. 『ごみ箱』を定期的に空にします。**
- **3. データ検索および読み取り時間を短縮するために、ハードディスク・ドライブで定期的にディス ク・デフラグ・ツールを使用します。**
- **4. ディスク領域を解放するために、使用しないアプリケーション・プログラムをアンインストール してください。**

**注:アプリケーション・プログラムやバージョンの重複がないか調べてみてください。**

- **5. ご使用の電子メール・クライアント・プログラムから受信箱、送信済み、ごみ箱フォルダーを空 にします。**
- **6. 少なくとも 1 週間に一度は、データをバックアップします。重要なデータがある場合は、毎日バック アップを行うことをお勧めします。Lenovo では、ご使用の ThinkPad に使用できるさまざまなバッ クアップ用オプション機器を用意しています。再書き込み可能な光学式ドライブなどを簡単に取 り付けることができます。**
- **7. 『システムの復元』を使用するか、スケジュールを設定して、定期的にシステム・スナップショット を取ってください。システムの復元の詳細については、[75](#page-92-0) ページの 第 5 [章『リカバリー概要』](#page-92-0)を 参照してください。**
- **8. 必要に応じて、デバイス・ドライバーと UEFI を更新します。**
- **9. <http://www.lenovo.com/support> でご使用のマシンのドライバーを最新に保ってください。**
- **10. 他社製ハードウェアを使用している場合は、その最新のデバイス・ドライバーが提供されている か確認してください。更新する前に、互換性の問題または既知の問題についてデバイス・ドラ イバーのリリース情報を確認してください。**
- **11. ログを保管してください。項目として、ハードウェアまたはソフトウェアの変更内容、ドライバーの 更新、遭遇した小さな問題とその解決方法などを記録します。**
- **12. コンピューターでリカバリーを実行してハードディスクの内容を出荷時の状態に復元する場合 は、次のことに注意してください。**
	- **• プリンター、キーボードなど、すべての外付けデバイスを取り外します。**
	- **• バッテリーが充電してあり、AC 電源が接続されていることを確認します。**
	- **• 電源を入れて UEFI に入り、出荷時の設定をロードします。**
	- **• 電源を入れ直して、リカバリーを開始します。**
	- **• リカバリーのメディアとしてディスクを使用する場合は、画面の指示が表示されるまでディ スクを取り出さないでください。**
- <span id="page-151-0"></span>**13. ハードディスクに問題があると考えられる場合、スマートセンターに連絡する前に、[139](#page-156-0) [ページの](#page-156-0) 『問 [題の診断』](#page-156-0)を参照してから、ドライブの診断テストを行ってください。コンピューターが起動しない 場合は、Web サイト <http://www.lenovo.com/hddtest> (英語のサイトです) から、起動可能な自己診断メ ディアを作成するためのファイルをダウンロードしてください。テストを実行し、すべてのメッセー ジやエラー・コードを書き留めておきます。テストで障害を示すエラー・コードまたはメッセージが 表示された場合は、表示されたコードまたはメッセージを書き留め、問題の ThinkPad を目の前に置い た状態でスマートセンターに連絡してください。これ以降の処理を技術員がお手伝いいたします。**
- **14. 必要に応じて、<http://www.lenovo.com/support/phone> でお住まいの国のスマートセンターを探すこと ができます。スマートセンターに電話をかけるときは、マシンのモデル・タイプとシリアル番号 を用意し、コンピューターを目の前に置いた状態で連絡してください。マシンの画面にエラー・ メッセージが表示された場合は、そのメッセージを書き留めておくと電話によるお問い合わせや修 理などの際に役立ちます。**

# 最新のデバイス・ドライバーの確**認**

**デバイス・ドライバーは、特定のハードウェアの操作方法または『駆動』方法について、オペレーティン グ・システムのための指示が入っているプログラムです。ThinkPad 上の各ハードウェア・コンポーネ ントは、独自のドライバーを持っています。新しいコンポーネントが追加される場合、オペレーティ ング・システムには、そのハードウェアの操作方法についての指示が必要です。該当するドライバー がインストールされると、オペレーティング・システムは、そのハードウェア・コンポーネントを認 識し、その使用方法を理解します。**

**注:ドライバーはプログラムであるため、ご使用の ThinkPad 上の他のファイルと同様、場合によっては破 壊されてしまうことがあり、万一破壊されてしまうと ThinkPad が正しく動作しない場合があります。**

**いつも最新のドライバーをダウンロードすることが必要なわけではありませんが、コンポーネントのパ フォーマンスの低下に気付いたり、新しいコンポーネントを追加したときは、古いドライバーに起因する 問題を除去するために、そのコンポーネントの最新ドライバーをダウンロードすることをお勧めします。**

# Web サイトからの最新ドライバーの入手

**次の手順で、Lenovo Web サイトから、更新済みデバイス・ドライバーをダウンロードしてインス トールできます。**

- **1. インターネットに接続します。**
- **2. 次の Web サイトにアクセスします。 <http://www.lenovo.com/ThinkPadDrivers>**
- **3. お使いの ThinkPad を探してクリックします。**
- **4. 画面の指示に従い、必要なソフトウェアをインストールします。**

# System Update を使用した最新ドライバーの入手

**System Update プログラムは、ご使用のシステム上のソフトウェアを最新の状態に保つのに役立ちます。更 新パッケージは、Lenovo サーバーに保存されているので、Lenovo サポート Web サイトからダウンロード できます。更新パッケージには、アプリケーション、デバイス・ドライバー、UEFI BIOS フラッシュ、ま たはソフトウェア更新が含まれている場合があります。System Update プログラムが Lenovo サポート Web サイトに接続されると、System Update プログラムは、ご使用のコンピューターのマシン・タイプとモデ ル、インストールされているオペレーティング・システム、およびオペレーティング・システムの言語を 自動的に認識して、ご使用のコンピューターにどの更新が使用可能かを判別します。次に System Update プログラムは、更新パッケージのリストを表示し、重要度の理解に役立つように各更新を重要、推奨、ま たはオプションとして分類します。お客様は、どの更新をダウンロードし、インストールするかを完全に 制御できます。ユーザーが必要な更新パッケージを選択した後、System Update プログラムは、ユーザーの 介入なしに自動的に更新をダウンロードし、インストールします。**

<span id="page-152-0"></span>**System Update プログラムは、お使いの ThinkPad にプリインストールされていて、いつでも実行できま す。前提条件はアクティブなインターネット接続があることのみです。このプログラムは手動で開始でき ます。または、スケジュール機能を使用して、指定された間隔で自動的にプログラムが更新を検索できる ようにすることもできます。また、更新のスケジュールを重大度別 (重要な更新、重要な更新と推奨 更新、またはすべての更新) に検索するように事前定義して、選択する元のリストにお客様が必要と する更新タイプのみを含めることができます。**

**System Update の使用方法について詳しくは、『[24](#page-41-0) ページの [『システムの更新』](#page-41-0)』を参照してください。**

## ThinkPad の取り扱い

**ThinkPad は、通常の使用環境で正常に機能するように設計されていますが、取り扱いには注意が必要です。 次に示す『重要なヒント』に従っていただければ、ThinkPad を長期間快適に使用することができます。**

#### ThinkPad の使用環境と使用方法に注意する

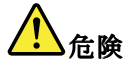

ご使用の ThinkPad にはイーサネット・コネクターが装備されています。感電事故の危険を避けるため **に、電話ケーブルをイーサネット・コネクターに接続しないでください。**

- **• ビニール袋による窒息事故を防止するために、梱包材はお子様の手の届くところに置かないでくだ さい。**
- **• ThinkPad は、磁石、通話中の携帯電話、電化製品、またはスピーカーなどのそば (13 cm 以内) に置 かないでください。**
- **• ThinkPad を極端な温度 (5°C 以下 または 35°C 以上) にさらさないでください。**
- **• マイナス・イオン発生器 (マイナス・イオン卓上ファン、マイナス・イオン空気清浄機等) をご使用の 際、コンピューター等、送風先に置かれたものが帯電することがあります。長時間こうした環境におか れ、帯電してしまった場合、蓄積された静電気は、お客様がコンピューターをご利用になる際に、お 客様の手や、I/O 機器のコネクタ等を通じて放電されることになります。これは人体、衣服に帯電 した静電気がコンピューターに向けて放電 (ESD) される場合とは逆ですが、コンピューターが誤動 作したり故障してしまう可能性は同様です。**

**ご使用の ThinkPad は静電気の影響は最小となるよう設計、製造しておりますが帯電する静電気が 増加し、ある限界を超えた場合はこうした現象が起きる可能性が高くなりますので、ご利用に際し注 意が必要です。そのため、ThinkPad の側でマイナス・イオン発生器をお使いになる場合は以下の様な ご配慮をお願い致します。**

- **• マイナス・イオン発生器からの送風が直接 ThinkPad に当たらないようにする。**
- **• マイナス・イオン発生器と ThinkPad や周辺機器をできるだけ離す。**
- **• 可能な場合は、ThinkPad を接地して安全に静電気を放電できるようにする。**

**注:すべてのマイナス・イオン発生器が著しい静電気の放電を起こすわけではありません。**

#### ThinkPad を丁寧に扱う

- **• ディスプレイとキーボードの間やパームレストには、何も置かないでください。紙をはさんでもい けません。**
- **• 液晶ディスプレイは、90 度より少し大きい角度に開いて使用するように 設計されています。LCD を 180 度以上に開くと、ThinkPad のちょうつがいが壊れる恐れが あるので、そのように開かないでください。**
- **• AC 電源アダプターを差し込んだままで、ThinkPad を裏返さないでください。アダプター・プラグが破 損する可能性があります。**

#### ThinkPad ThinkPadの持ち**運**びに注意する

- **• ThinkPad を移動させる前に、必ずすべてのメディアを取り外し、接続デバイスの電源を切り、コー ドやケーブル類を抜いてください。**
- **• LCD のカバーを開いた状態で ThinkPad を持ち上げるときは、底を 持ってください。LCD の部分を 持って ThinkPad を持ち上げないでください。**

#### **記**憶メディアおよびドライブを正しく取り扱う

- **• ThinkPad に光学式ドライブが装備されている場合は、ディスクの表面や、トレイのレンズに触れな いでください。**
- **• CD または DVD が ドライブの中央の回転軸にカチッと音がして収まってから、トレイを閉じて ください。**
- **• ハードディスク・ドライブまたは光学式ドライブを取り付けるときは、ThinkPad に付属の説明書に 従って行い、デバイス上の必要な位置以外は押さないようにしてください。**
- **• ハードディスク・ドライブを交換する場合は、ThinkPad の電源をオフにします。**
- **• プライマリー・ハードディスク・ドライブを交換する場合は、ドライブ・スロットのカバーを取り 付け直します。**
- **• 外付けまたは取り外し可能なハードディスク・ドライブまたは光学式ドライブは、使用していないとき は適切な箱または袋に保管しておいてください。**
- **• 以下のデバイスを取り付ける前に、金属製のテーブルまたは接地 (アース) された金属製品に触れてく ださい。これを行うと、身体の静電気が減少します。静電気はデバイスを損傷させる恐れがあります。**
	- **– メモリー・モジュール**
	- **– PCI Express ミニ・カード**
	- **– SD カード、SDHC カード、SDXC カード、マルチメディア・カードなどのメモリー・カード。**

**注: リストされたデバイスがすべて、ご使用の ThinkPad に含まれているとは限りません。**

**これを行うと、身体の静電気が減少します。静電気はデバイスを損傷させる恐れがあります。**

**• SD カードなどのフラッシュ・メディア・カードにデータを転送したり、フラッシュ・メディア・カー ドからデータを転送する場合は、データ転送が完了するまでご使用の ThinkPad をスリープ (スタンバ イ) 状態または休止状態にしないでください。データ損傷の原因となる場合があります。**

### パスワード**設**定の注意

**• パスワードは忘れないでください。スーパーバイザー・パスワードまたはハードディスク・パスワード を忘れた場合、Lenovo でパスワードをリセットすることはできないため、システム・ボードまたは ハードディスク・ドライブの交換をご依頼いただくことになります。**

#### 指紋センサーの取り扱い

**以下のことを行うと、指紋読み取り部分に傷が付いたり正常に作動しなくなる可能性があります。**

- **• センサーの表面を、硬い、先のとがったもので引っかく。**
- **• センサー表面を、爪または何か硬いもので引っかくこと。**
- **• 汚れた指でセンサーを使用したり、触ったりする。**

**下記のような場合には、センサー表面を乾いた柔らかい糸くずの出ない布でふいてください。**

- **• センサーの表面が汚れていたり、染みがある。**
- **• センサーの表面が濡れている。**
- **• センサーが指紋の登録や認証に頻繁に失敗する。**

#### お客様登**録**

**• [ご使用の](http://www.lenovo.com/register/) ThinkPad を Lenovo にお客様登録 (Web サイト http://www.lenovo.com/register (英語のサイト です) を参照) してください。登録しておくと、万一コンピューターを紛失したり盗難にあったりし たときに、解決の手助けとなります。コンピューターをご登録いただくと、Lenovo からさまざまな お知らせをさせていただく場合があります。**

#### **ThinkPad を改造しない**

- **• ThinkPad の分解や修理は、ThinkPad の認定技術者でない方は行わないでください。**
- **• ディスプレイを開いたままや閉じたままの状態にするために、ラッチを改造したり、ラッチにテープを 貼ったりしないでください。**

## ThinkPad のクリーニング

**次のようにして、ThinkPad を時々クリーニングしてください。**

- **1. 中性洗剤 (研磨剤や酸やアルカリなどの強い化学物質を含まないもの) を水で 1/5 に薄めてください。**
- **2. 薄めた中性洗剤でスポンジを湿らせます。**
- **3. スポンジから余分な液体を絞り出します。**
- **4. そのスポンジで ThinkPad のカバーをふきます。円を描くようにして、余分な液体がカバーに残らな いよう注意してください。**
- **5. 洗剤を残さないように、ふきます。**
- **6. 使用後のスポンジは、流水でよくすすいでください。**
- **7. 清潔なスポンジでカバーをふきます。**
- **8. 乾いた柔らかい布で、カバーを再びふきます。**
- **9. カバーが完全に乾くまで待ちます。布の糸くずが残っていたら、取り除きます。**

#### キーボードのクリーニング

- **1. 清潔な柔らかい布に少量のイソプロピル消毒用アルコールを付けます。**
- **2. その布でキー表面をふきます。隣のキーに布を引っ掛けないよう、キー表面は 1 点ずつふいてく ださい。表面やキーの間に液体が垂れないように注意します。**
- **3. 乾かします。**
- **4. キーボードの下にある糸くずやほこりを取り除くために、ドライヤーの冷風や写真用ブロワー ブラシなどを使用します。**
- **注:LCD やキーボードに、クリーナーを直接吹き付けないでください。**

#### ThinkPad ThinkPad ThinkPad画**面**のクリーニング

- **1. 乾いた柔らかい布で、ディスプレイを軽くふきます。画面に引っかいたような跡がある場合は、 外側からカバーを押した時にキーボードまたはトラックポイント・スティックによって出来た 可能性があります。**
- **2. その跡を、乾いた柔らかい布で軽くふきます。**
- **3. 跡が消えない場合は、不純物が入っていない水で半分に薄めた消毒用アルコールで湿らせた布で 拭きます。**
- **4. 液体を完全に絞り出します。**
- **5. ディスプレイを再びふきます。ThinkPad に液体が垂れないように注意します。**
- **6. ディスプレイが完全に乾いてから、閉じるようにしてください。**

# <span id="page-156-0"></span>第 10 章 ThinkPad ThinkPadの問**題**のトラブルシューティング

**ここでは、ThinkPad に問題が生じたときの対処方法を説明します。トラブルシューティング表 (トラブル シューティング手順、トラブルシューティング、リカバリー概要、Lenovo への連絡) が記載されています。**

- **• 139 ページの 『問題の診断』**
- **• [140](#page-157-0) ページの [『問題判別』](#page-157-0)**

## 問**題**の**診**断

**ThinkPad に問題が起きた場合は、診断解決法を使用して問題を解決してください。**

**初期インストールされているオペレーティング・システムとコンピューターの製造時期に応じて、Lenovo は次のいずれかの診断解決法をご用意しています。**

- **• Lenovo Solution Center: 139 ページの 『Lenovo Solution Center プログラムの使用』を参照してください。**
- **• Lenovo ThinkVantage Toolbox: <sup>139</sup> ページの 『Lenovo ThinkVantage Toolbox プログラムの使用』を参照 してください。**
- **• Web ベースの診断解決法: [140](#page-157-0) ページの 『Lenovo サポート Web [サイトの使用』](#page-157-0)を参照してください。**

### Lenovo Solution Center プログラムの使用

**注:Lenovo Solution Center プログラムは、Windows 7 オペレーティング・システムが初期インストールさ れている一部のモデルでのみ使用できます。このプログラムが初期インストールされていない Windows 7 モデルの場合、[http://www.lenovo.com/support](http://support.lenovo.com) からダウンロードできます。**

**Lenovo Solution Center プログラムを使用すると、コンピューターに関連した問題のトラブルシューティ ングと解決を行うことができます。このプログラムは、最大限のシステム・パフォーマンスを実現す るためのヒントに加えて、診断テスト、システム情報収集、セキュリティー状況、およびサポート 情報を結び付けます。**

**コンピューターをセットアップするとき、Lenovo Solution Center プログラムにより、リカバリー・メ ディアを作成するようにプロンプトが表示されます。リカバリー・メディアを使用すると、ハードディ スク・ドライブを工場出荷時の状態に復元できます。詳しくは、[75](#page-92-0) ページの [『Recovery](#page-92-0) Media の作成 [および使用』](#page-92-0)を参照してください。**

**Lenovo Solution Center プログラムを実行するには、[20](#page-37-0) ページの 『Windows 7 [でのアプリケーションへ](#page-37-0) [のアクセス』](#page-37-0)を参照してください。**

**追加情報については、Lenovo Solution Center のヘルプ・システムを参照してください。**

**注:このプログラムを実行しても問題の切り分けおよび修復ができない場合は、プログラムで作成され たログ・ファイルを保存して印刷してください。Lenovo テクニカル・サポート担当者に連絡するにあ たって、このログ・ファイルが必要になります。**

#### Lenovo ThinkVantage Toolbox プログラムの使用

**Lenovo ThinkVantage Toolbox プログラムを使用すると ThinkPad の問題の症状や解決策を表示することが できます。アクションが必要な場合の自動通知、コンピューター支援、詳細な診断、診断履歴なども 表示されます。**

**ご使用のコンピューターで Lenovo ThinkVantage Toolbox プログラムを使用できる場合は、以下のいず れかの方法でプログラムを実行してください。**

<span id="page-157-0"></span>**• Windows 7 の場合: 『スタート』 ➙ コントロール パネル ➙ 『システムとセキュリティ』 ➙ Lenovo - シ ステム正常性および診断の順にクリックします。**

**アプリケーションが起動したら、実行する診断テストを選択します。何か問題がある場合は、エラー・ メッセージとは別に、問題を修正するためのガイダンスが表示されます。**

**追加情報については、ThinkVantage Toolbox のヘルプ・システムを参照してください。**

**注:このプログラムを実行しても問題の切り分けおよび修復ができない場合は、プログラムで作成され たログ・ファイルを保存して印刷してください。Lenovo テクニカル・サポート担当者に連絡するにあ たって、このログ・ファイルが必要になります。**

#### Lenovo サポート Web サイトの使用

**コンピューターに Lenovo Solution Center プログラムと Lenovo ThinkVantage Toolbox プログラムのいずれも インストールされていない場合は、[http://www.lenovo.com/diagnose](http://support.lenovo.com/en_US/diagnose-and-fix/default.page?) にアクセスし、お使いのコンピューター での診断に関する最新情報を入手してください。**

**注:テストの実行には、数分またはそれ以上かかることがあります。このテストを実行する時間があるこ とを確認してから開始するようにしてください。実行中のテストは中断しないでください。**

## 問**題**判別

**コンピューターにエラーが発生すると、通常は、電源をオンにしたときに、メッセージやエラー・コード が表示されたり、ビープ音が鳴ったりします。エラーを解決するには、まず、リストの初めにあるエラー の記述から該当する問題を見つけます。次に、その記述をクリックして解決法にジャンプします。**

**ご使用の ThinkPad に搭載されている機能や付属品 (以降のセクションで説明します) を確認するには、オ ンライン・ヘルプまたは ThinkPad に同梱のリストと照らし合わせてください。**

## ThinkPad が応答を停止した

**現在必要でなくても、いつか必要になるときの備えとしてこのトピックを印刷して、ThinkPad ThinkPadThinkPad と一緒に 保管しておくことをお勧めします。**

**ThinkPad がまったく応答しない (UltraNav ポインティング・デバイスもキーボードも使用できない) 場合 は、次のステップを実行してください。**

**1. ThinkPad の電源がオフになるまで、電源スイッチを押したままにします。ThinkPad の電源をオフにし たら、電源スイッチを押して再起動します。ThinkPad の電源が入らない場合、ステップ 2 に進みます。**

**注: ThinkPad をリセットするのにバッテリーや AC 電源を取り外さないでください。**

**2. ThinkPad の電源をオフにした状態で、ThinkPad から電源をすべて取り外します (バッテリーおよび AC 電源)。電源ボタンを <sup>10</sup> 秒押します。ThinkPad のバッテリーを外している間は、AC 電源を接続して ください。ThinkPad の電源が入らない場合、ステップ 3 に進みます。**

**注: ThinkPad が起動して Windows が起動したら、正しいシャットダウン手順で ThinkPad の電源をオ フにします。ThinkPad の電源がオフになったら、バッテリーを再度取り付けて、ThinkPad を再起動し ます。バッテリーを再度取り付けた状態で ThinkPad が起動しない場合は、バッテリーを取り外して、 再度ステップ 2 から始めます。ThinkPad が AC 電源では起動するが、バッテリーを取り付けたときに 起動しない場合は、スマートセンターに連絡して、サポートを受けてください。**

**3. ThinkPad の電源をオフにした状態で、ThinkPad から電源をすべて取り外します (バッテリーおよ び AC 電源)。ThinkPad に接続されているすべての外付けデバイスを取り外します (キーボード、 マウス、プリンター、スキャナーなど)。ステップ <sup>2</sup> を繰り返します。ステップ <sup>2</sup> に失敗する場 合、ステップ 4 に進みます。**

<span id="page-158-0"></span>**注:以下のステップでは、ご使用の ThinkPad から静電気に弱い部品を取り外す操作を含みます。正 しく接地 (アース) されているものに触れて体に帯びた静電気を除去し、ThinkPad に接続されてい るすべての電源を取り外します。どの部品を取り外せばよいかよくわからない場合は、スマート センターに連絡し援助を依頼してください。**

**4. ThinkPad の電源がオフになっているときに、すべての給電部および外付けハードウェアを取り外しま す。『[99](#page-116-0) ページの [『メモリーの交換』](#page-116-0)』でメモリーの交換方法を参照します。ご購入後にお客様が 追加または交換したメモリー・モジュールはすべて取り外してください。増設メモリーを取り外 し、出荷時に装備されていたメモリーを再度取り付けたら、ステップ 2 を繰り返します。それでも ThinkPad の電源がオンにならない場合は、ユーザーのリファレンス・ガイドを参照して、お客様が 取替可能なその他のコンポーネントについて調べてください。**

**それでも ThinkPad が起動しない場合は、スマートセンターに修理をご依頼ください。**

# キーボードに液体をこぼした場合

**ThinkPad は携帯可能なので、時にはキーボードに液体をこぼすようなこともあるかもしれません。ほとん どの液体は電気を通すので、キーボードに液体をこぼすとショートが多数発生して、ThinkPad に取り返 しの付かない損傷を与える危険性があります。**

#### **ThinkPad ThinkPadに何かをこぼしてしまった場合は、次のように対処してください。**

**注意:AC 電源アダプターをご使用の場合は、AC アダプターをただちに外して、お客様と AC アダプター の間で液体によるショートがおこらないように注意してください。一部のデータや作業内容が失われる可 能性がありますが、ThinkPad の電源をオンのままにしておくと使用できなくなる恐れがあります。**

- **1. ただちに AC 電源アダプターを慎重に抜き取ります。**
- **2. ただちに ThinkPad の電源をオフにします。ThinkPad の電源がオフにならない場合は、バッテリーを取 り外します。ThinkPad に電流が流れるのをできるだけ早く止めれば、それだけショートによる損傷を 受ける危険性を阻止または減らすことができます。**
- **3. ペーパー・タオルで ThinkPad の水分を拭き取ります。**
- **4. ThinkPad の電源を入れる前に、液体がすべて乾いたことを確認してください。**

**注:キーボードの交換をご希望の場合は、スマートセンターにお問い合わせください。『[171](#page-188-0) [ページの](#page-188-0) [『電話によるサポート』](#page-188-0)』を参照してください。**

# エラー・メッセージ

- **• メッセージ: 0175: CRC1 が正しくありません。POST タスクを停止します。 解決法: EEPROM チェックサムが正しくありません (ブロック #6)。ThinkPad の修理を依頼してくだ さい。**
- **• メッセージ: 0177: SVP データが正しくありません。POST タスクを停止します。**

**解決法: EEPROM のスーパーバイザー・パスワードのチェックサムが正しくありません。システム・ ボードの交換が必要です。ThinkPad の修理を依頼してください。**

**• メッセージ: 0182: CRC2 が正しくありません。ThinkPad Setup で Setup の出荷時設定をロードして ください。**

**解決法: EEPROM 内の CRC2 設定のチェックサムが正しくありません。F1 を押して、[ThinkPad](#page-136-0) Setup を 開きます。F9 キーを押してから Enter キーを押し、出荷時設定をロードします。F10 キーを押してから Enter キーを押し、ThinkPad を再起動します。**

**• メッセージ: 0185: 起動順序設定が正しくありません。ThinkPad Setup で Setup の出荷時設定をロード してください。**

**解決法: EEPROM 内の起動順序設定のチェックサムが正しくありません。F1 を押して、[ThinkPad](#page-136-0) Setup を開きます。F9 キーを押してから Enter キーを押し、出荷時設定をロードします。F10 キーを押してか ら Enter キーを押し、ThinkPad を再起動します。**

- **• メッセージ: 0187: EAIA データ・アクセス・エラー。 解決法: EEPROM に対するアクセスに失敗しました。ThinkPad の修理を依頼してください。**
- **• メッセージ: 0188: RFID シリアライゼーション情報域が無効です。 解決法: EEPROM チェックサムが正しくありません (ブロック # <sup>0</sup> および 1)。システム・ボード を交換して、ボックス・シリアル番号を 再インストールする必要があります。ThinkPad の修理を 依頼してください。**
- **• メッセージ: 0189: RFID 構成情報域が無効です。**

**解決法: EEPROM チェックサムが正しくありません (ブロック # <sup>4</sup> および 5)。システム・ボードを交換 して、UUID を再インストールする必要があります。ThinkPad の修理を依頼してください。**

- **• メッセージ: 0190: 重大なバッテリー残量低下エラー。 解決法: バッテリー残量がほとんどなくなったため、ThinkPad の電源がオフになりました。ThinkPad に AC 電源アダプターを接続してバッテリーを充電するか、フル充電したバッテリーに交換してください。**
- **• メッセージ: 0191: システム・セキュリティー - 無効なリモート変更が要求されました。 解決法: システム構成の変更に失敗しました。再度変更を行ってください。この問題を解決するに は、『ThinkPad Setup』で設定を再構成します。**
- **• メッセージ: 0199: システム・セキュリティー - セキュリティー・パスワードの再試行の回数が限 度を超えています。**

**解決法: スーパーバイザー・パスワードの入力を 3 回を超えて間違えると、このメッセージが表示され ます。スーパーバイザー・パスワードを確認して、もう一度試してください。この問題を解決するに は、『ThinkPad Setup』で設定を再構成します。**

- **• メッセージ: 0200: ハードディスク・エラー。 解決法: ハードディスクが作動していません。ハードディスク・ドライブがきちんと接続されているか どうか確認します。『ThinkPad Setup』を実行してから、ハードディスク・ドライブが『Startup』メ ニューで使用不可になっていないことを確認します。**
- **• メッセージ: 021x: キーボード・エラー。**

**解決法: システム・キーボードまたは外付けキーボードの上に何も置かれていないことを確認してくだ さい。ThinkPad の本体および接続されているすべてのデバイスの電源を オフにしてください。まず、 ThinkPad の電源をオンにし、 次に、接続されているデバイスをオンにします。**

**まだ同じエラー・コードが表示される場合は、次の手順を行います。**

**外付けキーボードが接続されている場合は、次の処置をとってください。**

- **– ThinkPad の電源をオフにし、外付けキーボードを外してから、ThinkPad の電源をオンにします。 内蔵キーボードが正しく作動するかどうか確認します。正しく作動する場合は、外付けキー ボードの修理を依頼します。**
- **– 外付けキーボードが正しいコネクターに接続されていることを確認します。**
- **[139](#page-156-0) ページの 『Lenovo [ThinkVantage](#page-156-0) Toolbox』 を使用して ThinkPad をテストしてください。**
- **– テスト中に ThinkPad が停止した場合は、ThinkPad の修理を依頼してください。**
- **• メッセージ: 0230: シャドー RAM エラー。**

**解決法: シャドー RAM がエラーになりました。[139](#page-156-0) ページの 『Lenovo [ThinkVantage](#page-156-0) Toolbox』 を使用 して ThinkPad のメモリーをテストしてください。ThinkPad の電源をオンにする直前にメモリー・モ ジュールを追加した場合は、 メモリー・モジュールを取り付け直します。その後、Lenovo ThinkVantage Toolbox を使用してメモリーをテストします。**

**• メッセージ: 0231: システム RAM エラー。**

**解決法: システム RAM がエラーになりました。[139](#page-156-0) ページの 『Lenovo [ThinkVantage](#page-156-0) Toolbox』 を使用 して ThinkPad のメモリーをテストしてください。ThinkPad の電源をオンにする直前にメモリー・モ ジュールを追加した場合は、 メモリー・モジュールを取り付け直します。その後、Lenovo ThinkVantage Toolbox を使用してメモリーをテストします。**

**• メッセージ: 0232: 拡張 RAM エラー。**

**解決法: 拡張 RAM がエラーになりました。[139](#page-156-0) ページの 『Lenovo [ThinkVantage](#page-156-0) Toolbox』 を使用し て ThinkPad のメモリーをテストしてください。ThinkPad の電源を入れる直前にメモリーを増設 した場合は、 メモリーの取り付けをやり直してください。その後、Lenovo ThinkVantage Toolbox を 使用してメモリーをテストします。**

**• メッセージ: 0250: システム・バッテリー・エラー。**

**解決法: ThinkPad の電源を切っている間に、日時などの構成情報を保存するバックアップ・バッテリー が放電しました。そのバッテリーを交換して、[ThinkPad](#page-136-0) Setup で構成を確認してください。それでも問 題が解決しない場合は、ThinkPad の修理を依頼してください。**

**• メッセージ: 0251: システム CMOS チェックサムが正しくありません。**

**解決法: システム CMOS が、アプリケーション・プログラムによって破壊された可能性があります。 ThinkPad は出荷時の設定値を使用します。[ThinkPad](#page-136-0) Setup で設定を再構成してください。まだ同じエ ラー・コードが表示される場合は、ThinkPad の修理を依頼してください。**

- **• メッセージ: 0260: システム・タイマー・エラー。 解決法: ThinkPad の修理を依頼してください。**
- **• メッセージ: 0270: リアルタイム・クロック・エラー。 解決法: ThinkPad の修理を依頼してください。**
- **• メッセージ: 0271: 日時エラー。 解決法: ThinkPad に日付と時刻が設定されていません。『[ThinkPad](#page-136-0) Setup』を使用して、日付と時刻 を設定します。**
- **• メッセージ: 0280: 前回の起動が不完全です。**

**解決法: ThinkPad で直前の起動処理が正しく完了しませんでした。**

**ThinkPad の電源をオフにして再度オンにしてから、[ThinkPad](#page-136-0) Setup を起動します。構成を確認して** から、『Restart』項目の下の『Exit Saving Changes』オプションを選択するか、F10 キーを押して、 **ThinkPad を再起動します。**

**まだ同じエラー・コードが表示される場合は、ThinkPad の修理を依頼してください。**

- **• メッセージ: 02D0: システム・キャッシュ・エラー。 解決法: キャッシュが使用不可です。ThinkPad の修理を依頼してください。**
- **• メッセージ: 02F4: EISA CMOS が書きこみ不可。 解決法: ThinkPad の修理を依頼してください。**
- **• メッセージ: 02F5: DMA テストの失敗。**

**解決法: ThinkPad の修理を依頼してください。**

- **• メッセージ: 02F6: ソフトウェア NMI の障害。 解決法: ThinkPad の修理を依頼してください。**
- **• メッセージ: 02F7: フェイルセーフ・タイマー NMI の障害。 解決法: ThinkPad の修理を依頼してください。**
- **• メッセージ: 1802: 無許可のネットワーク・カードが接続されました。電源をオフにして取り外 してください。**

**解決法: ご使用の ThinkPad は、Mini PCI Express ネットワーク・カードをサポートしません。取り外 してください。**

- **• メッセージ: 1803: 無許可のドーター・カードが接続されました。電源をオフにして取り外して ください。 解決法: ご使用の ThinkPad は、ドーター・カードをサポートしません。取り外してください。**
- **• メッセージ: 1805: 無許可のワイヤレス USB カードが接続されました。電源をオフにして取り外 してください。 解決法: ご使用の ThinkPad は、ワイヤレス USB カードをサポートしません。取り外してください。**
- **• メッセージ: 2100: HDD0 (メイン HDD) の初期化エラー。 解決法: ハードディスクが作動していません。ハードディスクの修理を依頼してください。**
- **• メッセージ: 2110: HDD0 (メイン HDD) の読み取りエラー。 解決法: ハードディスクが作動していません。ハードディスクの修理を依頼してください。**
- **• メッセージ: パワーオン・パスワード・プロンプトが表示されました 解決法: パワーオン・パスワードまたはスーパーバイザー・パスワードが設定されています。ThinkPad を使用するには、パスワードを入力して Enter キーを押します (『[63](#page-80-0) ページの [『パスワードの使用』](#page-80-0)』 を参照)。パワーオン・パスワードが 拒否される場合、スーパーバイザー・パスワードが設定されてい る可能性があります。スーパーバイザー・パスワードを入力して、Enter キーを押します。まだ同じエ ラー・メッセージが表示される場合は、ThinkPad の修理を依頼してください。**
- **• メッセージ: Hard Disk Password プロンプトが表示されました 解決法: ハードディスク・パスワードが設定されています。ThinkPad を使用するには、パスワードを入 力して Enter キーを押します (『[65](#page-82-0) ページの [『ハードディスク・パスワード』](#page-82-0)』を参照)。**
- **• メッセージ:ハイバネーション・エラー**

**解決法: 休止状態に入ったときと出たときでシステム構成が変化したため、ThinkPad は通常の動作状態 に戻ることができません。**

- **– ThinkPad が休止状態に入る前の状態に、システム構成 を戻してください。**
- **– メモリー・サイズが変更されている場合は、ハイバネーション・ ファイルを作り直してください。**
- **• メッセージ: オペレーティング・システムが見つかりません。 解決法: 次のことを確認します。**
	- **– ハードディスク・ドライブが正しく取り付けられているか。**
	- **– ドライブに起動可能なディスクが入っているか。**

**それでも同じエラー・メッセージが表示される場合は、[ThinkPad](#page-136-0) Setup を使用して、起動順序を 確認してください。**

- **• メッセージ: ファン・エラー 解決法: 冷却用ファンが故障しています。ThinkPad の修理を依頼してください。**
- **• メッセージ: EMM386 がインストールされていません。ページ・フレーム基本アドレスを設定で きません。 解決法:** C:¥CONFIG.SYS **を編集し、行を device <sup>=</sup>** C:¥WINDOWS¥EMM386.EXE RAM **から device <sup>=</sup>**

C:¥WINDOWS¥EMM386.EXE NOEMS **に変更し、このファイルを保存します。**

- **• メッセージ: CardBus 構成エラー - デバイスが使用不可。 解決策: F1 を押して『ThinkPad Setup』を開きます。F9 キーを押してから Enter キーを押し、出荷時設 定をロードします。 F10 キーを押してから Enter キーを押し、ThinkPad を再起動します。**
- **• メッセージ: 温度センサー・エラー 解決法: 温度センサーが故障しています。ThinkPad の修理を依頼してください。**
- **• メッセージ: どのデバイスからも起動できません。 解決法: 温度センサーが故障しています。ThinkPad の修理を依頼してください。**

**Device not found (デバイスが見つかりません) 起動するデバイスを確認してください。**

**Device error (デバイス・エラー) 起動するデバイスを確認してください。**

**No valid operating system (有効なオペレーティング・システムがありません) オペレーティング・システムにエラーがなく、正しくインストールされているかどうか検査する。**

**Excluded from boot order (起動順序から除外されています) ThinkPad Setup を開き、デバイスを起動順序の設定に追加してください。**

# メッセージが**表**示されないエラー

**• 問題: 画面を消したくないときでも時間がたつと消えてしまう。**

**解決法: ディスプレイ電源オフ・タイマーや ブランク・タイマーなどのシステム・タイマーをすべて使 用不可に設定することができます。**

- **1. Power [Manager](#page-41-0) を起動します。**
- **2. 『電源プラン』(Windows XP では『電源設定』) タブをクリックして、定義済みの電源プラン (Windows XP では電源設定) から『マックス・パフォーマンス』を選択します。**
- **• 問題: ThinkPad の電源をオンにしても、起動中に画面に何も表示されず、ビープ音も鳴らない。**

**注:ビープ音が鳴ったかどうか確かでない場合は、電源ボタンを 4 秒間以上押し続けて、ThinkPad の電 源をオフにします。電源をオンにして、もう一度聞いてみます。**

**解決法: 次のことを確認してください。**

- **– バッテリーは正しく取り付けられていますか。**
- **– AC 電源アダプターが ThinkPad に接続されており、電源コードがコンセントに差し込まれてい ますか。**
- **– ThinkPad の電源がオンになっていますか。(確認のため、電源ボタンをもう一度オンにしてく ださい。)**

**パワーオン・パスワードが設定されている場合:**

- **– 任意のキーを押し、パワーオン・パスワードのプロンプトを表示します。画面の輝度レベルが低い 場合は、Home キーを押してレベルを上げます。**
- **– 正しいパスワードを入力してから、Enter キーを押してください (『[パワーオン・パスワード](#page-81-0)』 を参照)。**

**上記の項目が正しく設定されているにもかかわらず画面に何も表示されない場合は、ThinkPad の 修理を依頼してください。**

**• 問題: ThinkPad の電源をオンにすると、ブランクの画面に白いカーソルだけが表示される。**

**解決法: パーティション・ソフトウェアを使用してハードディスク・ドライブのパーティションを 変更している場合は、パーティション情報またはマスター・ブート・レコードが壊れている可能 性があります。**

- **1. ThinkPad の電源をオフにしてから、再度オンにします。**
- **2. それでも画面にカーソルしか表示されない場合は、次のことを行ってください。**
	- **– パーティション・ソフトウェアを使用した場合は、そのソフトウェアを使ってハードディス ク・ドライブのパーティションを確認し、必要に応じてパーティションのリカバリーを行って ください。**
	- **– Rescue and Recovery ワークスペースまたはリカバリー・ディスクのいずれかを使用して、シス テムを出荷時の状態に復元します。工場出荷時状態へのシステムの復元方法の詳細について は、[75](#page-92-0) ページの 『Recovery Media [の作成および使用』](#page-92-0)を参照してください。**

**それでも問題が解決しない場合は、ThinkPad の修理を依頼してください。**

**• 問題: ThinkPad の電源がオンになっているのに画面に何も表示されない。**

**解決法: スクリーン・セーバーまたは省電力機能が使用可能になっています。以下のいずれかを 実行してください。**

- **– TrackPoint を動かすか、タッチパッドに触れるか、またはどれかキーを押してスクリーン・セー バーを終了させる。**
- **– 電源ボタンを押してスリープ (スタンバイ) 状態または休止状態から通常の動作状態に戻す。**

# ビープ**音**が**鳴**るエラー

**表** 7. ビープ**音**が**鳴**るエラー

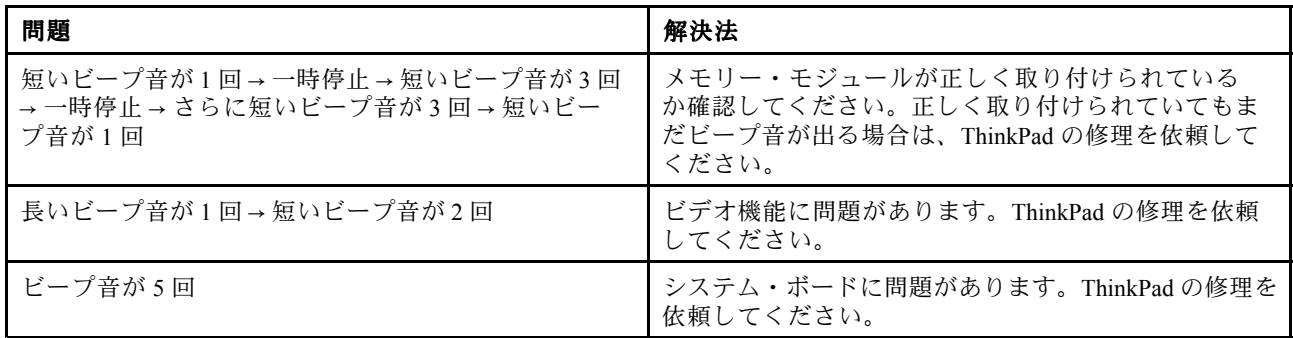

## メモリーの問**題**

**現在必要でなくても、いつか必要になるときの備えとしてこのトピックを印刷して、ThinkPad ThinkPad ThinkPad と一緒に 保管しておくことをお勧めします。**

**ThinkPad のメモリーが正常に動作しない場合は、以下の手順を参照してください。**

- **1. ThinkPad にメモリーが正常に装着されていることを確認します。 メモリーを別途増設されている場合は、一度取り外して出荷時のメモリー構成に戻した上で、標準の メモリーを取り外し再度取り付けを行ってください。メモリーの交換手順については、[99](#page-116-0) [ページ](#page-116-0)**
- **の [『メモリーの交換』](#page-116-0)を参照してください。 2. 起動時のエラー・メッセージを確認します。 電源投入時自己診断 (POST) のエラー・コードが表示される場合、エラー・コードによって実施する 作業が異なりますので、[141](#page-158-0) ページの [『エラー・メッセージ』](#page-158-0)を参照して適切な作業を行います。**
- **3. 最新の UEFI がインストールされていることを確認します。**
- **4. ご使用の ThinkPad でサポートされているメモリーの最大容量や仕様を確認してください。 詳しくは、[99](#page-116-0) ページの [『メモリーの交換』](#page-116-0)の手順を参照してください。**
- **5. 診断テストを実行します。[139](#page-156-0) ページの [『問題の診断』](#page-156-0)を参照してください。**

# ネットワーク

**以下に、ネットワークに関するよくある問題を説明します。**

# イーサネットの問**題**

- **• 問題: ThinkPad がネットワークに接続できない。 解決法: 次のことを確認してください。**
	- **– ケーブルが正しく取り付けられていますか。**

**ThinkPad のイーサネット・コネクターと、ハブの RJ45 コネクターのどちらにも、ネットワーク・ ケーブルがしっかりと接続されている必要があります。コンピューターからハブまでの最長許容距 離は 100 メートルです。ケーブルが接続されていて、距離が許容限度内にあるのに問題が解決しな い場合は、別のケーブルで試してください。**

**– 正しいデバイス・ドライバーを使用していますか。**

**Windows 7 の場合:**

- **1. 『スタート』をクリックし、次に『コントロール パネル』をクリックします。**
- **2. 『ハードウェアとサウンド』をクリックします。**
- **3. 『デバイス マネージャ』をクリックします。管理者パスワードまたは確認のプロンプトが表示 されたら、パスワードまたは確認の入力をします。**
- **4. 『ネットワーク アダプタ』のアダプター名の左側に『!』マークが付いている場合は、正しいド ライバーを使用していないか、ドライバーが使用可能になっていない可能性があります。ドラ イバーを更新するには、強調表示されているアダプターを右クリックします。**
- **5. 『ドライバ ソフトウェアの更新』をクリックして、画面の指示に従います。**

**Windows XP の場合:**

- **1. 『スタート』をクリックし、次に『コントロール パネル』をクリックします。**
- **2. 『パフォーマンスとメンテナンス』をクリックし、次に『システム』をクリックします。**
- **3. 『ハードウェア』タブをクリックし、『デバイス マネージャ』ボタンをクリックします。**
- **4. 『ネットワーク アダプタ』のアダプター名の左側に『x』マークが付いている場合は、正しいド ライバーを使用していないか、ドライバーが使用可能になっていない可能性があります。ドラ イバーを更新するには、強調表示されているアダプターを右クリックします。**
- **5. 『プロパティ』をクリックします。アダプターのプロパティ・ウィンドウが表示されます。**
- **6. 『ドライバ』タブをクリックします。**
- **7. 『ドライバの更新』ボタンをクリックします。『デバイス ドライバの更新ウィザード』 が表示されます。画面の指示に従います。**

**– スイッチ・ポートとアダプターの全二重設定が同じですか。**

**アダプターを全二重に設定した場合は、スイッチ・ポートも全二重に設定されているかどうか確認 します。間違った全二重モードを設定すると、パフォーマンスが低下したり、データが脱落した り、接続が切れたりする可能性があります。**

- **– ネットワーク環境に必要なネットワーク・ソフトウェアをすべてインストールしましたか。 必要なネットワーク・ソフトウェアについては、LAN 管理者に問い合わせてください。**
- **• 問題: はっきりした原因なしにアダプターの作動が停止する。**

**解決法: ネットワーク・ドライバー・ファイルが破壊または欠落している可能性があります。前述の問 題の『解決法』に記載されている、正しいデバイス・ドライバーがインストールされていることを確認 する手順の説明を参照して、ドライバーを更新してください。**

**• 問題: ギガビット・イーサネット・モデルの ThinkPad で、1000 Mbps を使用すると、接続に失敗 するか、エラーがおこる。**

**解決法:**

- **– カテゴリー 5 配線を使用し、ネットワーク・ケーブルがしっかり接続されていることを確認 してください。**
- **– 1000 BASE-X ではなく、1000 BASE-T ハブ/スイッチに接続してください。**
- **• 問題: コンピューターが <sup>1000</sup> Mbps でネットワークに接続できず、100 Mbps で接続する。 解決法:**
	- **– ほかのケーブルを試してください。**
	- **– リンク・パートナーが自動調整に設定されているか確認してください。**
	- **– スイッチが 802.3ab 準拠 (1000 BASE-T) か確認してください。**

## ワイヤレス LAN の問**題**

**• 問題: 内蔵ワイヤレス・ネットワーク・カードで接続できない。**

**解決法: ご使用のワイヤレス LAN ドライバーが最新バージョンであることを確認してください。Web サイトをチェックして、Access Connections でサポートされるドライバーのバージョンが、README ファイルに記載されている最新バージョンであることを確認してください。**

**コンピューターがワイヤレス・アクセス・ポイントの範囲内にあることを確認してください。**

**タスクバーの Access Connections アイコン をダブルクリックして、ワイヤレス機能が使用可能に なっていることを確認してください。**

**注:Windows 7 モデルをご使用の場合、Access Connections ステータス アイコンおよびワイヤレス ス テータス アイコンをタスクバーの通知領域に表示するには、Access Connections のオンライン・ヘ ルプを参照してください。**

**ネットワーク名 (SSID) と暗号化情報を確認します。これらの情報を確認する場合は、Access [Connections](#page-39-0) を使用してください。**

**注:中国においては、Access Connections のワイヤレス WAN ネットワーク接続を使用することがで きません。**

### ワイヤレス WAN の問**題**

**• メッセージ: 無許可の WAN カードが接続されました。電源をオフにして取り外してください。 解決法: ご使用の ThinkPad は、WAN カードをサポートしません。取り外してください。**

**注: ThinkPad には、ワイヤレス WAN が搭載されていないモデルがあります。**

### Bluetooth Bluetoothの問**題**

**Windows 7 の場合:**

**• 問題: ヘッドセット・プロファイルまたは AV プロファイルを設定して接続しているのに Bluetooth ヘッ ドセット/ヘッドホンの音が出ない。しかし、付属のスピーカーからは音が出る。**

**解決法: 次のように行います。**

- **1. サウンド・デバイスを使用するアプリケーションを終了します (例: Windows Media Player)。**
- **2. 『スタート』 ➙ 『コントロール パネル』の順にクリックして、『コントロール パネル』を開 きます。**
- **3. 『ハードウェアとサウンド』 ➙ 『サウンド』をクリックします。**
- **4. 『再生』タブを選択します。**
- 5. ヘッドセット・プロファイルを使用している場合、『Bluetooth オーディオ』を選択して、『既定 **値に設定』ボタンをクリックします。AV プロファイルを使用している場合、『Bluetooth 高品質 オーディオ』を選択して、『既定値に設定』ボタンをクリックします。**
- **6. 『OK』をクリックして『サウンド』ウィンドウを閉じます。**
- **• 問題: Windows <sup>7</sup> から送信された PIM (Personal Information Manager) 項目が、他の Bluetooth デバイスの アドレス帳で正しく受信できない。**

**解決法: Windows 7 は PIM 項目を XML フォーマットで送信しますが、ほとんどの Bluetooth デバイスは PIM 項目を vCard フォーマットで処理します。別の Bluetooth デバイスが Bluetooth を通してファイ ルを受信できる場合は、Windows 7 から送信された PIM 項目は拡張子が .contact のファイルとして 保存されている可能性があります。**

**Windows XP の場合:**

**注:Microsoft 社製の Bluetooth の機能を利用されている場合は、以下の手順で Bluetooth の使用方法 を参照してください。**

- **1. F9 キーを押して Bluetooth をオンにします。**
- **2. 『スタート』 ➙ 『コントロール パネル』の順にクリックします。**
- **3. 『プリンタとその他のハードウェア』をクリックします。**
- **4. 『Bluetooth デバイス』をクリックします。**
- **5. 『オプション』タブをクリックします。**
- **6. 『Bluetooth Bluetooth Bluetooth 設定の詳細を表示します』をクリックします。**

**注:ThinkPad Bluetooth with Enhanced Data Rate Software をご使用になる場合は、以下の手順に従って ください。**

**注:常にご使用の接続を確認して、接続するデバイスに対してほかの Bluetooth デバイスによる検索が行 われていないことを確認してください。Bluetooth 接続では、同時検索はできません。**

**• 問題: 『My Bluetooth Places』の『Bluetooth サービスの表示』をクリックして Bluetooth デバイスを検索 したが、何も見つからない。**

**解決法: 接続するデバイスのBluetooth 接続が使用可能になっているかどうかを確認してください。**

**上記の項目を確認後、Bluetooth の電源をいったんオフにするか、ThinkPad を再起動してください。 その後、再度デバイスを検索してください。**

**• 問題: いずれのBluetooth デバイスにも接続できない。**

**解決法: こちらの ThinkPad とデバイスの電源が入っていること、また接続先のBluetooth アンテナが使用 可能になっていることを確認してください。**

**上記の項目を確認後、Bluetooth の電源をいったんオフにするか、ThinkPad を再起動してください。そ れから、デバイスへの接続をもう一度確立してください。**

**これでも問題が解決しない場合は、Bluetooth ソフトウェアを再インストールしてからデバイスへの 接続をもう一度確立してください。**

**• 問題: ThinkPad は Bluetooth デバイスに接続されているが、そのデバイスのサービスを 1 つも使用 できない。**

**解決法: そのデバイスが Bluetooth 接続が使用可能かどうか確認してください。**

- **1. 『My Bluetooth Bluetooth BluetoothBluetoothPlaces』アイコンをダブルクリックします。**
- **2. 『Bluetooth タスク』の『範囲内のデバイスの表示』をクリックします。**

**デバイスが見つからない場合は、そのデバイスが応答を停止している可能性があります。デバイス が、 Bluetooth 接続が使用可能かどうか確認してください。デバイスが見つかった場合は、目的のサー ビスに接続してください。**

**目的のデバイスが応答していることが確認できたら、Bluetooth の電源をいったんオフにしてから電源 を入れるか、または ThinkPad を再起動してください。それから再び接続を実行してください。**

**• 問題: 接続先のコンピューターからビジネス・カードを引き出せない。**

**解決法: 接続先コンピューターに そのコンピューター独自のデフォルト・ビジネス・カードがあるこ と、またそのカードの通信準備ができているかどうかを確認します。**

**接続先コンピューターのセキュリティー設定で、ビジネス・カードのダウンロードが許可されている ことを確認します。**

**• 問題: 接続先のコンピューターにビジネス・カードを送信できない。**

**解決法: こちらの ThinkPad に 独自のデフォルト・ビジネス・カードがあること、またそのカードの通 信準備ができているかどうかを確認します。**

**接続先コンピューターのセキュリティー設定で、ビジネス・カードのアップロードが許可されている ことを確認します。**

**• 問題: FTP サーバーとして機能するBluetooth 対応コンピューターに ThinkPad を接続したが、FTP サーバーのファイルを 1 つも使用できない。**

**解決法: 新規共用ファイルについて次の確認を実行してください。**

- **1. 『My Bluetooth Places』のメニューで『表示』をクリックします。**
- **2. 『更新』をクリックします。ウィンドウのステータスが更新されて、新規共用ファイルを確認で きます。**

**接続先コンピューターの共用フォルダーに目的のファイルがあるかどうかを確認します。 接続先コンピューターのセキュリティー設定で、ご使用の ThinkPad への接続と内部ファイルの表示が 許可されていることを確認します。**

**• 問題: Bluetooth 対応コンピューターに ThinkPad を接続したが、ネットワークにアクセスできない。**

**解決法: Bluetooth 対応コンピューターがネットワークに接続されていることを確認します。**

**接続先コンピューターがネットワークの接続を共用するようにセットアップされていること、またそ のセキュリティー設定でこちらからの接続とリモート・ネットワーク・アクセスが許可されている ことを確認します。**

**• 問題: シリアル・ポート・アプリケーションを使用するBluetooth 対応コンピューターに自分の ThinkPad を接続できない。**

**解決法: Bluetooth 対応コンピューターとの接続をもう一度確立してから、シリアル接続をもう一度 試します。**

**• 問題: Bluetooth シリアル・ポートが自動的に切断される。**

**解決法: シリアル系の接続が確立されると、非アクティブ・タイマーが起動します。いずれかのアプリ ケーションがポートを開かないと、接続は自動的に終了します。これはシリアル系接続の正常な特性で あって、故障ではありません。Bluetooth シリアル・ポートが必要な場合は、再接続を行ってください。**

**• 問題: PIM の同期の際、次のエラー・メッセージが表示される。『(Bluetooth デバイス名) との同期に失 敗しました。PIM (Personal Information Manager) インタフェースでエラーが発生しました。』**

**解決法: メール・ソフトを起動して、e メールのアカウントを設定します。または、Bluetooth の設定を 変更して、e メールを同期しないようにします。以下の手順に従って変更してください。**

- **1. 『My Bluetooth Bluetooth Places』アイコンをダブルクリックします。**
- **2. 『Bluetooth Bluetooth』をクリックし、『Bluetooth セットアップ ウィザード』を選びます。**
- **3. 『このコンピュータがリモート・デバイスに提供するBluetooth サービスを設定する』を選択し ます。次に、『次へ』をクリックします。**
- **4. 『PIM の同期』を選んで 『設定』ボタンをクリックします。**
- **5. 『同期』の枠の中で、『電子メール メッセージ』に対して『同期しない』を選択します。『OK』 をクリックします。**
- **6. 『完了』を押して『Bluetooth サービス一覧』のウィンドウを閉じます。**
- **• 問題: ThinkPad Bluetooth with Enhanced Data Rate Software が機能しない。 解決法: 次のように行います。**
	- **1. F9 キーを押して Bluetooth をオンにします。**
	- **2. 『スタート』 ➙ 『コントロール パネル』の順にクリックします。**
	- **3. 『パフォーマンスとメンテナンス』をクリックします。**
	- **4. 『システム』をクリックします。**
	- **5. 『ハードウェア』タブをクリックします。**
	- **6. 『デバイス マネージャ』ボタンをクリックします。『デバイス マネージャ』ウィンドウが開 きます。**
	- **7. ウィンドウのデバイス一覧に『Bluetooth デバイス』が表示されているかどうか確認します。**

**デバイス一覧に『Bluetooth 無線』が表示されている場合は、Microsoft Bluetooth ソフトウェアが インストールされています。ThinkPad Bluetooth with Enhanced Data Rate Software を使用するには、イ ンストールしてからBluetooth ドライバーを置き換えます。詳しくは、[44](#page-61-0) [ページの](#page-61-0) 『Bluetooth の使 [用』](#page-61-0)を参照してください。**

**• 問題: コントロール パネルをクラシック表示にしていると、コントロール パネルに Bluetooth ア イコンが 2 つ表示される。**

**解決法: Microsoft Bluetooth ソフトウェアをインストールしていて ThinkPad Bluetooth with Enhanced Data Rate Software を使用していると、『コントロール パネル』にBluetooth アイコンが 2 つ表示されます。 1 つは ThinkPad Bluetooth with Enhanced Data Rate Software のBluetooth 構成アイコンで、もう 1 つは Microsoft Bluetooth ソフトウェアのBluetooth デバイス・アイコンです。**

**• 問題: ヘッドセット・プロファイルまたは AV プロファイルを設定して接続しているのに Bluetooth ヘッ ドセット/ヘッドホンの音が出ない。しかし、付属のスピーカーからは音が出る。**

**解決法: 次のように行います。**

**1. サウンド・デバイスを使用するアプリケーションを終了します (例: Windows Media Player)。**

- **2. 『スタート』 ➙ 『コントロール パネル』の順にクリックして、『コントロール パネル』を開 きます。**
- **3. 『サウンドとオーディオ デバイス』をダブルクリックして、『サウンドとオーディオ デバイ スのプロパティ』ウィンドウを開きます。**
- **4. 『オーディオ』タブを選択します。**
- **5. ヘッドセット・プロファイルを使用している場合、再生と録音の両方に『Bluetooth Bluetooth オーディ オ』を選択します。AV プロファイルを使用している場合、再生と録音の両方に『Bluetooth Bluetooth高 品質オーディオ』を選択します。**
- **6. 『OK』をクリックして『サウンドとオーディオ デバイスのプロパティ』ウィンドウを閉じます。**

# キーボードとポインティング・デバイス

**以下に、キーボードとポインティング・デバイスに関するよくある問題を説明します。**

### UltraNav の問**題**

**• 問題: ThinkPad の電源をオンにしたとき、または通常の動作状態に戻ったとき、マウス・ポイン ターが勝手に動く。**

**解決法: 通常の動作状態で TrackPoint に触れていないにもかかわらず、マウス・ポインターが勝手に動 く場合があります。これは、センサーの自動調整に伴う現象で、故障ではありません。トラックポイン トに触れずにしばらく待つと、自動調整が終わって止まります。次のいずれかの状態のときにも、マウ ス・ポインターが勝手に動く場合があります。**

- **– ThinkPad の電源をオンにしたとき。**
- **– ThinkPad が通常の動作状態に戻ったとき。**
- **– トラックポイントを長時間使用し続けたとき。**
- **– 環境温度が変化したとき**
- **• 問題: TrackPoint またはタッチパッドが作動しない。**

**解決法: UltraNav デバイスの設定で TrackPoint またはタッチパッドが『使用する』に設定されている ことを確認します。**

**注:UltraNav デバイスの設定を開くには、次のようにします。**

**Windows 7 の場合:**

- **1. 『スタート』をクリックし、次に『コントロール パネル』をクリックします。**
- **2. 『ハードウェアとサウンド』をクリックします。**
- 3. **『マウス**』をクリックし、次に『UltraNav』タブをクリックします。

**Windows XP の場合:**

- **1. 『スタート』をクリックし、次に『コントロール パネル』をクリックします。**
- **2. 『プリンタとその他のハードウェア』をクリックします。**
- <u>3</u>. **『マウス**』をクリックし、次に『UltraNav』タブをクリックします。

### キーボードの問**題**

**• 問題: ThinkPad のキーボードの全部または一部が作動しない。**

**解決法: 正しいデバイス・ドライバーがインストールされているかどうか確認します。**

**Windows 7 の場合:**

- **1. 『スタート』 ➙ 『コントロール パネル』の順にクリックします。『コントロール パネル』の表示 を『カテゴリ』から『大きいアイコン』または『小さいアイコン』に変更します。**
- **2. 『キーボード』をクリックします。**
- **3. 『ハードウェア』タブを選択します。『デバイスのプロパティ』で、デバイス状態が『このデバイ スは正常に動作しています』と表示されていることを確認します。**

**Windows XP の場合:**

- **1. 『スタート』 ➙ 『コントロール パネル』の順にクリックします。**
- **2. 『プリンタとその他のハードウェア』、『キーボード』の順にクリックします。**
- **3. 『ハードウェア』タブを選択します。『デバイスのプロパティ』で、デバイス状態が『このデバイ スは正常に動作しています』と表示されていることを確認します。**

**キーボードのキーがまだ作動しない場合は、ThinkPad の修理を依頼してください。**

- **• 問題: 英文字を入力したのに数字が表示される。 解決法: Num Lock (ナム・ロック) 機能が有効になっています。機能を無効にするには、Shift <sup>+</sup> ScrLk キー、または NmLk キーを押してください。**
- **• 問題: 外付けテンキーパッドの全部または一部が作動しない。 解決法: 外付けテンキーパッドが、ThinkPad に正しく接続されているか確認してください。**

# ディスプレイとマルチメディア

**ここでは、ThinkPad 画面、外付けモニター、オーディオ、光学式ドライブなど、一般的なディスプレイと マルチメディア・デバイスの問題について説明します。詳しくは、次のトピックを参照してください。**

### **ThinkPad 画面の問題**

- **• 問題: 画面に何も表示されない。 解決法: 次のように行います。**
	- **– F6 を押して画面の表示先を切り替えます。**
	- **– AC 電源アダプターまたはバッテリーを使用中で、Power Manager のバッテリー・ゲージがバッテ リーを使い切っていないことを示している場合は、F8 を押して画面を明るくします。**
	- **– ThinkPad がスリープ (スタンバイ) 状態の場合は、Fn キーを押して、スリープ (スタンバイ) 状 態からレジュームします。**
	- **– それでも問題が解決しない場合は、以下の問題の『解決法』を実行してください。**
- **• 問題: 画面が判読不能またはゆがんでいる。 解決法: 次のことを確認してください。**
	- **– ディスプレイ・デバイス・ドライバーが正しくインストールされているかどうか。**
	- **– 画面の色および解像度は正しく設定されているかどうか。**
	- **– ディスプレイのタイプが正しいかどうか。**
	- **これらの設定をチェックする手順は、次のとおりです。**

#### **Windows 7 の場合:**

- **1. デスクトップ上で右クリックし、『画面の解像度』をクリックします。**
- **2. 『詳細設定』をクリックします。**
- **3. 『アダプタ』タブをクリックします。**
- **4. アダプタの情報ウィンドウに、正しいデバイス・ドライバー名が表示されていることを確認 します。**

**注:デバイス・ドライバー名は、ご使用の ThinkPad に装備されているビデオ・チップの種類 により異なります。**

- **5. 『プロパティ』ボタンをクリックします。管理者パスワードまたは確認のプロンプトが表示された ら、パスワードまたは確認の入力をします。『デバイスの状態』ボックスで デバイスが正常に動 作しているか確認します。正常に動作していない場合は、『トラブルシューティング』ボタン をクリックします。『プロパティ』ウィンドウを閉じます。**
- **6. 『モニタ』タブをクリックします。画面の色が正しく設定されているか確認します。その他の 情報も正しいことを確認します。**
- **7. 『プロパティ』ボタンをクリックします。管理者パスワードまたは確認のプロンプトが表示さ れたら、パスワードまたは確認の入力をします。『デバイスの状態』ボックスで デバイスが正 常に動作しているか確認します。正常に動作していない場合は、『トラブルシューティング』 ボタンをクリックします。**

**Windows XP の場合:**

- **1. デスクトップ上で右クリックし、『プロパティ』をクリックして、『画面のプロパティ』を開 きます。**
- **2. 『設定』タブをクリックします。**
- **3. 画面の色および解像度が正しく設定されているか確認します。**
- **4. 『詳細設定』をクリックします。**
- **5. 『アダプタ』タブをクリックします。**
- **6. アダプタの情報ウィンドウに、正しいデバイス・ドライバー名が表示されていることを確認 します。**

**注:デバイス・ドライバー名は、ご使用の ThinkPad に装備されているビデオ・チップの種類 により異なります。**

- **7. 『プロパティ』ボタンをクリックします。『デバイスの状態』ボックスで デバイスが正常に動 作しているか確認します。正常に動作していない場合は、『トラブルシューティング』ボタン をクリックします。**
- **8. 『モニタ』タブをクリックします。**
- **9. 情報が正しいか確認します。**
- **10. 『プロパティ』ボタンをクリックします。『デバイスの状態』ボックスで デバイスが正常に動 作しているか確認します。正常に動作していない場合は、『トラブルシューティング』ボタン をクリックします。**
- **• 問題: 画面に間違った文字が表示される。**

**解決法: オペレーティング・システムとアプリケーション・プログラムが正しくインストールされてい るか確認してください。インストールと構成が正しい場合は、ThinkPad の修理を依頼してください。**

- **• 問題: 電源をオフにしても画面が消えない。 解決法: 電源ボタンを 4 秒間以上押し続けて、ThinkPad の電源をオフにします。その後、もう一 度 ThinkPad の電源をオンにします。**
- **• 問題: ThinkPad の電源をオンにするたびに、画面上のドットが欠落したり、色の違うドットや明 るいドットが表示される。**

**解決法: これは TFT テクノロジーの本質的な特性の 1 つです。ThinkPad のディスプレイには、数百万個 の TFT (Thin-Film Transistor) が使用されています。画面上には見えないドット、色が違うドット、また は明るいドットが少量存在していることがあります。**

### 外付けモニターの問**題**

**• 問題: 外付けモニターに何も表示されない。**

**解決法: 画面を表示するには、F6 を押して必要なモニターを選択します。それでも問題が解決し ない場合は、以下の手順を行ってください。**

- **1. 外付けモニターを他のコンピューターに接続し、作動するかどうかを確認します。**
- **2. 外付けモニターを、ご使用の ThinkPad にもう一度接続します。**
- **3. 外付けモニターに付属の資料を参照して、サポートされている解像度およびリフレッシュ・ レートをチェックします。**
	- **– 外付けモニターがサポートする解像度が、液晶ディスプレイの解像度と同じかそれ以上であ る場合は、外付けモニター単独、または外付けモニターと液晶ディスプレイの両方に出力 を表示します。**
- **– 外付けモニターが ThinkPad 画面よりも低解像度をサポートする場合、外付けモニターにのみ出 力を表示します(ThinkPad 画面と外付けモニターの両方に出力を表示すると、外付けモニター 画面は空になるかゆがみます)。**
- **• 問題: 外付けモニターに現在の解像度よりも高い解像度を設定することができない。 解決法:**
	- **– モニターの情報が正しいかどうか確認します。次の操作を行います。**

**Windows 7 の場合:**

**1. デスクトップ上で右クリックし、『画面の解像度』をクリックします。**

**注:ThinkPad が外付けモニターを検出できない場合は、『検出』ボタンをクリックしてく ださい。**

- **2. 該当のモニターのアイコンをクリックします (外付けモニターは『モニタ 2』アイコンです)。**
- **3. 『詳細設定』をクリックします。**
- **4. 『アダプタ』タブをクリックします。**
- **5. アダプタの情報ウィンドウに、正しいデバイス・ドライバー名が表示されていることを確認 します。**

**注:デバイス・ドライバー名は、ご使用の ThinkPad に装備されているビデオ・チップの 種類により異なります。**

**6. 『OK』をクリックします。**

**情報に誤りがある場合、デバイス・ドライバーを再インストールしてください。詳しくは、 以下を参照してください。**

**Windows XP の場合:**

- **1. デスクトップ上で右クリックし、『プロパティ』をクリックして、『画面のプロパティ』を開 きます。**
- **2. 『設定』タブをクリックします。**
- **3. 『詳細設定』をクリックします。**
- **4. 『アダプタ』タブをクリックします。**
- **5. アダプタの情報ウィンドウに、正しいデバイス・ドライバー名が表示されていることを確認 します。**

**注:デバイス・ドライバー名は、ご使用の ThinkPad に装備されているビデオ・チップの 種類により異なります。**

**6. 『OK』をクリックします。**

**情報に誤りがある場合、デバイス・ドライバーを再インストールしてください。詳しくは、 以下を参照してください。**

**– モニターのタイプを確認し、必要に応じて次の手順でドライバーを更新します。**

**Windows 7 の場合:**

- **1. 外付けモニターをモニター・コネクターに接続し、モニターを電源コンセントに接続します。**
- **2. 外付けモニターと ThinkPad の電源をオンにします。**
- **3. デスクトップ上で右クリックし、『画面の解像度』をクリックします。**

**注:ThinkPad が外付けモニターを検出できない場合は、『検出』ボタンをクリックしてく ださい。**

- **4. 該当のモニターのアイコンをクリックします (外付けモニターは『モニタ 2』アイコンです)。**
- **5. 『詳細設定』をクリックします。.**
- **6. 『モニタ』タブをクリックします。モニターの情報ウィンドウで、モニターのタイプが正し いことを確認します。モニターのタイプが正しい場合は『OK』をクリックして、ウィンド ウを閉じます。正しくない場合は、次の手順を行います。**
- **7. モニターのタイプが複数表示される場合は、『汎用 PnP モニタ』または『汎用非 PnP モニ タ』を選択します。**
- **8. 『プロパティ』をクリックします。管理者パスワードまたは確認のプロンプトが表示された ら、パスワードまたは確認の入力をします。**
- **9. 『ドライバ』タブをクリックします。**
- **10. 『ドライバの更新』をクリックします。**
- **11. 『コンピュータを参照してドライバ ソフトウェアを検索します』をクリックして、次に『コン ピュータ上のデバイス ドライバの一覧から選択します』をクリックします。**
- **12. 『互換性のあるハードウェアを表示』チェック・ボックスのチェック・マークを外します。**
- **13. ご使用のモニターの『製造元』および『モデル』を選択し、画面の指示に従ってドライバー を更新します。**
- **14. ドライバーを更新したら、『閉じる』をクリックします。**
- **15. 『解像度』を設定します。**

**注:色の設定を変更するには、『モニタ』タブを選択し、『画面の色』を設定します。**

**16. 『OK』をクリックします。**

**Windows XP の場合:**

- **1. 外付けモニターをモニター・コネクターに接続し、モニターを電源コンセントに接続します。**
- **2. 外付けモニターと ThinkPad の電源をオンにします。**
- **3. F6 を押して、表示出力先を外付けモニターに変更します。**

**注:F6 を押した後は、画面が表示されるまで少々お待ちください。**

- **4. デスクトップ上で右クリックし、『プロパティ』をクリックして、『画面のプロパティ』を開 きます。**
- **5. 『設定』タブをクリックします。**
- **6. 『詳細設定』をクリックします。**
- **7. 『モニタ』タブをクリックします。モニターの情報ウィンドウで、モニターのタイプが正し いことを確認します。モニターのタイプが正しい場合は『OK』をクリックして、ウィンド ウを閉じます。正しくない場合は、次の手順を行います。**
- **8. モニターのタイプが複数表示される場合は、『既定のモニタ』を選択します。**
- **9. 『プロパティ』をクリックします。**
- **10. 『ドライバ』タブをクリックします。**
- **11. 『ドライバの更新』をクリックします。ハードウェアの更新ウィザードが表示されます。**
- **12. 『いいえ、今回は接続しません』をクリックしてから『次へ』をクリックします。**
- **13. 『一覧または特定の場所からインストールする (詳細)』を選択してから、『次へ』をクリック します。**
- **14. 『検索しないで、インストールするドライバを選択する』を選択してから、『次へ』をク リックします。**
- **15. 『互換性のあるハードウェアを表示』チェック・ボックスのチェック・マークを外します。**
- **16. ご使用のモニターの『製造元』および『モデル』を選択します。**
- **17. ドライバーを更新したら、『OK』をクリックして、『プロパティ』ウィンドウを閉じます。**
- **18. 『画面のプロパティ』ウィンドウで『画面の色』と『画面の解像度』を設定します。**

**19. 『OK』をクリックします。**

**• 問題: 画面が判読不能またはゆがんでいる。**

**解決法: モニターの情報が正しいかどうか確認します(外付けモニターで高い解像度を設定する場合の、 『解決法』を参照してください)。**

**適切なモニターのタイプが選択されているかどうか確認します。(外付けモニターで高い解像度を設定 する場合の、『解決法』を参照してください)。**

**次の手順で、適切なリフレッシュ・レートが選択されているか確認します。**

**Windows 7 の場合:**

- **1. 外付けモニターをモニター・コネクターに接続し、モニターを電源コンセントに接続します。**
- **2. 外付けモニターと ThinkPad の電源をオンにします。**
- **3. デスクトップ上で右クリックし、『画面の解像度』をクリックします。**

**注:ThinkPad が外付けモニターを検出できない場合は、『検出』ボタンをクリックしてください。 4. 該当のモニターのアイコンをクリックします (外付けモニターは『モニタ 2』アイコンです)。**

- **5. 『詳細設定』をクリックします。**
- **6. 『モニタ』タブをクリックします。**
- **7. 正しい画面のリフレッシュ・レートを選択します。**

**Windows XP の場合:**

- **1. 外付けモニターをモニター・コネクターに接続し、モニターを電源コンセントに接続します。**
- **2. 外付けモニターと ThinkPad の電源をオンにします。**
- **3. F6 を押して、表示出力先を外付けモニターに変更します。**

**注:F6 を押した後は、画面が表示されるまで少々お待ちください。**

- **4. デスクトップ上で右クリックし、『プロパティ』をクリックして、『画面のプロパティ』を開 きます。**
- **5. 『設定』タブをクリックします。**
- **6. 『詳細設定』をクリックします。**
- **7. 『モニタ』タブをクリックします。**
- **8. 正しいリフレッシュ・レートを選択します。**
- **• 問題: 画面に間違った文字が表示される。**

**解決法: オペレーティング・シ ステムまたはアプリケーション・プログラムをインストールする際 に、正しい手順で行いましたか?正しくインストールされている場合は、外付けモニターの修理を 依頼してください。**

**• 問題: 拡張デスクトップ機能が作動しない。**

**解決法: 拡張デスクトップ機能を使用可能にする手順は、次のとおりです。 Windows 7 の場合:**

- **1. 外付けモニターをモニター・コネクターに接続し、モニターを電源コンセントに接続します。**
- **2. 外付けモニターと ThinkPad の電源をオンにします。**
- **3. デスクトップ上で右クリックし、『画面の解像度』をクリックします。**
- **4. 『モニタ 2』アイコンをクリックします。**
- **5. 『複数のディスプレイ』で『表示画面を拡張する』を選択します。**
- **6. 『モニタ 1』アイコン (プライマリー・ディスプレイである ThinkPad 画面) をクリックします。**

**7. プライマリー・ディスプレイの『解像度』を選択します。**

- **8. 『モニタ 2』アイコン (セカンダリー・ディスプレイである外付けモニター) をクリックします。**
- **9. セカンダリー・ディスプレイの『解像度』を選択します。**
- **10. 各モニターの相対位置を設定するには、アイコンをドラッグします。ディスプレイの相対位置は任 意に設定できますが、アイコンは相互に接触している必要があります。**
- **11. 『OK』をクリックして、変更を適用します。**

**注:色の設定を変更するには、デスクトップ上で右クリックし、『画面の解像度』をクリックしま す。『詳細設定』をクリックし、 『モニタ』タブを選択して『画面の色』を設定します。**

**Windows XP の場合:**

- **1. ThinkPad を外付けモニターに接続します。**
- **2. デスクトップ上で右クリックし、『プロパティ』をクリックして、『画面のプロパティ』を開 きます。**
- **3. 『設定』タブをクリックします。**
- **4. 『モニタ 2』アイコンをクリックします。**
- **5. 『Windows Windows デスクトップをこのモニタ上で移動できるようにする』チェック・ボックスを選択 します。**
- **6. 『モニタ 1』アイコン (プライマリー・ディスプレイである ThinkPad 画面) をクリックします。**
- **7. 画面の色および解像度を選択します。**
- **8. 『モニタ 2』アイコン (セカンダリー・ディスプレイである外付けモニター) をクリックします。**
- **9. 画面の色および解像度を選択します。**
- **10. 各モニターの相対位置を設定するには、アイコンをドラッグします。ディスプレイの相対位置は任 意に設定できますが、アイコンは相互に接触している必要があります。**
- **11. 『OK』をクリックして、変更を適用します。**

**• 問題: ディスプレイの切り替えが作動しない。**

**解決法: 拡張デスクトップ機能を使用している場合は、使用不可にして、画面の表示先を変更します。 DVD の動画が再生されている場合は停止して、そのアプリケーションを閉じます。それから、画 面の表示先を変更します。**

**• 問題: 拡張デスクトップ機能を使用している場合、高い解像度またはリフレッシュ・レートをセカ ンダリー・ディスプレイ上で設定できない。**

**解決法: 次の手順で、プライマリー・ディスプレイの画面の解像度と画面の色深度を低く設定します。 Windows 7 の場合: プライマリー・ディスプレイの解像度を低く設定します。上記『拡張デスクトップ 機能が作動しない』の『解決法』を参照してください。**

**Windows XP の場合: 『画面のプロパティ』ウィンドウで、プライマリー・ディスプレイの画面の解像度 と画面の色深度を低く設定します。『画面のプロパティ』ウィンドウを立ち上げるには、前述の『拡張 デスクトップ機能が作動しない』の『解決法』を参照してください。**

**• 問題: 外付けモニターを高解像度に設定すると、画面の位置がずれる。**

**解決法: 1600 <sup>x</sup> 1200 のような高解像度を使用すると、画像が画面の左や右にずれる場合がたまにありま す。これを修正するには、まずご使用の外付けモニターが、設定された表示モード (解像度およびリフ レッシュ・レート) をサポートしているか確認してください。サポートしていない場合には、モニター がサポートしている表示モードに設定します。設定した表示モードをサポートしている場合は、モニ ター自体の設定メニューで設定を調整します。通常外付けモニターには、設定メニューにアクセスする ボタンがあります。詳細は、外付けモニターに付属のマニュアルを参照してください。**

### オーディオの問**題**

**• 問題: Wave または MIDI サウンドが正しく再生されない。 解決法: 内蔵オーディオ・デバイスが正しく構成されているかどうか確認します。 Windows 7 の場合:**

- **1. 『スタート』 ➙ 『コントロール パネル』の順にクリックします。**
- **2. 『ハードウェアとサウンド』をクリックします。**
- **3. 『デバイス マネージャ』をクリックします。管理者パスワードまたは確認のプロンプトが表示さ れたら、パスワードまたは確認の入力をします。**
- **4. 『サウンド、ビデオ、およびゲーム コントローラ』をダブルクリックします。**
- **5. 次のデバイスが使用可能になっており、正しく構成されているか確認します。**
- **– Conexant Pebble High Definition SmartAudio**

**Windows XP の場合:**

- **1. 『スタート』 ➙ 『コントロール パネル』の順にクリックします。**
- **2. 『パフォーマンスとメンテナンス』をクリックします。**
- **3. 『システム』をクリックします。**
- **4. 『ハードウェア』タブをクリックし、『デバイス マネージャ』ボタンをクリックします。**
- **5. 『サウンド、ビデオ、およびゲーム コントローラ』の『+』マークをクリックします。**
- **6. 次のデバイスが使用可能になっており、正しく構成されているか確認します。**
	- **– Conexant Pebble High Definition SmartAudio**
- **• 問題: マイクロホン入力を使用して行った録音の音量が足りない。**

**解決法: 次のようにして『マイク ブースト』がオンになっていることと、その設定を確認します。 Windows 7 の場合:**

- **1. 『スタート』 ➙ 『コントロール パネル』の順にクリックします。**
- **2. 『ハードウェアとサウンド』をクリックします。**
- **3. 『サウンド』をクリックします。**
- **4. 『サウンド』ウィンドウの『録音』タブをクリックします。**
- **5. 『マイク』を選択して、『プロパティ』ボタンをクリックします。**
- **6. 『レベル』タブをクリックして、『マイク ブースト』スライダーを上方に移動します。**
- **7. 『OK』をクリックします。**

**Windows XP の場合:**

- **1. タスクバーのボリューム・アイコンをダブルクリックして『ボリューム コントロール』を起動し ます。 (タスクバーにボリューム・アイコンがない Windows XP の場合は、下記の注: を参照し てください。)**
- **2. メニュー・バーの『オプション』をクリックします。**
- **3. 『プロパティ』をクリックします。**
- **4. 『ミキサー デバイス』リストで『Conexant Conexant HD Audio input』を選択します。**
- **5. 『OK』をクリックします。**
- **6. 『録音コントロール』ウィンドウが開きます。再びメニュー・バーの『オプション』をクリック し、『トーン調整』をクリックしてチェック・マークを付けます。**
- **7. 『トーン』ボタンをクリックして『マイクの詳細設定』ウィンドウを開きます。**
- **8. 『そのほかの調整』の『1 MIC Boost』チェック・ボックスを選択します。**

**9. 『閉じる』をクリックします。**

**注:ボリューム・コントロールについて詳しくは、ご使用の Windows のオンライン・ヘルプを 参照してください。**

- **• 問題: ボリュームまたはバランスのスライダーが動かせない。 解決法: スライダーがグレー表示になっている場合があります。これは、スライダーの位置がハード ウェアによって固定されており、変更できないことを示しています。**
- **• 問題: 一部のオーディオ・アプリケーションを使用しているときにボリューム・スライダーの位置 が変わる。**

**解決法: 一部のサウンド・アプリケーションを使用しているときに、スライダーの位置が変わるのは通常 の動作です。このようなアプリケーションは、『音量ミキサ』ウィンドウ (Windows XP では『ボリュー ム コントロール』ウィンドウ) を認識して、その設定を独自に変更できます。この一例は Windows Media Player です。アプリケーションには通常、サウンドを制御するためのスライダーがあります。**

**• 問題: Windows XP で、ボリューム・スライダーが『ボリューム コントロール』ウィンドウから はみ出す。**

**解決法: 『ボリューム コントロール』ウィンドウが選択されている状態で、Ctrl <sup>+</sup> S キーを押し て、小さいサイズに切り替えます。**

- **• 問題: バランス・スライダーが片方のチャネルを完全に消音できない。 解決法: コントロールはバランスの小さな差を補正するために設計されており、一方のチャネル を完全には消音しません。**
- **• 問題: 『音量ミキサー』ウィンドウ (Windows XP では『ボリューム コントロール』ウィンドウ) に MIDI サウンドの音量調節機能がない。**

**解決法: ハードウェアのボリューム調節を使用します。Windows XP では、ハードウェアのボリューム調 節、または『ボリューム コントロール』ウィンドウの Wave ボリューム コントロールを使用します。 これは、内蔵のシンセサイザーが『ボリューム コントロール』ウィンドウに対応しないためです。**

**• 問題: 『マスタ音量』で音量を最小に設定しても、完全に消音できない。 解決法: 『マスタ音量』で音量を最小に設定したとしても、わずかに音が出ます。消音するには、マ スター・ボリューム・コントロールに移動して『ミュート スピーカー』(Windows XP では『ミュー ト』) を選択します。**

## 指紋センサーの問**題**

**• 問題: センサー表面が汚れている、着色している、または湿っている。 解決法: センサーを、乾いた柔らかい糸くずの出ない布でふいてください。**

**• 問題: 指紋センサーが指紋の登録や認証にたびたび失敗する。**

**解決法: センサー表面が汚れている、着色している、または湿っている場合は、乾いた柔らかい糸 くずの出ない布でふいてください。**

**指が下記のような状態であると、指の登録または認証が行えない場合があります。**

- **– 指にしわが多い。**
- **– 指がざらざらしている、乾いている、または傷がある。**
- **– 指がとても乾燥している。**
- **– 指にごみ、泥、または油が付着している。**
- **– 登録した指紋から著しく変化している。**
- **– 指が濡れている。**
- **– 登録した指と異なる指を使用している。**

**問題を解決するには、以下のことを行ってください。**

- **– 手をきれいに洗って拭くか、指から余分な汚れまたは湿気を取り除く。**
- **– 別の指を認証用に登録して使用する。**
- **– 手が乾燥しすぎている場合は、ハンドクリームを塗る。**

## バッテリーと**電**源

**ここでは、バッテリーと電源に問題が生じたときの対処方法を説明します。**

**このセクションでは、バッテリー、電源アダプター、電源、電源ボタン、起動、およびスリープ (スタン バイ) と休止という <sup>5</sup> つのトピックを扱っています。詳しくは、次のトピックを参照してください。**

## バッテリーの問**題**

- **• 問題: 電源オフの状態で、バッテリーを ThinkPad の標準充電時間で充電してもフル充電にならない。 解決法: バッテリーが過放電状態になっている可能性があります。次の操作を行います。**
	- **1. ThinkPad の電源をオフにする。**
	- **2. 過放電状態と思われるバッテリー・パックが取り付けられていることを確認します。**
	- **3. AC 電源アダプターを ThinkPad に接続し、バッテリーを充電します。**

**オプションのクイック・チャージャーが使用可能であれば、それを使用して過放電になっている バッテリー・パックを充電します。**

**バッテリー・パックを 24 時間充電してもフル充電にならない場合は、新しいバッテリー・パックを 使用してください。**

- **• 問題: バッテリー状況インジケーターが空になる前に ThinkPad の電源が切れる。または、バッテリー状 況インジケーターが空を示した後でも ThinkPad を操作できる。 解決法: バッテリーを放電してから、再充電します。**
- **• 問題: フル充電したバッテリー・パックの動作時間が短い。 解決法: バッテリーを放電してから、再充電します。バッテリーの動作時間がまだ短い場合は、新しい バッテリー・パックを使用します。**
- **• 問題: フル充電したバッテリーで ThinkPad が作動しない。 解決法: バッテリー・パック内のサージ・プロテクターが働いている可能性があります。ThinkPad の電 源を 1 分間オフにしてプロテクターをリセットし、再度 ThinkPad の電源をオンにします。**
- **• 問題: バッテリーを充電できない。**

**解決法: バッテリーが熱くなっていると、バッテリーを充電できません。バッテリーが熱い場合は、 ThinkPad からバッテリーを取り外し、 そのまま室温まで冷まします。バッテリーが冷めたら、取り付け 直して、バッテリーを もう一度充電します。それでも充電できないときは、修理を依頼してください。**

## AC **電**源アダプターの問**題**

**• 問題: AC 電源アダプターが ThinkPad および機能している電源コンセントに接続されているが、タ スクバーに電源アダプター (電源プラグ) アイコンが表示されない。AC 電源インジケーターも点 灯していない。**

**解決法: 次のように行います。**

- **1. AC 電源アダプターの接続が正しいことを確認します。AC 電源アダプターの接続について詳しく は、ご使用の ThinkPad に同梱のセットアップ・インストラクションを参照してください。**
- **2. 上記のセットアップが正しい場合は、ThinkPad の電源をオフにし、AC 電源アダプターとメイ ン・バッテリーを取り外します。**
- **3. バッテリーを元の位置に取り付けて AC 電源アダプターを再接続し、ThinkPad の電源をオンに します。**
- **4. それでもタスクバーに電源アダプター・アイコンが表示されず、AC 電源インジケーターも点灯し ない場合は、AC 電源アダプターと ThinkPad の修理を依頼してください。**

**注:Windows <sup>7</sup> モデルをご使用の場合は、電源アダプター (電源プラグ) アイコンを表示するにはタスク バーの『隠れているインジケータを表示します』をクリックします。**

### **電**源の問**題**

**現在必要でなくても、いつか必要になるときの備えとしてこのトピックを印刷して、ThinkPad ThinkPadThinkPad と一緒に 保管しておくことをお勧めします。**

#### **電**源**関連**の一般的な問**題** (例:**電**源が入らない、バッテリーの充**電**ができない、**電**源が突然切れるなど) の問**題**判別と**解**決を**行**うには、以下の手**順**を参照してください。

- **1. 電源スイッチを確認してください。[12](#page-29-0) ページの [『システム状況インジケーター』](#page-29-0)を参照してくださ い。ThinkPad の電源がオンになっていれば、電源ボタンが点灯しています。**
- **2. 電源ケーブル、コネクターの接続をすべて確認します。電源タップやサージ・プロテクターなどを使 用している場合は取り外し、AC 電源アダプターを AC 電源コンセントに直接接続してください。**
- **3. AC 電源アダプターを確認してください。物理的損傷がないか、電源ケーブルがアダプター・ブ リックおよび ThinkPad にしっかり接続されているか確認します。**
- **4. 他のデバイスに接続して作動している AC 電源が電源コンセントに接続されているか確認します。**
- **5. すべての周辺機器を取り外し、最小限のデバイスを接続した状態で ThinkPad の電源をテストします。**
	- **a. ThinkPad から AC 電源アダプターとすべてのケーブルを取り外します。**
	- **b. 液晶ディスプレイを閉じて、ThinkPad を裏返します。**
	- **c. バッテリー・パックを取り外します。[83](#page-100-0) ページの [『バッテリーの交換』](#page-100-0)を参照してください。**
	- **d. メモリー (SO-DIMM) を取り外します。[99](#page-116-0) ページの [『メモリーの交換』](#page-116-0)を参照してください。**
	- **e. PCI Express ミニ・カードを取り外します。[96](#page-113-0) ページの [『ワイヤレス](#page-113-0) LAN/WiMAX 接続用 PCI Express [ミニ・カードの取り付けと交換』](#page-113-0)を参照してください。.**
	- **f. ハードディスク・ドライブを取り外します。[85](#page-102-0) ページの [『ハードディスク・ドライブの交](#page-102-0) [換』](#page-102-0)を参照してください。**
	- **g. <sup>30</sup> 秒程待ってから SO-DIMM、バッテリーまたは AC 電源アダプターを取り付け、その他最小 限のデバイスを取り付けた状態で ThinkPad をテストします。**
	- **h. 取り外した周辺機器を取り付け直します。**

#### ThinkPad がバッテリーで動作しない場合は、以下の手**順**を**行**ってください。

- **1. バッテリーを取り外してから取り付け直します。しっかり接続されているか確認します。[83](#page-100-0) [ページの](#page-100-0) [『バッテリーの交換』](#page-100-0)を参照してください。.**
- **2. 同タイプのバッテリーがある場合は、交換して取り付けます。 動作しないバッテリーを ThinkPad の同モデルに取り付けて、電源がオンになるか確認します。**
- **3. 電源状況インジケーターのバッテリー・インジケーターが点灯しているか確認します。[13](#page-30-0) [ページの](#page-30-0) [『電源状況インジケーター』](#page-30-0)を参照してください。**
#### **電**源ボタンの問**題**

**• 問題: ThinkPad が反応しなくなり、ThinkPad の電源をオフにできない。 解決法: 電源ボタンを 4 秒間以上押し続けて、ThinkPad の電源をオフにします。それでもシステムがリ セットされない場合は、AC 電源アダプターとバッテリーを取り外します。**

#### **起**動の問**題**

**現在必要でなくても、いつか必要になるときの備えとしてこのトピックを印刷して、ThinkPad と一緒に 保管しておくことをお勧めします。**

**オペレーティング・システムの起動前にエラー・メッセージが表示される場合は、以下の手順を参照 してください。**

**• 電源投入時自己診断 (POST) のエラー・コードが表示される場合、エラー・コードによって実施する作 業が異なりますので、[エラー・メッセージ](#page-158-0)を参照して適切な作業を行います。**

**POST 完了後にオペレーティング・システムの起動中にエラー・メッセージが表示される場合は、以下の 手順を参照してください。**

- **1. Lenovo サポート Web サイト ([http://www.lenovo.com/support\)](http://www.lenovo.com/support) でエラー・メッセージについて検索し ます。**
- **2. Microsoft サポートオンライン <http://support.microsoft.com/> でエラー・メッセージについて検索します。**

#### スリープ (スタンバイ) と休止状態の問**題**

**• 問題: ThinkPad が突然、スリープ (スタンバイ) 状態になる。**

**解決法: プロセッサーの温度が高くなりすぎると、温度を下げてプロセッサーなどの内部部品を保護す るために ThinkPad は自動的にスリープ (スタンバイ) 状態に入ります。また、省電力マネージャーを使 用して、スリープ (スタンバイ) 状態の設定も確認してください。**

**• 問題: POST (電源投入時自己診断) の直後に ThinkPad がスリープ (スタンバイ) 状態に入る (スリープ/ スタンバイ・インジケーターがオンになる)。**

**解決法: 次のことを確認してください。**

- **– バッテリーは充電されていますか。**
- **– 環境温度が許容される範囲内にありますか。[15](#page-32-0) [ページの](#page-32-0) 『機能』、[18](#page-35-0) [ページの](#page-35-0) 『仕様』、および[19](#page-36-0) ページの [『操作環境』](#page-36-0)を参照してください。**

**バッテリーが充電されていて、温度が範囲内であるにもかかわらずこの問題が起きる場合は、ThinkPad の修理を依頼してください。**

**• 問題: 『critical low-battery error』と表示され、ThinkPad の電源が直ちにオフになる。**

**解決法: バッテリー電源の残量が少なくなっています。ThinkPad に AC 電源アダプターを接続するか、 フル充電したバッテリーに交換してください。**

**• 問題: スリープ (スタンバイ) 状態から戻るために Fn キーを押しても、液晶ディスプレイに何も 表示されない。**

**解決法: ThinkPad がスリープ (スタンバイ) 状態の間に、外付けモニターの接続が外れていないか、また は電源が切られていないかどうか確認します。外付けモニターが取り外されたか電源が切られていた ら、ThinkPad をスリープ (スタンバイ) 状態から戻す前に、接続するか電源を入れてください。外付けモ ニターを接続しないで、または電源を入れないで ThinkPad をスリープ (スタンバイ) 状態から戻した場合 に、ThinkPad 画面に何も表示されないときは、F6 キーを押して ThinkPad 画面を表示させてください。**

**• 問題: ThinkPad がスリープ (スタンバイ) 状態から戻らないか、システム状況インジケーター (点灯した ThinkPad ロゴ) がゆっくり点滅したままで、ThinkPad が作動しない。**

**解決法: システムがスリープ (スタンバイ) 状態から戻らない場合は、バッテリーが消耗したために 自動的にスリープ (スタンバイ) 状態または休止状態に入っている場合があります。スリープ (スタ ンバイ)・インジケーターを調べてください。**

- **– システム状況インジケーターがゆっくり点滅している場合、ThinkPad はスリープ (スタンバイ) 状態 になっています。ThinkPad に AC 電源アダプター を接続してから、Fn キーを押します。**
- **– システム状況インジケーター (点灯した ThinkPad ロゴ) がオフになっている場合、ThinkPad は電源 が切れた状態または休止状態になっています。ThinkPad に AC 電源アダプターを接続してから電 源ボタンを押して操作を再開してください。**

**これでも ThinkPad がスリープ (スタンバイ) 状態から戻らない場合は、システムが応答しなくなり、電 源を切れない状態になっていることが考えられます。この場合は、ThinkPad をリセットしてくださ い。データを保存していない場合は、データが失われることがあります。ThinkPad をリセットする には、電源ボタンを 4 秒以上押し続けます。それでもシステムがリセットされない場合は、AC 電 源アダプターとバッテリーを取り外します。**

**• 問題: ThinkPad が、スリープ (スタンバイ) 状態または休止状態にならない。**

**解決法: スリープ (スタンバイ) 状態ま たは休止状態を使用不可にするオプションを、ThinkPad <sup>で</sup> 選択していないかどうか確認してください。**

**ThinkPad をスリープ (スタンバイ) 状態に入れようとして拒否された場合、USB コネクターに接続され ているデバイスが使用不可になることがあります。このような場合は、USB デバイスのホット・ア ンプラグおよびホット・プラグ (ThinkPad が電源オンの状態で USB デバイスのプラグを抜き、再度 接続すること) を行ってください。**

**• 問題: 休止状態中にバッテリー残量が減少する。**

**解決法: ウェイクアップ機能を使用可能にすると、ThinkPad はウェイクアップ機能のために少量の電力 を消費します。これはセンサーの自動調整に伴う現象で、故障ではありません。詳しくは、[39](#page-56-0) [ペー](#page-56-0) ジの [『省電力モード』](#page-56-0)を参照してください。**

### ドライブとその他のストレージ・デバイス

**ここでは、ハードディスク・ドライブと光学式ドライブの問題について説明します。**

#### ハードディスク・ドライブの問**題**

- **• 問題: ハードディスク・ドライブが断続的にカタカタ音を立てる。 解決法: カタカタという音は、次のような場合に聞こえることがあります。**
	- **– ハードディスク・ドライブがデータへのアクセスを開始するとき、または停止するとき。**
	- **– ハードディスク・ドライブを持ち運んでいるとき。**
	- **– ThinkPad を持ち運んでいるとき。**

**これは、ハードディスク・ドライブの通常の特性であり、故障ではありません。**

**• 問題: ハードディスク・ドライブが作動しない。**

**解決法: [ThinkPad](#page-136-0) Setup の『Startup』メニューで、ハードディスク・ドライブが『Boot priority order』リ ストの中に入っているかどうか確認します。『Excluded from boot order』リストに含まれる場合、無効 になります。『x』キーを押して、『Boot priority order』の方に移動します。**

#### 光学式ドライブの問**題**

**• 問題: CD、DVD、CD-RW ドライブなどの光学式ドライブが作動しない。 解決法: ThinkPad の電源がオンになっていて、CD、DVD、CD-RW などのメディアがドライブの中央の 回転軸に正しく収まっているか確認してください。(カチッという音がするはずです。)**

**ドライブのコネクターが、ThinkPad にしっかり接続されていますか。ドライブを取り付けるベイがあ るデバイスを使用している場合は、そのデバイスが ThinkPad にしっかり接続されていて、正しく 作動しているかどうかを確認してください。**

**ドライブのトレイがしっかりと閉じているか確認してください。 デバイス・ドライバーが正しくインストールされているか確認してください。**

- **• 問題: CD、DVD、CD-RW などの回転時に、ドライブが音を立てる。 解決法: CD、DVD、CD-RW などのメディアがドライブの中央の回転軸に正しく収まっていない場 合は、メディアがドライブのカバーに触れて音をたてている可能性があります。メディアがドライ ブの中央の回転軸に正しく収まっているか確認してください。**
- **• 問題: イジェクト・ボタンを押しても、トレイが出てこない。**

**解決法: ThinkPad の電源がオフになっているとイジェクト・ボタンを押してもトレイは出てきませ ん。ThinkPad の電源がオンになっているか、ドライブのコネクターがThinkPad にしっかり接続されて いるか確認してください。**

**これでもまだトレイが出てこない場合は、ThinkPad が動作中であることを確認したうえで、まっすぐ に伸ばしたペーパー・クリップの先などを非常用取り出し穴に入れて、トレイを出してください。**

**• 問題: CD、DVD、CD-RW などの光学式メディアを読み取れない。 解決法: CD、DVD、CD-RW が汚れていないか確認してください。汚れている場合は、市販のクリー ナー・キットで汚れを取り除いてください。**

**別の CD、DVD、CD-RW を試してみます。別の CD、DVD、CD-RW が読み取れる場合は、読み取れな い CD、DVD、CD-RW に欠陥がある可能性があります。**

**CD、DVD、CD-RW が正しい向き (ラベルのある側を上にする) でトレイにセットされているか確認し てください。(カチッという音がするはずです。)**

**CD、DVD、CD-RW の形式が次のいずれかであるか確認してください。**

- **– 音楽 CD**
- **– CD-ROM または CD-ROM XA**
- **– マルチセッション・フォト CD**
- **– ビデオ CD**
- **– DVD-ROM (DVD ビデオ)**
- **• 問題: ThinkPad の DVD-RAM/CD-RW ドライブにある DVD-RAM ディスクに書き込もうとすると、 Windows XP に次のエラー・メッセージが表示される。『ドライブにあるディスクはいっぱいか、また は書き込み可能な CD ではありません。空の書き込み可能な CD をドライブ** D:¥ **に挿入するか、CD に書 き込むために選択したすべてのファイルが入る十分な領域があるディスクを挿入してください。』**

**解決法: DVD-RAM ディスクへの書き込みを有効にするために、次の手順を実行します。**

- **1. 『スタート』 ➙ 『マイ コンピュータ』をクリックします。**
- 2. 『DVD-RAM ドライブ』を右クリックします。ドライブのメニューが表示されます。『リムーバブ **ル記憶域があるデバイス』に DVD-RAM/CD-RW ドライブが表示されます。**
- **3. 『プロパティ』をクリックします。**
- **4. 『書き込み』タブをクリックします。**
- **5. 『このドライブで CD 書き込みを有効にする』チェック・ボックスをオフにします。**
- **6. 『OK』をクリックします。**

**この問題に関する情報は、Microsoft 社の Web サイト『サポート技術情報検索』 ([http://support.microsoft.com/\)](http://support.microsoft.com/) で『キーワード』欄に <sup>826510</sup> を入力して、『実行』をクリックして ください。**

**• 問題: ThinkPad の DVD-RAM/CD-RW ドライブにある DVD-RW ディスクに書き込もうとすると次のエ ラー・メッセージが表示される。『ドライブにあるディスクはいっぱいか、または書き込み可能な CD ではありません。空の書き込み可能な CD をドライブ** D:¥ **に挿入するか、CD に書き込むために選択し たすべてのファイルが入る十分な領域があるディスクを挿入してください。』(Windows XP の場合)**

**解決法: DVD-RW ディスクに書き込むには、ThinkPad に初期インストールされている Record Now など のアプリケーションを使用してください。Windows オペレーティング・システムにはディスクに書 き込む機能はありません。**

**• 問題: CD が再生できない。または音質が悪い。**

**解決法: ディスクがお客様の国の規格に合致していることを確認してください。ディスクレーベル 面に下記の CD ロゴ・マークの入ったものなど JIS 規格に合致したディスクをご使用下さい。CD 規 格外ディスクを使用された場合には再生の保証は致しかねます。また再生できた場合であっても音 質の保証は致しかねます。**

- **• 問題: WinDVD8 に HD DVD タブがあるのに、使用できない。 解決法: ご使用の ThinkPad は、HD DVD ドライブをサポートしません。**
- **• 問題: Windows XP のその他の問題。**

**解決法: InterVideo WinDVD のヘルプを参照すれば、DVD-ROM を再生するアプリケーションについて の情報を入手できます。ヘルプを開くには、『スタート』→『すべてのプログラム』→『InterVideo InterVideo InterVideoInterVideo WinDVD』の順にマウス・ポインターを移動し、『InterVideo InterVideo InterVideo WinDVD』をクリックします。InterVideo WinDVD ウィンドウの 『?』をクリックします。**

### ソフトウェアの問**題**

- **• 問題: アプリケーションが正しく作動しない。 解決法: 問題の原因がアプリケーションにあるかどうかを調べるために、次の項目を確認します。 そのアプリケーションを使用するために最低限必要なメモリーが ThinkPad にあるか確認してくだ さい。アプリケーションに付属の説明書を参照してください。 以下のことを確認してください。**
	- **– 問題のアプリケーションがご使用のオペレーティング・システムで実行できるように設計さ れていますか。**
	- **– 問題のアプリケーション以外は、ThinkPad で正しく実行されますか。**
	- **– 必要なデバイス・ドライバーがインストールされていますか。**
	- **– 問題のアプリケーションは、別のコンピューターで正しく作動しますか。**

**アプリケーション・プログラムを使用しているときにエラー・メッセージが表示された場合は、アプリ ケーション・プログラムに付属の説明書を参照してください。**

**それでもアプリケーションが正しく実行されない場合は、アプリケーション・プログラムの発売元 のサポート窓口にご連絡ください。**

### ポートとコネクター

**以下に、ポートとコネクターに関するよくある問題を説明します。**

#### USB の問**題**

**• 問題: USB コネクターに接続した デバイスが作動しない。**

**解決法: 『デバイス マネージャ』ウィンドウを開き、USB デバイスのセットアップが正しく行わ れ、ThinkPad のリソース割り当ておよび デバイス・ドライバーのインストールが正しく行われて いるか確認します。**

**Windows 7 の場合:**

- **1. 『スタート』 ➙ 『コントロール パネル』の順にクリックします。**
- **2. 『ハードウェアとサウンド』をクリックします。**

**3. 『デバイス マネージャ』をクリックします。管理者パスワードまたは確認のプロンプトが表示さ れたら、パスワードまたは確認の入力をします。**

**Windows XP の場合:**

**1. 『スタート』 ➙ 『コントロール パネル』の順にクリックします。**

**2. 『パフォーマンスとメンテナンス』をクリックし、次に『システム』をクリックします。**

**3. 『ハードウェア』タブをクリックし、『デバイス マネージャ』ボタンをクリックします。**

**[139](#page-156-0) ページの [『問題の診断』](#page-156-0)を参照し、USB コネクターの診断テストを実行します。**

### 第 11 章 サポートの入手

**ThinkPad ノートブックをお買い上げいただいたお客様に、さまざまなサポートとサービスをご用意してい ます。ここでは、Lenovo が提供するサポート体制と、その利用方法について説明します。**

- **• 169 ページの 『Lenovo に電話をかける前に』**
- **• [170](#page-187-0) ページの [『サービス体制』](#page-187-0)**
- **• [172](#page-189-0) ページの [『有償サービスの利用』](#page-189-0)**

#### Lenovo に**電話**をかける前に

**ThinkPad に関する問題の多くは、エラー・コードの説明を参照したり、診断プログラムを実行したり、ま たは ThinkPad の Web サイトを参照することによって解決できます。**

#### お客様登**録**

**ご使用の ThinkPad 製品を Lenovo にお客様登録してください (付属の『サービス & サポートのご案内』ま たは Web サイト <http://www.lenovo.com/register> を参照してください)。登録しておくと、万一コンピュー ターを紛失したり盗難にあったりしたときに、解決の手助けとなります。コンピューターをご登録いただ くと、Lenovo からさまざまなお知らせをさせていただく場合があります。**

**ご使用のコンピューターの登録について詳しくは、[27](#page-44-0) ページの [『お客様登録』](#page-44-0)を参照してください。**

### システム更新のダウンロード

**Lenovo は ThinkPad の BIOS やデバイス・ドライバー、その他の関連ソフトウェアの修正プログラムを Web サイトで随時公開しています。すべての修正プログラムの適用が必要な訳ではありませんが、公開情報の 中には修正の内容も記述されていますので、ご使用の ThinkPad に何らかの不具合があった場合、その修 正に必要なプログラムだけを選んでダウンロードして頂けます。**

**更新ソフトウェアをダウンロードするには、<http://www.lenovo.com/ThinkPadDrivers> にアクセスしてくださ い。その後は、画面の指示に従います。**

### 情報の**記録**

**Lenovo に連絡する前に、ご使用の ThinkPad に関する以下の重要な情報を記録しておいてください。**

#### 問**題**の症状と**詳**細の**記録**

**以下の質問に対する回答をまとめてから、お問い合わせください。この情報を利用して問題を迅速に 解決できます。**

- **• 発生している問題。連続的に起こっているのか、それとも断続的に起こるのか。**
- **• エラー・メッセージ、またそのエラー・コード (表示されている場合)。**
- **• 使用しているオペレーティング・システムとバージョン。**
- **• 問題発生時に実行していたソフトウェア・アプリケーション。**
- **• 問題を再現できるか。再現できた場合は、その方法。**

#### システム情報の**記録**

**シリアル番号 (S/N) のラベルは、ThinkPad 本体の底面にあります。モデル番号 (TYPE) とシリアル番号 (S/N) を書き留めてください。**

- <span id="page-187-0"></span>**• Lenovo 製品名**
- **• モデル番号 (TYPE)**
- **• シリアル番号 (S/N)**

### サービス体制

**お客様がヘルプ、サービス、または技術援助を必要とする場合や、Lenovo 製品に 関する詳しい情報を必 要とする場合に備えて、Lenovo では お客様を援助するためさまざまなサービスを設けています。ここで は、Lenovo および Lenovo 製品に 関する追加情報の入手場所、ThinkPad に問題が起きたときの対処方法、 サービスが必要なときの連絡先を説明します。**

**ThinkPad および初期インストール済みソフトウェアについての情報は、ご使用の ThinkPad に付属の資 料でお読みいただけます。資料には、印刷された説明書、オンライン・ブック、README ファイル、 およびヘルプ・ファイルがあります。さらに、Lenovo 製品についての情報は、インターネットを通じ てもご利用いただけます。**

**初期インストール済みの Windows 製品のサービス・パックのインストールの技術的な支援、または それに関連する質問については、『Microsoft サポートオンライン』詳細情報とリンクについては、 <http://www.microsoft.com> を参照してください。サポートについて詳しくは、付属の『サービス & サポート のご案内』をお読みください。詳しくは、[スマートセンター](#page-188-0)にお問い合わせください。**

### **診**断プログラムの使用

**コンピューターに生じる問題の多くは、外部からの援助がなくても解決できます。ご使用の コンピュー ターに問題が検出された場合は、まず最初に、添付資料のトラブルシューティング情報を 参照していただ きます。ソフトウェアの問題らしいと思われる場合は、README ファイルやオンライン・ヘルプも含め て、オペレーティング・システムやアプリケーション・プログラムに付属の資料を参照してください。**

**ThinkPad ノートブックには、ハードウェア障害の識別に役立つ診断プログラムが付属しています。診断プ ログラムの使用方法については、『[139](#page-156-0) ページの [『問題の診断』](#page-156-0)』を参照してください。**

**[問題判別情報](#page-157-0)または診断プログラムにより、デバイス・ドライバーなどのソフトウェアの追加または更新 が必要であることが分かる場合があります。Lenovo はインターネットに各種のホーム・ページを設けてお り、これらのページから最新の技術情報を入手したり、デバイス・ドライバーや各種の修正プログラ ムをダウンロードしたりすることができます。**

### Lenovo サポート Web サイト

**テクニカル・サポート情報は、次の Lenovo サポート Web サイトで入手できます。 [http://www.lenovo.com/support](http://support.lenovo.com/en_US/)**

<span id="page-188-0"></span>**このポータルは、次のトピックに関する最新情報で更新されます。**

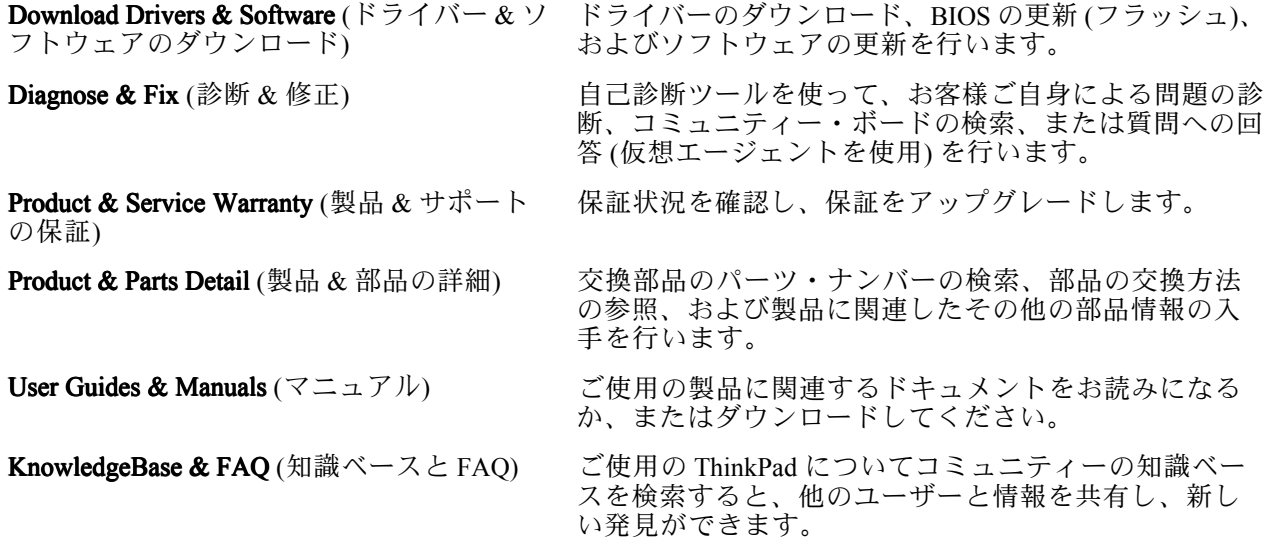

### **電話**によるサポート

**お客様がご自分で問題を解決しようとして、やはり援助が必要になったとき、ご購入後一定の条件にもと づいて ThinkPad の設置とソフトウェアのインストールに関してスマートセンターから電話によるサポート と情報を得ることができます。保証期間中は、以下のサービスをご利用いただけます。**

- **• 問題判別 - 経験豊富な担当員が、ハードウェ アに問題があるかどうかの判断と、問題を修正するため に必要な処置につい て援助します。**
- **• Lenovo ハードウェア修理 - 問題の原因が保証期間中の Lenovo ハードウ ェアであると判別された場合 は、経験豊富な担当員が適切なレベルのサービスを提供できます。**
- **• 技術変更管理 - 場合によっては、製品の販売後に製品の変更が必要になることがあります。その場合 は、Lenovo または販売店 (Lenovo が許可した場合) は、お客様のハードウェアに適用される技術変 更 (EC) を入手できるようにします。**

**次の項目は保証の対象外です。**

**• Lenovo 製または Lenovo 用以外のパーツや、保証のないパーツの交換および使用**

**注:保証パーツにはすべて、FRU XXXXXXX 形式で 7 文字の ID が記載されています。**

- **• ソフトウェアの問題の原因の特定**
- **• インストールまたはアップグレードの一部としての UEFI の構成**
- **• デバイス・ドライバーの変更、修正、またはアップグレード**
- **• ネットワーク・オペレーティング・システム (NOS) のインストールと保守**
- **• アプリケーション・プログラムのインストールと保守**

**ご使用の Lenovo ハードウェア製品に適用される『Lenovo 保証規定』は、『安全上の注意と保証について の手引き』の付録 A、『保証情報』をお読みください。**

**できれば、ご使用の ThinkPad をそばに置いて電話をかけてください。 技術サポートの担当者が問題の解 決を援助する際に、その ThinkPad の 操作が必要になる場合があります。電話をかける前に、最新のドラ イバーおよびシステム更新をダウンロードしてあること、診断を実行したこと、 および情報を記録してあ ることを確認してください。技術サポートに電話をかけるときは、次の情報を用意しておいてください。**

- **• ご使用の ThinkPad のモデル番号 (TYPE)**
- **• ThinkPad、モニターなどのコンポーネントのシリアル番号 (S/N)、またはお買い上げの証明になるもの**
- **• 問題の説明**
- **• 正確なエラー・メッセージ**

<span id="page-189-0"></span>**• ご使用のシステムのハードウェアおよびソフトウェア構成情報**

#### **電話**番号

**お住まいの国または地域の Lenovo サポートの電話番号リストについては、<http://www.lenovo.com/support/phone> にアクセスするか、ご使用のコンピューターに付属の『安全上の注意と保証についての手引き』を参照 してください。**

**注:電話番号は、予告なしに変更される場合があります。最新の電話番号については、Web サイト <http://www.lenovo.com/support/phone> をご覧ください。お客様の国または地域の電話番号が記載されていな い場合は、Lenovo 販売店または Lenovo の営業担当員にお問い合わせください。**

### 有償サービスの利用

**保証期間中および保証期間後に、さまざまな有償サービスを受けることもできます。サービスの詳細 についてのご案内は、付属の『サービス & サポートのご案内』をお読みいただくか、以下の Web サ イトにアクセスしてご覧ください。**

**これらのサービスについて詳しくは、 <http://www.lenovo.com/accessories/services/index.html> を参照してください。**

### 付**録** A **規**制情報

### ワイヤレスに**関**する情報

**ワイヤレス・インターオペラビリティー**

**ワイヤレス LAN PCI Express ミニ・カードは、DSSS (Direct Sequence Spread Spectrum) 無線テクノロジー /CCK (Complementary Code Keying ) 無線テクノロジー/OFDM (Orthogonal Frequency Division Multiplexing) 無線テクノロジーに基づいた無線 LAN 機器と共通の操作で使用できるように設計されており、次 のものに準拠しています。**

- **• 米国電気電子学会 (IEEE) によって定義、承認された 802.11b/g、802.11a/b/g または 802.11n ドラフト 2.0 無線 LAN に関する規格**
- **• Wi-Fi Alliance によって定義された WiFi (Wireless Fidelity) 認証**

**Bluetooth デバイスは、Bluetooth SIG の定義による Bluetooth 2.1 <sup>+</sup> EDR 規格に準拠したすべての Bluetooth 製品との間で、相互運用できるように設計されています。Bluetooth デバイスは、以下のプロファイ ルをサポートします。**

- **• 汎用アクセス**
- **• サービス・ディスカバリー**
- **• シリアル・コネクター**
- **• ダイヤルアップ・ネットワーク**
- **• FAX**
- **• PPP を使用した LAN アクセス**
- **• パーソナル・エリア・ネットワーク**
- **• 汎用オブジェクト交換**
- **• 汎用オブジェクト・プッシュ**
- **• ファイル転送**
- **• 同期**
- **• オーディオ・ゲートウェイ**
- **• ヘッドセット**
- **• プリンター**
- **• ヒューマン・インターフェース・デバイス (キーボード/マウス)**
- **• 基本イメージ**
- **• ハンズフリー**
- **• AV プロファイル**
- **• Phone Book Access Profile (PBAP) (Windows 7 のみ)**
- **• VDP-Sync Profile (Windows 7 のみ)**

#### **使用環境および快適に使用するために**

**内蔵ワイヤレス・カードは、ほかの無線装置のように無線周波数電磁波を発します。しかしながら、この電 磁波の強さは、携帯電話などの無線装置によって出される電磁波に比べ、とても弱いレベルのものです。**

**内蔵ワイヤレス・カードは、無線周波数に関する安全基準や勧告などのガイドラインに従って動作す るもので、Lenovo は、消費者が使用しても安全であると考えます。これらの基準および勧告は、科学 者団体の合意や広範な研究文献を継続的に検討、調査している科学者のパネルや委員会の審議の結 果を反映しています。**

**状況や環境によって、建物の所有者や組織の代表責任者が内蔵ワイヤレス・カードの使用を制限すること があります。たとえば、次のような場合や場所です。**

- **• 飛行機の搭乗中、病院内、あるいはガソリンスタンド、(電気式起爆装置のある) 爆破場所、医療用イ ンプラント、またはペースメーカーなどの装着式医療用電子機器の近くで、内蔵ワイヤレス・カー ドを使用すること。**
- **• 他の装置や機能に対して有害と認識または確認されている妨害を 起こす危険性がある場合。**

**特定の場所で (たとえば空港や病院など) ワイヤレス・デバイスの使用が許可されているかどうかがわ からない場合は、ThinkPad の電源を入れる前に、内蔵ワイヤレス・カードを使用してもよいかどう かをお尋ねください。**

#### UltraConnect ワイヤレス・アンテナの位置

**ThinkPad には、高感度で速度低下の少ないワイヤレス通信を可能にするダイバーシティ・アンテナ を内蔵しているモデルがあります。**

**アンテナ位置には 2 タイプがあります。ご使用の ThinkPad は次のいずれかに対応しています。**

#### タイプ 1: アンテナ位置

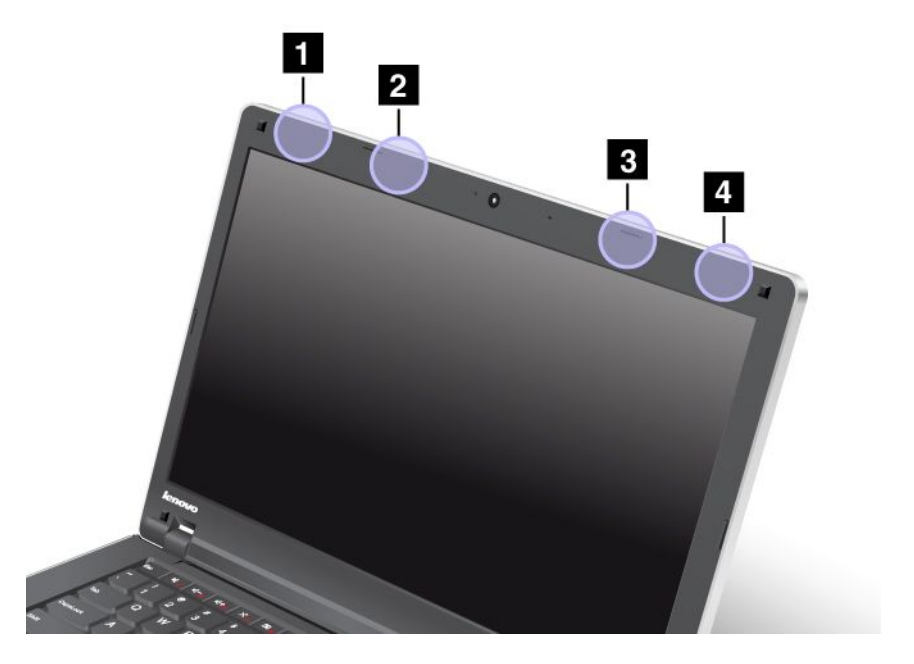

**<sup>1</sup> ワイヤレス LAN および WiMAX コンボ・アンテナ (補助)**

**ワイヤレス LAN または WiMAX 機能に接続されている補助アンテナは、ThinkPad 画面の左上にあります。**

**<sup>2</sup> ワイヤレス WAN アンテナ (補助)**

**ご使用の ThinkPad にワイヤレス WAN 機能が搭載されている場合は、補助アンテナは ThinkPad 画面の左 上にあります。**

<span id="page-192-0"></span>**<sup>3</sup> ワイヤレス WAN アンテナ (メイン)**

**ご使用の ThinkPad にワイヤレス WAN 機能が搭載されている場合は、送信アンテナは ThinkPad 画面の右 上にあります。**

**<sup>4</sup> ワイヤレス LAN および WiMAX コンボ・アンテナ (メイン)**

**ワイヤレス LAN または WiMAX 機能に接続されているメイン・アンテナは、ThinkPad 画面の右上に あります。**

#### タイプ 2: アンテナ位置

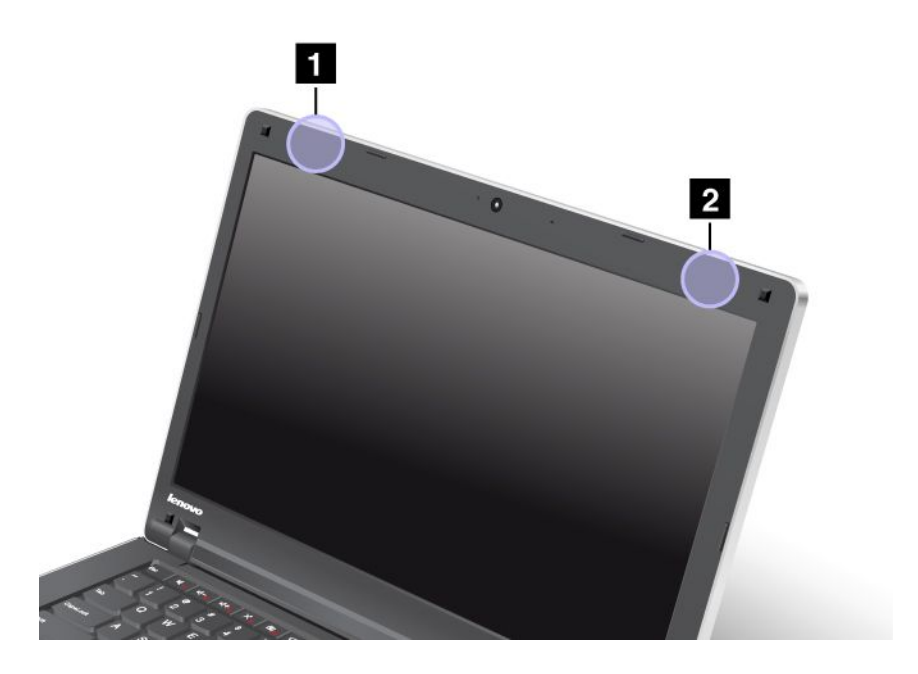

**<sup>1</sup> ワイヤレス LAN および WiMAX コンボ・アンテナおよびワイヤレス WAN アンテナ (補助)**

**ワイヤレス LAN または WiMAX 機能に接続されている補助アンテナは、ThinkPad 画面の左上にあります。**

**<sup>2</sup> ワイヤレス LAN アンテナ (メイン)**

**ワイヤレス LAN または WiMAX 機能に接続されているメイン・アンテナは、ThinkPad 画面の右上に あります。**

#### ワイヤレス**規**制に**関**する**通**知の検索

**ワイヤレス規制に関する通知について詳しくは、コンピューターに付属の『ThinkPad の内蔵無線アダプ ターを日本国内でご使用になる際の注意』を参照してください。**

**ご使用のコンピューターに『ThinkPad の内蔵無線アダプターを日本国内でご使用になる際の注意』が付属 していない場合、次の Web サイトを参照してください。 <http://www.lenovo.com/support>**

**Web サイトで『ThinkPad の内蔵無線アダプターを日本国内でご使用になる際の注意』を参照するに は、次の手順を実行します。**

**1. 次の Web サイトにアクセスします。 <http://www.lenovo.com/support>**

- **2. 右側のペインの『Quick Path (クイック・パス)』フィールドに、お客様のコンピューターの型番 を入力して『Go (移動)』をクリックします。**
- **3. 新しく開いたページの左側のペインで『User's guides and manuals manuals manuals (マニュアル)』をクリックします。**
- **4. 検索結果の『ThinkPad の内蔵無線アダプターを日本国内でご使用になる際の注意』を参照して ください。**

### 米国**輸**出管理**規**制に**関**する注意事**項**

**本製品は米国輸出管理規制 (EAR) の対象であり、その輸出種別管理番号 (ECCN) は 4A994.b です。本製 品は、EAR E1 国別リストの禁輸国を除く国に再輸出できます。**

### **電**磁波放出の注**記**

**以下の情報は、次の ThinkPad Edge E420 および E520 のマシン・タイプ番号に関係しています。1141、 1143、1144、および 1167。**

### **連邦通**信委員会 - **適**合宣**言**

This equipment has been tested and found to comply with the limits for a Class B digital device, pursuant to Part 15 of the FCC Rules. These limits are designed to provide reasonable protection against harmful interference in a residential installation. This equipment generates, uses, and can radiate radio frequency energy and, if not installed and used **in accordance with the instructions, may cause harmful interference to radio communications.However, there is no** guarantee that interference will not occur in a particular installation. If this equipment does cause harmful interference to radio or television reception, which can be determined by turning the equipment off and on, the user is encouraged **to try to correct the interference by one or more of the following measures:**

- **• Reorient or relocate the receiving antenna.**
- **• Increase the separation between the equipment and receiver.**
- Connect the equipment into an outlet on a circuit different from that to which the receiver is connected.
- **• Consult an authorized dealer or service representative for help.**

Lenovo is not responsible for any radio or television interference caused by using other than specified or recommended **cables and connectors or by unauthorized changes or modifications to this equipment.Unauthorized changes or modifications could void the user's authority to operate the equipment.**

This device complies with Part 15 of the FCC Rules. Operation is subject to the following two conditions: (1) this device may not cause harmful interference, and (2) this device must accept any interference received, including interference that **may cause undesired operation.**

**Responsible Party: Lenovo (United States) Incorporated 1009 Think Place - Building One Morrisville, NC 27560 Phone Number: 919-294-5900**

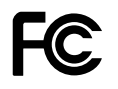

### カナダ工業**規**格クラス B 排出**量適**合性宣**言**

**This Class B digital apparatus complies with Canadian ICES-003.**

Cet appareil numérique de la classe B est conforme à la norme NMB-003 du Canada.

### 欧州**連**合 - **電**磁**適**合性指令へのコンプライアンス

This product is in conformity with the protection requirements of EU Council Directive 2004/108/EC on the approximation of the laws of the Member States relating to electromagnetic compatibility. Lenovo cannot accept responsibility for any failure to satisfy the protection requirements resulting from a nonrecommended modification of the **product, including the installation of option cards from other manufacturers.**

This product has been tested and found to comply with the limits for Class B Information Technology Equipment according to European Standard EN 55022. The limits for Class B equipment were derived for typical residential **environments to provide reasonable protection against interference with licensed communication devices.**

# $\epsilon$

## ドイツ: クラス B **適**合宣**言**

#### Deutschspr achiger EU Hinweis:

Hinweis für Geräte der Klasse B EU-Richtlinie zur Elektromagnetischen Verträglichk eit

Dieses Produkt entspricht den Schutzanforderungen der EU-Richtlinie 2004/108/EG (früher 89/336/EWG) zur Angleichung der Rechtsvorschriften über die elektromagnetische Verträglichkeit in den EU-Mitgliedsstaaten und hält die Grenzwerte der EN 55022 Klasse B ein.

Um dieses sicherzustellen, sind die Geräte wie in den Handbüchern beschrieben zu installieren und zu betreiben. Des Weiteren dürfen auch nur von der Lenovo empfohlene Kabel angeschlossen werden. Lenovo übernimmt keine Verantwortung für die Einhaltung der Schutzanforderungen, wenn das Produkt ohne Zustimmung der Lenovo verändert bzw. wenn Erweiterungskomponenten von Fremdherstellern ohne Empfehlung der Lenovo gesteckt/eingebaut werden.

#### Deutschland:

Einhaltung des Gesetz es über die elektr omagnetische Verträglichk eit von Betriebsmitt eln Dieses Produkt entspricht dem "Gesetz über die elektromagnetische Verträglichkeit von Betriebsmitteln" EMVG (früher "Gesetz über die elektromagnetische Verträglichkeit von Geräten"). Dies ist die Umsetzung der EU-Richtlinie 2004/108/EG (früher 89/336/EWG) in der Bundesrepublik Deutschland.

Zulassungsbescheinigung laut dem Deutschen Gesetz über die elektromagnetische Verträglichk eit von Betriebsmitt eln, EMVG vom 20. Juli 2007 (früher Gesetz über die elektr omagnetische Verträglichk eit von Geräten), bzw. der EMV EG Richtlinie 2004/108/EC (früher 89/336/EWG), für Geräte der Klasse B.

Dieses Gerät ist berechtigt, in Übereinstimmung mit dem Deutschen EMVG das EG-Konformitätszeichen - CE - zu führen. Verantwortlich für die Konformitätserklärung nach Paragraf 5 des EMVG ist die Lenovo (Deutschland) GmbH, Gropiusplatz 10, D-70563 Stuttgart.

Informationen in Hinsicht EMVG Paragraf 4 Abs. (1) 4: Das Gerät erfüllt die Schutzanfor derungen nach EN 55024 und EN 55022 Klasse B.

### **韓**国: クラス B **適**合宣**言**

B급 기기 (가정용 방송통신기자재) 이 기기는 가정용(B급) 전자파적합기기로서 주로 가정에서 사용하는 것을 목적으로 하며, 모든 지역에서 사용할 수 있습니다

### 日本: VCCI クラス B **適**合宣**言**

この装置は, クラスB情報技術装置です。 この装置は,家庭環境で使用するこ とを目的としていますが、この装置がラジオやテレビジョン受信機に近接して使 用されると、 受信障害を引き起こすことがあります。 取扱説明書に従って正しい取り扱いをして下さい。 VCCI-B

#### 定格**電**流が単相 20 A 以下の主**電**源に接続する**製**品に**関**する日本の**適**合宣**言**

日本の定格電流が 20A/相 以下の機器に対する高調波電流規制 高調波電流規格 JIS C 61000-3-2 適合品

### Lenovo **製**品サービス情報 (台湾向け)

台灣 Lenovo 産品服務資訊如下: 荷蘭商聯想股份有限公司台灣分公司 台北市信義區信義路五段七號十九樓之一 服務電話: 0800-000-702

### その他の**規**制情報

**その他の規制情報については、コンピューターに付属の『ThinkPad の内蔵無線アダプターを日本国内で ご使用になる際の注意』を参照してください。**

**ご使用のコンピューターに『ThinkPad の内蔵無線アダプターを日本国内でご使用になる際の注意』が付属 していない場合、Web サイト [\(http://www.lenovo.com/support\)](http://www.lenovo.com/support) を参照してください。詳しくは、[175](#page-192-0) [ページ](#page-192-0) の [『ワイヤレス規制に関する通知の検索』](#page-192-0)の手順を参照してください。**

### 付**録** B WEEE およびリサイクルについて

**Lenovo では、情報技術機器の所有者に、機器が必要でなくなったときに責任を持って機器のリサイクルを 行うことをお勧めしています。また、Lenovo では、機器の所有者による IT 製品のリサイクルを支援する ため、さまざまなプログラムとサービスを提供しています。製品のリサイクルについては、次の Lenovo Web サイトを参照してください。<http://www.lenovo.com/jp/ja/environment/recycle/battery/>**

#### EU WEEE 指令

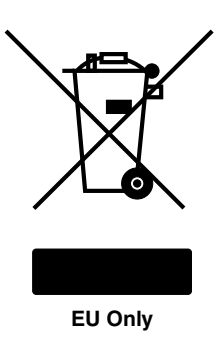

**廃電気電子機器指令 (WEEE) マークは EU 諸国とノルウェーにのみ適用されます。この機器には、EU 諸国 に対する廃電気電子機器指令 2002/96/EC (WEEE) のラベルが貼られています。この指令は、EU 諸国に適 用する使用済み機器の 回収とリサイクルの骨子を定めています。このラベルは、使用済みになった時に指 令に従って適正な処理をする必要が あることを知らせるために種々の製品に貼られています。**

**WEEE 指令の付則 (Annex) IV 規則によりマークされた電気/電子機器 (EEE) の使用者は、使用済みの電気・ 電子機器を地方自治体の無分別ゴミとして廃棄することは許されず、機器に含まれる有害物質が環境や人 体へ与える悪影響を最小に抑えるためにお客様が利用可能な廃電気・電子機器の返却、リサイクル、ある いは再生のための回収方法を利用しなければなりません。WEEE の詳細については、下記の URL にアク セスしてください。**

**<http://www.lenovo.com/lenovo/environment>**

### 環境**配**慮に**関**して

#### 本機器またはモニターの回収リサイクルについて

**企業のお客様が、本機器が使用済みとなり廃棄される場合は、資源有効利用促進法の規定により、産業廃 棄物として、地域を管轄する県知事あるいは、政令市長の許可を持った産業廃棄物処理業者に適正処理を 委託する必要があります。廃棄物処理法の規定により、産業廃棄物として、地域を管轄する県知事あるい は、政令市長の許可を持った産業廃棄物処理業者に適正処理を委託する必要があります。また、弊社では 資源有効利用促進法に基づき使用済みパソコンの回収および再利用・再資源化を行う『PC 回収リサイク ル・サービス』を提供しています。詳細は、Lenovo <sup>の</sup> Web サイト [\(http://www.lenovo.com/recycling/japan](http://www.lenovo.com/recycling/japan)) を ご参照ください。**

**また、同法により、家庭で使用済みとなったパソコンのメーカー等による回収再資源化が 2003 年 10 月 1 日よりスタートしました。このサービスは、2003 年 10 月 1 日以降に販売された家庭で 使用済みになったコンピューターの場合、無料で提供されます。詳細は、Lenovo の Web サイト [\(http://www.lenovo.com/services\\_warranty/jp/ja/recycle/personal/\)](http://www.lenovo.com/services_warranty/jp/ja/recycle/personal/) をご参照ください。**

#### **重金**属を含む内**部部**品の廃棄処理について

**本機器のプリント基板等には微量の重金属(鉛など)が使用されています。使用後は適切な処理を行うた め、上記『本機器またはモニターの回収リサイクルについて』に従って廃棄してください。**

#### リチウム**電**池交換後の廃棄処理について

**本機器には、ボタン型のリチウム電池がシステム・ボード上に取り付けられています。この電池を交換す る場合には、お買い上げいただいた販売店にお問い合わせいただくか、弊社の修理サービスをご利用くだ さい。万一お客様が交換された場合の古い電池を廃棄する際は、ビニールテープなどで絶縁処理をし て、お買い上げいただいた販売店にお問い合わせいただくか、もしくは産業廃棄物処理業者に処理を ご依頼ください。また一般家庭などから、一般廃棄物として自治体に廃棄を依頼するときは、地方自 治体の条例・規則に従って廃棄してください。**

#### ThinkPad または Lenovo Notebook のバッテリー・パックの処理について

**本機器には、充電可能なバッテリー・パックが取り付けられています。交換された古いバッテリー は、適切な処理を行うため、営業員、サービス員、特約店にお問い合わせいただくか、もしくは、 <http://www.lenovo.com/jp/ja/environment/recycle/battery/> をご参照ください。また一般家庭などから、一般廃棄 物として自治体に廃棄を依頼するときは、地方自治体の条例・規則に従って廃棄してください。もしく は、<http://www.lenovo.com/jp/ja/environment/recycle/battery/> をご参照ください。**

### リサイクル情報 (ブラジル)

#### **Declarações de Reciclagem no Brasil**

#### Descar te de um Produto Lenovo Fora de Uso

Equipamentos elétricos <sup>e</sup> eletrônicos não devem ser descartados em lixo comum, mas enviados à pontos de coleta, autorizados pelo fabricante do produto para que sejam encaminhados <sup>e</sup> processados por empresas especializadas no manuseio de resíduos industriais, devidamente certificadas pelos orgãos ambientais, de acordo com <sup>a</sup> legislação local.

A Lenovo possui um canal específico para auxiliá-lo no descarte desses produtos. Caso você possua um produto Lenovo em situação de descarte, ligue para <sup>o</sup> nosso SAC ou encaminhe um e-mail para: reciclar@lenovo.com, informando <sup>o</sup> modelo, número de série <sup>e</sup> cidade, <sup>a</sup> fim de enviarmos as instruções para <sup>o</sup> correto descarte do seu produto Lenovo.

### バッテリー・リサイクル情報 (台湾)

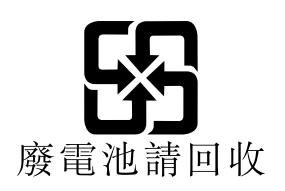

### バッテリー・リサイクル情報 (米国およびカナダ)

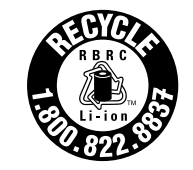

**US & Canada Only** 

バッテリー・リサイクル情報 (欧州**連**合)

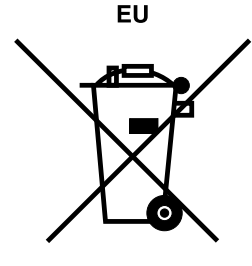

**注意: このマークは EU 諸国にのみ適用されます。**

**バッテリーまたはバッテリー・パッケージには、EU 諸国に対する電池指令および廃電池指令 2006/66/EC に従ってラベルが貼付されています。この指令は、EU 諸国に適用する使用済み電池の回収とリサイ クルの骨子を定めています。このラベルは、使用済みになったときに指令に従って適正な処理をする 必要があることを知らせるために種々の電池に貼られています。**

**ラベルには、欧州指令 2006/66/EC に従って、寿命に達した電池は分別回収され、リサイクルされることが 示されています。ラベルには、バッテリーに関係する金属 (鉛は Pb、水銀は Hg、カドミウムは Cd) の元素 記号も記載されています。電池の使用者は、使用済みの電池を地方自治体の無分別ゴミとして廃棄するこ とは許されず、お客様が利用可能な電池の返却、リサイクル、または処理のための回収方法を利用しなけ ればなりません。電池に含まれている可能性のある有害物質が、環境や人間の健康に与える影響を最小限 に抑えることにお客様が参加することは重要です。適切な回収方法や処理方法の詳細については、次の Web サイトを参照してください。**

**<http://www.lenovo.com/lenovo/environment>**

### 付**録** C 特**記**事**項**

**本書に記載の製品、サービス、または機能が日本においては提供されていない場合があります。日本で 利用可能な製品、サービス、および機能については、レノボ・ジャパンの営業担当員にお尋ねくださ い。本書で Lenovo 製品、プログラム、またはサービスに言及していても、その Lenovo 製品、プログ ラム、または サービスのみが使用可能であることを意味するものではありません。これらに代えて、 Lenovo の知的所有権を侵害することのない、機能的に同等の製品、プログラム、またはサービスを使 用することができます。ただし、Lenovo 以外の製品とプログラムの操作またはサービスの評価および 検証は、お客様の責任で行っていただきます。**

**Lenovo は、本書に記載されている内容に関して特許権 (特許出願中のものを含む) を保有している場合が あります。本書の提供は、お客様にこれらの特許権について 実施権を許諾することを意味するものではあ りません。実施権についてのお問い合わせは、書面にて下記宛先にお送りください。**

**Lenovo (United States), Inc. 1009 Think Place - Building One Morrisville, NC 27560 U.S.A. Attention: Lenovo Director of Licensing**

**Lenovo およびその直接または間接の子会社は、本書を特定物として現存するままの状態で提供し、商品性 の保証、特定目的適合性の保証および法律上の瑕疵担保責任を含むすべての明示 もしくは黙示の保証責任 を負わないものとします。国または地域によっては、法律の強行規定により、保証責任の制限が 禁じられ る場合、強行規定の制限を受けるものとします。**

**この情報には、技術的に不適切な記述や誤植を含む場合があります。本書は定期的に見直され、必要な変 更は本書の次版に組み込まれます。Lenovo は予告なしに、随時、この文書に記載されている製品また はプログラムに対して、改良または変更を行うことがあります。**

**本書で説明される製品は、誤動作により人的な傷害または死亡を招く可能性のある移植またはその他の生 命維持アプリケーションで使用されることを意図していません。本書に記載される情報が、Lenovo 製品仕 様または保証に影響を与える、またはこれらを変更することはありません。本書におけるいかなる記述 も、Lenovo あるいは第三者の知的所有権に基づく明示または黙示の使用許諾と補償を意味するものではあ りません。本書に記載されている情報はすべて特定の環境で得られたものであり、例として提示され るものです。他の稼働環境では、結果が異なる場合があります。**

**Lenovo は、お客様が提供するいかなる情報も、お客様に対してなんら義務も負うことのない、自ら適切と 信ずる方法で、使用もしくは配布することができるものとします。**

**本書において Lenovo 以外の Web サイトに言及している場合がありますが、便宜のため記載しただけであ り、決してそれらの Web サイトを推奨するものではありません。それらの Web サイトにある資料は、こ の Lenovo 製品の資料の一部では ありません。それらの Web サイトは、お客様の責任でご使用ください。**

**この文書に含まれるいかなるパフォーマンス・データも、管理環境下で 決定されたものです。そのため、 他の操作環境で得られた結果は、異なる可能性があります。一部の測定が、開発レベルのシステムで行わ れた可能性がありますが、 その測定値が、一般に利用可能なシステムのものと同じである保証はありませ ん。さらに、一部の測定値が、推定値である可能性があります。実際の結果は、異なる可能性がありま す。お客様は、お客様の特定の環境に適したデータを確かめる必要があります。**

#### 商標

**以下は、Lenovo Corporation の米国およびその他の国における商標です。**

**Lenovo Access Connections Active Protection System Rescue and Recovery ThinkPad ThinkVantage TrackPoint UltraConnect UltraNav**

**Intel および Intel SpeedStepは、Intel Corporation またはその子会社 の米国およびその他の国における 商標または登録商標です。**

**Microsoft、Bing、BitLocker、および Windows は、Microsoft グループの商標です。**

**BlackBerry®、RIM®、Research In Motion®、SureType® および関連する商標、名称およびロゴは、Research In Motion Limited の所有物であり、米国、およびその他の国において登録または使用されています。Research In Motion Limited の許諾を受けて使用しています。**

**他の会社名、製品名およびサービス名等はそれぞれ各社の商標です。**

# **ThinkPad**

**部品番号:**

**(1P) P/N:**

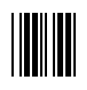